## **Tekelec Platform**

Operations, Administration, and Maintenance (OAM) Release 7.5 **E88997**

January 2018

Tekelec Platform Operations, Administration, and Maintenance (OAM), Release 7.5

E88997

Copyright © 2010, 2018, Oracle and/or its affiliates. All rights reserved.

This software and related documentation are provided under a license agreement containing restrictions on use and disclosure and are protected by intellectual property laws. Except as expressly permitted in your license agreement or allowed by law, you may not use, copy, reproduce, translate, broadcast, modify, license, transmit, distribute, exhibit, perform, publish, or display any part, in any form, or by any means. Reverse engineering, disassembly, or decompilation of this software, unless required by law for interoperability, is prohibited.

The information contained herein is subject to change without notice and is not warranted to be error-free. If you find any errors, please report them to us in writing.

If this is software or related documentation that is delivered to the U.S. Government or anyone licensing it on behalf of the U.S. Government, then the following notice is applicable:

U.S. GOVERNMENT END USERS: Oracle programs, including any operating system, integrated software, any programs installed on the hardware, and/or documentation, delivered to U.S. Government end users are "commercial computer software" pursuant to the applicable Federal Acquisition Regulation and agencyspecific supplemental regulations. As such, use, duplication, disclosure, modification, and adaptation of the programs, including any operating system, integrated software, any programs installed on the hardware, and/or documentation, shall be subject to license terms and license restrictions applicable to the programs. No other rights are granted to the U.S. Government.

This software or hardware is developed for general use in a variety of information management applications. It is not developed or intended for use in any inherently dangerous applications, including applications that may create a risk of personal injury. If you use this software or hardware in dangerous applications, then you shall be responsible to take all appropriate fail-safe, backup, redundancy, and other measures to ensure its safe use. Oracle Corporation and its affiliates disclaim any liability for any damages caused by use of this software or hardware in dangerous applications.

Oracle and Java are registered trademarks of Oracle and/or its affiliates. Other names may be trademarks of their respective owners.

Intel and Intel Xeon are trademarks or registered trademarks of Intel Corporation. All SPARC trademarks are used under license and are trademarks or registered trademarks of SPARC International, Inc. AMD, Opteron, the AMD logo, and the AMD Opteron logo are trademarks or registered trademarks of Advanced Micro Devices. UNIX is a registered trademark of The Open Group.

This software or hardware and documentation may provide access to or information about content, products, and services from third parties. Oracle Corporation and its affiliates are not responsible for and expressly disclaim all warranties of any kind with respect to third-party content, products, and services unless otherwise set forth in an applicable agreement between you and Oracle. Oracle Corporation and its affiliates will not be responsible for any loss, costs, or damages incurred due to your access to or use of third-party content, products, or services, except as set forth in an applicable agreement between you and Oracle.

# **Contents**

### 1 Introduction

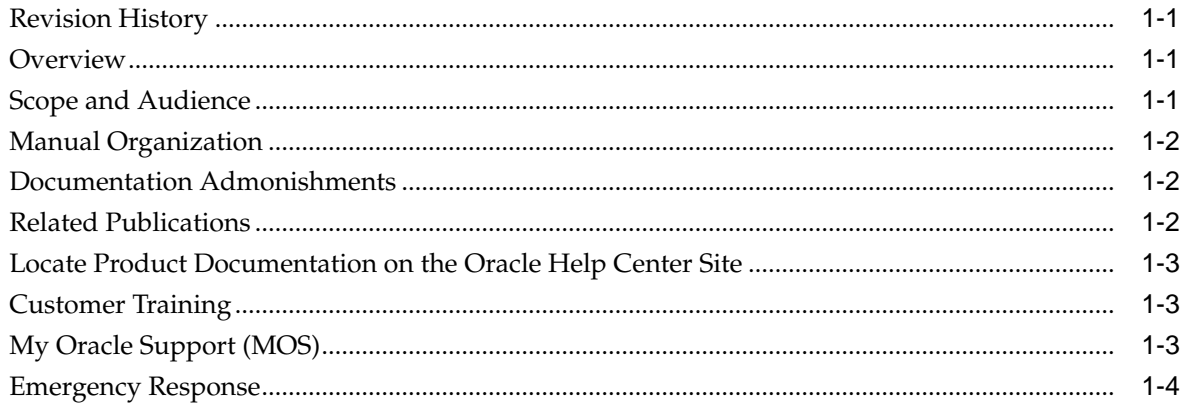

### 2 User Interface Introduction

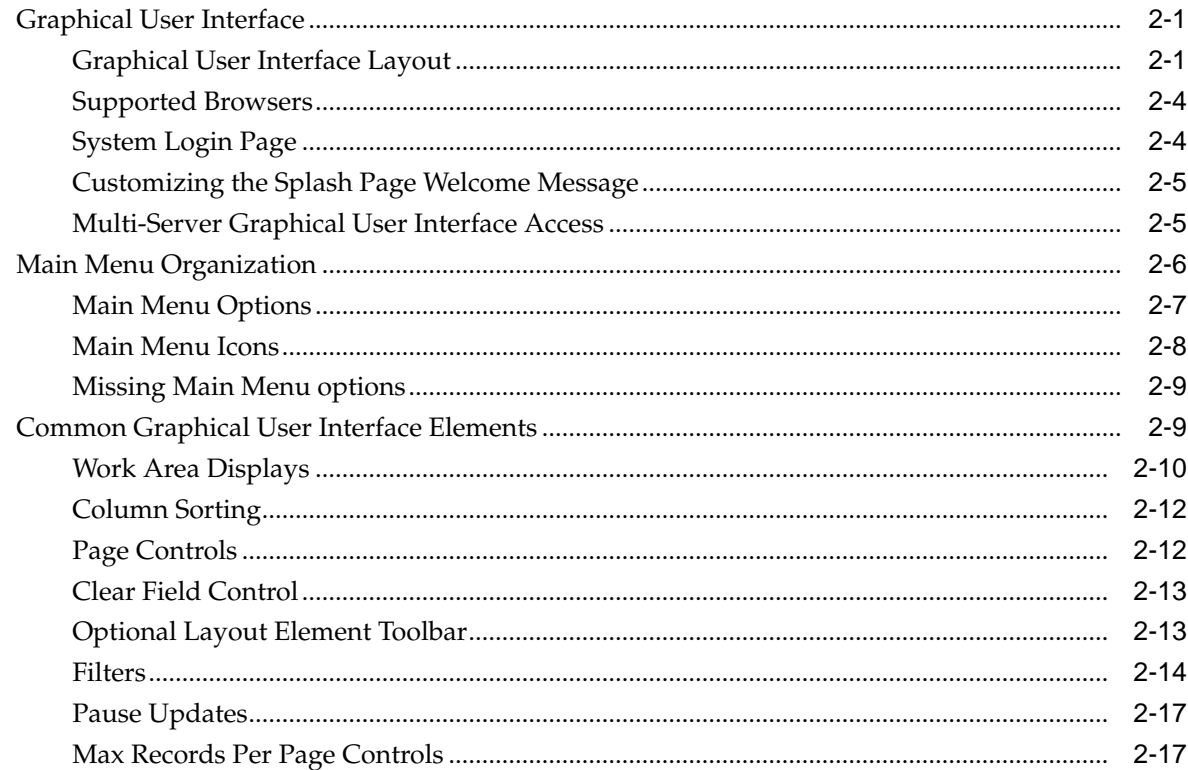

## 3 Administration

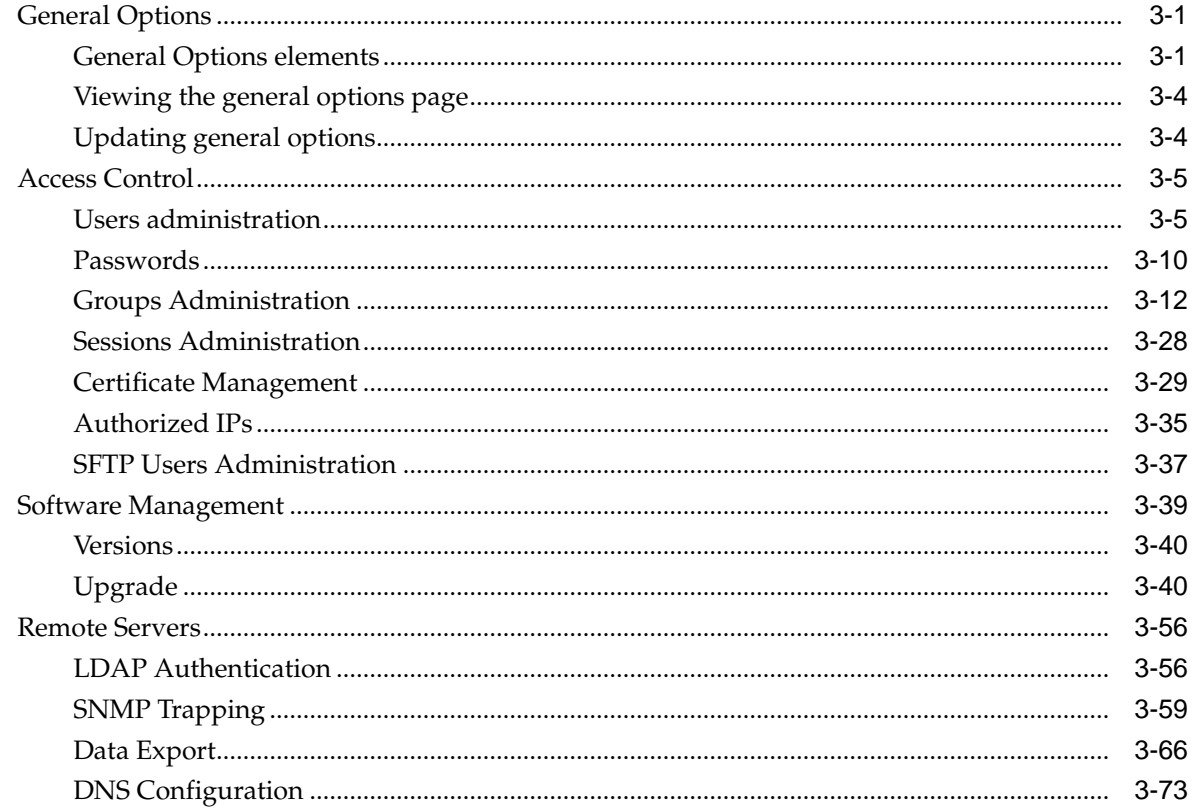

# 4 Configuration

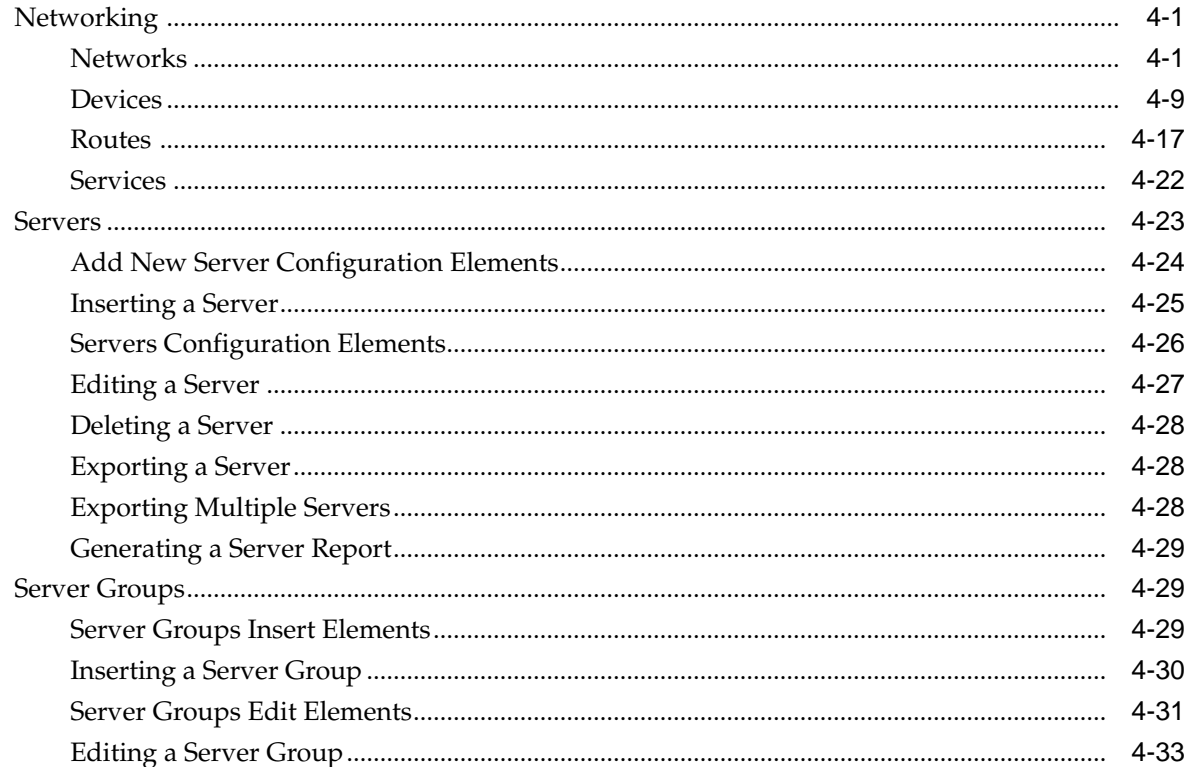

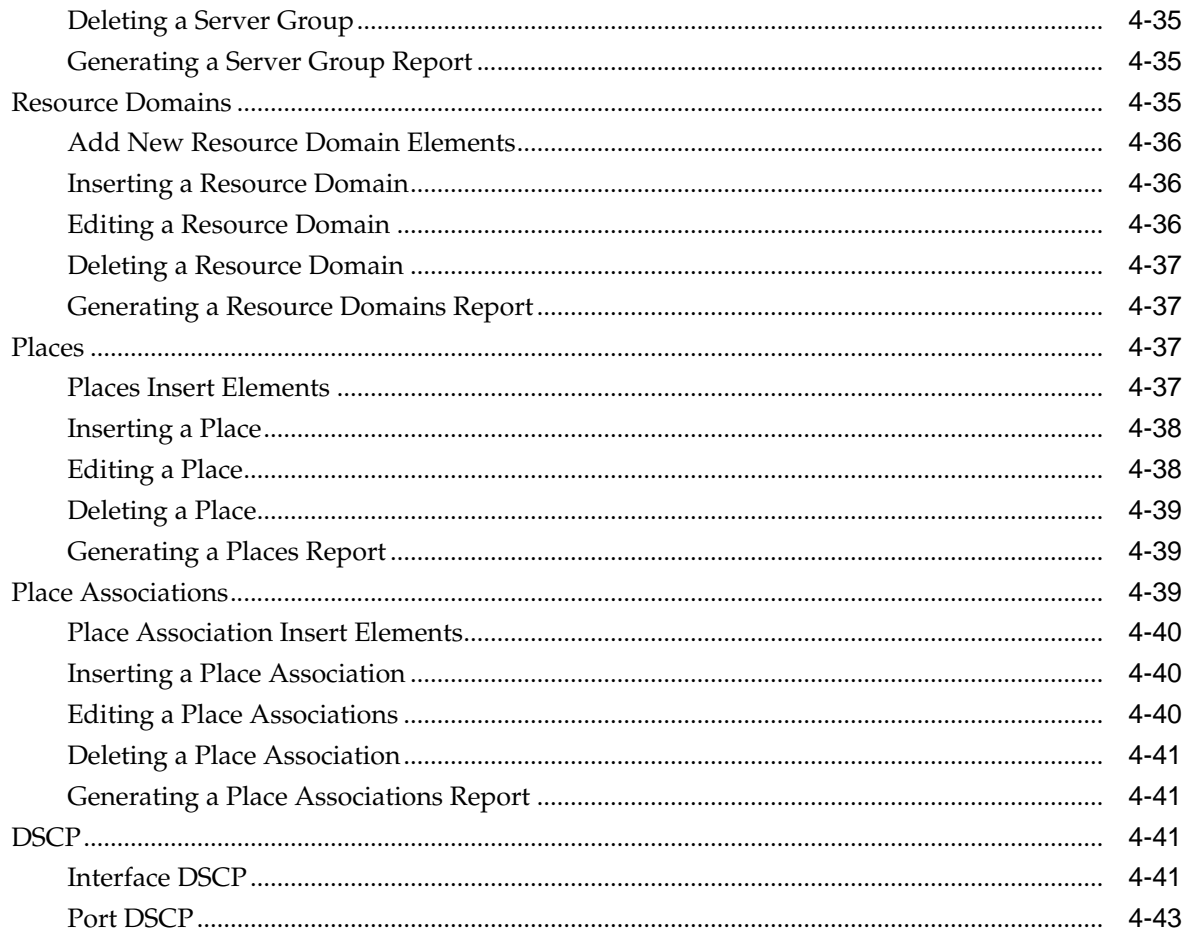

### 5 Alarms and Events

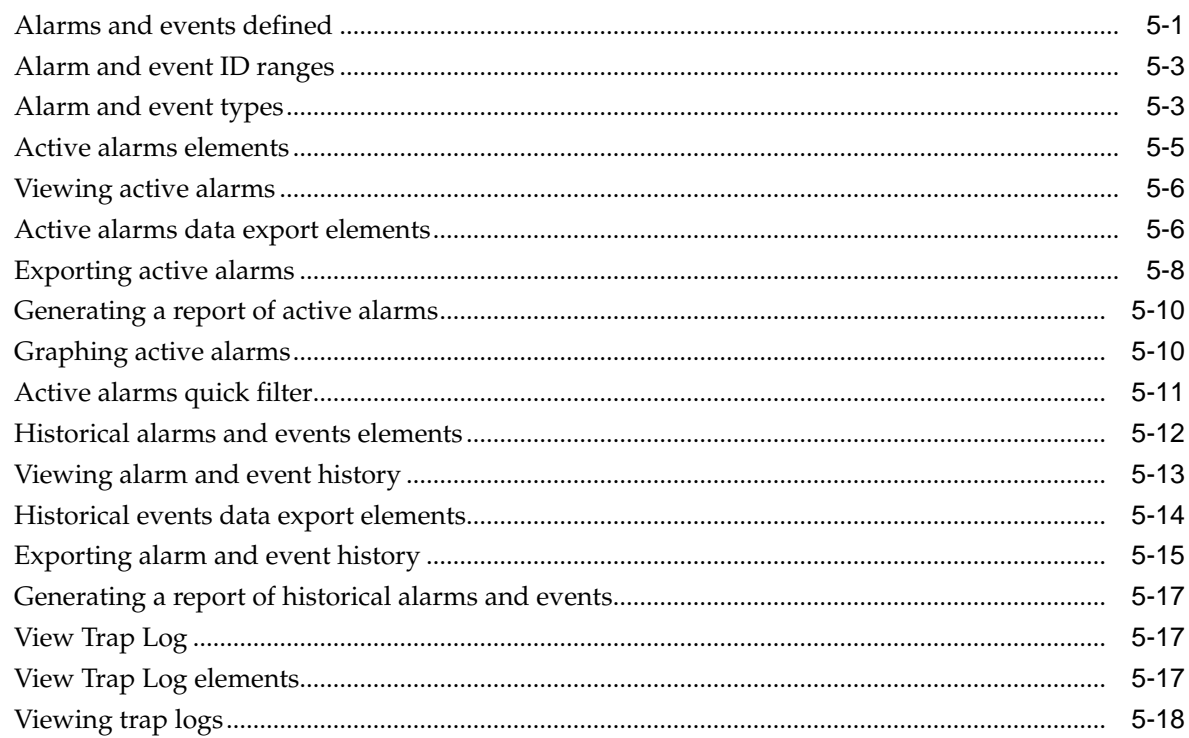

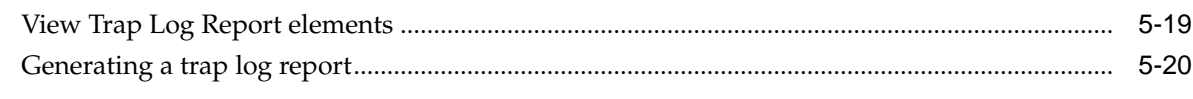

# 6 Security Log

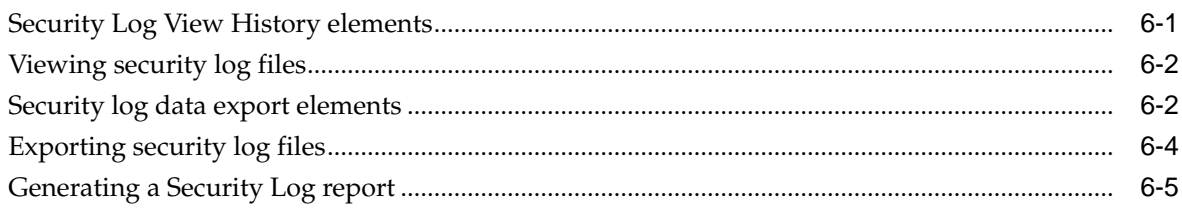

# 7 Status and Manage

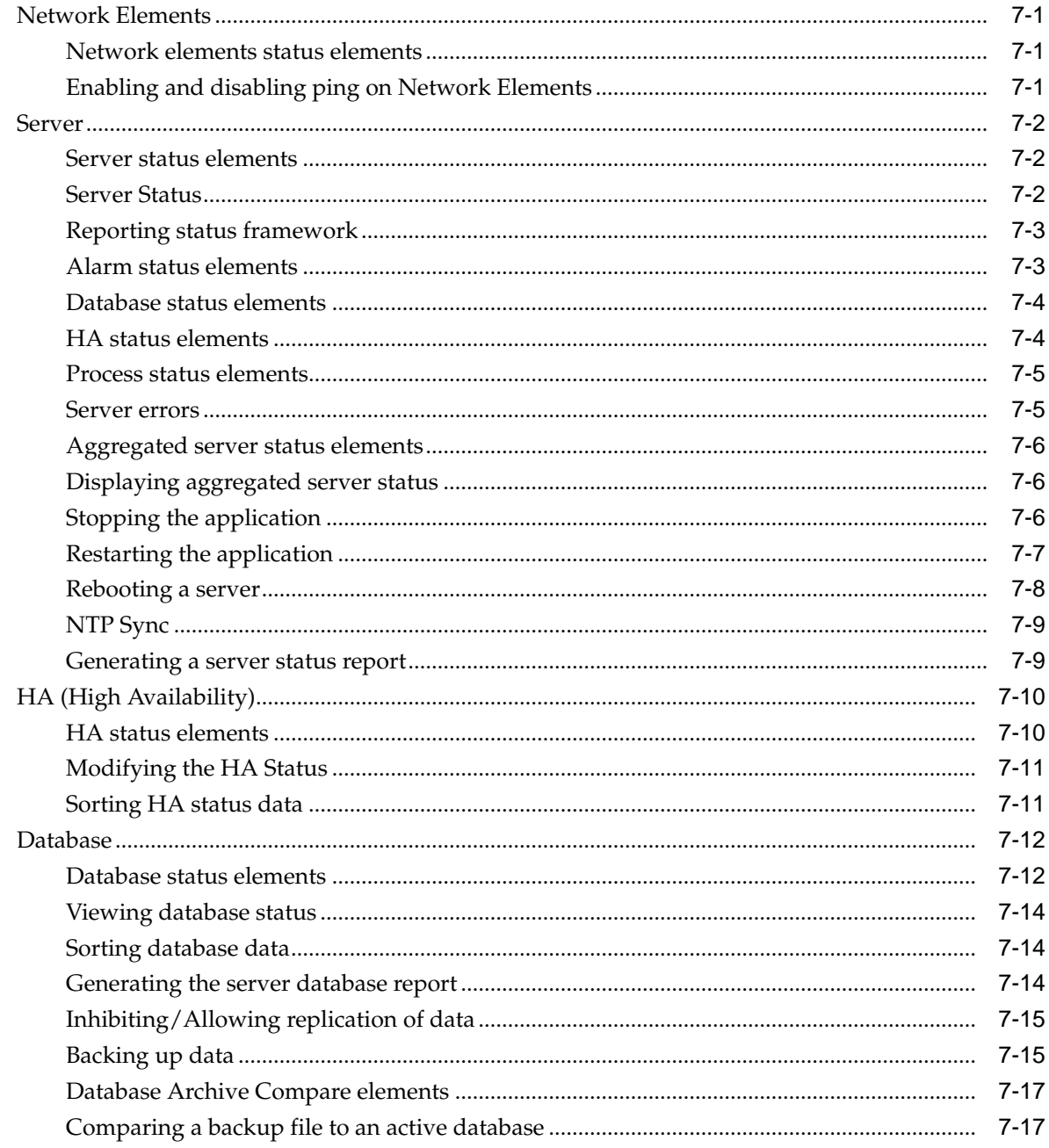

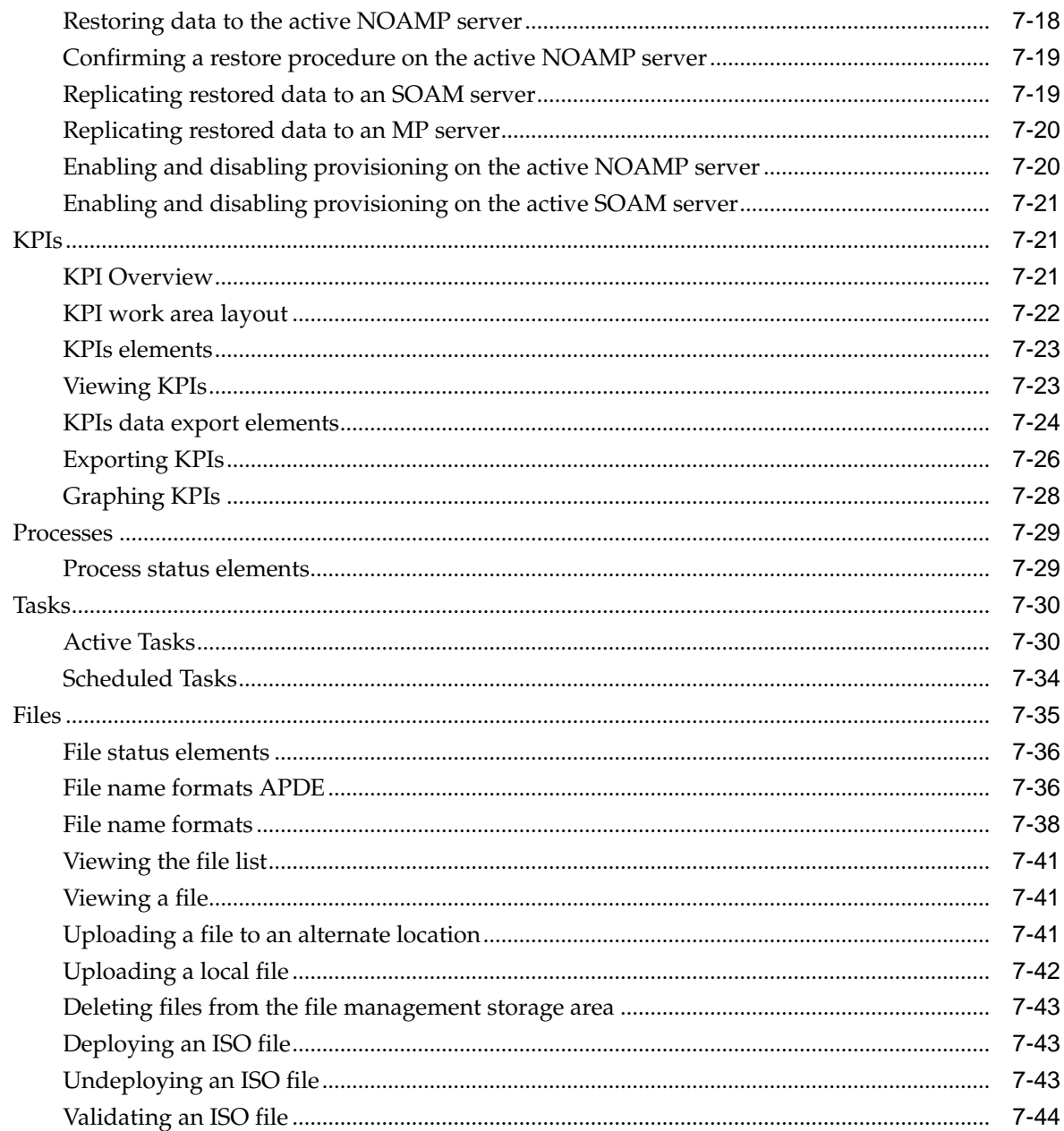

### 8 Measurements

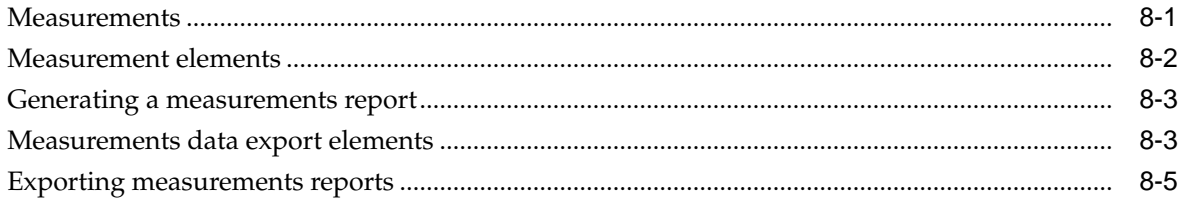

# **List of Figures**

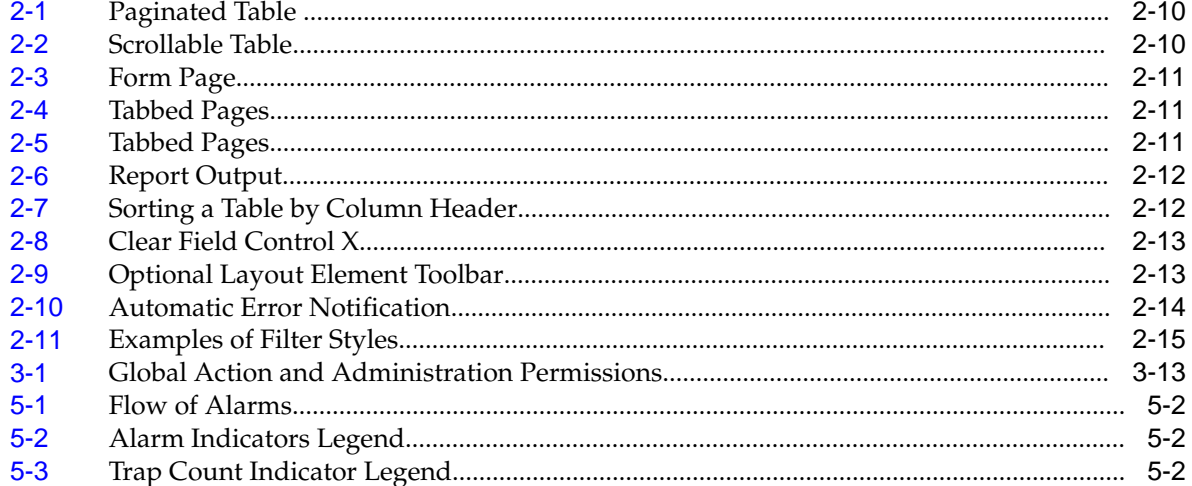

### **List of Tables**

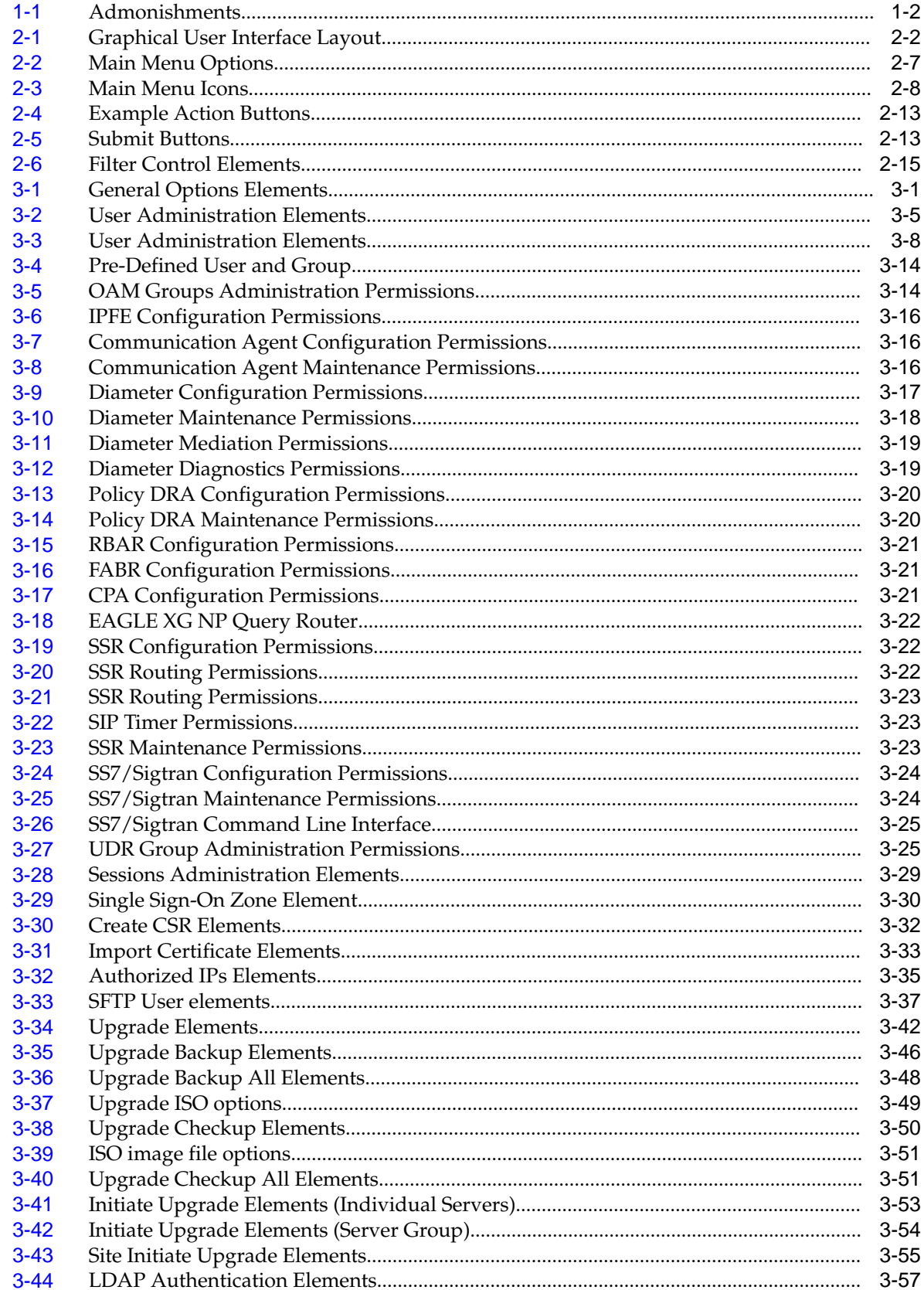

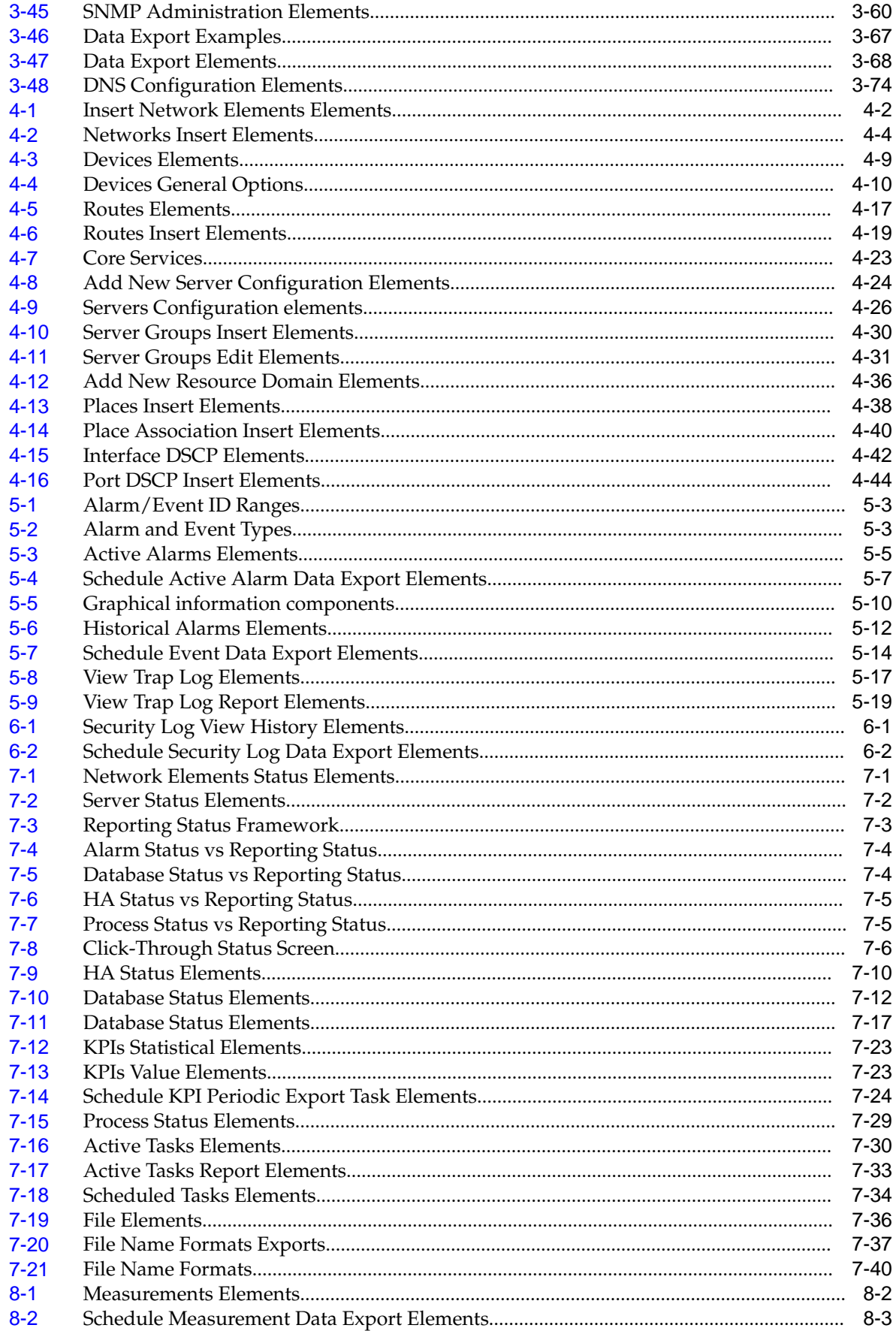

**1**

# **Introduction**

<span id="page-12-0"></span>This section contains a brief description of the Operations, Administration, and Maintenance (OAM) feature. The contents include sections about the manual scope, audience, and organization; how to find related publications; and how to contact Customer Support for assistance.

### **Revision History**

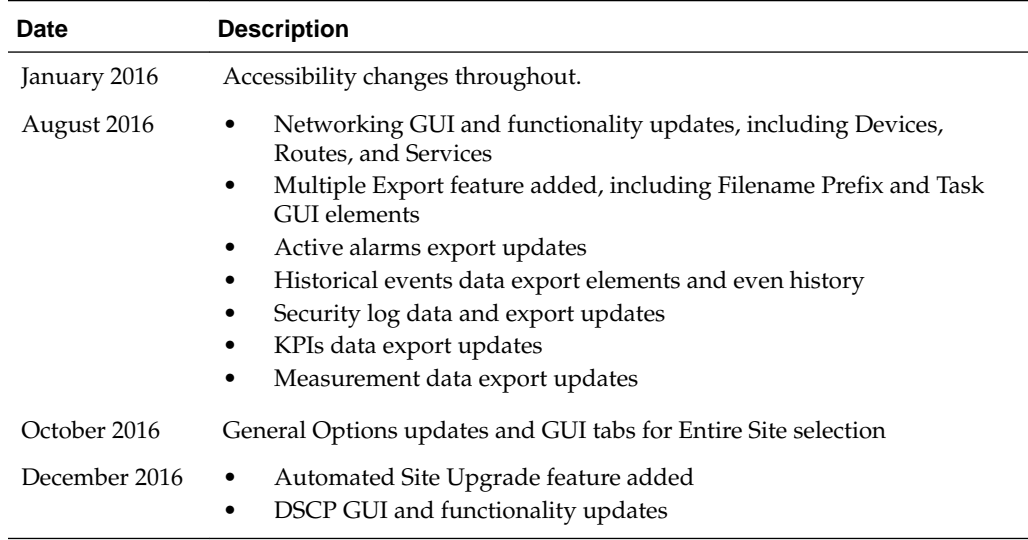

### **Overview**

This documentation:

- Provides a conceptual overview of the application's purpose, architecture, and functionality
- Describes the pages and fields in the application **GUI** (Graphical User Interface)
- Provides procedures for using the application interface
- Explains the organization of, and how to use, the documentation

## **Scope and Audience**

This manual is intended for anyone responsible for configuring and administering the Operations, Administration, and Maintenance options. Users of this manual must have a working knowledge of telecommunications and network installations.

# <span id="page-13-0"></span>**Manual Organization**

This document is organized into these chapters:

- [Administration](#page-34-0) contains information about the administration of users, passwords, groups, sessions, and other OAM functions.
- [Configuration](#page-110-0) contains information about the configuration of network elements, services, resource domains, servers, server groups, places, place associations and networks on the OAM.
- [Alarms and Events](#page-156-0) contains information about viewing, exporting and generating reports on active and historical alarms and events in OAM.
- [Security Log](#page-176-0) contains information on the security log files included with OAM.
- [Status and Manage](#page-182-0) contains information on the status and management of network elements, servers, high availability servers, databases, KPIs, processes, tasks, and files on the OAM.
- [Measurements](#page-226-0) contains information on the measurement elements on the OAM.

# **Documentation Admonishments**

Admonishments are icons and text throughout this manual that alert the reader to assure personal safety, to minimize possible service interruptions, and to warn of the potential for equipment damage.

| Icon               | <b>Description</b>                                                                    |
|--------------------|---------------------------------------------------------------------------------------|
| Ш<br><b>DANGER</b> | Danger:<br>(This icon and text indicate the possibility of<br>personal injury.)       |
| <b>WARNING</b>     | Warning:<br>(This icon and text indicate the possibility of<br>equipment damage.)     |
| CAUTI              | Caution:<br>(This icon and text indicate the possibility of<br>service interruption.) |

**Table 1-1 Admonishments**

### **Related Publications**

For information about additional publications related to this document, refer to the Oracle Help Center site. See [Locate Product Documentation on the Oracle Help Center](#page-14-0) [Site](#page-14-0) for more information on related product publications.

### <span id="page-14-0"></span>**Locate Product Documentation on the Oracle Help Center Site**

Oracle Communications customer documentation is available on the web at the Oracle Help Center (OHC) site, [http://docs.oracle.com.](http://docs.oracle.com) You do not have to register to access these documents. Viewing these files requires Adobe Acrobat Reader, which can be downloaded at<http://www.adobe.com>.

- **1.** Access the Oracle Help Center site at <http://docs.oracle.com>.
- **2.** Click Industries.
- **3.** Under the Oracle Communications subheading, click the Oracle Communications documentation link.

The Communications Documentation page displays. Most products covered by these documentation sets display under the headings "Network Session Delivery and Control Infrastructure" and "Platforms."

**4.** Click on your Product and then the Release Number.

A list of the entire documentation set for the selected product and release displays.

**5.** To download a file to your location, right-click the PDF link, select Save target as (or similar command based on your browser), and save to a local folder.

### **Customer Training**

Oracle University offers training for service providers and enterprises. Visit our web site to view, and register for, Oracle Communications training at [http://](http://education.oracle.com/pls/web_prod-plq-dad/ou_product_category.getFamilyPage?p_family_id=41&p_mode=Training&sc=WWOU14047594MPP002C005) [education.oracle.com/communication](http://education.oracle.com/pls/web_prod-plq-dad/ou_product_category.getFamilyPage?p_family_id=41&p_mode=Training&sc=WWOU14047594MPP002C005)

To obtain contact phone numbers for countries or regions, visit the Oracle University Education web site at [www.oracle.com/education/contacts](http://education.oracle.com/pls/web_prod-plq-dad/db_pages.getpage?page_id=225)

### **My Oracle Support (MOS)**

MOS [\(https://support.oracle.com\)](https://support.oracle.com) is your initial point of contact for all product support and training needs. A representative at Customer Access Support (CAS) can assist you with MOS registration.

Call the CAS main number at 1-800-223-1711 (toll-free in the US), or call the Oracle Support hotline for your local country from the list at [http://www.oracle.com/us/](http://www.oracle.com/us/support/contact/index.html) [support/contact/index.html.](http://www.oracle.com/us/support/contact/index.html) When calling, make the selections in the sequence shown below on the Support telephone menu:

- **1.** Select 2 for New Service Request
- **2.** Select 3 for Hardware, Networking and Solaris Operating System Support
- **3.** Select one of the following options:
	- For Technical issues such as creating a new Service Request (SR), Select 1
	- For Non-technical issues such as registration or assistance with MOS, Select 2

You are connected to a live agent who can assist you with MOS registration and opening a support ticket.

MOS is available 24 hours a day, 7 days a week, 365 days a year.

## <span id="page-15-0"></span>**Emergency Response**

In the event of a critical service situation, emergency response is offered by the Customer Access Support (CAS) main number at 1-800-223-1711 (toll-free in the US), or by calling the Oracle Support hotline for your local country from the list at [http://](http://www.oracle.com/us/support/contact/index.html) [www.oracle.com/us/support/contact/index.html.](http://www.oracle.com/us/support/contact/index.html) The emergency response provides immediate coverage, automatic escalation, and other features to ensure that the critical situation is resolved as rapidly as possible.

A critical situation is defined as a problem with the installed equipment that severely affects service, traffic, or maintenance capabilities, and requires immediate corrective action. Critical situations affect service and/or system operation resulting in one or several of these situations:

- A total system failure that results in loss of all transaction processing capability
- Significant reduction in system capacity or traffic handling capability
- Loss of the system's ability to perform automatic system reconfiguration
- Inability to restart a processor or the system
- Corruption of system databases that requires service affecting corrective actions
- Loss of access for maintenance or recovery operations
- Loss of the system ability to provide any required critical or major trouble notification

Any other problem severely affecting service, capacity/traffic, billing, and maintenance capabilities may be defined as critical by prior discussion and agreement with Oracle.

**2**

# **User Interface Introduction**

<span id="page-16-0"></span>This section describes the organization and usage of the application's user interface. In it you can find information about how the interface options are organized, how to use widgets and buttons, and how filtering and other page display options work.

### **Graphical User Interface**

The user interface is the central point of user interaction within an application. It is a web-based Graphical User Interface (GUI) that enables remote user access over the network to an application and its functions.

Various Oracle applications use a common framework for creating the management console GUI. Users of those applications will note a common style and layout. Depending on the application, the management console might include or omit different elements but the structure should remain familiar.

The GUI structure is defined by areas. The four common areas are:

- Banner Area
- Main Menu (Navigation Area)
- Main Work Area
- Status Area

Depending on the application, each area consists of one or more informational elements. For example, the Main Menu (Navigation Area) may differ from application to application. See Graphical User Interface Layout for details of the four areas.

#### **Graphical User Interface Layout**

The Graphical User Interface layout table describes the four areas of the Graphical User Interface (GUI) and what informational elements may exist in each. The core framework presents a common set of GUI elements that serve various applications. Some applications may choose not to display one or more elements based on their needs.

**Note:** The Navigation Area is commonly referred to as the Main Menu. Throughout this document these two terms are used interchangeably.

| <b>Element</b>                    | Location                                                                            | <b>Function</b>                                                                                                    |
|-----------------------------------|-------------------------------------------------------------------------------------|----------------------------------------------------------------------------------------------------|
| <b>Banner</b> Area                | Top bar across<br>the web page,<br>under web<br>browser menu<br>or bookmarks<br>bar | The banner area is identified by the Oracle logo and<br>presents the following elements in order from left to<br>right:<br>Oracle Logo<br><b>Product Name</b><br><b>Product Version</b><br>٠                                                                                                    |
|                                   |                                                                                     | A Pause Updates checkbox that allows the users<br>$\bullet$<br>to pause any reoccurring updates while on a<br>given page. When the checkbox is selected,<br>updates are disabled. Note that not all pages<br>support periodic updates.<br>A context sensitive Help link that, when selected,<br>٠<br>displays the Oracle help pages in a separate<br>browser tab.<br>A Logged in Account message with a pull-down<br>$\bullet$<br>menu displaying the user account which is<br>currently logged in. |
|                                   |                                                                                     | A Log Out link that, when selected, logs the<br>٠<br>current user out and returns to the login page.                                                                                                    |
| Main Menu<br>(Navigation<br>Area) | Left side of web<br>page, under<br>banner area                                      | A tree-structured menu with links to all pages and<br>forms that can be accessed through the user interface.<br>The plus character $(+)$ indicates a menu item contains<br>page links and subfolders.<br>To display submenu items, click the plus<br>character, the folder, or anywhere on the same<br>line.<br>To select a menu item that does not have<br>٠<br>submenu items, click on the menu item text or its<br>associated symbol.                                                            |

<span id="page-17-0"></span>**Table 2-1 Graphical User Interface Layout**

| <b>Element</b> | Location                                        | <b>Function</b>                                                                                                    |
|----------------|-------------------------------------------------|----------------------------------------------------------------------------------------------------|
| Work Area      | Right side of<br>web page, under<br>banner area | The Work Area is where most of the work is done and<br>generally comprised of a Title, Toolbar, and Main<br>Work Area.<br>Title: The title is not optional and all applications<br>display this area. Two informational elements are<br>presented here; the page name, or title, which<br>represents the ordered list of navigation steps<br>taken to reach the current page or form and last<br>update time of the current page or form.<br>Toolbar: A number of optional elements may be<br>presented here. Depending on the application<br>and page, one or more of the following may<br>appear:<br>Work Area Grid Filter Set: Allows the end-<br>user to filter a grid display in various ways.<br>Work Area Error Display: Groups and<br>presents any errors associated with the main<br>work area display.<br>Work Area Warning Display: Groups and<br>presents any warnings associated with the<br>main work area display.<br>Work Area Info Display: Groups and<br>presents any information messages<br>associated with the main work area display.<br>Work Area Status Display: The status display<br>provides a short status update associated<br>with the main work area display.<br>Work Area Task Display: Groups and lists all<br>of the long running tasks associated with the<br>main work area display.<br>Note: See Optional Layout Element Toolbar for |
|                |                                                 | additional information.<br>Main Work Area: The main work area occupies<br>the bulk of the screen and consists of four<br>primary kinds of information displays:<br>Form Display: Displays a form for general<br>data entry.<br>Grid Display: Displays a table-like scrollable<br>grid of data.<br>Report Display: Displays a formatted view<br>of the data suitable for printing or saving.<br>Graph Display: Displays a graph of a data                                                                                                    |

**Table 2-1 (Cont.) Graphical User Interface Layout**

<span id="page-19-0"></span>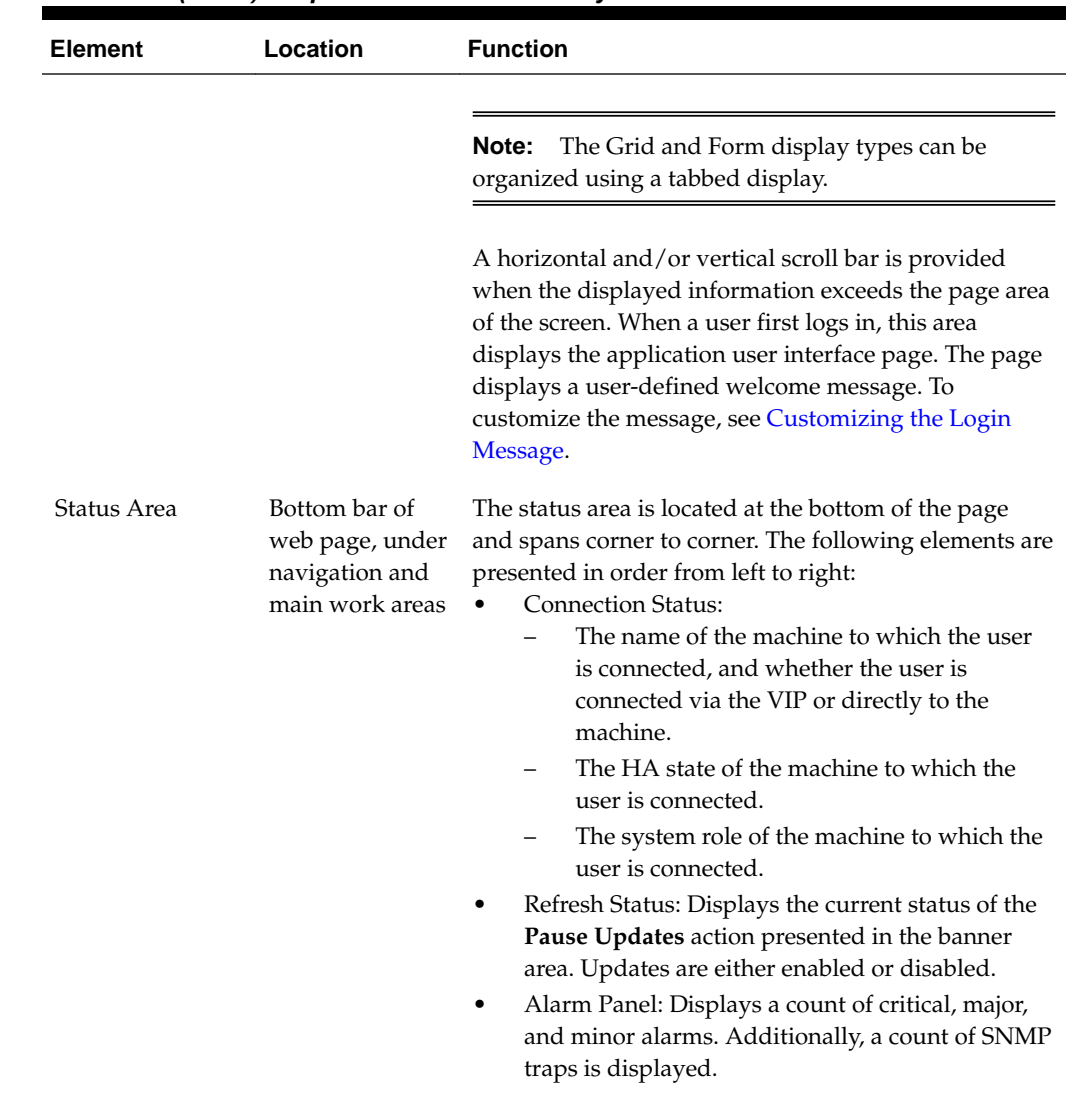

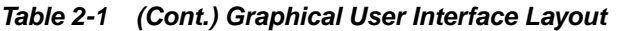

### **Supported Browsers**

This application supports the use of Microsoft® Internet Explorer 9.0, 10.0, or 11.0.

### **System Login Page**

Access to the user interface begins at the System Login page. The System Login page allows users to log in with a username and password and provides the option of changing the password upon login. The System Login page also features a date and time stamp reflecting the time the page was last refreshed. Additionally, a customizable login message appears just below the **Log In** button.

The user interface is accessed via HTTPS, a secure form of the HTTP protocol. When accessing a server for the first time, HTTPS examines a web certificate to verify the identity of the server. The configuration of the user interface uses a self-signed web certificate to verify the identity of the server. When the server is first accessed, the supported browser warns the user that the server is using a self-signed certificate. The <span id="page-20-0"></span>browser requests confirmation that the server can be trusted. The user is required to confirm the browser request to gain access.

#### **Customizing the Login Message**

After entering the URL, but before logging in, the Oracle System Login page is presented in the browser. Located just below the **Log In** button is a customizable message. Use this procedure to create a message suitable for your needs.

- **1.** From the **Main Menu**, select **Administration** > **General Options**.
- **2.** Locate **Login Message** in the **Variable** column.
- **3.** Enter the desired login message text in the **Value** column.
- **4.** Click **OK** to save the change or **Cancel** to undo the change and return the field to the previously saved value.

The next time you navigate to the Oracle System Login page, the customized message displays.

#### **Customizing the Splash Page Welcome Message**

When you first log in to the user interface, the splash page appears. Located in the center of the main work area is a customizable welcome message. Use this procedure to create a message suitable for your needs.

- **1.** From the **Main Menu**, click **Administration** > **General Options**.
- **2.** Locate **Welcome Message** in the **Variable** column.
- **3.** Enter the desired welcome message text in the **Value** column.
- **4.** Click **OK** to save the change or **Cancel** to undo the change and return the field to the previously saved value.

A status message appears at the top of the page to inform you if the operation was successful.

The next time you log in to the user interface, the new welcome message text is displayed.

#### **Multi-Server Graphical User Interface Access**

Depending on the application, the need to access multiple management consoles may be required. For example, on a DSR it's common to work in both the NOAM and SOAM consoles simultaneously. To simplify this task, a Single Sign-On (SSO) feature is provided to eliminate the need to authenticate twice while working from a single workstation. To configure this feature, see [Configuring single sign-on zones.](#page-63-0)

Continuing with the DSR example (after SSO has been configured), you can log into the GUI from either the NOAM or SOAM, then access the GUI on other server without having to re-enter your login credentials.

**1.** In the browser URL field, enter the fully qualified hostname (FQDN) of the NOAM server. For example, https://dsr-no.yourcompany.com.

When using Single Sign-On, you cannot use the IP address of the server.

<span id="page-21-0"></span>**2.** When prompted by the browser, confirm the server can be trusted.

The System Login page appears.

**3.** Enter the Username and Password for your account.

The DSR GUI for the NOAM appears.

**4.** To access the DSR GUI for the SOAM, open another browser window and enter the fully qualified hostname (FQDN) of the SOAM.

The DSR GUI for the SOAM appears

You can toggle between the DSR GUI on the NOAM and the DSR GUI on the SOAM as you perform configuration tasks.

### **Main Menu Organization**

The main Menu, or Navigation Area, is a tree-structured menu of all pages and forms that can be accessed through the user interface. The core framework presents a common set of Main Menu options that serve various applications. The common Main Menu options are:

- Administration
- Configuration
- Alarm & Events
- Security Log
- Status & Manage
- **Measurements**
- Help
- Legal Notices
- Logout

Applications, such as DSR, build upon this framework to present features and functions. For example, the DSR Network OAM GUI may present the following Main Menu options in addition to the common options:

- Communication Agent
- Diameter Common
- Diameter
- RADIUS
- Policy and Charging
- MAP-Diameter IWF

The DSR System OAM GUI may present even more Main Menu options as listed below. The end result is a flexible menu structure that changes according to the application needs and features activated.

- <span id="page-22-0"></span>• Transport Manager
- SS7/Sigtran
- RBAR
- FABR
- IPFE
- GLA

**Note:** Depending on the application, some Main Menu options may be configurable from one server but view-only on another. For example, the DSR Network OA&M server shares some common options with the DSR System OA&M server but those options may be configurable on one and view-only from the other. This remains true for other applications.

### **Main Menu Options**

The Main Menu Options table briefly describes the options available in the core framework of the GUI. Applications, such as DSR, add additional menu items not presented here. Users belonging to groups with lesser permissions than administrative may only see a subset of the options listed. See [Groups Administration](#page-45-0) regarding group permissions.

**Note:** Users of an application, such as **DSR**, should be aware that some optional features do not appear in the main menu until those features are activated.

| Administration<br>The Administration menu allows the user to:<br>and welcome messages, and other miscellaneous options such as<br>MMI access, max records per page, and export settings.<br>Set up and manage user accounts<br>Configure group permissions<br>View session information<br>Manage sign-on certificates<br>Authorize IP addresses to access the user interface<br>Configure SFTP user information<br>View the software versions report<br>٠<br>Authenticate <b>LDAP</b> servers<br>٠ | Menu Item | <b>Function</b>                                                                                                    |
|----------------------------------------------------------------------------------------------------|-----------|----------------------------------------------------------------------------------------------------|
| Configure SNMP trapping services<br>٠<br>Configure a remote server<br>Configure DNS elements<br>$\bullet$                                                                                                    |           | General Options. Session and password related global options, login<br>Upgrade management including backup, health check, and reporting |

**Table 2-2 Main Menu Options**

| <b>Menu Item</b>     | <b>Function</b>                                                                                                    |
|----------------------|----------------------------------------------------------------------------------------------------|
| Configuration        | On the NOAM, allows the user to configure:<br><b>Networks</b><br><b>Network Devices</b><br>٠<br><b>Network Routes</b><br>٠<br><b>Network Services</b><br>٠<br><b>Servers</b><br>٠<br>Server Groups<br><b>Resource Domains</b><br>Places<br>Place Associations<br>Interface and Port <b>DSCP</b><br>٠ |
| Alarms and<br>Events | Allows the user to view:<br>Active alarms and events<br>Alarm and event history<br>٠<br>Trap log<br>٠                                                                                                    |
| Security Log         | Allows the user to view, export, and generate reports from security log<br>history.                                                                                                    |
| Status & Manage      | Allows the user to monitor the individual and collective status of<br>Network Elements, Servers, HA functions, Databases, KPIs, system<br>Processes, and Tasks. The user can perform actions required for server<br>maintenance, database management, data, and ISO file management.                 |
| Measurements         | Allows the user to view and export measurement data.                                                                                                    |
| Help                 | Launches the Help system for the user interface                                                                                                    |
| <b>Legal Notices</b> | <b>Product Disclaimers and Notices</b>                                                                                                    |
| Logout               | Allows the user to log out of the user interface                                                                                                    |

<span id="page-23-0"></span>**Table 2-2 (Cont.) Main Menu Options**

### **Main Menu Icons**

This table describes the icons used in the Main Menu.

**Table 2-3 Main Menu Icons**

| <b>Icon</b> | <b>Name</b>                   | <b>Description</b>                                                                                                    |
|-------------|-------------------------------|----------------------------------------------------------------------------------------------------|
|             | Folder                        | Contains a group of operations. If the folder is expanded by<br>clicking the plus (+) sign, all available operations and sub-<br>folders are displayed. Clicking the minus (-) collapses the<br>folder. |
|             | Config File                   | Contains operations in an Options page.                                                                                                    |
|             | File with<br>Magnifying Glass | Contains operations in a Status View page.                                                                                                    |

| Icon | <b>Name</b>    | <b>Description</b>                                      |
|------|----------------|---------------------------------------------------------|
|      | File           | Contains operations in a Data View page.                |
|      | Multiple Files | Contains operations in a File View page.                |
|      | Mark           | File with Question Contains operations in a Query page. |
|      | User           | Contains operations related to users.                   |
|      | Group          | Contains operations related to groups.                  |
|      | Task           | Contains operations related to Tasks                    |
|      | Help           | Launches the Online Help.                               |
|      | Logout         | Logs the user out of the user interface.                |

<span id="page-24-0"></span>**Table 2-3 (Cont.) Main Menu Icons**

#### **Missing Main Menu options**

Permissions determine which Main Menu options are visible to users. Permissions are applied to groups and those groups are then assigned to users. The default group, admin, is permitted access to all GUI options and functionality. Additionally, members of the admin group are allowed to manage groups and users including setting permissions.

Main Menu options vary according to the group permissions assigned to a user's account. Depending on your group permissions, some menu options may be missing from the Main Menu. For example, Administration menu options do not appear on your screen if you do not have administrative permissions. For more information about user permissions, see *Group Administration* in the OAM section of the online help, or contact your system administrator.

### **Common Graphical User Interface Elements**

Common controls allow you to easily navigate through the system once you become familiar with the GUI. The location of the controls remains static for all pages that use the controls. For example, after you become familiar with the location of the display filter, you no longer need to search for the control on subsequent pages because the location is static.

### <span id="page-25-0"></span>**Work Area Displays**

In the main work area the four types of displays are forms, tables (grid), reports, and graphs. Additionally, the tables and forms displays can be organized using a tabbed display.

**Note:** Screen shots are provided for reference only and may not exactly match a specific application's GUI.

#### **Tables**

Paginated tables describe the total number of records being displayed at the beginning and end of the table. They provide optional pagination with **First | Prev | Next | Last** links at both the beginning and end of this table type. Paginated tables also contain action links on the beginning and end of each row. For more information on action links and other page controls, see [Page Controls.](#page-27-0)

#### **Figure 2-1 Paginated Table**

Displaying Records 1-1 of 1 | First | Prev | Next | Last

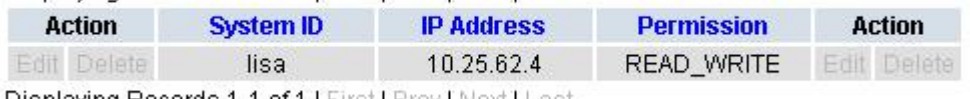

Displaying Records 1-1 of 1 | First | Prev | Next | Last

Scrollable tables display all of the records on a single page. The scroll bar, located on the right side of the table, allows you to view all records in the table. Scrollable tables also provide action buttons that operate on selected rows. For more information on buttons and other page controls, see [Page Controls.](#page-27-0)

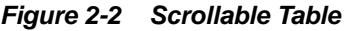

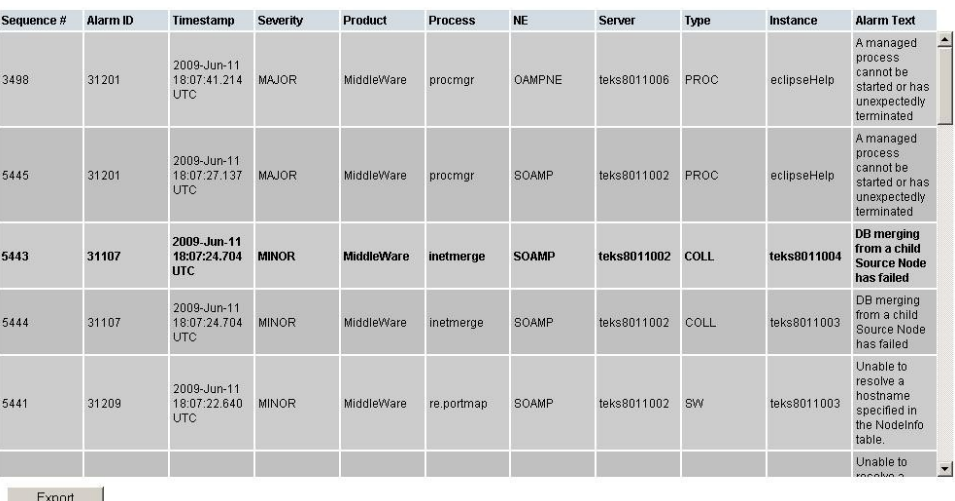

**Note:** Multiple rows can be selected in a scrollable table. Add rows one at a time using CTRL-click. Add a span of rows using SHIFT-click.

#### <span id="page-26-0"></span>**Forms**

Forms are pages on which data can be entered. Forms are typically used for configuration. Forms contain fields and may also contain a combination of pull-down lists, buttons, and links.

#### **Figure 2-3 Form Page**

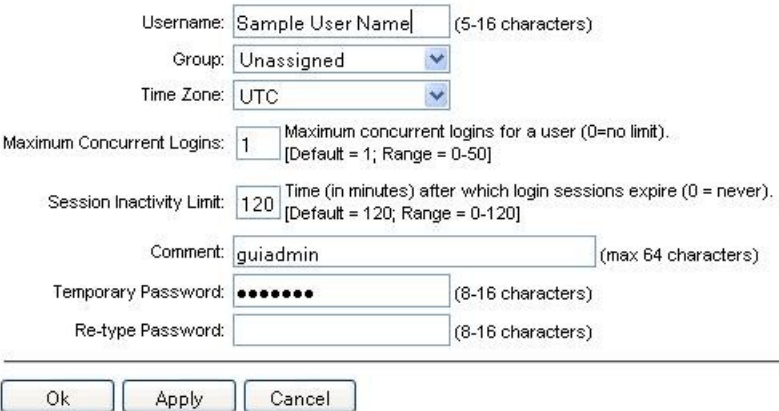

#### **Tabbed Pages**

Tabbed pages provide collections of data in selectable tabs. Click on a tab to see the relevant data on that tab. Tabbed pages also group Retrieve, Add, Update, and Delete options on one page. Click on the relevant tab for the task you want to perform and the appropriate fields populate on the page. Retrieve is always the default for tabbed pages.

**Figure 2-4 Tabbed Pages**

| <b>Entire Network</b> | $\star$   |            | System.CPU_CoreUtilPct_Average                      |            |                           | System.CPU CoreUtilPct Peak |                    |
|-----------------------|-----------|------------|-----------------------------------------------------|------------|---------------------------|-----------------------------|--------------------|
| NOAMP.                |           |            | System CPU                                          | System CPU | System<br>Disk            | System<br>Disk              | System             |
| <b>SOAM</b>           | Timestamp |            | <b>UtilPct</b><br><b>UtilPct</b><br>Peak<br>Average |            | <b>UtilPct</b><br>Average | <b>UtilPct</b><br>Peak      | UtilPct<br>Average |
|                       | 19:45     | 10/22/2009 | 6.764068                                            | 44         | 0.520000                  | 1                           | 7.9394             |
|                       | 20:00     | 10/22/2009 | 7.143644                                            | 25         | 0.520000                  | 1                           | 8.52382            |

**Figure 2-5 Tabbed Pages**

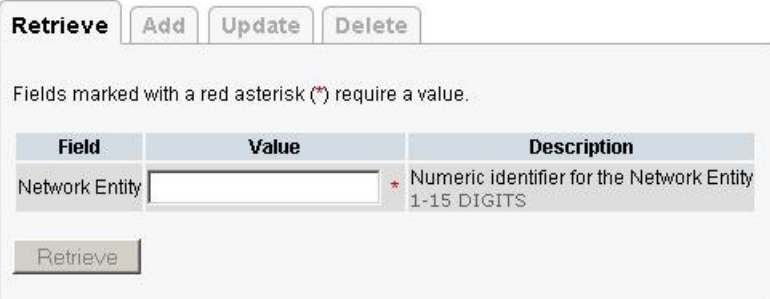

#### <span id="page-27-0"></span>**Reports**

Reports provide a formatted display of information. Reports are generated from data tables by clicking the **Report** button. Reports can be viewed directly on the user interface, or they can be printed. Reports can also be saved to a text file.

**Figure 2-6 Report Output**

```
User Account Usage Report
Report Generated: Fri Jun 19 19:30:55 2009 UTC
From: Unknown Network OAM&P on host teks5001701
Report Version: 1.0
User: guiadmin
      Username
----------------
      2009-06-19 19:00:17 0
guiadmin
                         enabled
End of User Account Usage Report
```
#### **Column Sorting**

Sorting by column is accomplished by clicking the column header. Once a column is sorted, a direction indicator appears showing the direction of the sort. Clicking the column header again reverses the direction of the sort. It is important to note that the direction indicator does not appear until after the first click. A page refresh clears the custom sorting.

Sorting is not necessarily available on every column. See Figure 2-7 for an example of the direction indicator.

**Figure 2-7 Sorting a Table by Column Header**

| Local Node Name | <b>Realm</b> | <b>FODN</b> | SCTP TCP<br><b>Port</b> | <b>Port</b> | <b>Connection</b> | <b>CEX</b><br>Listen Listen Configuration Set Configuration Set IP Addr |  |
|-----------------|--------------|-------------|-------------------------|-------------|-------------------|-------------------------------------------------------------------------|--|
|-----------------|--------------|-------------|-------------------------|-------------|-------------------|-------------------------------------------------------------------------|--|

### **Page Controls**

User interface pages contain controls, such as buttons and links, that perform specified functions. The functions are described by the text of the links and buttons.

**Note:** Disabled buttons are grayed out. Buttons that are irrelevant to the selection or current system state, or which represent unauthorized actions as defined in Group Administration, are disabled. For example, **Delete** is disabled for users without Global Data Delete permission. Buttons are also disabled if, for example, multiple servers are selected for an action that can only be performed on a single server at a time.

[Table 2-4](#page-28-0) contains examples of Action buttons.

| <b>Action Button</b> | <b>Function</b>                         |
|----------------------|-----------------------------------------|
| Insert               | Inserts data into a table.              |
| Edit                 | Edits data within a table.              |
| <b>Delete</b>        | Deletes data from table.                |
| Change               | Changes the status of a managed object. |

<span id="page-28-0"></span>**Table 2-4 Example Action Buttons**

Some Action buttons take you to another page.

Submit buttons, described in Table 2-5, are used to submit information to the server. The buttons are located in the page area and accompanied by a table in which you can enter information. The Submit buttons, except for **Cancel**, are disabled until you enter some data or select a value for all mandatory fields.

**Table 2-5 Submit Buttons**

| <b>Submit Button</b> | <b>Function</b>                                                                                                    |
|----------------------|----------------------------------------------------------------------------------------------------|
| OК                   | Submits the information to the server, and if successful, returns to the<br>View page for that table.                           |
| Apply                | Submits the information to the server, and if successful, remains on the<br>current page so that you can enter additional data. |
| Cancel               | Returns to the View page for the table without submitting any<br>information to the server.                                     |

### **Clear Field Control**

The clear field control allows you to clear the value from a list. The clear field control is available only on some lists.

Click the **X** next to a list to clear the field.

**Figure 2-8 Clear Field Control X**

- Select - V

#### **Optional Layout Element Toolbar**

The optional layout element toolbar appears in the Page Control Area of the GUI.

#### **Figure 2-9 Optional Layout Element Toolbar**

Filter  $\blacktriangledown$ Errors  $\blacktriangleright$ Info  $\sqrt{}$ Status  $\blacktriangledown$ Tasks ▼ Warning

The toolbar displays different elements depending on which GUI page is selected. The elements of the toolbar that can appear include:

- Filter Allows you to filter data in a table.
- Errors Displays errors associated with the work area.
- Info Displays information messages associated with the work area.
- <span id="page-29-0"></span>• Status – Displays short status updates associated with the main work area.
- Warning Displays warnings associated with the work area.

#### **Notifications**

Some messages require immediate attention, such as errors and status items. When new errors occur, the Errors element opens automatically with information about the error. Similarly, when new status items are added, the Status element opens. If you close an automatically opened element, the element stays closed until a new, unacknowledged item is added.

**Figure 2-10 Automatic Error Notification**

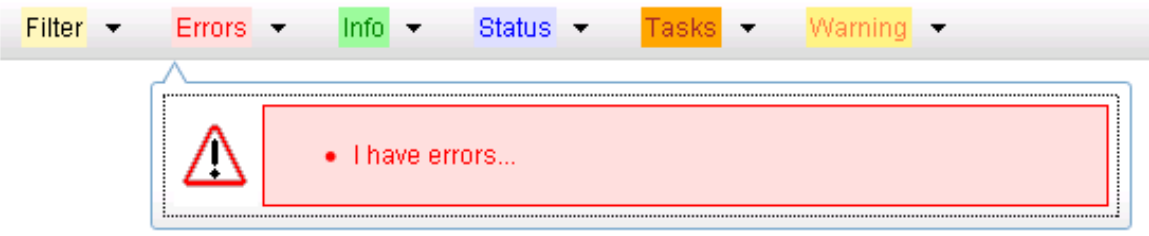

**Note:** Viewing and closing an error does not clear the Errors element. If you reopen the Errors element, previously viewed errors are still in the list.

When new messages are added to Warning or Info, the styling of the element changes to indicate new messages are available. The styling of the Task element changes when a task changes state (such as, a task begins or ends).

#### **Opening an Element in the Toolbar**

Use this procedure to open an element in the optional layout element toolbar.

- **1.** Click the text of the element or the triangle icon to open an element.
- **2.** Click **X** to close the element display.

**Note:** User's relying on keyboard navigation (no mouse or pointer device) are unable to select the close action represented by the **x**. To close the element display using keyboard navigation, navigate back to the toolbar element and press the spacebar.

#### **Filters**

Filters are part of the optional layout element toolbar and appear throughout the GUI in the Page Control Area. For more information about optional layout element toolbar functionality, see [Optional Layout Element Toolbar](#page-28-0).

Filters allow you to limit the data presented in a table and can specify multiple filter criteria. By default, table rows appear unfiltered. Three types of filters are supported, however, not all filtering options are available on every page. The types of filters supported include:

• Network Element – When enabled, the Network Element filter limits the data viewed to a single Network Element.

**Note:** Once enabled, the Network Element filter affect all pages that list or display data relating to the Network Element.

- <span id="page-30-0"></span>• Collection Interval – When enabled, the collection interval filter limits the data to entries collected in a specified time range.
- Display Filter The display filter limits the data viewed to data matching the specified criteria.

Once a field is selected, it cannot be selected again. All specified criteria must be met in order for a row to be displayed.

The style or format of filters may vary depending on which GUI pages the filters are displayed. Regardless of appearance, filters of the same type function the same.

**Figure 2-11 Examples of Filter Styles**

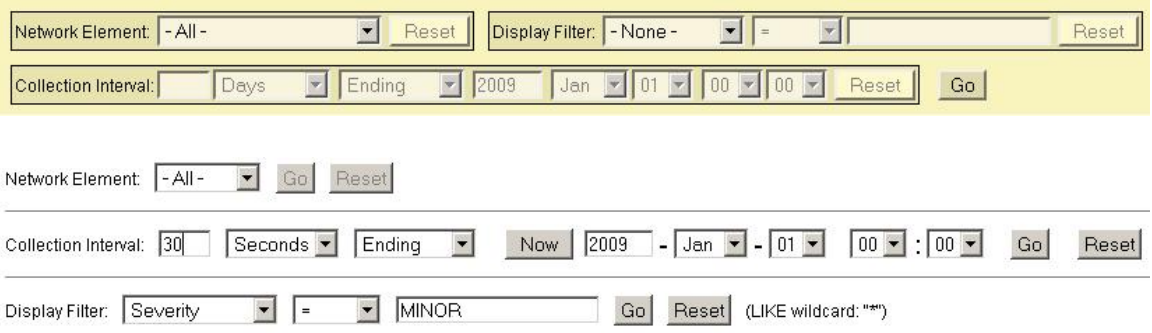

#### **Filter Control Elements**

This table describes filter control elements of the user interface.

**Table 2-6 Filter Control Elements**

| <b>Operator</b> | <b>Description</b>                                                                                   |
|-----------------|----------------------------------------------------------------------------------------------------|
| $=$             | Displays an exact match.                                                                             |
| $!=$            | Displays all records that do not match the specified filter parameter value.                         |
| $\geq$          | Displays all records with a parameter value that is greater than the specified<br>value.             |
| $>=$            | Displays all records with a parameter value that is greater than or equal to the<br>specified value. |
| $\,<\,$         | Displays all records with a parameter value that is less than the specified value.                   |
| $\leq$          | Displays all records with a parameter value that is less than or equal to the<br>specified value.    |
| Like            | Enables you to use an asterisk $(*)$ as a wildcard as part of the filter parameter<br>value.         |
| Is Null         | Displays all records that have a value of <b>Is Null</b> in the specified field.                     |
|                 |                                                                                                    |

**Note:** Not all filterable fields support all operators. Only the supported operators are available for you to select.

#### **Filtering on the Network Element**

The global Network Element filter is a special filter that is enabled on a per-user basis. The global Network Element filter allows a user to limit the data viewed to a single Network Element. Once enabled, the global Network Element filter affects all subscreens that display data related to Network Elements. This filtering option may not be available on all pages.

- **1.** Click **Filter** in the optional layout element toolbar.
- **2.** Select a Network Element from the **Network Element** list.
- **3.** Click **Go** to filter on the selection or click **Reset** to clear the selection.
- **4.** For data tables that support compound filtering, click **Add** to add another filter condition and repeat steps 2 through 4.

Multiple filter conditions are joined by an AND operator.

Records are displayed according to the specified criteria.

#### **Filtering on Collection Interval**

The Collection Interval filter allows a user to limit the data viewed to a specified time interval. This filtering option may not be available on all pages.

- **1.** Click **Filter** in the optional layout element toolbar.
- **2.** Enter a duration for the **Collection Interval** filter.

The duration must be a numeric value.

**3.** Select a unit of time from the list.

The unit of time can be seconds, minutes, hours, or days.

- **4.** Select **Beginning** or **Ending** from the list.
- **5.** Click **Go** to filter on the selection, or click **Reset** to clear the selection.

Records are displayed according to the specified criteria.

#### **Filtering Using the Display Filter**

Use this procedure to perform a filtering operation. This procedure assumes you have a data table displayed on your screen with the Display Filter field. This process is the same for all data tables. However, all filtering operations are not available for all tables.

**Note:** Display Filter does not support compound filtering. For example, you cannot filter on both severity and a server name. Try to filter on a single filter criteria, such as the server hostname for server-scoped metric cells; or the application name for St- and NE-scoped metric cells. You can also sort by congestion level (descending) to help improve your filter.

**1.** Click **Filter** in the optional layout element toolbar.

<span id="page-32-0"></span>**2.** Select a field name from the **Display Filter** list.

This selection specifies the field in the table that you want to filter on. The default is **None**, which indicates that you want all available data displayed.

- **3.** Select an operator from the operation selector list.
- **4.** Enter a value in the value field.

This value specifies the data that you want to filter on. For example, if you specify Filter=Severity with the equals (=) operator and a value of MINOR, the table would show only records where Severity=MINOR.

**5.** Click **Go** to filter on the selection, or click **Reset** to clear the selection.

Records are displayed according to the specified criteria.

**Note:** PCA was known as PDRA and may still be seen in some filtering.

#### **Pause Updates**

Some pages refresh automatically. Updates to these pages can be paused by selecting the **Pause updates** checkbox located in the banner area of the page. Uncheck the **Pause updates** checkbox to resume automatic updates. The current status of the **Pause updates** action is displayed in the status area of the page.

**Note:** The **Pause updates** checkbox is available only on some pages. Not all pages support this functionality.

#### **Max Records Per Page Controls**

Maximum Records Per Page is used to control the maximum number of records displayed in the page area. If a page uses pagination, the value of Maximum Records Per Page is used. Use this procedure to change the Maximum Records Per Page.

- **1.** From the **Main Menu**, select **Administration** > **General Options**.
- **2.** Change the value of the **Maximum Records Per Page** variable.

**Note: Maximum Records Per Page** has a range of values from 10 to 100 records. The default value is 20.

**3.** Click **OK** to save the change or **Cancel** to undo the change and return the field to the previously saved value.

The maximum number of records displayed is changed.

# **Administration**

<span id="page-34-0"></span>This section describes administrative tasks. These tasks are at the system-level and are limited to users with administrative privileges. The associated menu items do not appear in the user interface for non-administrative users.

## **General Options**

Use the General Options page to view a list of global options.

**Note:** The General Options page content is dynamic and reflects parameters set in other code, and as such, there is no static number of rows in this page.

### **General Options elements**

Table 3-1 describes the elements of the General Options page.

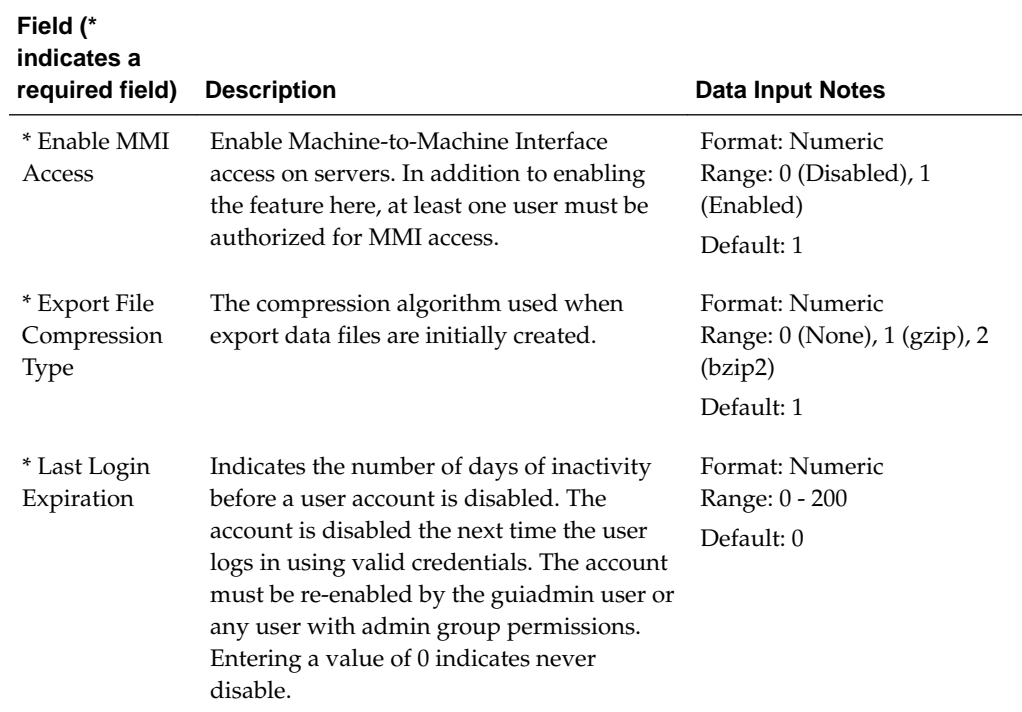

#### **Table 3-1 General Options Elements**

| Field (*<br>indicates a<br>required field) | <b>Description</b>                                                                                                    | <b>Data Input Notes</b>                                |
|--------------------------------------------|----------------------------------------------------------------------------------------------------|--------------------------------------------------------|
| * Lock out<br>Window                       | Indicates the amount of time (in minutes) in<br>which exceeding the Maximum<br><b>Consecutive Failed Login attempts causes</b><br>an account to be disabled. The account<br>must be re-enabled by the guiadmin user or<br>any user with admin group permissions.<br>Entering a value of 0 indicates the window<br>is unlimited and disables the <b>Maximum</b><br>Consecutive Failed Login attempts setting. | Format: Numeric<br>Range: 0 - unlimited<br>Default: 30 |
| * Maximum<br>Consecutive<br>Failed Login   | Indicates the maximum number of failed<br>login attempts that can occur within the<br>Lock out window before the account is<br>disabled. The account must be re-enabled<br>by the guiadmin user or any user with<br>admin group permissions. Entering a value<br>of 0 indicates never disable.                                                                                                    | Format: Numeric<br>Range: 0 - 10<br>Default: 5         |
| * Maximum<br>Password<br>History           | Maximum number of passwords<br>maintained in a history list before reuse of a<br>password is allowed. Entering a value of 0<br>in this field means that no password history<br>is applied and the same password can be<br>reused. A value is required.                                                                                                    | Format: Numeric<br>Range: 0 - 10<br>Default: 3         |
| * Maximum<br>Records per<br>Page           | The maximum number of records to<br>display per page.                                                                                                    | Format: Numeric<br>Range: 10 - 100<br>Default: 20      |
| * Minimum<br>Password<br>Difference        | The Minimum character difference between<br>passwords.                                                                                                    | Format: Numeric<br>Range: 0 - 16<br>Default: 0         |
| * Minimum<br>Password<br>Length            | This field indicates the minimum number<br>of valid characters required for a user<br>password.                                                                                                    | Format: Numeric<br>Range: 8 - 16<br>Default: 8         |
| * Password<br>Expiration                   | The number of calendar days passwords<br>stay active. By default, passwords expire in<br>90 days. Entering a value of 0 in this field<br>means that passwords never expire. Note<br>that the expiration is retroactive: if the<br>expiration is set to 30 and it has been 45<br>days since the password was last changed,<br>the password is now expired.                                                    | Format: Numeric<br>Range: 0 - 90<br>Default: 90        |

**Table 3-1 (Cont.) General Options Elements**
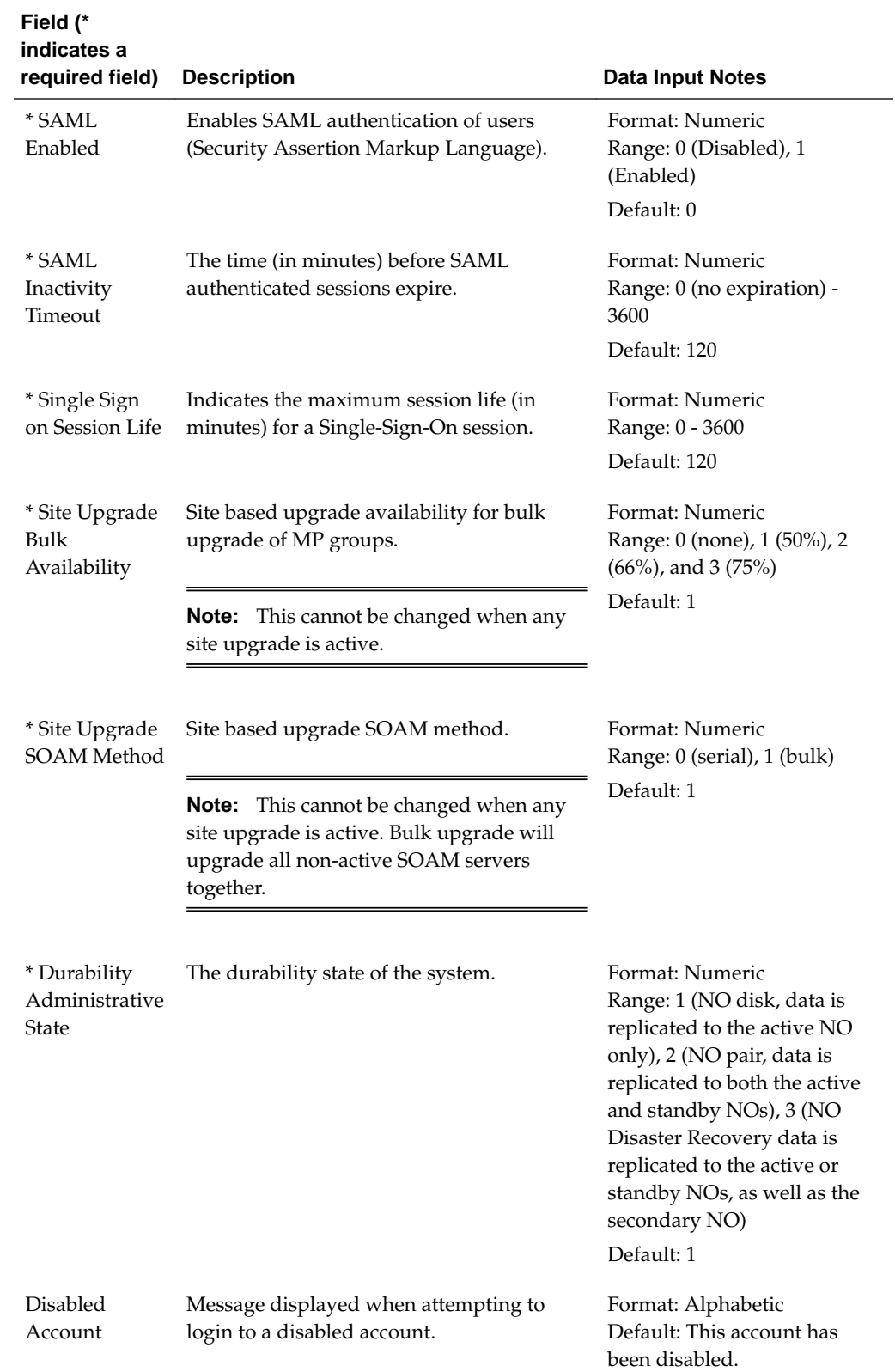

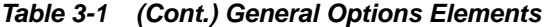

| Field (*<br>indicates a<br>required field) | <b>Description</b>                                                                                               | <b>Data Input Notes</b>                                                                               |
|--------------------------------------------|----------------------------------------------------------------------------------------------------|----------------------------------------------------------------------------------------------------|
| Certificate<br>Domain Name                 | Certificate Domain Name, used for Single<br>Sign On and HTTPS certificates, for<br>example, yourdomain.com.      | Format: Alphanumeric,<br>hyphen, and decimal<br>characters<br>Range: 255 characters<br>Default: Blank |
| Failed Login<br>Message                    | Message displayed on failed login.                                                                               | Format: Alphabetic<br>Default: Login failed                                                           |
| IP<br>Authorization<br>Denied<br>Message   | Configurable portion of IP Authorization<br>Denied message.                                                      | Format: Alphabetic<br>Default: Access denied                                                          |
| Login Message                              | Configurable portin of login message seen<br>on the login screen.                                                | Format: Alphabetic<br>Default: Welcome to the<br>Oracle System Login                                  |
| Welcome<br>Message                         | Welcome message seen after successful<br>login.                                                                  | Format: Alphabetic<br>Welcome message seen after<br>successful login.                                 |
|                                            | Note: You can customize the message<br>appearance by using HTML code; for<br>example,<br>to insert a line break. | The %loginName%,<br>%lastLoginTime%,<br>%loginAttempts%, and<br>%lastLoginIP% tokens are              |
|                                            |                                                                                                    | replaced when the welcome<br>message displays.                                                        |
| Export Data<br>Space Replace               | The character to replace a space in the<br>export group name when added to the<br>export directory or filename.  | Format: Alphanumeric<br>Default: Underscore (_)                                                       |

**Table 3-1 (Cont.) General Options Elements**

# **Viewing the general options page**

Use this procedure to view the general options page.

### **1.** Click **Administration** > **General Options**.

The **General Options** page lists all option variables, the current value of each variable, and a brief description of each setting including default values, if applicable.

# **Updating general options**

Use this procedure to update one or more general options.

You can change more than one option on this page.

**1.** Click **Administration** > **General Options**.

- <span id="page-38-0"></span>**2.** Locate the option or options you want to change in the variable column.
- **3.** Change the value of the option or options.

Input parameters are often provided in the description along with the default value if applicable.

**4.** Click **OK** to save the change(s) or **Cancel** to undo the change(s) and return the option(s) to the previously saved value(s).

The general option(s) are changed.

# **Access Control**

The Access Control page enables you to perform functions such as adding, modifying, enabling, or deleting user accounts, passwords, groups, sessions, single sign-on certificates, IPs, and SFTP user information.

# **Users administration**

The Users Administration page enables you to perform functions such as adding, modifying, enabling, or deleting user accounts. The primary purpose of this page is to set up users for logging into the system.

Each user is also assigned to a **group** or groups. Permissions to a set of functions are assigned to each group. The permissions determine the functions and restrictions for the users belonging to the group.

A user must have user/group administrative privileges to view or make changes to user accounts or groups. The administrative user can set up or change user accounts and groups, enable or disable user accounts, set password expiration intervals, and change user passwords.

### **System user**

Each user who is allowed access to the user interface is assigned a unique **Username**. This **Username** and the associated password must be provided during login. After three consecutive, unsuccessful login attempts, a user account is disabled. The number of failed login attempts before an account is disabled is a value that is configured through **Administrations** > **Options**. For more information, see [General Options](#page-34-0).

### **Insert New User elements**

Table 3-2 displays the following elements:

**Table 3-2 User Administration Elements**

| <b>Element</b> | <b>Description</b>                                                                        | <b>Data Input Notes</b>                                                                |
|----------------|-------------------------------------------------------------------------------------------|----------------------------------------------------------------------------------------|
| Username       | A field for the Username. The<br>Username allows access to the GUI and<br>must be unique. | Format: String<br>Range: 5-16 lowercase<br>alphanumeric characters (a to<br>z, 0 to 9) |

| <b>Element</b>               | <b>Description</b>                                                                                                    | <b>Data Input Notes</b>                                                                                                    |
|------------------------------|----------------------------------------------------------------------------------------------------|----------------------------------------------------------------------------------------------------|
| Group                        | The groups to which the selected<br>Username is assigned. Groups define<br>the permissions assigned to the user.<br>The permissions determine the<br>functions and restrictions for the users<br>belonging to the group.               | Range: provisioned groups<br>Default: admin                                                                                 |
| Authentication<br>Options    | Authentication options used with the<br>account. When using local<br>authentication, the account is disabled<br>until a password is established. If using<br>remote authentication, an<br>authentication server must be<br>configured. | Format: Checkbox<br>Range: Allow Remote Auth<br>or Allow Local Auth<br>Default: Local Auth enabled,<br>Remote Auth disabled |
| <b>Access Options</b>        | Select the ways users can access their<br>account. The two options are Machine-<br>to-Machine and GUI access. Both may<br>be selected.                                                                                                 | Format: Checkbox<br>Range: Allow GUI Access<br>and/or Allow MMI Access<br>Default: GUI and MMI access<br>enabled            |
| Access Allowed               | Whether the user account is enabled.                                                                                                    | Format: Checkbox<br>Default: Account Enabled                                                                                |
| Maximum<br>Concurrent Logins | Maximum concurrent logins per user<br>per server.                                                                                                    | This feature cannot be<br>enabled for users belonging<br>to the admin group.<br>Range: 0-50<br>Default: 0<br>$0 = no$ limit |
| Session Inactivity<br>Limit  | The time, in minutes, after which login<br>session expires.                                                                                                    | Range: 0-3600<br>Default: 120<br>$0 =$ session never expires                                                                |
| Comment                      | A field for user-defined text about this<br>account (100 character maximum). This<br>field is optional.                                                                                                    | Format: Alphanumeric<br>characters<br>Range: 0-100 characters                                                               |

**Table 3-2 (Cont.) User Administration Elements**

## **Adding a new user**

**Note:** Before performing this procedure, you should know to which user groups this user should be assigned. The group assignment determines the functions that a user has access to. If you need to create a new group for this user, you should do so before adding the user (see [Adding a group\)](#page-59-0).

Use this procedure to add a new user to the system.

**Note:** When setting up a user for SOAP provisioning request validation, the only field other than **Username** and **Group** used for this validation process is **Access Options**.

- **1.** Click **Administration** > **Access Control** > **Users**.
- **2.** Click **Insert**.
- **3.** Enter a **Username** that consists of 5-16 characters.

For more information about **Username**, or any field on this page, see [Insert New](#page-38-0) [User elements.](#page-38-0)

- **4.** Select a **Group** or **Groups** for the user.
- **5.** Select the **Authentication Options** to be used with this account.
- **6.** Select the **Access Options** allowed for this account. When setting up a user for SOAP provisioning request validation, check mark *Allow MMI Access*. It is highly recommended you also uncheck *Allow GUI Access* (users set up for SOAP request validation should not have UDR GUI access).
- **7.** Select whether the account is enabled using the **Access Allowed** checkbox.
- **8.** Enter the **Maximum Concurrent Logins**.

**Note:** Maximum Concurrent Logins cannot be enabled for users in the admin group.

**9.** Enter the **Session Inactivity Limit**.

**10.** Enter text about this user in the **Comment** field.

This field is required.

- **11.** Perform one of the following actions:
	- Click **Apply**.

A confirmation message displays at the top of the Insert Users page to inform you the new user has been added to the database. To close the Insert Users page, click **Cancel**.

• Click **OK**.

The Users administration page displays again with the new user displayed.

The new user is added to the database.

### **User Administration elements**

[Table 3-3](#page-41-0) displays the following elements.

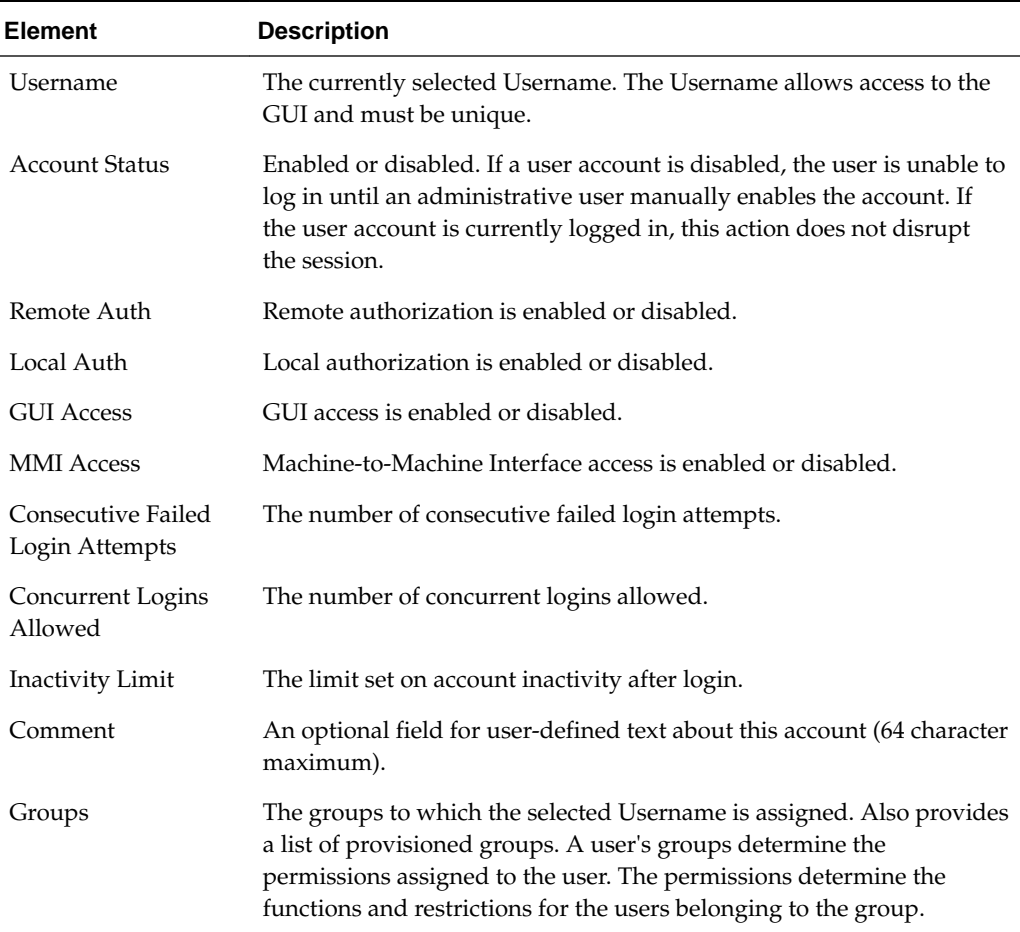

<span id="page-41-0"></span>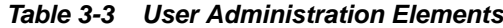

## **Viewing user account information**

Use this procedure to view user account information.

**1.** Click **Administration** > **Access Control** > **Users**.

The Users Administration page appears with the user account information displayed.

**2.** To view more detailed information, select a user and click **Report.**.

The Users Report displays with detailed information on the user account.

### **Updating user account information**

Use this procedure to update user account information on the user interface:

- **1.** Click **Administration** > **Access Control** > **Users**.
- **2.** Select a user from the listing.
- **3.** Click **Edit**.
- **4.** Modify one or more of the user account information fields.

<span id="page-42-0"></span>**5.** Click **OK** or **Apply**.

The Users administration page re-appears. The user account information is updated in the database, and the changes take effect immediately.

## **Deleting a user**

Use this procedure to delete a user from the database. The next time the user attempts to log in, the user will be unable to log in. If the user is currently logged in to the system, this operation does not disrupt the user's current session. To stop a current user session, see [Deleting user sessions](#page-62-0), or to disable a user's account, see Enabling or disabling a user account.

- **1.** Click **Administration** > **Access Control** > **Users**.
- **2.** Select the appropriate user from the listing.
- **3.** Click **Delete**.
- **4.** Click **OK** to delete the user.

The user has been deleted from the database and no longer appears in the **Username** menu.

## **Enabling or disabling a user account**

The user interface automatically disables a user account after five consecutive failed login attempts. The administrative user can also manually disable a user account to prevent a user from logging on to the system. If a user account is disabled, the user is unable to log in until an administrative user manually enables the account.

Use this procedure to enable or disable a user account:

- **1.** Click **Administration** > **Access Control** > **Users**.
- **2.** Select a **Username** from the listing.
- **3.** Click **Edit**.
- **4.** Click the **Account Enabled** checkbox to enable/disable the account. A check mark indicates that the account is enabled.
- **5.** Click **OK**.

The account is enabled/disabled as selected.

## **Changing a user's assigned group**

Use this procedure to change a user's assigned groups. The group assignment determines the functions that a user has access to (see [Group Administration\)](#page-45-0). The next time the user logs in, the new assignment takes effect. If the user is currently logged in to the system, this operation does not affect the user's current session.

- **1.** Click **Administration** > **Access Control** > **Users**.
- **2.** Select the appropriate user from the listing.
- **3.** Click **Edit**.
- <span id="page-43-0"></span>**4.** Select the appropriate groups from the **Group** listing.
- **5.** Click **OK**.

The user's assigned groups are updated in the database and take effect the next time the user attempts to log into the user interface.

### **Generating a user report**

A user account usage report can be generated from the users page. This type of report provides information about a user's account usage including last login date, the number of days since the user last logged in, and the user's account status.

Use this procedure to generate a user account usage report.

- **1.** Click **Administration** > **Access Control** > **Users**.
- **2.** Select one or more users.

**Note:** If no users are selected, then all users appear in the users report.

**3.** Click **Report**.

The Users Report is generated. This report can be printed or saved to a file.

- **4.** Click **Print** to print the report.
- **5.** Click **Save** to save the report to a file.

# **Passwords**

Password configuration, such as setting passwords, password history rules, and password expiration, occurs in Administration. The application provides two ways to set passwords: through the user interface, see [Setting a password from the Users](#page-44-0) [Administration page](#page-44-0), and at login, see [Setting a password from the System Login](#page-44-0) [page](#page-44-0).

The user interface provides two forms of password expiration. The administrative user can configure password expiration on a system-wide basis. By default, password expiration occurs after 90 days. The administrative user can also disable the password expiration function. For procedural information on configuring password expiration, see [Configuring the expiration of a password](#page-45-0).

Password expiration is also forced the first time a user logs in to the user interface. During initial user account setup, the administrative user grants the user a temporary password. When the user attempts to log in for the first time, the software forces the user to change the password. The user is redirected to page where the user must enter the old password and then enter a new, valid password twice.

A valid password:

- must contain from 8 to 16 characters.
- must contain at least three of the four types of characters: numerics, lower case letters, upper case letters, or special characters (!  $@$  # \$ % ^ & \* ? ~).
- cannot be the same as the Username or contain the Username in any part of the password (for example, **Username=jsmith** and **password=\$@jsmithJS** would be invalid).
- <span id="page-44-0"></span>• cannot be the inverse of the Username (for example, **Username=jsmith** and **password=\$@htimsj** would be invalid).
- cannot contain three or more consecutively repeated characters, or three or more ascending or descending alpha-numeric characters in a row, for example, **1234, aaaa, dcba**.
- cannot reuse any of the last three passwords.

## **Setting a password from the Users Administration page**

Use this procedure to change an existing user's password.

**Note:** Only an administrative user may use this procedure. For information about how a non-administrative user can change a password, see Setting a password from the System Login page.

- **1.** Click **Administration** > **Access Control** > **Users**.
- **2.** Select the appropriate user from the listing.
- **3.** Click **Change Password**.

The Set Password page appears. The selected user appears in the **New Password** box.

**4.** Enter a password in the **New Password** and **Retype New Password** fields. For information on valid passwords, see [Passwords](#page-43-0).

The system verifies the values entered in both fields match.

- **5.** Click **Continue**.
- **6.** Click **Administration** > **Users** to return to the User Administration page.

The password has been updated in the database and takes effect the next time the user attempts to log in to the user interface.

## **Setting a password from the System Login page**

Use this procedure to change a existing, non-administrative user's password on login.

**Note:** This procedure is for non-administrative users. For information about how an administrative user can set a password, see Setting a password from the Users Administration page.

- **1.** Select the **Change password** checkbox on the System Login page.
- **2.** Enter the user name and password.
- **3.** Click **Login**.
- **4.** Enter a password in the **New Password** and **Retype New Password** fields. For information on valid passwords, see [Passwords](#page-43-0).

The system verifies the values entered are valid and that both fields match.

### <span id="page-45-0"></span>**5.** Click **Continue**.

The password has been updated in the database, which takes effect the next time the user attempts to log in to the user interface.

You have now completed this procedure.

## **Configuring the expiration of a password**

Use this procedure to change the variable that controls the length of time for password expiration:

- **1.** Click **Administration** > **General Options**.
- **2.** Locate **Password Expiration** in the **Variable** column.
- **3.** Enter an integer in the **Value** column. The integer indicates the number of days that elapse before the password expires. To disable password expiration, enter **0**.
- **4.** Click **OK** or **Apply** to submit the information.

The password expiration variable is changed to the new value.

# **Groups Administration**

The Groups Administration page enables you to create, modify, and delete user groups.

A group is a collection of one or more users who need to access the same set of functions. Permissions are assigned to the group for each application function. All users assigned to the same group have the same permissions for the same functions. In other words, you cannot customize permissions for a user within a group.

You can assign a user to multiple groups. You can add, delete, and modify groups except for the [Pre-defined User and Group](#page-46-0) that come with the system.

The default group, **admin**, provides access to all GUI options and actions on the GUI menu. You can also set up a customized group that allows administrative users in this new group to have access to a subset of GUI options/actions. Additionally, you can set up a group for non-administrative users, with restricted access to even more GUI options and actions.

For non-administrative users, a group with restricted access is essential. To prevent non-administrative users from setting up new users and groups, be sure **User** and **Group** in the Administration Permissions section are unchecked. Removing the check marks from the Global Action Permissions section does not prevent groups and users from being set up. [Figure 3-1](#page-46-0) displays these sections of the Group Administration page.

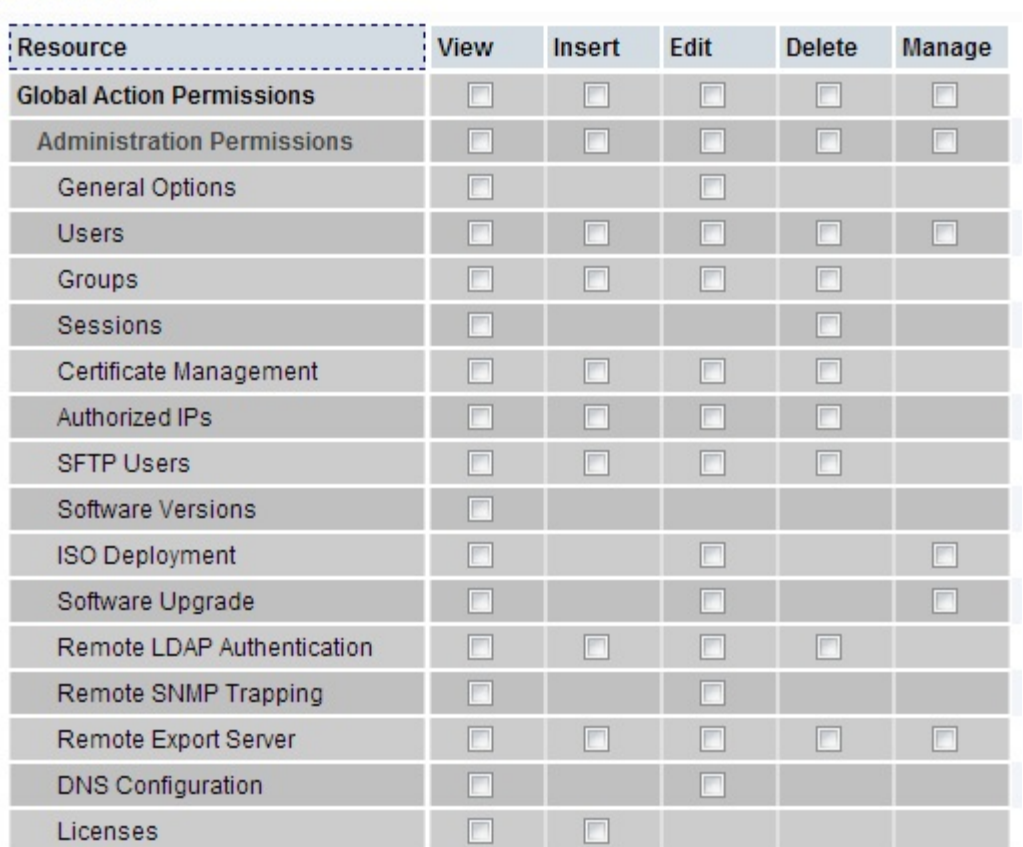

### <span id="page-46-0"></span>**Figure 3-1 Global Action and Administration Permissions**

Permissions:

Each permission checkbox on the Groups Administration page corresponds to a menu option on the GUI main menu or a submenu. If a checkbox is checked for a group, then the group has access to this option on the menu. If a checkbox is not checked, then the group does not have access to this option, and the option is not visible on the GUI menu.

These checkboxes are grouped according to the main menu's structure; most folders in the main menu correspond to a block of permissions. The exceptions to this are the permission checkboxes in the Global Action Permissions section.

The Global Action Permissions section allows you to control all insert (**Global Data Insert**), edit (**Global Data Edit**), and delete (**Global Data Delete**) functions on all GUI pages (except User and Group). For example, if the **Network Elements** checkbox is selected (in the Configurations Permissions section), but the **Global Data Insert** checkbox is not selected, the users in this group cannot insert a new Network Element.

By default, all groups have permissions to view application data and log files.

## **Pre-defined user and group**

The user account and group shown in [Table 3-4](#page-47-0) are delivered with the system and cannot be deleted or modified.

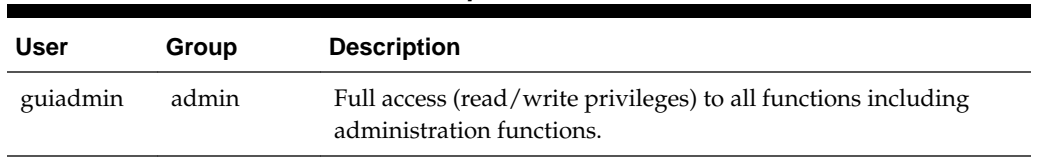

<span id="page-47-0"></span>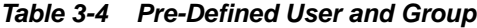

# **OAM Groups Administration permissions**

Table 3-5 describes the OAM groups administration permissions.

**Table 3-5 OAM Groups Administration Permissions**

| <b>Permission</b>                 | <b>Description</b>                                                                                                    |  |
|-----------------------------------|----------------------------------------------------------------------------------------------------|--|
| <b>Global Action Permissions</b>  |                                                                                                    |  |
| Global Data View                  | Grants permission to view data in database tables.                                                                                                    |  |
| Global Data Insert                | Grants permission to insert or add data to database tables.                                                                                                    |  |
| Global Data Edit                  | Grants permission to edit or modify data in database tables.                                                                                                    |  |
| Global Data Delete                | Grants permission to delete data from database tables.                                                                                                    |  |
| Global Data Manage                | Grants permission to manage data in database tables.                                                                                                    |  |
| <b>Administration Permissions</b> |                                                                                                    |  |
| General Options                   | Grants permission to configure global options such as:<br>last login expiration<br>maximum consecutive failed login attempts<br>٠<br>password history<br>٠<br>maximum records per page<br>password expiration<br>configuration of the login message<br>configuration of the welcome message<br>٠ |  |
| Users                             | Grants permission to set up new users.                                                                                                    |  |
| Groups                            | Grants permission set up user groups.                                                                                                    |  |
| Sessions                          | Grants permission to view and delete sessions information.                                                                                                    |  |
| Certificate Management            | Grants permission to view, insert, edit and delete SSO certificates.                                                                                                    |  |
| Authorized IPs                    | Grants permission to insert and delete authorized IP addresses.                                                                                                    |  |
| <b>SFTP Users</b>                 | Grants permission to view, insert, edit and delete SFTP Users.                                                                                                    |  |
| Software Versions                 | Grants permission to view software version data.                                                                                                    |  |
| ISO Deployment                    | Grants permission to transfer ISO files to be used in server<br>installations and upgrades.                                                                                                    |  |
| Software Upgrade                  | Grants permission to prepare, initiate, monitor, and complete<br>server software upgrades.                                                                                                    |  |
| Remote LDAP<br>Authentication     | Grants permission to view, insert, edit and delete LDAP<br>Authentication.                                                                                                    |  |

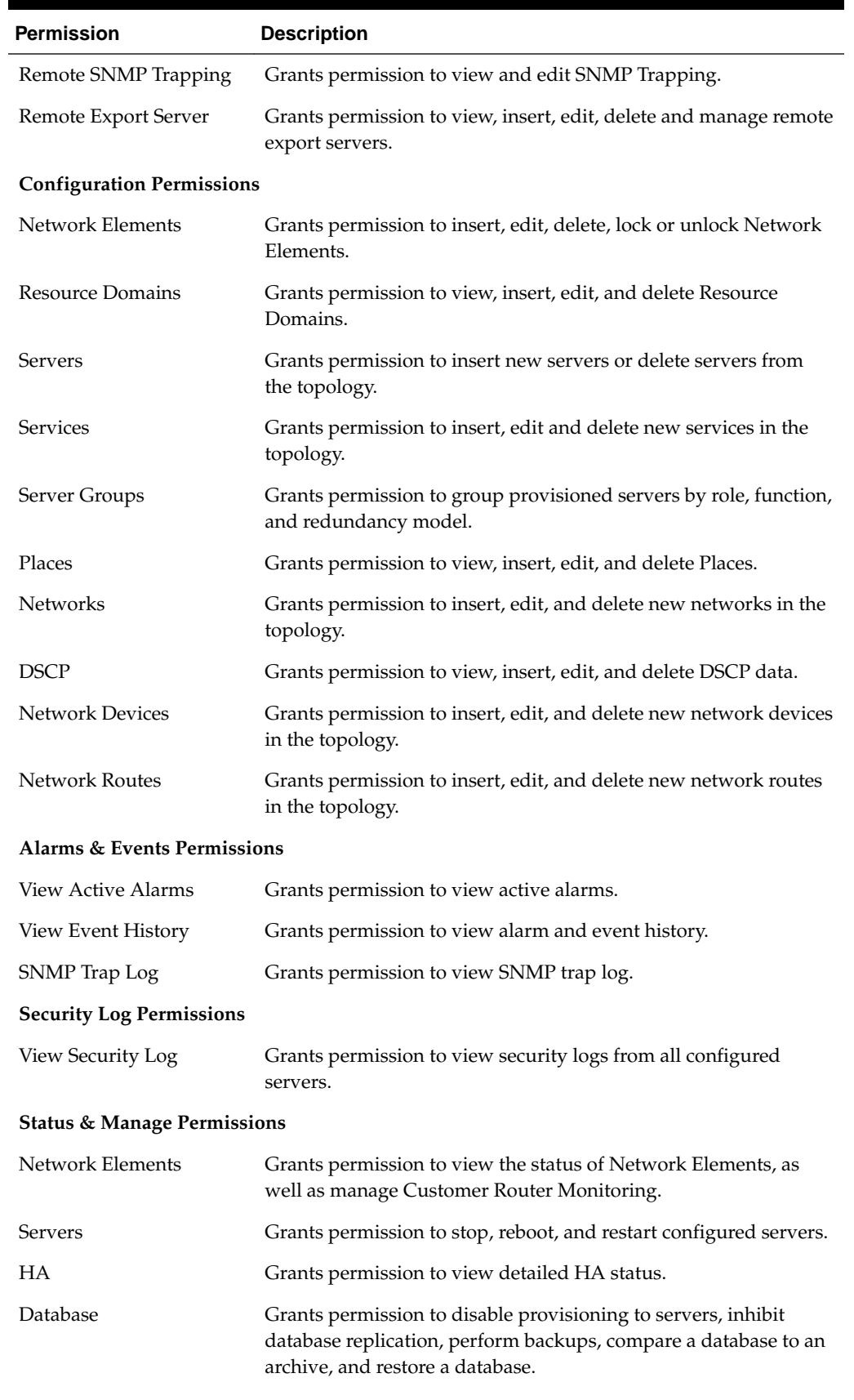

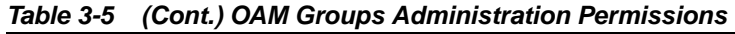

| <b>Permission</b>               | <b>Description</b>                                               |
|---------------------------------|------------------------------------------------------------------|
| <b>KPIs</b>                     | Grants permission to view KPIs for all configured servers.       |
| Processes                       | Grants permission to view details about server processes.        |
| <b>Active Tasks</b>             | Grants permission to view details about long running tasks.      |
| Scheduled Tasks                 | Grants permissions to view details about scheduled tasks.        |
| <b>Files</b>                    | Grants permission to display the file list for a network entity. |
| <b>Measurements Permissions</b> |                                                                  |
| Report                          | Grants permission to create and export measurement reports.      |

**Table 3-5 (Cont.) OAM Groups Administration Permissions**

# **IPFE Group Administration permissions**

Table 3-6 describes the IP Front End (**IPFE**) Group Administration permissions.

**Table 3-6 IPFE Configuration Permissions**

| <b>Permission</b>  | <b>Description</b>                                                                                                    |
|--------------------|----------------------------------------------------------------------------------------------------|
| Options            | Allows a user to set up data replication between IPFEs, specify<br>port ranges for TCP traffic and set application server monitoring<br>parameters. |
| <b>Target Sets</b> | Allows a user to create, edit, view, and delete Target Sets and IP<br>List TSAs.                                                                    |

### **Communication Agent Group Administration permissions**

Table 3-7 and Table 3-8 describe the Communication Agent (ComAgent) Group Administration permissions.

**Table 3-7 Communication Agent Configuration Permissions**

| <b>Permission</b>        | <b>Description</b>                                                |
|--------------------------|-------------------------------------------------------------------|
| Remote Servers           | Allows a user to create, edit, view, and delete Remote Servers    |
| <b>Connection Groups</b> | Allows a user to create, edit, view, and delete Connection Groups |
| Routed Services          | Allows a user to create, edit, view, and delete Routed Services   |

### **Table 3-8 Communication Agent Maintenance Permissions**

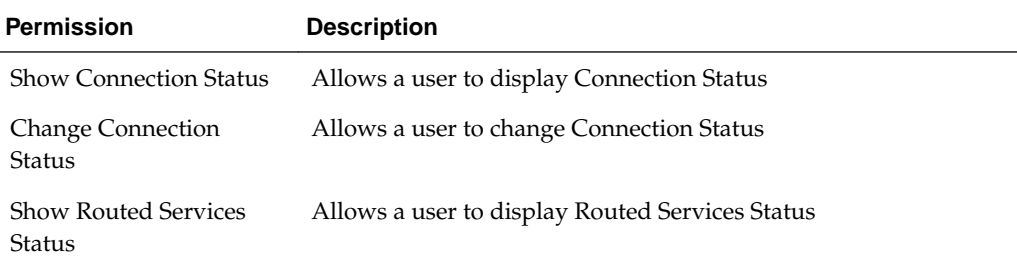

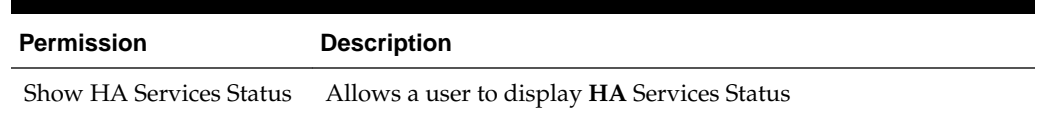

## **Table 3-8 (Cont.) Communication Agent Maintenance Permissions**

# **DSR Diameter Group Administration permissions**

Table 3-9, [Table 3-10,](#page-51-0) [Table 3-11](#page-52-0), and [Table 3-12](#page-52-0) describe the DSR Diameter Group Administration permissions:

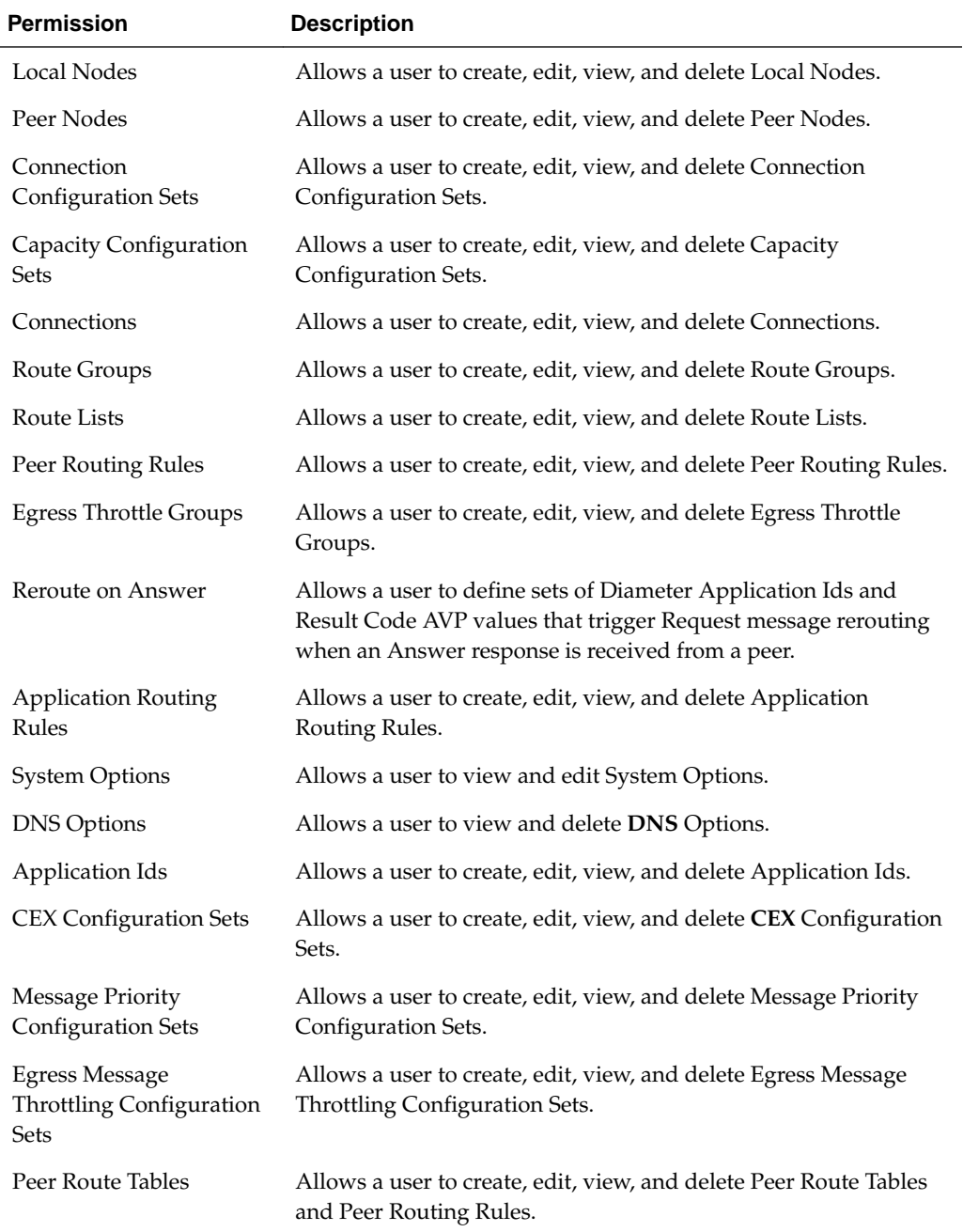

## **Table 3-9 Diameter Configuration Permissions**

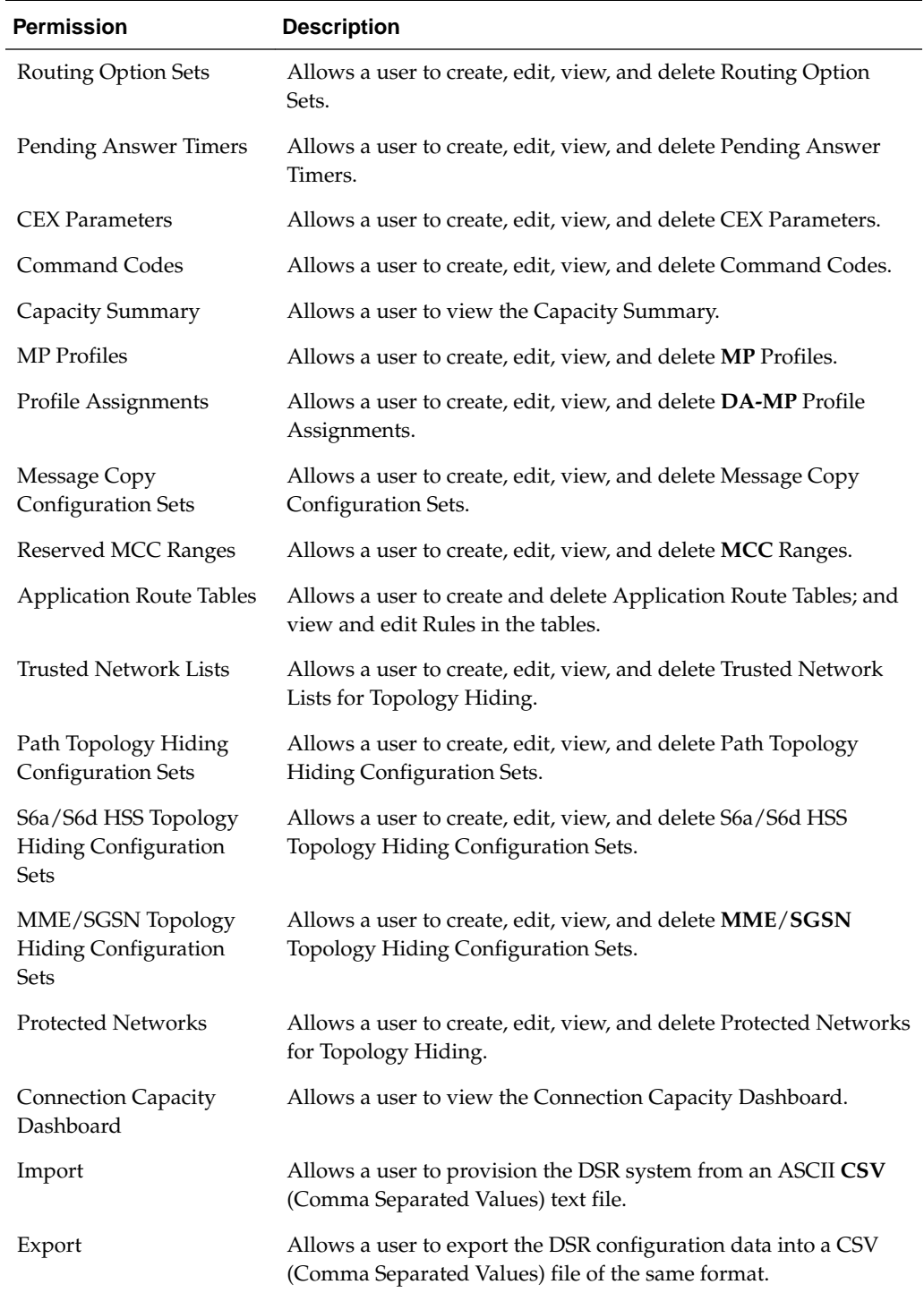

<span id="page-51-0"></span>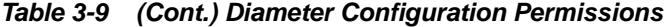

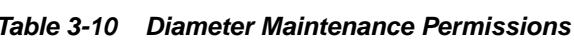

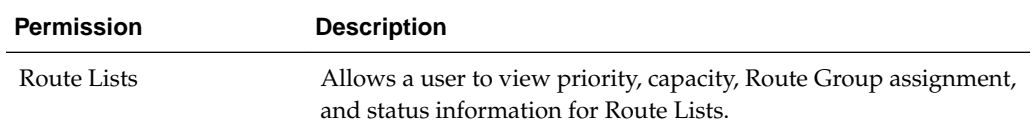

| <b>Permission</b>      | <b>Description</b>                                                                                                    |
|------------------------|----------------------------------------------------------------------------------------------------|
| Connections            | Allows a user to view Initiator, Local Node, Peer Node, MP<br>Server Hostname, Application ID, Admin State, Operational<br>Status, and Operational Reason information for Connections. This<br>permission also provides the ability to enable and disable<br>Connections. |
| Egress Throttle Groups | Allows a user to view Admin State, Operational Status,<br>Operational Reason, and other information for Egress Throttle<br>Group Rate Limiting and Pending Transaction Limiting.                                                                                          |
| Route Groups           | Allows a user to view Peer Node assignment, capacity, percent,<br>and status information for Route Groups.                                                                                                    |
| Peer Nodes             | Allows a user to view connection, status, and operation reason<br>information for Peer Nodes.                                                                                                    |
| Applications           | Allows a user to view status for DSR Applications.                                                                                                    |
| DA-MP Status           | Allows a user to view status for DA-MPs.                                                                                                    |

<span id="page-52-0"></span>**Table 3-10 (Cont.) Diameter Maintenance Permissions**

### **Table 3-11 Diameter Mediation Permissions**

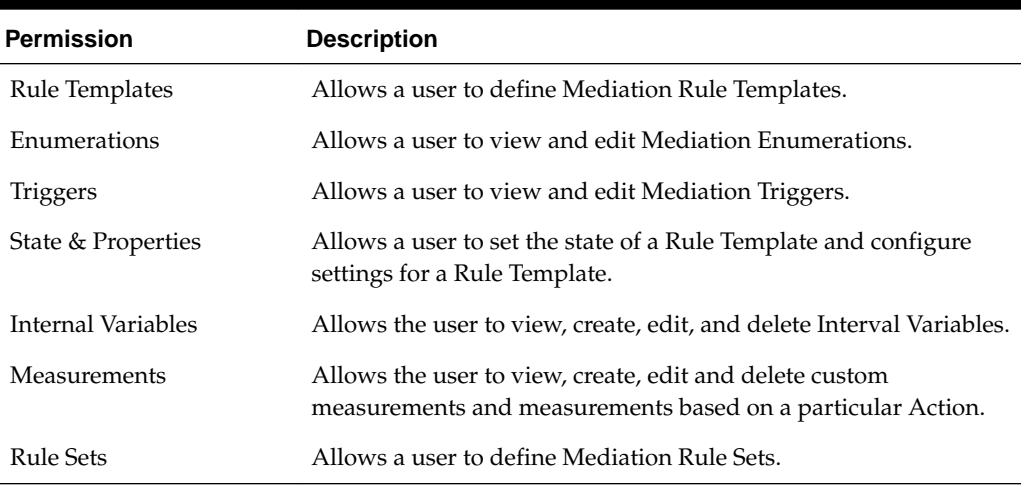

## **Table 3-12 Diameter Diagnostics Permissions**

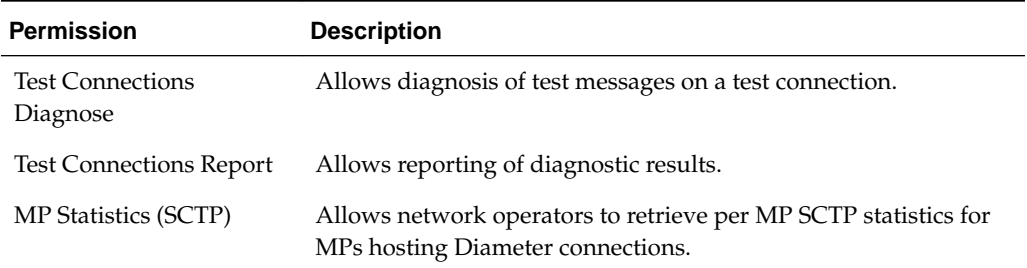

# **Policy DRA Group Administration permissions**

[Table 3-13](#page-53-0) and [Table 3-14](#page-53-0) describe the Policy DRA Group Administration permissions.

<span id="page-53-0"></span>The **Administration** > **Group** GUI page displays permissions checkboxes for all Policy DRA pages for both NOAM and SOAM.

- All of the permissions can be updated only on the NOAM **Administration** > **Group** page.
- All of the permissions can be viewed but not updated on the SOAM **Administration** > **Group** page.

| Permission                              | <b>Description</b>                                                                                                    |
|-----------------------------------------|----------------------------------------------------------------------------------------------------|
| <b>PCRFs</b>                            | Allows a user to create, edit, view, and delete <b>PCRF</b> s                                                                                                    |
| <b>Binding Key Priority</b>             | Allows a user to assign Binding Key Priorities to Binding Key<br><b>Types</b>                                                                                                    |
| <b>Topology Hiding</b>                  | Allows a user to create, edit, view, and delete Policy Clients from<br>which PCRF names should be hidden                                                                                                   |
| <b>PCRF Pools</b>                       | Allows a user to create multiple PCRF Pools, which are selected<br>using the combination of IMSI and Access Point Name (APN)                                                                               |
| PCRF Pool To PRT<br>Mapping             | Allows a user to view the list of PCRF Pools or Sub-Pools<br>configured at the NOAMP and allows each to be mapped to a<br>Peer Routing Table to be used when a new binding is created for<br>the PCRF Pool |
| <b>PCRF Sub-Pool Selection</b><br>Rules | Allows a user to create, edit, and delete rules for selection of a<br>PCRF Sub-Pool for a given PCRF Pool and Origin-Host value                                                                            |
| Network-Wide/Site<br>Options            | Allows a user to set network-wide Policy DRA configuration<br>from the NOAM                                                                                                    |
| Options                                 | Allows a user to view and edit Network-Wide Options and Site<br>Options                                                                                                    |
| Error Codes                             | Allows a user to view and edit Result Codes to be returned for<br>Policy DRA error conditions                                                                                                    |
| Alarm Settings                          | Allows a user to view and edit Alarm Settings                                                                                                    |
| Congestion Options                      | Allows a user to view and edit Congestion Options                                                                                                    |

**Table 3-13 Policy DRA Configuration Permissions**

### **Table 3-14 Policy DRA Maintenance Permissions**

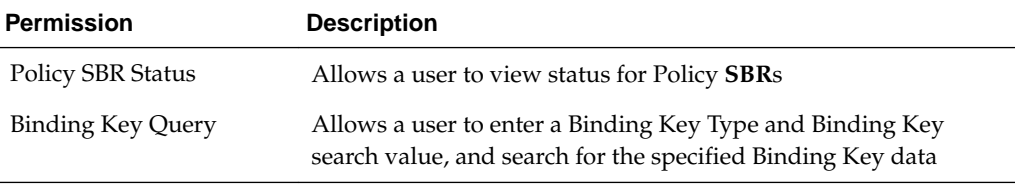

# **RBAR Group Administration permissions**

[Table 3-15](#page-54-0) describes the Range-Based Address Resolution (**RBAR**) Group Administration permissions.

| <b>Permission</b>          | <b>Description</b>                                                     |
|----------------------------|------------------------------------------------------------------------|
| Applications               | Allows a user to create, view, and delete Applications                 |
| Exceptions                 | Allows a user to edit and view Exceptions                              |
| <b>Destinations</b>        | Allows a user to create, edit, view and delete Destinations            |
| Address Tables             | Allows a user to create, view, and delete Address Tables               |
| Addresses                  | Allows a user to create, edit, view, and delete Addresses              |
| <b>Address Resolutions</b> | Allows a user to create, edit, view, and delete Address<br>Resolutions |
| <b>System Options</b>      | Allows a user to view and edit RBAR System Options                     |

<span id="page-54-0"></span>**Table 3-15 RBAR Configuration Permissions**

## **FABR Group Administration permissions**

Table 3-16 describes the Full Address-Based Resolution (**FABR**) Group Administration permissions.

| <b>Permission</b>     | <b>Description</b>                                                      |
|-----------------------|-------------------------------------------------------------------------|
| Applications          | Allows a user to create, view, and delete Applications.                 |
| Exceptions            | Allows a user to edit and view Exceptions.                              |
| Default Destinations  | Allows a user to create, edit, view and delete Default<br>Destinations. |
| Address Resolutions   | Allows a user to create, edit, view, and delete Address<br>Resolutions. |
| <b>System Options</b> | Allows a user to view and edit FABR System Options.                     |

**Table 3-16 FABR Configuration Permissions**

## **CPA Group Administration permissions**

Table 3-17 describes the Charging Proxy Application (**CPA**) Group Administration permissions.

**Table 3-17 CPA Configuration Permissions**

| <b>Permission</b>  | <b>Description</b>                                           |
|--------------------|--------------------------------------------------------------|
| CPA System Options | Allows a user to view and edit CPA System Options            |
| CPA Message Copy   | Allows a user to view and edit Message Copy elements for CPA |
| CPA SBR            | Allows a user to view and edit SBR elements                  |

# **Service Broker Group Administration permissions**

[Table 3-18](#page-55-0) describes elements of the Group Administration page.

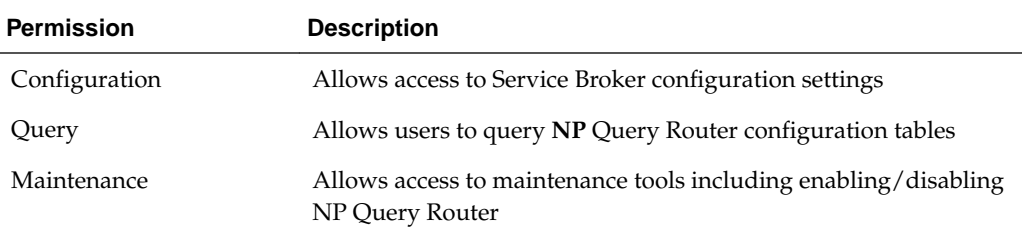

<span id="page-55-0"></span>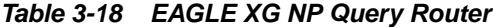

# **SSR Group Administration permissions**

Table 3-19, Table 3-20, [Table 3-21,](#page-56-0) [Table 3-22](#page-56-0), and [Table 3-23](#page-56-0) describe the SSR group administration permissions.

| <b>Permission</b>             | <b>Description</b>                                                                                                   |
|-------------------------------|----------------------------------------------------------------------------------------------------|
| <b>POPs</b>                   | Grants permission to view, insert, and delete POPs.                                                                  |
| Domains                       | Grants permission to view, insert, and delete Domains.                                                               |
| <b>Option Profiles</b>        | Grants permission to view, insert, edit, and delete Option<br>Profiles.                                              |
| Defaults                      | Grants permission to edit default options.                                                                           |
| <b>SUA Signaling Gateways</b> | Grants permission to view, insert, edit, and delete <b>SUA</b> Signaling<br>Gateways.                                |
| <b>DNS</b>                    | Grants permission to view and edit DNS servers, and to view,<br>insert, edit, and delete DNS cache pre-load records. |
| <b>SIP</b> Server             | Grants permission to edit TCP and SCTP options.                                                                      |
| <b>CAPM</b>                   | Grants permission to view, insert, and delete CAPM definitions<br>and enumerations.                                  |
| <b>Internal Components</b>    | Grants permission to view, insert, delete, and view Internal<br>Components.                                          |

**Table 3-19 SSR Configuration Permissions**

**Table 3-20 SSR Routing Permissions**

| <b>Permission</b>   | <b>Description</b>                                                          |
|---------------------|-----------------------------------------------------------------------------|
| Route Service       | Grants permission to view, insert, edit, and delete Route Services.         |
| Routing Profile     | Grants permission to view, insert, edit, and delete Routing<br>Profiles.    |
| Rules               | Grants permission to view, insert, edit, and delete Routing Rules.          |
| RS Prefix Screening | Grants permission to view, insert, edit, and delete RS Prefix<br>Screening  |
| NP Prefix Screening | Grants permission to view, insert, edit, and delete NP Prefix<br>Screening. |

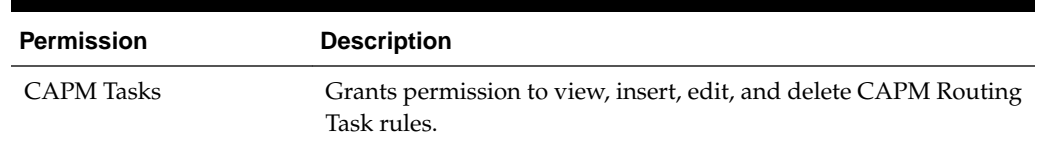

### <span id="page-56-0"></span>**Table 3-20 (Cont.) SSR Routing Permissions**

### **Table 3-21 SSR Routing Permissions**

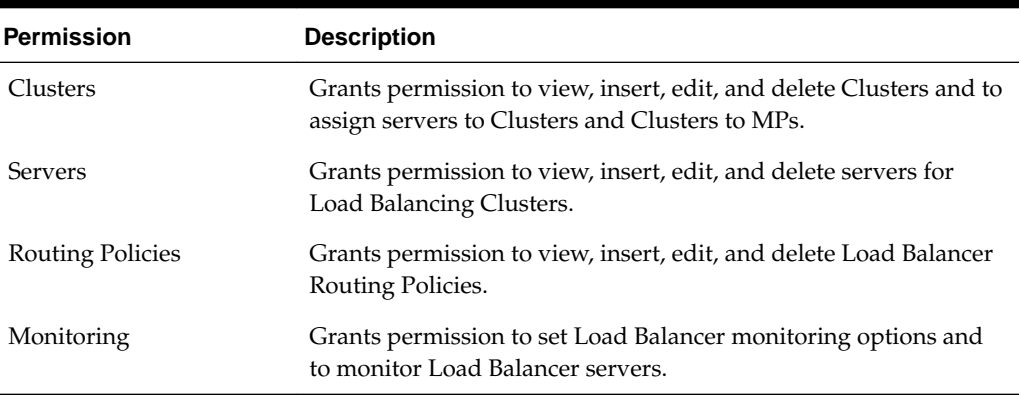

### **Table 3-22 SIP Timer Permissions**

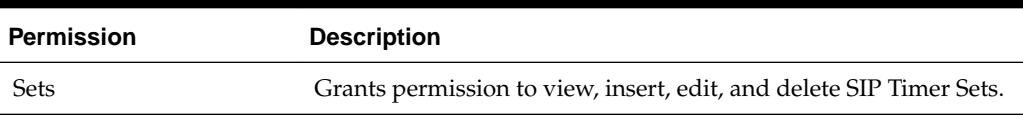

### **Table 3-23 SSR Maintenance Permissions**

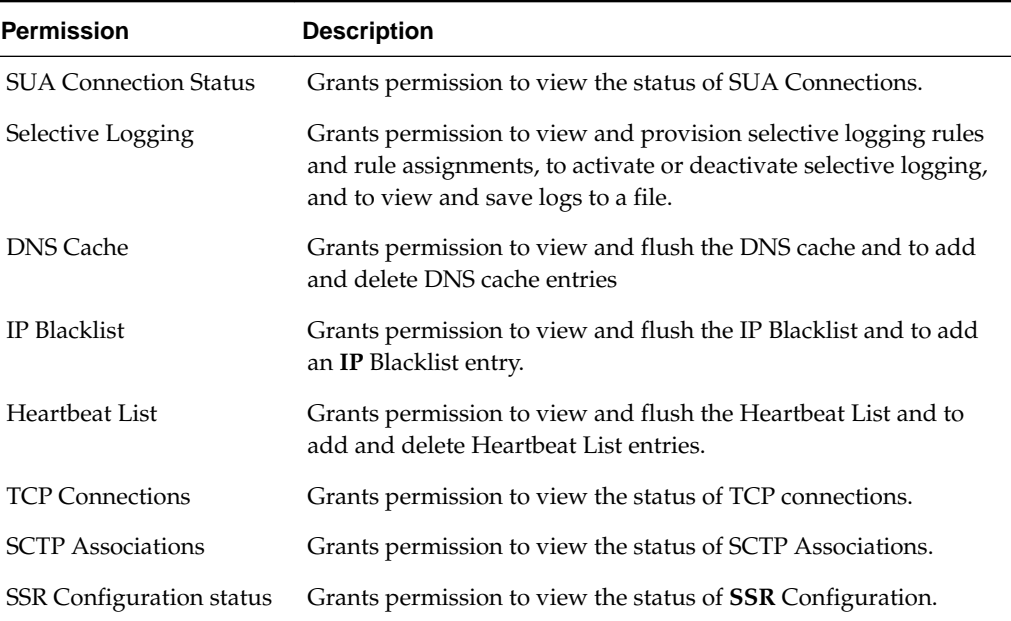

# **SS7/Sigtran Group Administration permissions**

[Table 3-24](#page-57-0), [Table 3-25,](#page-57-0) and [Table 3-26](#page-58-0) describe the SS7/Sigtran group administration permissions. The **SS7**/Sigtran group administration permissions are only available in products that use the SS7/Sigtran plug-in.

| <b>Permission</b>               | <b>Description</b>                                                                                         |
|---------------------------------|----------------------------------------------------------------------------------------------------|
| <b>Adjacent Server Groups</b>   | Allows the user to view, insert, edit, and delete Adjacent Server<br>Groups.                               |
| <b>Local Signaling Points</b>   | Allows the user to view, insert, edit, delete, and generate a report<br>on Local Signaling Points.         |
| Remote Signaling Points         | Allows the user to view, insert, delete, generate a report, and<br>view status on Remote Signaling Points. |
| <b>Remote MTP3 Users</b>        | Allows the user to view, insert, delete, and view the status of<br>Remote MTP3 Users.                      |
| Link Sets                       | Allows the user to view, insert, delete, generate a report, and<br>view status of Link Sets.               |
| Links                           | Allows the user to view, insert, delete, generate a report, and<br>view status of a Link.                  |
| Routes                          | Allows the user to view, insert, edit, delete, generate a report, and<br>view status of Routes.            |
| <b>SCCP Options</b>             | Allows the user to view and edit <b>SCCP</b> Options.                                                      |
| MTP3 Options                    | Allows the user to view and edit MTP3 Options.                                                             |
| M3UA Options                    | Allows the user to view and edit MTP3 Options.                                                             |
| <b>Local Congestion Options</b> | Allows the user to view Local Congestion Options.                                                          |
| <b>Local SCCP Users</b>         | Allows the user to view, insert, delete, generate a report, and<br>view status of the Local SCCP Users.    |

<span id="page-57-0"></span>**Table 3-24 SS7/Sigtran Configuration Permissions**

# **Table 3-25 SS7/Sigtran Maintenance Permissions**

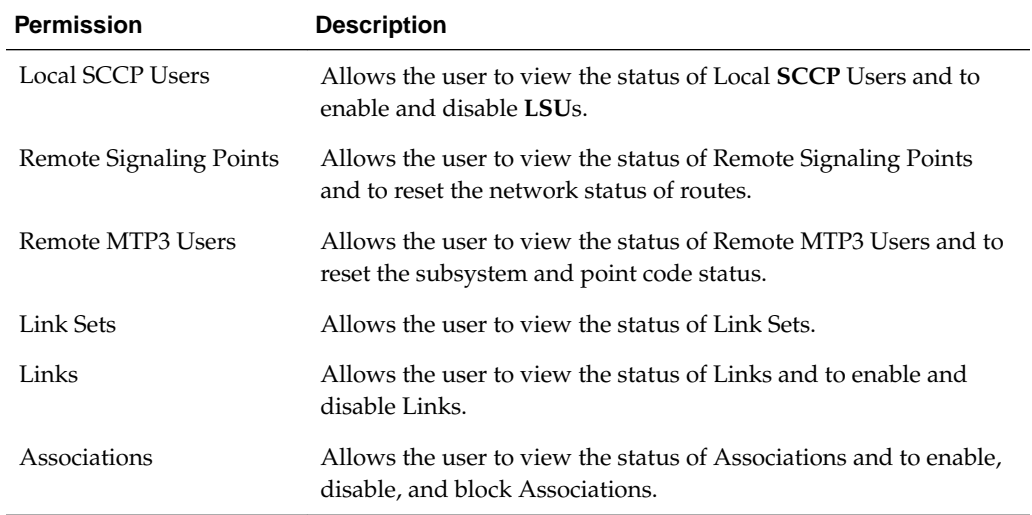

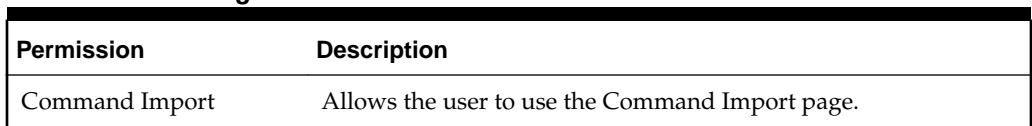

## <span id="page-58-0"></span>**Table 3-26 SS7/Sigtran Command Line Interface**

# **UDR Group Administration permissions**

Table 3-27 describes the UDR Group Administration permissions.

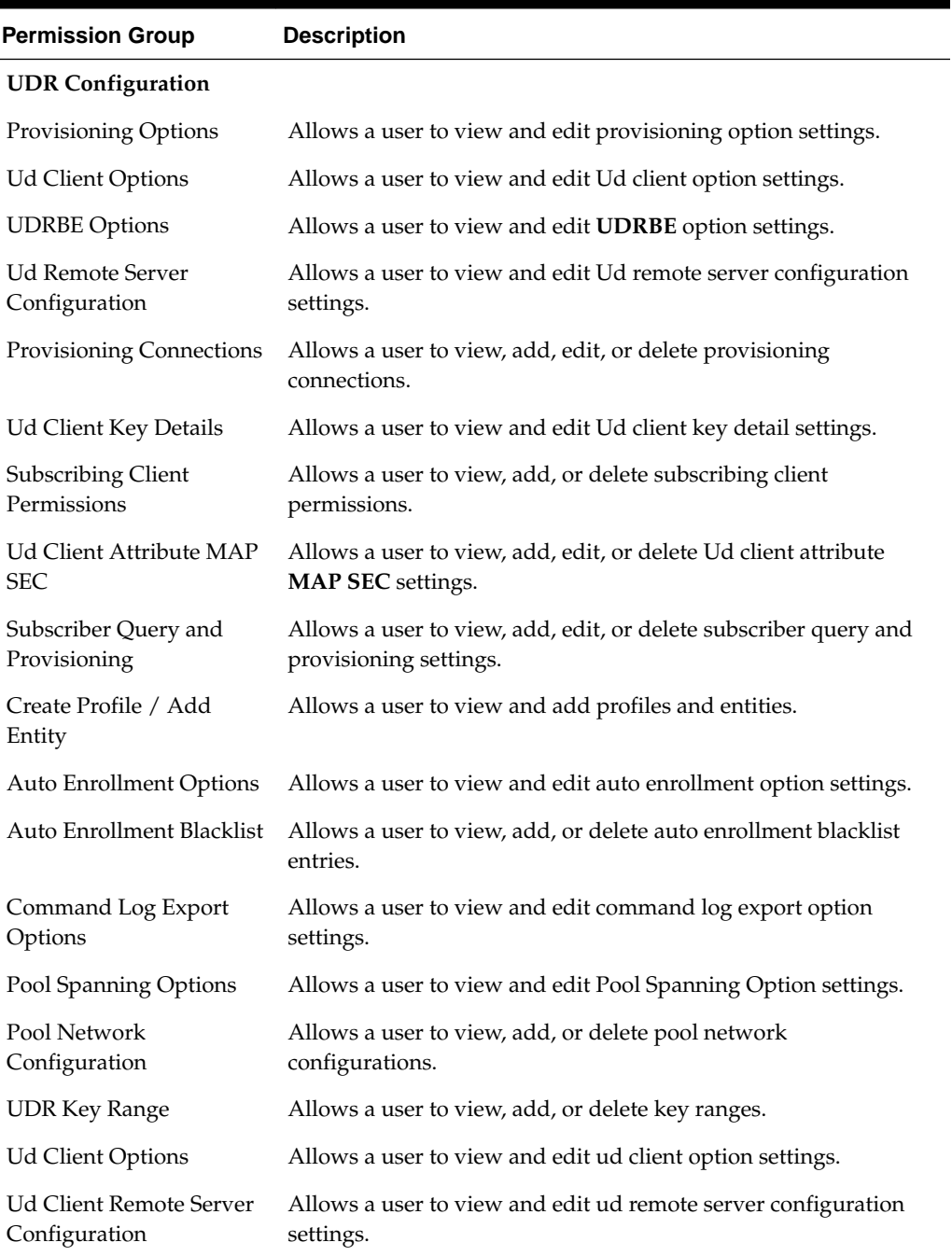

# **Table 3-27 UDR Group Administration Permissions**

| <b>Permission Group</b>                   | <b>Description</b>                                                                  |
|-------------------------------------------|-------------------------------------------------------------------------------------|
| Ud Client Attribute<br>Mapping            | Allows a user to view and edit ud attribute mapping.                                |
| <b>UDR SEC</b>                            |                                                                                     |
| Entity                                    | Allows a user to view, add, edit, or delete an entity.                              |
| <b>Interface Entity Map</b>               | Allows a user to view, add, or delete an interface entity map.                      |
| <b>Entity Field Set</b>                   | Allows a user to view, add, edit, copy, or delete an entity field set.              |
| <b>Entity Base Field Set</b>              | Allows a user to view, add, edit, copy, or delete an entity base<br>field set.      |
| <b>Entity Definition</b>                  | Allows a user to view, add, edit, or delete an entity field set.                    |
| <b>UDR Maintenance</b>                    |                                                                                     |
| Subscriber Query                          | Allows a user to perform a subscriber query.                                        |
| Connections                               | Allows a user to view current external connections.                                 |
| Command Log                               | Allows a user to view command log history.                                          |
| <b>Import Status</b>                      | Allows a user to view the status of import operations.                              |
| <b>Export Schedule</b>                    | Allows a user to view, add, edit, or delete an export schedule.                     |
| <b>Export Status</b>                      | Allows a user to view the status of exports.                                        |
| <b>Subscribing Client</b><br>Availability | Allows a user to view the status of subscribing clients.                            |
| Quota Reset Scheduler<br>Tasks            | Allows a user to view, add, edit, delete, or manage quota reset<br>scheduler tasks. |
| Database Auditor                          | Allows a user to view and manage the database auditor.                              |
| Command Log Export<br>Status              | Allows a user to view the status of log exports.                                    |
| <b>Ud Client Connection</b><br>Status     | Allows a user to view, edit, or manage the status of ud client<br>connections.      |

<span id="page-59-0"></span>**Table 3-27 (Cont.) UDR Group Administration Permissions**

## **Adding a group**

Use this procedure to add a new group:

- **1.** Click **Administration** > **Access Control** > **Groups**.
- **2.** Click **Insert**.
- **3.** Enter a unique name in the **New Group Name** field, and optionally, in the **Description** field, enter text to describe the group. When setting up a group for the purpose of SOAP request validation, use a name to easily identify this purpose, such as SOAP Users.
- **4.** To allow View, Insert, Edit, Delete or Manage actions on all pages accessed from the GUI, selectively check mark each action in the **Global Action Permissions** row.

Checks appear next to each page under that action.

**5.** Check mark the remaining menu permissions to which you want this group to have access.

> **Note:** For a group created for SOAP request validation, no permissions need to be check marked.

**Note:** To quickly select all permissions in a given section, place a check beside the desired section under the desired action. For example, if the group needs only view access for the **Alarms and Events** section, place a single check next to **Alarms and Events Permissions** and under the **View** action. For more information on the options displayed on the Group page, see [Groups](#page-45-0) [Administration](#page-45-0).

- **6.** Perform one of the following actions:
	- Click **Apply**.

A confirmation message appears at the top of the Add Groups page to inform you that the new group has been added to the database. To close the Add Groups page, click **Cancel**.

• Click **OK**.

**Note:** The **Group Members** pane at the bottom of the page displays the entry **None** for a new group. If you would like to add users to the new group now, double-click **None** to launch the Add User page. See [Insert New User](#page-38-0) [elements](#page-38-0) for more information.

The new group is added to the database.

### **Modifying a group**

You cannot modify a predefined group provided during installation. See [Pre-defined](#page-46-0) [User and Group](#page-46-0) for more information on this topic.

Use this procedure to modify a group:

- **1.** Click **Administration** > **Access Control** > **Groups**.
- **2.** Select the desired group from the Groups administration page.
- **3.** Click **Edit**. For information on permission options, see [OAM Groups](#page-47-0) [Administration permissions](#page-47-0).
- **4.** Modify the group permissions as needed.

For information on permission options, see [OAM Groups Administration](#page-47-0) [permissions.](#page-47-0)

**5.** Click **OK** or **Apply**.

Clicking **OK** returns you to the Groups administration page and clicking **Apply** leaves you in the Groups edit page, but applies the changes.

The modifications are written to the database. The main GUI menu of the affected user(s) is not changed until the user logs out and back in to the system, or the user refreshes the menu (using the web browser's Refresh function). The change in accessibility to menu options for affected user(s) takes effect immediately.

## **Deleting a group**

**Note:** The system does not allow any user to delete a predefined group provided during installation. See [Pre-defined user and group f](#page-46-0)or more information on this topic.

Use this procedure to delete a group:

- **1.** Click **Administration** > **Access Groups** > **Groups**.
- **2.** Select the desired group from the Groups administration page and take note of any users presented in the **Users** pane.

**Note:** The **Users** pane lists all users associated with the group. If there are users associated with the group, you must delete the users or assign them to another group before deleting the group. See [Changing a user's assigned](#page-42-0) [group.](#page-42-0)

- **3.** Once all users have been cleared from the **Users** pane click **Delete**.
- **4.** Click **OK** to delete the group.

A status box displays the results of the action.

The group is removed from the database.

### **Generating a group report**

A group report can be generated from the Groups administration page. This type of report provides information about a groups global action and administrative permissions.

- **1.** Click **Administration** > **Access Control** > **Groups**.
- **2.** Select one or more groups.

**Note:** If no groups are selected then all groups appear in the group report.

**3.** Click **Report**.

The group report is generated. This report can be printed or saved to a file.

**4.** Click **Print** to print the report or **Save** to save the report to a file.

# **Sessions Administration**

The **Sessions Administration** page enables the administrative user to view a list of current user sessions and to stop user sessions that are in progress. This function does not disable the user's login account. To end a user session that is in progress, delete the <span id="page-62-0"></span>user session. For other methods of controlling user access to a system, see [Enabling or](#page-42-0) [disabling a user account](#page-42-0) and [Deleting a user.](#page-42-0)

### **Sessions Administration elements**

Table 3-28 describes elements of the Sessions Administration page.

| <b>Element</b>         | <b>Description</b>                                                                     |
|------------------------|----------------------------------------------------------------------------------------|
| Sess ID                | Shows a system-assigned ID for the session.                                            |
| <b>Expiration Time</b> | Shows the date and UTC time the session expires.                                       |
| Login Time             | Displays the UTC login time.                                                           |
| User                   | Displays the Username of the user logged in to the session.                            |
| Group                  | Displays the <b>Group</b> to which the user belongs.                                   |
| TZ                     | Displays the user time zone: UTC.                                                      |
| Remote IP              | Displays the IP address of the machine from which the user<br>connected to the system. |

**Table 3-28 Sessions Administration Elements**

### **Deleting user sessions**

Use this procedure to delete a user session.

**Note:** You cannot delete your own session.

- **1.** Click **Administration** > **Access Control** > **Sessions**.
- **2.** Click to select the appropriate session from the table.

To distinguish the appropriate session, locate either the User or the IP address found in the corresponding pane. For more information see Sessions Administration elements.

**Note:** You can select multiple rows to delete at one time. To select multiple rows, press and hold **Ctrl** as you click to select specific rows.

**3.** Click **Delete**.

The session is deleted, and the user is no longer logged in to the system. The next time the user attempts to perform an action, the user is redirected to the System Login page.

# **Certificate Management**

The Certificate Management feature allows users to configure certificates for:

• **HTTPS**/**SSL** - allows secure login without encountering messages about untrusted sites

- **LDAP** (**TLS**) allows the LDAP server's public key to encrypt credentials sent to the LDAP server
- TLS/**DTLS** over TCP/SCTP Transport allows transport layer security protocols and encryption on a per connection basis at the application layer. For example, DSR local and peer node connections
- Single Sign-On (**SSO**) allows users to navigate among several applications without having to re-enter login credentials
- Certificate Authority (**CA**) A digital certificate provided by a trusted source used to make secure connections between a client and server.

When setting up Certificate Management, you must first assign a system domain name for the **DNS** configuration before importing any certificates. For more information, see [DNS Configuration](#page-106-0).

After assigning a system domain name, you must configure the LDAP authentication servers used for single sign on. For more information, see [LDAP Authentication.](#page-89-0)

## **Configuring single sign-on zones**

The following sections outline the information necessary to configure the single signon zones. This includes zone elements and procedures on configuring, updating, viewing and deleting zone information.

Single sign-on zone element

Establishing the single sign-on zone

[Re-establishing the single sign-on local zone](#page-64-0)

[Deleting a single sign-on zone](#page-64-0)

[Generating a Single Sign-On Zones Report](#page-64-0)

### **Single sign-on zone element**

Table 3-29 describes the element used when configuring single sign-on zones.

**Table 3-29 Single Sign-On Zone Element**

| Element   | <b>Description</b> | <b>Data Input Notes</b>                                                                            |
|-----------|--------------------|----------------------------------------------------------------------------------------------------|
| Zone Name | remote zone        | Name of the SSO-compatible Range: A to $Z$ , a to $z$ , 0-9 and periods -<br>maximum 15 characters |

### **Establishing the single sign-on zone**

Before configuring a single sign-on zone, the single sign-on domain name must be configured.

Use this procedure to configure the single sign-on zone:

- **1.** Click **Administration** > **Access Control** > **Certificate Management**.
- **2.** Select **Establish SSO Zone** at the bottom of the table.
- **3.** Enter a **Zone Name** that consists of 1-15 characters.
- **4.** Click **Apply** to save the changes you have made and remain on this screen, or click **OK** to save the changes and return to the Zones page.

<span id="page-64-0"></span>The new single sign-on zone is added to the database.

### **Re-establishing the single sign-on local zone**

Re-establishing the local zone renders all of the certificates for this zone obsolete. After re-establishing the local zone, you have to re-distribute the certificate for this zone to all the other remote zones to re-establish the trusted relationship and re-enable single sign-on between the zones.

Use this procedure to re-establish the single sign-on local zone:

## **1.** Click **Administration** > **Access Control** > **Certificate Management**.

- **2.** Select the local zone from the listing.
- **3.** Click **Reestablish Local Zone**.

A confirmation message appears stating that re-establishing a local zone invalidates configured SSO key-exchanges involving this machine.

**4.** Click **OK**.

The local zone is re-established in the database.

## **Deleting a single sign-on zone**

Use this procedure to delete the single sign-on remote or local zone:

- **1.** Click **Administration** > **Access Control** > **Certificate Management**.
- **2.** Select the appropriate zone from the table listing.
- **3.** Click **Delete**.
- **4.** Click **OK** to delete the zone.

The zone is deleted from the database and no longer appears in the table listing.

## **Generating a Single Sign-On Zones Report**

Use this procedure to generate a single sign-on zones report:

## **1.** Click **Administration** > **Access Control** > **Certificate Management**.

**2.** Click to select the zone for which you want to create a report.

**Note:** To select multiple server groups, press and hold **Ctrl** as you click to select specific rows. Alternatively, if no servers are selected then all server groups appear in the report.

- **3.** Click **Report**.
- **4.** Click **Print** to print the report, or click **Save** to save a text file of the report.

# **Create CSR**

The Certificate Management feature allows users to build certificate signing requests (**CSR**s).

A Certificate Signing request is a block of encrypted text that is generated on the single sign-on server. It contains information that is included in your certificate such as your organization name, common name (domain name), locality, and country.

### **Create CSR elements**

Table 3-30 describes the elements used when creating a CSR.

| <b>Element</b>         | <b>Description</b>                                                                                                    | <b>Data Input Notes</b>                                                                                          |
|------------------------|----------------------------------------------------------------------------------------------------|----------------------------------------------------------------------------------------------------|
| Country                | The 2-letter country code where the entity<br>being described lives.                                                                                               | Range: A to Z                                                                                                    |
| State or<br>Province   | The state or province (full name) where<br>the entity being described lives.                                                                                       | Range: 1-100 character long<br>string. Allowed characters are<br>A-Z, a-z, spaces, and hyphens.                  |
| Locality               | The locality name (e.g., city) of the entity<br>being described.                                                                                                   | Range: 1-100 character long<br>string. Allowed characters are<br>A-Z, a-z, spaces, and hyphens.                  |
| Common Name            | The common name of the entity being<br>described. Replacing a certificate marked<br>visible or active results in browser<br>connection errors, which may require a | Range: 1-100 character long<br>string. Allowed characters are<br>A-Z, a-z, spaces, and hyphens.                  |
|                        | reload or restart of the browser to restore<br>connectivity. The list includes only those<br>entities that do not already have an<br>associated certificate.       | <b>Note:</b> Common Names are<br>case insensitive and must be<br>unique.                                         |
|                        |                                                                                                    |                                                                                                    |
| Organization           | The name of the organization to which<br>the entity belongs.                                                                                                    | Range: 1-100 character long<br>string. Allowed characters are<br>A-Z, a-z, spaces, and hyphens.                  |
| Organizational<br>Unit | The organizational unit name (e.g.,<br>section) to which the entity belongs.                                                                                       | Range: 1-100 character long<br>string. Allowed characters are<br>A-Z, a-z, spaces, and hyphens.                  |
| <b>Email Address</b>   | The email address of the entity being<br>described.                                                                                                    | Range: 1-100 character long<br>string. Allowed characters are<br>A-Z, a-z, 0-9, . (period), and @<br>(at symbol) |

**Table 3-30 Create CSR Elements**

### **Creating a CSR**

The following sections outline the information necessary to create a CSR. A CSR is a certificate signing request, and is sent from an applicant to a certificate authority to apply for a digital identity certificate.

- **1.** Click **Administration** > **Access Control** > **Certificate Management**.
- **2.** Click **Create CSR**.
- **3.** Select a two-character **Country** code for the entity.

For more information about any field on this page, see Table 3-30.

**4.** Select the full name of the **State or Province**.

- **5.** Select the **Locality** name, for example, the city.
- **6.** Select the **Common Name** for the entity being included in the CSR.
- **7.** Select the entity **Organization**.
- **8.** Select the entity **Organizational Unit** for the entity being included in the CSR.
- **9.** Select the entity **Email Address**.
- **10.** Click **Generate CSR** to submit the information.

**11.** Click **Back** to return to the Certificate Management page.

### **Import Certificate**

The Certificate Management feature allows users to import certificates in cases where this is preferred over configuring certificates. All imported certificates are appended to the Certificate Management table.

**Note:** The maximum number of allowed TLS/DTLS certificates is 1000.

### **Import Certificate elements**

Table 3-31 describes the elements used when importing a certificate.

| <b>Element</b>       | <b>Description</b>                                | <b>Data Input Notes</b>                                                              |
|----------------------|---------------------------------------------------|--------------------------------------------------------------------------------------|
| X.509<br>Certificate | PEM encoded X.509<br>certificate                  | Range: 2048 characters                                                               |
|                      |                                                   | <b>Note:</b> For SSL (TLS/DTLS) certificates,<br>valid range is 1024-2048 characters |
| Private Key          | PEM encoded Private Key                           | Range: 2048 characters                                                               |
|                      |                                                   | <b>Note:</b> For SSL (TLS/DTLS) keys, valid<br>range is 1024-2048 characters         |
| Passphrase           | The passphrase used to<br>protect the Private Key |                                                                                      |

**Table 3-31 Import Certificate Elements**

#### **Importing a Certificate**

The following steps outline the procedures necessary to import a certificate.

- **1.** Click **Administration** > **Access Control** > **Certificate Management**.
- **2.** Click **Import**.
- **3.** Enter the **X.509 Certificate**.

For more information about any field on this page, see Table 3-31.

- **4.** Enter the **Private Key**.
- **5.** Enter the **Passphrase**.
- **6.** Click **OK** to import the certificate.

### **Bulk Importing of Certificates**

The following steps outline the procedures necessary to bulk import certificates by uploading a valid XML certificates file from a local workstation.

**Note:** The maximum allowed TLS/DTLS certificates is 1000. Attempting to import more than 1000 TLS/DTLS certificates, including existing certificates, results in an error message.

- **1.** Click **Administration** > **Access Control** > **Certificate Management**.
- **2.** Click **Browse**.
- **3.** Navigate to the location of the XML certificates file on the local workstation. Select the file and click **Open**.

The browsers upload window clears and the file name is presented next to the **Browse** button.

**4.** Click **Upload File**.

During the upload process, checks are performed to verify a valid file extension and whether there is invalid data in the XML file being uploaded.

### **Updating a Certificate**

The following steps outline the procedures necessary to update a certificate.

- **1.** Click **Administration** > **Access Control** > **Certificate Management**.
- **2.** Select the appropriate certificate from the table list.
- **3.** Click **Update**.
- **4.** Update the **X.509 Certificate**.
- **5.** Click **OK** to update the certificate.

### **Deleting a Certificate**

Use this procedure to delete a certificate:

- **1.** Click **Administration** > **Access Control** > **Certificate Management**.
- **2.** Select the appropriate certificate from the table listing.
- **3.** Click **Delete**.
- **4.** Click **OK** to delete the certificate.

The certificate is deleted from the database and no longer appears in the table listing.

## **Exporting Certificates**

The following steps outline the procedures necessary to export certificates.

- **1.** Click **Administration** > **Access Control** > **Certificate Management**.
- **2.** Select one or more certificates for export.

If no certificates are selected then all of the configured certificates shall be exported.

- **3.** Click **Export**.
- **4.** Select the appropriate action presented in the Open File screen.

Depending on the action selected, the file opens in the preferred application or be saved to the local workstation.

### **Generating a Certificate Report**

Use this procedure to generate a certificate report:

- **1.** Click **Administration** > **Access Control** > **Certificate Management**.
- **2.** Click to select the certificate for which you want to create a report.

**Note:** To select multiple server groups, press and hold **Ctrl** as you click to select specific rows. Alternatively, if no servers are selected then all server groups appear in the report.

- **3.** Click **Report**.
- **4.** Click **Print** to print the report, or click **Save** to save a text file of the report.

# **Authorized IPs**

**IP** addresses that have permission to access the **GUI** can be added or deleted on the Authorized IPs page. If a connection is attempted from an IP address that does not have permission to access the GUI, a notification appears on the GUI.

**Note:** This feature cannot be enabled until the IP address of the client is added to the authorized IP address table. You must add the IP address of your own client to the list of authorized IPs first before you enable this feature.

## **Authorized IPs elements**

Table 3-32 describes the elements on the **Authorized IPs** page.

| <b>Element</b> | <b>Description</b>                                                                                                    |
|----------------|----------------------------------------------------------------------------------------------------|
| IP Address     | IP address with permission to access the GUI                                                                             |
| Comments       | Users can insert additional information (up to 64 characters) to<br>describe the server, or the field can be left blank. |

**Table 3-32 Authorized IPs Elements**

## **Enabling Authorized IPs functionality**

Enabling Authorized IPs functionality prevents unauthorized IP addresses from accessing the GUI. Use this procedure to enable the Authorized IPs functionality.

**Note:** This procedure pertains to GUI access only.

**1.** Click **Administration** > **Access Control** > **Authorized IPs**.

**Note:** This feature cannot be enabled until the IP address of the client is added to the authorized IP address table. You must add the IP address of your own client to the list of authorized IPs first before you enable this feature.

**2.** Select the Info box in the upper left corner of the screen and click **Enable**.

The Authorized IPs functionality is enabled. Only authorized IPs can access the GUI.

## **Disabling Authorized IPs functionality**

Use this procedure to disable the Authorized IPs functionality.

**Note:** This procedure pertains to GUI access only.

- **1.** Click **Administration** > **Access Control** > **Authorized IPs**.
- **2.** Select the Info box in the upper left corner of the screen and click **Disable**.

## **Inserting authorized IP addresses**

Use this procedure to insert authorized **IP** addresses.

**Note:** This procedure pertains to GUI access only.

- **1.** Click **Administration** > **Access Control** > **Authorized IPs**.
- **2.** Click **Insert**.
- **3.** Enter an **IP** address in the **IP Address Value** field.
- **4.** Enter a comment in the **Comment Value** field.

**Note:** This step is optional

- **5.** Do one of the following:
	- Click **OK**.

The Authorized IP page reappears, and the IP address you entered is visible in the table. The IP address is authorized to access the GUI.

<span id="page-70-0"></span>• Click **Apply**.

The IP address you entered is authorized to access the GUI. You can now enter additional IP addresses. Click **Apply** after each IP address entered. When you have finished entering IP addresses, click **OK** to return to the Authorized IPs page. All of the IP addresses you entered are visible in the table.

## **Deleting authorized IP addresses**

Use this procedure to delete authorized **IP** addresses.

- **1.** Click **Administration** > **Access Control** > **Authorized IPs**.
- **2.** Click to select the IP address you want to delete from the Authorized IP Address table.

**Note:** Do not delete your own IP address. If you delete your own IP address, you lose access to the GUI. If this happens, contact the Customer Care Center.

- **3.** Click **Delete**.
- **4.** Click **OK**.

This deletes the IP address from the table, and the IP address no longer has permission to access the GUI when the feature is enabled.

You have now completed this procedure.

# **SFTP Users Administration**

The SFTP Users feature adds the ability to configure remote access accounts for SFTP access, and provides restricted access through those accounts to the export area of the file management directory to use for exporting MEAL data.

## **SFTP User elements**

Table 3-33 describes the elements on the SFTP Users page.

**Table 3-33 SFTP User elements**

| <b>Element</b> | <b>Description</b>                                                                                                    |  |
|----------------|----------------------------------------------------------------------------------------------------|--|
| Username       | The SFTP user name account.                                                                                               |  |
|                | Range = Lowercase alphanumeric (a-z, 0-9) string between 5 and 32<br>characters long.                                     |  |
| Permissions    | The permissions associated with the account. The user can only access<br>export files that match the assigned permission. |  |
|                | Valid permissions are:                                                                                                    |  |
|                | Measurements, Alarms and Events                                                                                           |  |
|                | Security Logs                                                                                                    |  |
|                | Measurements, Alarms, Events and Security Logs<br>٠                                                                       |  |
| Comment        | Comments about the SFTP user.                                                                                             |  |
|                | Range = A string between 1 and 100 characters long.                                                                       |  |

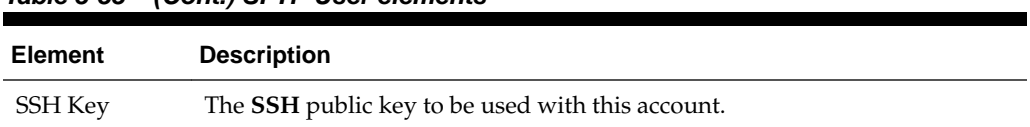

### **Table 3-33 (Cont.) SFTP User elements**

### **Adding a SFTP User**

Use this procedure to add a SFTP user:

- **1.** Click **Administration** > **Access Control** > **SFTP**.
- **2.** Click **insert**.
- **3.** Enter a **Username** to be used to identify the SFTP User.

For more information about any field on this page, see [Table 3-33.](#page-70-0)

- **4.** Select the **Permissions** to be associated with the SFTP user.
- **5.** Enter a **Comment**, if necessary, about the SFTP User.
- **6.** Enter the **SSH Key** to be used with the account.
- **7.** Click **OK** to submit the information and return to the SFTP Administration page, or click **Apply** to submit the information and continue entering additional data.

The new SFTP user information and related settings are saved and activated.

## **Updating SFTP User information**

Use this procedure to update SFTP user information:

- **1.** Click **Administration** > **Access Control** > **SFTP Users**.
- **2.** Select the appropriate user from the listing.
- **3.** Click **Edit**.
- **4.** Make the desired updates to the user information.
- **5.** Click **OK** or **Apply** to submit the information.

The SFTP user changes are saved and activated.

## **Showing SFTP User Logs**

A SFTP user access log can be generated. Use this procedure to generate a SFTP user access log.

- **1.** Click **Administration** > **Access Control** > **SFTP**.
- **2.** Highlight a user from the listing and click **Show Logs**.

The SFTP Users log is generated showing all activity for the user. This report can be printed or saved to a file.

**3.** Click **Print** to print the report.
**4.** Click **Save** to save the report to a file.

### **Deleting a SFTP User**

Use this procedure to delete a SFTP user.

- **1.** Click **Administration** > **Access Control** > **SFTP**.
- **2.** Select the appropriate user name from the listing for the SFTP user to delete.
- **3.** Click **Delete**.
- **4.** Click **OK** to delete the user.

The user is deleted from the database and no longer appears in the listing.

### **Generating a SFTP User report**

A SFTP user report can be generated. Use this procedure to generate a SFTP user report.

- **1.** Click **Administration** > **Access Control** > **SFTP**.
- **2.** Click **Report**.

**Note:** It is unnecessary to select a particular user, because all users appear in the Users Report.

The SFTP Users report is generated. This report can be printed or saved to a file.

- **3.** Click **Print** to print the report.
- **4.** Click **Save** to save the report to a file.

### **Updating SFTP User password settings**

Use this procedure to update SFTP user password settings:

- **1.** Click **Administration** > **Access Control** > **SFTP**.
- **2.** Select the appropriate user from the listing and click **Change Password**.
- **3.** Enter the new SFTP password for this user. Confirm the entry by retyping the password.

**Note:** Passwords must contain at least three of the following characters to be valid: numeric, lowercase letters, uppercase letters, or a special character.

**4.** Click **Continue**.

The SFTP user password changes are saved and activated.

# **Software Management**

The Software Management options allow you to administer:

- **Versions**
- [Users administration](#page-38-0)

For more information, see each individual section.

## **Versions**

The Versions page is a report that displays the software release levels for the server. The report can be viewed on the screen, printed, or saved to a file.

### **Printing and saving the Software Versions report**

Use this procedure to print or save the Software Versions report.

- **1.** Click **Administration** > **Software Management** > **Versions**.
- **2.** Click **Print** to print the report.

A Print window appears. Click **OK**.

**3.** Click **Save** to save the report to a file.

You have now completed this procedure.

## **Upgrade**

The **Upgrade** menu choice is only available on the NOAM. It includes server, Server Group (**SG**) and Entire Site (**ES**) options. in this context, site refers to this grouping (SO SG plus all replication children MP SGs). This additional automation prevents having to initiate a server group upgrade on the SO group followed by additional form submissions for each MP group.

**Note:** In this context, site refers to the topological grouping of the SO SG and all its replication children MP SGs, regardless of geographic location of the servers. For example, the site upgrade includes a spare SOAM which is a member of SO SG, but is in another geographic location.

Use the Upgrade page to perform software upgrades and related functions on inservice servers in a network. In addition to initiating and accepting upgrades, this page provides to ability to perform backups, health checks (checkups), and reporting. Upgrade functionality is available on a server, SG, or site basis and supports pause, restart, and cancellation functionality.

There are several situations where the SG or site upgrade task automatically pauses or stops itself to allow you to perform recovery actions. You can then restart or cancel the overall upgrade. It is also possible to restart SG or site upgrade on a partially upgraded SG or site. When an SG or Site upgrade is paused or canceled, any currently running upgrades (from a **TPD** standpoint) continue until they complete or fail. Servers that are in the Pending state are not started.

SG upgrades automatically pause in the following situations:

- A server upgrade fails.
- A response of false from canServerUpgrade() function is received when the server requires an upgrade pre-check.

<span id="page-74-0"></span>• A server upgrade is cancelled after being hung.

A SG upgrade can be ended by cancelling the **SG** upgrade from the **Status & Manage** > **Tasks** > **Active Tasks** page. The SG upgrade can then be restarted using the **Administration** > **Software Management** > **Upgrade** page. A site upgrade can be ended by cancelling the site upgrade from the **Status & Manage** > **Tasks** > **Active Tasks** page. The site upgrade can then be restarted using the **Administration** > **Software Management** > **Upgrade** page.

The server group upgrade provides the ability to upgrade all servers in a server group by filling out a form with options such as Mode and Availability, selecting an ISO, and clicking **OK** to initiate the upgrades. From that point, long running tasks on the NOAMP manage the upgrade of each server in the group, ensuring that enough servers in the group remain active to handle ongoing system management and subscriber traffic. While the servers are upgrading, you can view the progress of each server's upgrade. You can start an automated server group upgrade on multiple server groups with additional GUI actions.

**Note:** The instructions in this section provide a generic framework for upgrades. You should always defer to the application specific upgrade instructions based on each release.

**Caution:** We recommend you contact My Oracle Support and inform them of your upgrade plans before beginning this or any upgrade procedure. Before upgrading, go to the My Oracle Support website to acquire the correct upgrade procedure for your product and review any relevant Technical Service Bulletins (**TSB**s).

## **Upgrade elements**

[Table 3-34](#page-75-0) describes the elements on the Upgrade page. This page supports Automated Site Upgrade, as well as Automated Server Group (**ASG**) and server upgrade.

> **Note:** There can be two tabs on this page (the following tab labels are just examples): **NO\_SG** and **SO\_SGx**. The elements in [Table 3-34](#page-75-0) list all elements on both tabs. Only tabs with servers after filtering is applied are displayed. The SOAM server groups indicate which sites are eligible for site upgrade. **Entire Site** is only available on the **SO\_SGx** tab.

The grid reflects the the following rules:

- One row of tabs or two rows of tabs is displayed, depending on the selected server group.
- The top (or only) row is always the OAM server groups (NO and SO). Multiple NO and SO server group tabs can exist in the top row.
- The second row displays when an SO group is selected, and it contains an **Entire Site** tab, plus a tab for each SO and MP server group in the SO group's administrative domain. An administrative domain is a server group and its replication children SGs, which all share a topological relationship regardless of geographic location.
- <span id="page-75-0"></span>• When the **Entire Site** tab is selected, the grid displays rows of server groups.
- The single row of tabs that is initially displayed shows the NOAMP server groups followed by the SOAM server groups. The SOAM server groups indicate sites that are eligible for site upgrade.
- When a SG tab is selected, the grid displays rows of servers (as with ASG).
- If filtering has been applied, the **Entire Site** tab only displays when the result set for the site contains more than one server group.

**Note:** The NO server group is not eligible for Automated Site Upgrade. When you select a SO server group from **Entire Site** on the **SO\_SGx** tab., you can perform Site Upgrade on all servers in the SO's administrative domain.

| <b>Element</b>                               | <b>Description</b>                                                                                                    |
|----------------------------------------------|----------------------------------------------------------------------------------------------------|
| Hostname                                     | Lists the Hostname of the server.                                                                                                    |
| <b>Upgrade State</b>                         | Displays the state that allows for graceful upgrade of server without<br>degradation of service. Based on HA Status and Application State.<br>Available states are:<br><b>Backup Needed</b><br>٠<br>Backup in Progress<br>٠<br>Ready<br>٠<br>Pending<br>٠<br>Upgrading<br>٠<br>Accept or Reject<br>Failed<br><b>Backout Ready</b> |
| Server Status                                | Overall server status. Selecting the link displays the full Server<br>Status report for the server.                                                                                                    |
| OAM HA Role                                  | The OAM HA role for this server. <sup>1</sup>                                                                                                    |
| Appl HA Role                                 | The application HA role for the server.                                                                                                    |
| Server Role                                  | Role of this server in the system. Role is configured on the<br>Configuration > Server page.                                                                                                    |
| Network Element                              | Lists the Network Element to which the server belongs.                                                                                                    |
| Function                                     | Function of this server in the system. NOAMP and SOAM function<br>are assigned on the Configuration > Server page. For message<br>processors, function is assigned on the related configuration page.                                                                                                    |
| Upgrade Method<br>(Entire Site)              | The method to be used for this server group's upgrade. Methods are<br>associated with SG functions by the application.                                                                                                    |
| Server Upgrade States<br>(Entire Site)       | A list of the number of servers in each state in the server group. For<br>example, Ready $(1/2)$ , Upgrading $(1/2)$ .                                                                                                    |
| Server Application<br>Versions (Entire Site) | A list of the number of servers in each state in the server group For<br>example, 7.2.0_72.41.8 (1/2), 7.2.0_72.41.9 (1/2).                                                                                                    |

**Table 3-34 Upgrade Elements**

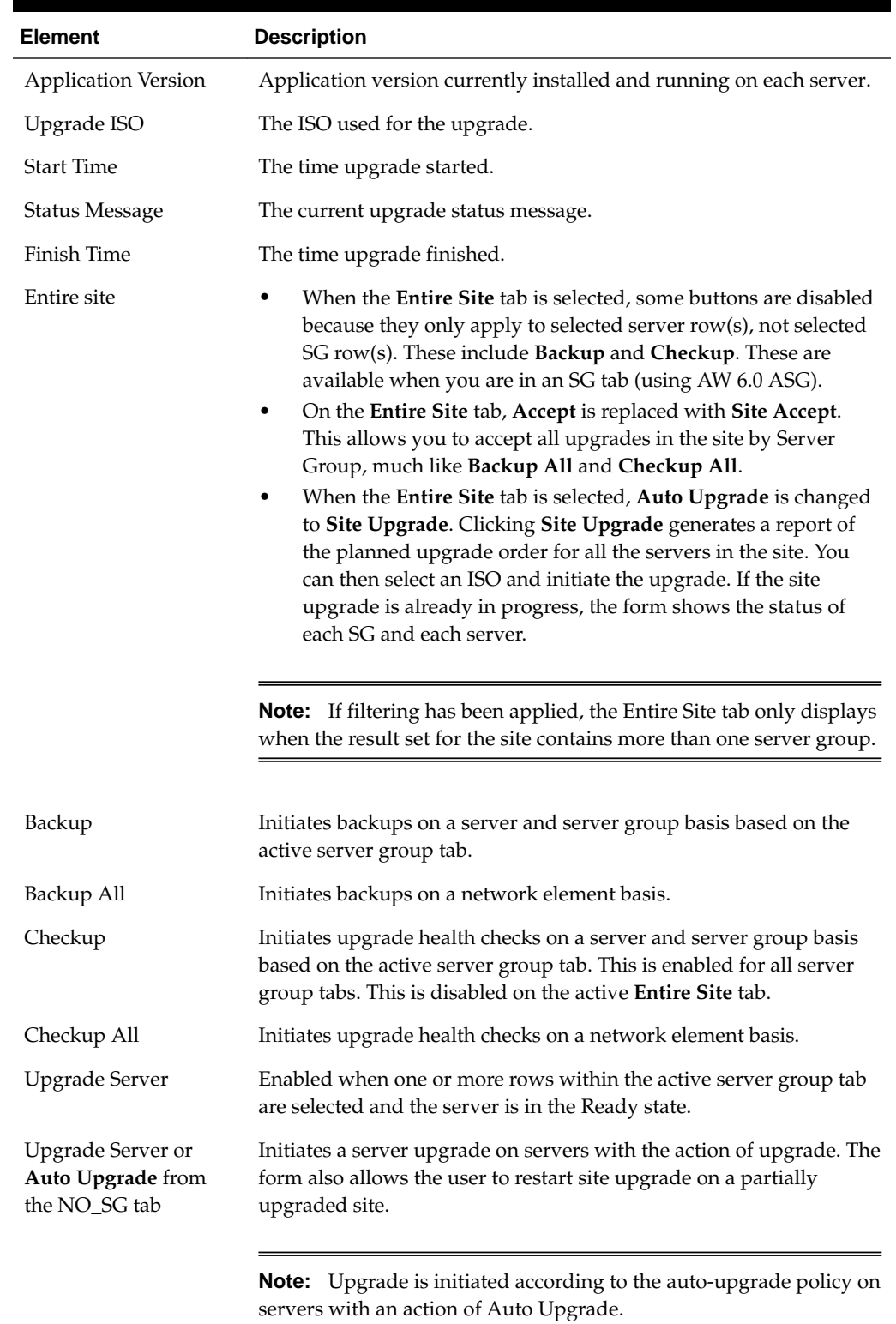

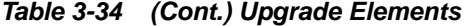

| <b>Element</b>                                                                | <b>Description</b>                                                                                                    |
|-------------------------------------------------------------------------------|----------------------------------------------------------------------------------------------------|
| Site Upgrade or<br><b>Upgrade Server</b><br>Group from the Entire<br>Site tab | Initiates a site upgrade. The form also allows the user to restart site<br>upgrade on a partially upgraded site.                                                                                                    |
| Site Upgrade                                                                  | Moves to a form displaying the planned upgrade order for all the<br>servers in the site. You can then select an ISO and initiate the<br>upgrade. If the site upgrade is already in progress, the form shows<br>the status of each SG and each server.                                                                                                    |
| Site Accept                                                                   | Initiates site accepts on a server group basis. This form is available<br>only from the Entire Site tab, and it applies to servers in the current<br>site only.                                                                                                    |
| Auto Upgrade                                                                  | Initiates the upgrade. Two upgrade modes are available; when no<br>servers are selected, the button reflects Auto Upgrade and initiates a<br>server group automated upgrade based on the active server group<br>tab. When one or more servers are selected, the button toggles to<br>Upgrade Server and initiates an upgrade only on the selected<br>$server(s)$ .                                                                                                    |
| Accept                                                                        | Accept upgrade on the selected server(s) in the active server group<br>tab.                                                                                                    |
| Report                                                                        | Generates a server report. Two report options are available; when no<br>servers are selected, a report is generated for all servers in the server<br>group. When one or more servers are selected, a report is generated<br>only for the selected servers.                                                                                                    |
|                                                                               | When the Entire Site tab is displayed, the report contains<br>information about the currently selected site. The report begins with<br>the overall site upgrade status. If a site upgrade is in progress, the<br>start time and running time are included. After this, the report<br>includes the server groups in their upgrade sets (which shows the<br>order of the site upgrade, whether in progress or planned). Each<br>server group's upgrade method is also shown. The report also lists<br>each server and its current status (Backup Needed, Ready,<br>Upgrading, Failed, and so on) and its software version. |
| Report All                                                                    | Generates a report for all servers in all server groups.<br>When the Entire Site tab is displayed, this report shows all ongoing<br>site upgrades in the topology (in case multiple sites are being<br>upgraded simultaneously).                                                                                                    |

<span id="page-77-0"></span>**Table 3-34 (Cont.) Upgrade Elements**

1 See [HA status elements](#page-191-0) for more information.

## **Overview of the upgrade procedure**

The information in this section provides a general overview of the upgrade process. The user should always defer to the application specific upgrade instructions based on each release.

Follow these general steps when upgrading a server:

- **1.** Backup your server.
- **2.** Upload and verify the ISO image. (Refer to the sections on Uploading a Local File, Deploying an ISO file and Validating an ISO file.)
- **3.** Initiate an upgrade.
- **4.** Accept the upgrade.

**Caution:** Contact My Oracle Support and inform them of your upgrade plans before beginning this or any upgrade procedure. Before upgrading, go to the My Oracle Support website to acquire the correct upgrade procedure for your product and review any relevant Technical Service Bulletins (TSBs).

### **Overview of the automated site upgrade procedure**

The information in this section provides a general overview of the automated site upgrade process. Always refer to the application specific upgrade instructions based on each release.

Follow these general steps when performing an automated site upgrade:

- **1.** Upgrade the NO server group serially (one at a time) to ensure at least one NO is always active to provide OAM&P.
- **2.** Upgrade the DRNO server group. Note that some products upgrade these first.
- **3.** Select an SO network element and upgrade it as follows:
	- The SO servers can either be serial or bulk (non-active at once, then active) as specified in **General Options**.
	- Upgrade the MP servers using desired availability settings. The code uses the following rules (some of which can be specified by the user):
		- Servers are upgraded in parallel as long as the number of active, nonupgrading servers exceeds the user specified minimum availability.
		- Servers can be upgraded serially instead.
		- Servers are upgraded in HA order meaning Spare servers followed by Observer, Stby, and Active. An additional application-level customization allows certain servers to be upgraded last, once the rest of their group has upgraded.
- **4.** Repeat step 3 until all SO network sites are upgraded (thereby completing upgrade of the entire network).
- **5.** Accept the upgrade.

**Caution:** Contact My Oracle Support and inform them of your upgrade plans before beginning this or any upgrade procedure. Before upgrading, go to the My Oracle Support website to acquire the correct upgrade procedure for your product and review any relevant Technical Service Bulletins (TSBs).

### **Backing up full configuration before an upgrade**

It is recommended that you back up your server's full configuration before an upgrade. The configuration backup of a server runs in the background, enabling you to continue working while a backup is in process.

Two options are available to the user to perform a backup. The option **Backup** allows backups on a server and server group basis. The option **Backup All** allows backups on a network element basis.

#### **Backing up using the Backup option**

Use the following procedure to initiate a server backup.

Servers must be in an appropriate upgrade state before initiating a backup. The appropriate upgrade states are **Backup Needed** or **Ready**.

**Note: Backup** is not available on the **Entire Site** tab.

- **1.** Click **Administration** > **Software Management** > **Upgrade**.
- **2.** Select the appropriate server group tab that contains the target server(s).

Target server(s) are displayed in the work area.

**3.** Optional: If you would like to selectively back up individual servers, highlight the server(s) from the listing.

**Note:** If you would like to back up the entire server group, leave all servers unselected.

- **4.** Click **Backup**.
- **5.** On the Upgrade [Backup] form, click **Exclude** (to perform a full backup of the COMCOL run environment, excluding the database parts specified in the files) or **Do Not Exclude** (to perform a full backup of the COMCOL run environment without excluding any database parts, which is a longer procedure and produces larger backup files).
- **6.** Click **OK** to run the back up procedure.

The backup process saves server information in the background for either all the servers that are available for backup, or just for the selected server(s).

### Upgrade Backup elements

Table 3-35 describes the elements on the Upgrade Backup form.

| <b>Element</b> | <b>Description</b>     |
|----------------|------------------------|
| Top Section    |                        |
| Hostname       | Hostname of the server |

**Table 3-35 Upgrade Backup Elements**

| <b>Element</b>                 | <b>Description</b>                                                                                                    |
|--------------------------------|----------------------------------------------------------------------------------------------------|
| Action                         | The action available during the backup. This field is not editable.<br>Valid values include:                                                                                                    |
|                                | Back up                                                                                                    |
|                                | No back up                                                                                                    |
| Current application<br>version | The current version of the application.                                                                                                    |
| <b>Full Backup Options</b>     |                                                                                                    |
| Database parts exclusion       | Valid values are:                                                                                                    |
|                                | Exclude - performs a full backup of the COMCOL run<br>٠<br>environment, excluding the database parts specified in the<br>files in the exclude_parts.d directory.<br>Do Not Exclude - performs a full backup of the COMCOL<br>٠<br>run environment without excluding any database parts,<br>which is a longer procedure and produces larger backup<br>files in the filemgmt directory. |

**Table 3-35 (Cont.) Upgrade Backup Elements**

### **Backing up using the Backup All option**

To create a full backup on a Network Element basis:

- **1.** Click **Administration** > **Software Management** > **Upgrade**.
- **2.** Click **Backup All**.
- **3.** On the Upgrade (Backup All) form all Networks Elements are selected for backup by default. Deselect any Network Elements that do not require a backup or alternatively, deselect **Action** and select any Network Elements required to be backed up. Take notice of the server list for all selected Network Elements. Confirm that all target servers are presented. If any target servers are not presented, click **Cancel** and review the server status.
- **4.** In the **Full backup options** pane of the Upgrade (Backup All) form, click **Exclude** (to perform a full backup of the COMCOL run environment, excluding the database parts specified in the files) or **Do Not Exclude** (to perform a full backup of the COMCOL run environment without excluding any database parts, which is a longer procedure and produces larger backup files).
- **5.** Click **OK** to run the back up procedure.

The backup all process saves server information in the background for all servers of a selected network element group that are in the proper state for backup. Upgrade Backup All elements

[Table 3-36](#page-81-0) describes the elements on the Upgrade Backup All form.

| <b>Element</b>                              | <b>Description</b>                                                                                                    |
|---------------------------------------------|----------------------------------------------------------------------------------------------------|
| Top Section                                 |                                                                                                    |
| Network element                             | Name of the Network Element                                                                                                    |
| Action                                      | This action defines which Network Element is included in the<br>backup. By default, all are selected. To limit the backup to a select<br>group, deselect the Action checkbox and select which Network<br>Elements are to be included in the backup.                                                                                                    |
| Server(s) in the proper<br>state for backup | Defines which servers in each Network element are in a proper<br>state for backup.                                                                                                    |
| Full Backup Options                         |                                                                                                    |
| Database parts exclusion                    | Valid values are:                                                                                                    |
|                                             | Exclude - performs a full backup of the COMCOL run<br>environment, excluding the database parts specified in the<br>files in the exclude_parts.d directory.<br>Do Not Exclude - performs a full backup of the COMCOL<br>٠<br>run environment without excluding any database parts,<br>which is a longer procedure and produces larger backup<br>files in the filemgmt directory. |

<span id="page-81-0"></span>**Table 3-36 Upgrade Backup All Elements**

### **Performing upgrade health checks**

Two buttons are located on the Upgrade administration page: **Checkup** and **Checkup All**. These let you perform upgrade health checks at various stages of the upgrade process. You can perform health checks on one or more selected server or servers, an entire server group, or more encompassing, on a network element basis. Additionally, the upgrade health check functionality is divided into four types: Advance Upgrade, Early Upgrade, Pre-Upgrade, and Post-Upgrade.

**Note:** Depending on the application, any combination of the four types might be available presented. If only three types are available on the Upgrade [Checkup] or Upgrade [Checkup All] form, that means that the application supports those three types only.

See [Upgrade elements](#page-74-0) for more information about **Checkup** and **Checkup All**.

**Note:** Some applications might not support health checks using **Checkup** and **Checkup All**. If your application does not to support this functionality, the buttons are on the Upgrade page, but they are disabled. You will not be able to navigate to the checkup forms.

**Caution:** Depending on the application, the upgrade health check buttons might have different functionality than what is described in this content. Upgrade health checks should only be run as directed in the application upgrade guide for your specific release.

### **Upgrade health check using the checkup option**

Use the following procedure to initiate an upgrade health check on an individual server or per server group basis.

> **Note:** The target ISO image file must be deployed before initiating a pre-upgrade health check. See [Deploying an ISO file](#page-224-0) for more information. Additionally, a health check cannot be started on a server group or any individual servers in that group if another health check for that group is running. For example, a running network element based health check using the **Checkup All** option.

- **1.** Click **Administration** > **Software Management** > **Upgrade**.
- **2.** Select the appropriate server group tab that contains the target server(s).
- **3.** Optional: If you would like to selectively run a health check on individual server, highlight the server(s) from the listing.

**Note:** To perform a health check on all servers in a server group, do not select any servers.

- **4.** Click **Checkup**.
- **5.** Select the appropriate **Checkup Type** using the options presented in the Health Check Settings pane.
- **6.** Depending on the checkup type, you might be required to select the appropriate ISO image file from the Upgrade ISO list. Table 3-37 lists the options.

| <b>Option</b>      | <b>Description</b>                                                                     |
|--------------------|----------------------------------------------------------------------------------------|
| Advance<br>Upgrade | The user may optionally choose the target ISO image file from the<br>Upgrade ISO list. |
| Early Upgrade      | The user may optionally choose the target ISO image file from the<br>Upgrade ISO list. |
| Pre-Upgrade        | The user is required to choose the target ISO image file from the<br>Upgrade ISO list. |
| Post-Upgrade       | No image selection is required. The ISO list is disabled.                              |
|                    |                                                                                        |

**Table 3-37 Upgrade ISO options**

### **7.** Click **OK**.

The system initiates the health check. The user can monitor the progress of the task by selecting the **Tasks** list in the page control area. Once the task is complete, the user can access the results file either by selecting the active link under the details column in the **Tasks** list or by navigating to **Status & Manage** > **Tasks** > **Active Tasks**, selecting the appropriate server tab, and selecting the active link in the result details column. Either of these methods displays the Files page. See [Files](#page-216-0) for information about managing files.

### Upgrade health check checkup option elements

Table 3-38 describes the elements of the Upgrade [Checkup] form.

| <b>Element</b>               | <b>Description</b>                                                                                                    |
|------------------------------|----------------------------------------------------------------------------------------------------|
| <b>Top Section</b>           |                                                                                                    |
| Hostname                     | Hostname of the server                                                                                                    |
| Action                       | The action available during the upgrade health check. This field is not<br>editable. Valid value is:<br>Health Check                                                            |
| Status                       | The current status of the server. Includes:<br><b>OAM Max HA Role</b><br>$\bullet$<br>Appl Max HA Role (MP server groups only)<br>Network Element<br><b>Application Version</b> |
| <b>Health Check Settings</b> |                                                                                                    |
| Checkup Type                 | The upgrade health check type. Choices include:<br>Advance Upgrade<br>٠<br>Early Upgrade<br>٠<br>Pre-Upgrade<br>Post-Upgrade<br>٠                                               |
| Upgrade ISO                  | A list of available upgrade ISO media files.<br>This field is disabled for upgrade health checks of the type<br>Note:<br>Post-Upgrade.                                          |
|                              |                                                                                                    |
| Submit Buttons               |                                                                                                    |
| OK                           | Submits the information to the server, and, if successful, returns to<br>the View page for that table.                                                                          |
| Cancel                       | Returns to the View page for the table without submitting any<br>information to the server.                                                                                     |

**Table 3-38 Upgrade Checkup Elements**

#### **Upgrade health check using the checkup all option**

Use the following procedure to initiate an upgrade health check on a network element basis.

**Note:** The target ISO image file must be deployed before initiating a preupgrade health check. See [Deploying an ISO file](#page-224-0) for more information. Additionally, a health check cannot be started if another health check is running. For example, a running health check on a server group or any individual servers using the **Checkup** option.

**1.** Click **Administration** > **Software Management** > **Upgrade**.

- **2.** Click **Checkup All**.
- **3.** Select the target Network Elements using the checkboxes presented in the action pane. On the Upgrade [Checkup All] form, all Networks Elements are selected for check up by default. Deselect any Network Elements that do not require a check up or, alternatively, deselect Action and select any Network Elements requiring a health check. Note the server list for all selected Network Elements and confirm all target servers are presented. If any target servers are not presented, then select **Cancel** and review the server status.
- **4.** Select the appropriate **Checkup Type** using the options presented in the Health Check Settings pane.
- **5.** Depending on the checkup type, you might be required to select the appropriate ISO image file from the Upgrade ISO list. Table 3-39 lists the choices.

| <b>Option</b>   | <b>Description</b>                                                     |
|-----------------|------------------------------------------------------------------------|
| Advance Upgrade | (Optional) Select the target ISO image file from the Upgrade ISO list. |
| Early Upgrade   | (Optional) Select the target ISO image file from the Upgrade ISO list. |
| Pre-Upgrade     | Select the target ISO image file from the Upgrade ISO list.            |
| Post-Upgrade    | No image selection is required. The ISO list is disabled.              |

**Table 3-39 ISO image file options**

### **6.** Click **OK**.

The system initiates the health check. The user can monitor the progress of the task by selecting the **Tasks** list in the page control area. Once the task is complete, the user can access the results file either by selecting the active link under the details column in the **Tasks** list or clicking **Status & Manage** > **Tasks** > **Active Tasks**, selecting the appropriate server tab, and selecting the active link in the result details column. Either of these methods displays the Files page. See [Files](#page-216-0) for information about managing files.

### Upgrade health check checkup all option elements

This table describes the elements of the Upgrade [Checkup All] form.

| <b>Element</b>            | <b>Description</b>                                                                                                    |
|---------------------------|----------------------------------------------------------------------------------------------------|
| Top Section               |                                                                                                    |
| <b>Network</b><br>element | Name of the Network Element.                                                                                                    |
| Action                    | Defines which Network Elements are included in the checkup. By default,<br>all are selected. To limit the checkup to a select group, deselect the Action<br>checkbox and select which Network Elements are to be included in the<br>checkup. |
| Server(s)                 | Defines the servers in each Network Element. This does not imply that<br>each server is in the proper upgrade state to initiate a health check.                                                                                              |

**Table 3-40 Upgrade Checkup All Elements**

Health check options

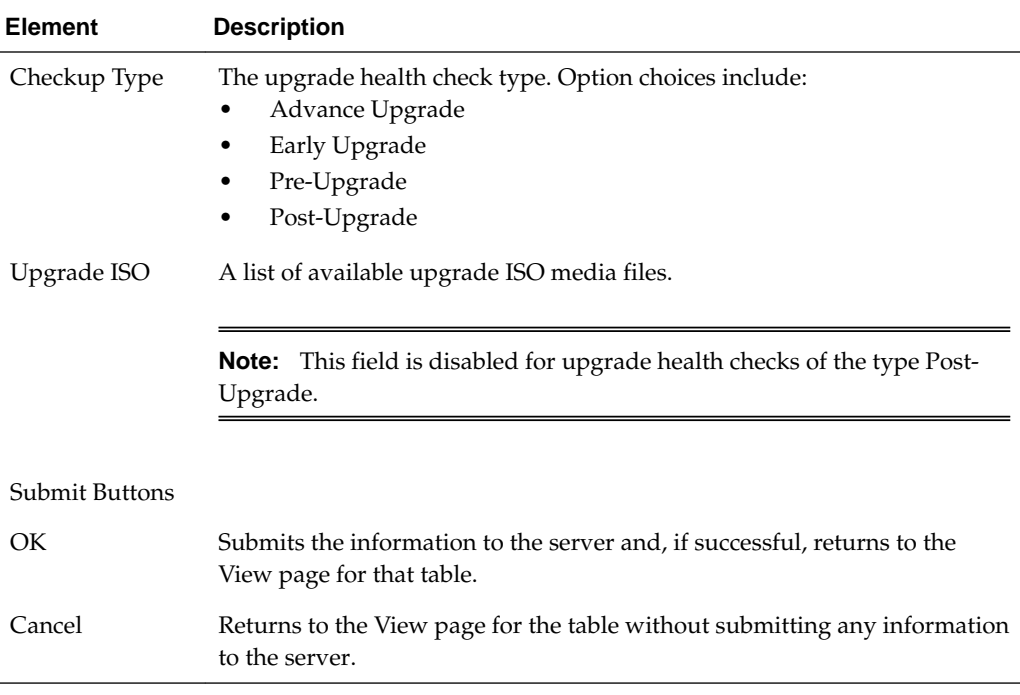

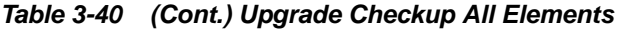

### **Initiating Upgrades**

You can choose to upgrade individual servers, server groups, or perform an automated upgrade for the entire site.

> **Note:** Upgrade health checks, including health checks of the type **Early Upgrade** and **Pre-Upgrade**, should only be run as directed in the application upgrade guide for your specific release.

### **Individual Server Upgrade**

Use the following procedure to initiate an individual server upgrade.

**Note:** The **Upgrade** menu choice is only available on the NOAM.

- **1.** Click **Administration** > **Software Management** > **Upgrade**.
- **2.** Select one or more **Hostname(s**) on the **NO\_SG** tab view..
- **3.** Click **Upgrade Server**.

The displayed GUI page shows configuration information about the selected Hostname.

- **4.** Select the appropriate ISO media file from the **Upgrade ISO** list.
- **5.** Click **OK**.

The system initiates the upgrade.

### Initiate Server Upgrade elements

Table 3-41 describes the elements on the Initiate Upgrade form for individual server upgrades.

| <b>Element</b>                  | <b>Description</b>                                                                                                    |
|---------------------------------|----------------------------------------------------------------------------------------------------|
| <b>Top Section</b>              |                                                                                                    |
| Hostname                        | Hostname of the server                                                                                                    |
| Action                          | The action available during the upgrade. This field is not editable.<br>Valid value is:<br>Upgrade<br>$\bullet$                                                                         |
| <b>Status</b>                   | The current status of the server. Includes:<br>OAM Max HA Role<br>٠<br>Appl Max HA Role (MP server groups only)<br>٠<br>Network Element<br>٠<br><b>Application Version</b><br>$\bullet$ |
| <b>Upgrade Settings Section</b> |                                                                                                    |

**Table 3-41 Initiate Upgrade Elements (Individual Servers)**

## **Server Group Automated Upgrade**

Use the following procedure to initiate an automated upgrade for an entire server group:

Upgrade ISO A list that contains the file names of available **ISO** images.

- **1.** Click **Administration** > **Software Management** > **Upgrade**.
- **2.** Leave all servers unselected.
- **3.** Click **Auto Upgrade**.

The **Initiate Upgrade** form appears.

**4.** Select the appropriate **Mode** from the available listing.

For information on the available upgrade settings, see [Table 3-42.](#page-87-0)

**5.** For MPs only, select the desired **Availability** from the list.

In serial upgrade mode **Availability** is not an option.

- **6.** Select the appropriate ISO image from the **Upgrade ISO** list.
- **7.** Click **OK**.

The system initiates the upgrade. Initiate Server Group Upgrade elements

> This table describes the elements on the Initiate Upgrade form for an automated Server Group upgrade.

<span id="page-87-0"></span>**Note:** For OAM server groups, HA groups are created according to the OAM HA Role of the server. The non-active HA role order is spare, observer and standby. For MP server groups, HA groups are created according to the Application HA Role of the server. The HA role order is spare, observer, standby and active.

The options in the Upgrade Settings section vary by server group type and are listed in Table 3-42.

| <b>Element</b>                  | <b>Description</b>                                                                                                    |
|---------------------------------|----------------------------------------------------------------------------------------------------|
| Top Section                     |                                                                                                    |
| Hostname                        | Hostname of the server                                                                                                    |
| Action                          | The action available during the upgrade. This field is not editable. Valid<br>values include:<br>No upgrade<br>Upgrade<br>٠<br>Auto Upgrade                                                                                                    |
| Status                          | The current status of the server. Includes:<br><b>OAM Max HA Role</b><br>Appl Max HA Role (MP server groups only)<br>Network Element<br><b>Application Version</b>                                                                                                    |
| <b>Upgrade Settings Section</b> |                                                                                                    |
| Upgrade ISO                     | A list that contains the file names of available ISO images.                                                                                                    |
| Mode                            | The server group upgrade mode. Valid values are:<br>Bulk - Upgrades all non-active OAM servers. For MPs only,<br>upgrades servers according to availability setting in HA order<br>Serial - Upgrades individual servers sequentially in HA order<br>Grouped Bulk - Upgrades all non-active OAM servers by HA<br>٠<br>groups. For MPs only, upgrades servers in HA groups according to<br>the availability setting |
| Availability                    | For MPs only. A list that specifies the desired percent availability of the<br>servers in a server group during a bulk upgrade.<br>Selecting None leads to all servers with an Action status of Auto<br>Upgrade being unavailable.                                                                                                    |

**Table 3-42 Initiate Upgrade Elements (Server Group)**

### **Automated Site Upgrade**

Use the following procedure to initiate an automated upgrade for an entire site.

- **1.** Click **Administration** > **Software Management** > **Upgrade**.
- **2.** Select the SO SG tab corresponding to the site to be upgraded.
- **3.** Select an **Entire Site**.
- **4.** Click **Site Upgrade**.
- **5.** Select an ISO.
- **6.** Click **Site Accept** when ready to accept the upgrade. This action might need to take place based on site configuration or testing requirements, including time-sensitive requirements.

The system initiates the site upgrade. Initiate Site Upgrade elements

> Table 3-43 describes the elements on the Site Initiate Upgrade form for an automated Site upgrade.

| <b>Element</b> | <b>Description</b>                                                                            |
|----------------|-----------------------------------------------------------------------------------------------|
| Cycle          | Displays the upgrade cycle in which the indicated servers will be<br>upgraded.                |
| Action         | The configured upgrade type (depends on the selected ISO).                                    |
| Server Group   | Displays the server groups affected by the upgrade cycle.                                     |
| Server         | Displays the servers included in the upgrade (including Release).                             |
| Function       | Displays the function of the server group. The function is provisioned by<br>the application. |

**Table 3-43 Site Initiate Upgrade Elements**

## **Accepting an Upgrade**

After the server has successfully upgraded, run all health checks specified in the application upgrade guide. Accepting the upgrade confirms that the upgrade is correct and signals the end of the upgrade process.

**Note:** Upgrade health checks, including health checks of the type **Post-Upgrade**, should only be run as directed in the application upgrade guide for your specific release.

**Caution:** Once an upgrade is accepted, the backup configuration files are deleted and you cannot backout. It is not necessary to accept an upgrade immediately after completion. The decision may be made to test or soak the upgraded system before acceptance.

Use the following procedure to complete an upgrade:

- **1.** Click **Administration** > **Software Management** > **Upgrade**.
- **2.** Highlight the target server(s) from the listing.
- **3.** Click **Accept** to complete the upgrade.

## **Generating an Upgrade Report**

Use this procedure to generate a server report:

- **1.** Click **Administration** > **Software management** > **Upgrade**.
- **2.** Generate a report using one of the following options:
	- To generate a report for specific servers in a server group, click to select the server for which you want to create a report, and then click **Report**.

**Note:** You can also use **Report** for a site upgrade report on the **Entire Site** tab.

- To generate a report for all servers in a server group, do not select any server in the group and click **Report**.
- To generate a report for all servers in all server groups, click **Report All**.
- **3.** Click **Print** to print the report, or click **Save** to save a text file of the report.

# **Remote Servers**

The remote servers options allow you to administer:

- LDAP Authentication
- **SNMP** Trapping
- [Data Export](#page-99-0)
- [DNS Configuration](#page-106-0)

For more information, see each individual section.

## **LDAP Authentication**

The following sections outline the information necessary to configure the authentication or LDAP servers. This includes server elements and procedures on configuring, updating, viewing and deleting server information.

Single sign-on (SSO) can be configured to work either with or without a shared LDAP authentication server. If an LDAP server is configured, SSO can be configured to require remote (LDAP) authentication for SSO access on an account by account basis. The default user account (guiadmin) cannot be configured to use remote (LDAP) authentication.

If multiple LDAP servers are configured, the first available server in the list is used to perform the authentication. Secondary servers are only used if the first server is unreachable.

If the system is not using a DNS server or IP address for the LDAP server, the LDAP server must be added to the etc/hosts file.

### **LDAP Authentication elements**

[Table 3-44](#page-90-0) describes the elements of the LDAP Authentication page.

| <b>Element</b>                  | <b>Description</b>                                                           | <b>Data Input Notes</b>                                                                                                    |
|---------------------------------|------------------------------------------------------------------------------|----------------------------------------------------------------------------------------------------|
| Hostname                        | Unique case-sensitive<br>name for the server.                                | Format: Valid IPv4 or IPv6 address or a<br>valid hostname.                                                                   |
|                                 |                                                                              | Format: Case-sensitive alphanumeric [a-z,<br>A-Z, 0-9], period (.) and minus sign (-). The<br>first character must be alpha. |
|                                 |                                                                              | Range: 1 to 255-character string                                                                                             |
| Account Domain                  | Domain name of the                                                           | Format: <name>.<tld> (ex. website.com).</tld></name>                                                                         |
| Name                            | LDAP server.                                                                 | Range = 1-20 character alphanumeric [a-z,<br>A-Z, 0-9], period (.)                                                           |
| Account Domain<br>Name Short    | The short version of the<br>account domain name (for                         | Must be a capitalized version of the domain<br>name, without the extension.                                                  |
|                                 | example, WEBSITE).                                                           | Range = 1-10 character alphanumeric [a-z,<br>$A-Z, 0-9]$                                                                     |
| Port                            | Port that the LDAP                                                           | Default = $389$                                                                                                    |
|                                 | servers can be accessed by<br>on the host machine                            | Range = Integer with value between $0$ and<br>65535                                                                          |
| <b>Base DN</b>                  | Directory path of the user<br>being authenticated.                           | Range = 1-100 character alphanumeric [a-z,<br>$A-Z, 0-9]$                                                                    |
| Username                        | Username used for<br>account DN lookups                                      | Range = 1-15 character alphanumeric [a-z,<br>$A-Z, 0-9]$                                                                     |
| Password                        | The password of the user<br>DN used for account<br>lookups.                  | Range: restrictions depend on the LDAP<br>server's settings.                                                                 |
| <b>Account Filter</b><br>Format | User account search filter                                                   | Range = 1-100 character alphanumeric [a-z,<br>$A-Z, 0-9]$                                                                    |
|                                 |                                                                              | Default $=$<br>(&(objectClass=user) $\AA$ (sAMAccountName=<br>$\%s)$                                                         |
| Account                         | Canonical Form for the                                                       | Format: Options                                                                                                    |
| Canonical Form                  | provided username                                                            | Valid choices:                                                                                                    |
|                                 |                                                                              | $\bullet$<br>Traditional (e.g., guest)<br>Backslash (e.g., WEBSITE\guest)<br>$\bullet$                                       |
|                                 |                                                                              | E-Mail (e.g., guest@website.com)<br>٠                                                                                        |
|                                 |                                                                              | Default = Backslash style                                                                                                    |
| Referrals                       | Whether or not to follow<br>referrals                                        | Default = unchecked (ignore)                                                                                                 |
| <b>Bind Requires DN</b>         | Whether the LDAP<br>authentication bind<br>requires a username in<br>DN form | Default = unchecked (disabled)                                                                                               |

<span id="page-90-0"></span>**Table 3-44 LDAP Authentication Elements**

### **Configuring LDAP authentication servers**

Use this procedure to configure LDAP authentication servers:

- **1.** Click **Administration** > **Remote Servers** > **LDAP Authentication**.
- **2.** Click **Insert** at the bottom of the table.
- **3.** Enter a **Hostname**. This is a user-defined name for the server. The hostname must be unique.
- **4.** Enter an **Account Domain Name**. This is the name of the LDAP server.
- **5.** Enter an **Account Domain Short Name**. This is a shorter version of the domain name, for example, WEBSITE.
- **6.** Enter the **Port** for the LDAP server on the remote machine.
- **7.** Enter the **Base DN**. This is the directory path of the user being authenticated.
- **8.** Enter the **User Name** for the user domain name.
- **9.** Enter the **Password** for the user domain.
- **10.** Enter the **Account Filter Format**. This is the user account search filter.
- **11.** Enter the **Account Canonical Form**. This is the format for the user name listing.
- **12.** Select whether or not to follow **Referrals.**
- **13.** Select whether or not to enable **Bind Requires DN**, which determines whether the LDAP required the user name in DN format.
- **14.** Click **OK** to submit the information and return to the LDAP Authentication page, or click **Apply** to submit the information and continue entering additional data.

**Note:** Once you have entered LDAP servers to the listing, you can order them using the **Move Up** and **Move Down** buttons on the LDAP Authentication screen. The server order in the listing determines the order that servers are tried against.

**15.**When finished adding LDAP servers, click **Test Server** to validate the server connection. This button allows you to confirm the server settings (by entering the correct userid/password combination) without logging out.

## **Updating LDAP Authentication Servers**

Use this procedure to update LDAP authentication server information:

- **1.** Click **Administration** > **Remote Servers** > **LDAP Authentication**.
- **2.** Update LDAP settings as needed.
- **3.** Click **OK** or **Apply** to submit the information.

The LDAP server changes are saved and activated.

### <span id="page-92-0"></span>**Generating a LDAP Authentication report**

Use this procedure to generate a LDAP Authentication report.

- **1.** Click **Administration** > **Remote Servers** > **LDAP Authentication**.
- **2.** Click **Report**.

**Note:** It is unnecessary to select a particular user, because all users appear in the Users Report.

The LDAP Authentication report can be printed or saved to a file.

- **3.** Click **Print** to print the report.
- **4.** Click **Save** to save the report to a file.

### **Deleting a LDAP Authentication Server**

Use this procedure to delete a LDAP Authentication server:

- **1.** Click **Administration** > **Remote Servers** > **LDAP Authentication**.
- **2.** Select the appropriate host name from the listing for the LDAP Authentication server to delete.
- **3.** Click **Delete**.
- **4.** Click **OK** to delete the authentication server.

The server is deleted from the database and no longer appears in the listing.

## **SNMP Trapping**

The SNMP Trapping page enables the user to configure up to five remote managers to receive traps using the industry-standard Simple Network Management Protocol (SNMP). The user can choose between versions v2c, v3, or both along with the typical security parameters associated with each of the versions.

**Note:** The SNMP Manager is provided by the customer.

The SNMP agent is responsible for SNMP-managed objects. Each managed object represents a data variable. A collection of managed objects is called a Management Information Base (MIB). In other words, a MIB is a database of network management information that is used and maintained by the SNMP protocol. The MIB objects contain the SNMP traps that are used for alarms; a readable SNMP table of current alarms in the system; and a readable SNMP table of KPI data.

A configuration mode option is provided that allows the user apply a configuration to all servers in the system or only to a specific site.

By default, system-wide traps are sent from the active Network OAM&P server while site-specific traps are sent from active Site OAM servers. Alternately, functionality may be enabled that allows individual servers to send traps, in which case individual servers interface directly with SNMP managers.

Note: Note that only the Active Network server allows SNMP administration.

<span id="page-93-0"></span>The application sends SNMP traps to SNMP Managers that are registered to receive traps. IP addresses and authorization information can be viewed and changed using the SNMP administration page. For SNMP to be enabled, at least one Manager must be set up.

### **SNMP administration elements**

On the active network **OAM&P** server, the SNMP Administration page provides for the configuration of **SNMP** services. Table 3-45 describes the elements of the SNMP Administration page.

| <b>Element</b>         | <b>Description</b>                                                                                                    | <b>Data Input Notes</b>                     |
|------------------------|----------------------------------------------------------------------------------------------------|---------------------------------------------|
| Configuratio<br>n Mode | A configuration mode that<br>determines whether the trap<br>configuration is applied to all<br>servers in the system or only to a<br>specific site. | Format: Option<br>Range: Global or Per-Site |

**Table 3-45 SNMP Administration Elements**

| <b>Element</b> | <b>Description</b>                                                                                            | <b>Data Input Notes</b>                                                                                                    |
|----------------|----------------------------------------------------------------------------------------------------|----------------------------------------------------------------------------------------------------|
| Manager 1      | Manager to receive SNMP traps<br>and send requests. It could be a<br>valid IP address or a valid<br>hostname. | Valid IPv4, IPv6 address or a valid<br>hostname. The port is optional, and can<br>be specified by following the network<br>address with a colon (:) and the port<br>number.                                                                                                    |
|                |                                                                                                    | <b>Note:</b> IPv6 address must be encased in<br>square brackets if the port is to be<br>specified, for example [address]:port.                                                                                                    |
|                |                                                                                                    | IPv4 addresses are 32 bits, represented in<br>a dot-decimal notation like this: x.x.x.x<br>where each x (called an octet) is a<br>decimal value from 0 to 255. They are<br>separated by periods. For example:<br>1.2.3.4 and 192.168.1.100 are valid IPv4<br>addresses.                                                                                                    |
|                |                                                                                                    | IPv6 addresses are 128 bits, represented<br>in a colon-hexadecimal notation like this:<br>z:z:z:z:z:z:z:z where each z is a group of<br>hexadecimal digits ranging from 0 to ffff.<br>They are separated by colons. Leading<br>zeros may be omitted in each group. "::"<br>can be used (at most once) in an IPv6<br>address to represent a range of as many<br>zero fields as needed to populate the<br>address to eight fields. So the IPv6<br>address 2001:db8:c18:1:260:3eff:fe47:1530<br>can also be represented as<br>2001:0db8:0c18:0001:0260:3eff:fe47:1530<br>and the IPv6 address :: 1 is the same as<br>0000:0000:0000:0000:0000:0000:0000:0001 |
|                |                                                                                                    | Hostname Format: Alphanumeric [a-z,<br>$A-Z$ , 0-9] and minus sign $(-)$                                                                                                    |
|                |                                                                                                    | Hostname Range: 1 to 255-character<br>string                                                                                                    |
|                |                                                                                                    | Port Format: Numeric                                                                                                    |
|                |                                                                                                    | Port Range: 1 to 65535                                                                                                    |
|                |                                                                                                    | <b>Note:</b> If the port isn't specified, the<br>standard SNMP trap port of 162 is used.                                                                                                    |
|                |                                                                                                    | Default: No manager is configured.                                                                                                    |

**Table 3-45 (Cont.) SNMP Administration Elements**

| <b>Element</b>                      | <b>Description</b>                                                                                                    | <b>Data Input Notes</b>                                      |
|-------------------------------------|----------------------------------------------------------------------------------------------------|--------------------------------------------------------------|
| Manager 2                           | Manager to receive SNMP traps<br>and send requests. It could be a<br>valid IP address or a valid<br>hostname.                                                                                                    | See description for Manager 1.                               |
| Manager 3                           | Manager to receive SNMP traps<br>and send requests. It could be a<br>valid IP address or a valid<br>hostname.                                                                                                    | See description for Manager 1.                               |
| Manager 4                           | Manager to receive SNMP traps<br>and send requests. It could be a<br>valid IP address or a valid<br>hostname.                                                                                                    | See description for Manager 1.                               |
| Manager 5                           | Manager to receive SNMP traps<br>and send requests. It could be a<br>valid IP address or a valid<br>hostname.                                                                                                    | See description for Manager 1.                               |
| Enabled                             | Enables the specified version(s) of                                                                                                    | Format: List                                                 |
| Versions                            | SNMP. Options are:<br>SNMPv2c: Allows SNMP<br>$\bullet$                                                                                                    | Range: SNMPv2c, SNMPv3, or SNMPv2c<br>and SNMP <sub>v3</sub> |
|                                     | service only to managers<br>with SNMPv2c<br>authentication.<br>SNMPv3: Allows SNMP<br>$\bullet$<br>service only to managers<br>with SNMPv3 authentication.<br>SNMPv2c and SNMPv3:<br>$\bullet$<br>Allows SNMP service to<br>managers with either<br>SNMPv2c or SNMPv3<br>authentication. This is the | Default: SNMPv2c and SNMPv3                                  |
|                                     | default.                                                                                                    |                                                              |
| <b>Traps</b><br>Enabled             | Enables or disables SNMP trap<br>output. The GUI user may<br>selectively disable sending<br>autonomous traps to SNMP<br>managers when alarms are raised.<br>Default is enabled. Access to<br>alarm and KPI tables is not<br>affected by this setting.                                                | Format: Checkbox<br>Range: Enabled or Disabled               |
|                                     |                                                                                                    | Default: Enabled                                             |
|                                     |                                                                                                    |                                                              |
| Traps from<br>Individual<br>Servers | Enables or disables SNMP traps<br>from individualservers. If enabled,<br>the traps are sent from individual<br>servers, otherwise traps are sent<br>from the Network OAM&P<br>server.                                                                                                    | Format: Checkbox                                             |
|                                     |                                                                                                    | Range: Enabled or Disabled                                   |
|                                     |                                                                                                    | Default: Disabled                                            |

**Table 3-45 (Cont.) SNMP Administration Elements**

| <b>Element</b>                             | <b>Description</b>                                                                                                    | <b>Data Input Notes</b>                                                                                                    |
|--------------------------------------------|----------------------------------------------------------------------------------------------------|----------------------------------------------------------------------------------------------------|
| SNMPV2c<br>Read-Only<br>Community<br>Name  | Configured Read-Only<br>Community Name (SNMPv2c<br>only). Public is the default. This<br>field is required when SNMPv2c<br>is enabled in Enabled Versions.<br>The length of community name<br>should be less than 32 characters.  | Format: Alphanumeric [a-z, A-Z, 0-9]<br>Range: 1 - 31 characters<br>Default: snmppublic<br><b>Note:</b> The Community Name cannot<br>equal Public or Private.                                                                                                    |
| SNMPV2c<br>Read-Write<br>Community<br>Name | Configured Read-Write<br>Community Name (SNMPv2c<br>only). Public is the default. This<br>field is required when SNMPv2c<br>is enabled in Enabled Versions.<br>The length of community name<br>should be less than 32 characters. | Format: Alphanumeric [a-z, A-Z, 0-9]<br>Range: 1 - 31 characters<br>Default: snmppublic<br><b>Note:</b> The Community Name cannot<br>equal Public or Private.                                                                                                    |
| SNMP <sub>v3</sub><br>Engine ID            | Configured Engine ID (SNMPv3<br>only). This field is required when<br>SNMPv3 is enabled in Enabled<br>Versions. A unique Engine ID<br>value is generated by default.                                                              | Format: Hex digits 0-9 and a-f<br>Range: 10 - 64 characters<br>Default: A unique Engine ID value                                                                                                    |
| SNMP <sub>v3</sub><br>Username             | Specifies an authentication<br>username (SNMPv3 only). The<br>default is TekSNMPUser. This<br>field is required when SNMPv3 is<br>enabled in Enabled Versions.                                                                    | Format: Alphanumeric [a-z, A-Z, 0-9]<br>Range: 1 - 32 characters<br>Default: TekSNMPUser                                                                                                    |
| SNMP <sub>v</sub> 3<br>Security<br>Level   | Sets authentication and privacy<br>options (used for SNMPv3 only).                                                                                                    | Format: List<br>Range:<br>No Auth No Priv: Authenticate<br>using the user name. No Privacy.<br>Auth No Priv: Authenticate using<br>the MD5 or SHA1 protocol. No<br>Privacy.<br>Auth Priv: Authenticate using the<br>MD5 or SHA1 protocol. Encrypt<br>using the AES or DES protocol. This<br>is the default value.<br>Default: Auth Priv |
| SNMPv3<br>Authenticati<br>on Type          | Sets authentication protocol (used<br>for SNMPv3 only).                                                                                                    | Format: List<br>Range: SHA-1 or MD5<br>Default: SHA-1                                                                                                    |

**Table 3-45 (Cont.) SNMP Administration Elements**

| <b>Element</b>                      | <b>Description</b>                                                                                                    | <b>Data Input Notes</b>                                                                                                    |
|-------------------------------------|----------------------------------------------------------------------------------------------------|----------------------------------------------------------------------------------------------------|
| SNMP <sub>v</sub> 3<br>Privacy Type | Sets privacy protocol (used for<br>SNMPv3 only). This field is<br>required when SNMPv3 Security<br>Level is set to Auth Priv.                                                                                     | Format: List<br>Range:<br>AES: Use Advanced Encryption<br>٠<br>Standard privacy.<br>DES: Use Data Encryption Standard<br>$\bullet$<br>privacy.<br>Default: AES |
| SNMP <sub>v</sub> 3<br>Password     | Authentication password set up<br>for the user specified in SNMPv3<br>Username (used for SNMPv3<br>only). This field is required when<br>SNMPv3 is enabled and privacy is<br>enabled in SNMPv3 Security<br>Level. | Format: Any characters]<br>Range: 8 - 64 characters                                                                                                    |

**Table 3-45 (Cont.) SNMP Administration Elements**

## **Adding a SNMP manager**

Use this procedure to add a SNMP Manager:

- **1.** Click **Administration** > **Remote Servers** > **SNMP Trapping**.
- **2.** Select the desired **Server Group** tab.
- **3.** Click **Insert**.
- **4.** Update the options as appropriate.

For more information regarding any field on this page, see [SNMP administration](#page-93-0) [elements.](#page-93-0)

**5.** Click **OK** to submit the information.

The new manager and related settings are saved and activated.

## **Viewing SNMP trap settings**

Use this procedure to view SNMP trap settings:

- **1.** Click **Administration** > **Remote Servers** > **SNMP Trapping**.
- **2.** Select the desired **Server Group** tab.
- **3.** Select the desired SNMP manager configuration by clicking on the line.
- **4.** Click **Edit** to view the settings. When complete click **Cancel** if no changes are desired.

## **Updating SNMP trap settings**

Use this procedure to update SNMP trap settings:

- **1.** Click **Administration** > **Remote Servers** > **SNMP Trapping**.
- **2.** Select the desired **Server Group** tab.
- **3.** Select the desired SNMP manager configuration by clicking on the line.
- **4.** Click **Edit** to view the settings
- **5.** Update the options as appropriate.

For more information regarding any field on this page, see [SNMP administration](#page-93-0) [elements.](#page-93-0)

**6.** Click **OK** to submit the information.

The SNMP trap changes are saved and activated.

### **Deleting SNMP trap managers or configurations**

Use this procedure to remove one or more SNMP trap managers or to delete the configuration in its entirety.

- **1.** Click **Administration** > **Remote Servers** > **SNMP Trapping**.
- **2.** Select the desired **Server Group** tab.
- **3.** Select the desired SNMP manager configuration by clicking on the line.
- **4.** To delete the entire configuration, click **Delete** and respond to the confirmation dialogue box.

The entire **SNMP Trapping** configuration is deleted.

- **5.** To delete a one or more managers, click **Edit**.
- **6.** Identify the target manager and remove the IP address or hostname from the **Manager** field.

For more information regarding this or any field on this page, see [SNMP](#page-93-0) [administration elements.](#page-93-0)

**7.** Click **OK** to apply the settings.

The SNMP configuration changes are saved. If the SNMP manager hostnames and IP addresses are cleared from all Manager fields, the SNMP feature is effectively disabled.

#### **Suspending and resuming SNMP trap managers**

Use this procedure to suspend or resume SNMP trap managers:

- **1.** Click **Administration** > **Remote Servers** > **SNMP Trapping**.
- **2.** Select the desired server group tab.

The trap managers configured for that server group appear.

**3.** Select the desired trap manager. Click **Suspend** or **Resume** based on the current state. A dialogue box appears requesting confirmation. Confirm the choice.

The SNMP manager state changes.

# <span id="page-99-0"></span>**Data Export**

From the Data Export page you can set an export target to receive exported selected data. Several types of data can be filtered and exported using this feature. For more information about how to create data export tasks, see:

- [Exporting active alarms](#page-163-0)
- [Exporting alarm and event history](#page-170-0)
- [Exporting KPIs](#page-207-0)
- [Exporting measurements reports](#page-230-0)

For more information, see each individual section.

## **Data Export Overview**

The Data Export page can be accessed from **Administration** > **Remote Servers** > **Data Export** under the main menu.

This feature allows you to create jobs to regularly transfer files or entire directories out of the file management area to a remote server using rsync.

- You can schedule up to 5 jobs to run per site (NO or SO)
- Each job can select one or more file management area subdirectories to include in the job.
- Each job can have its own schedule.
- Jobs can be tracked using the active tasks screen under status and manage. User defined tasks name can be applied for easy tracking. See [Tasks](#page-211-0) for more information.

**Note:** You are not limited to one remote server. Up to 5 different remote servers may be utilized.

Data Export pulls from files located in the file management area. Various automated and manual processes use the file management area to store files. These include the following types:

- Active Alarms (export task). See [Exporting active alarms](#page-163-0).
- Alarm and Event History (export task). See [Exporting alarm and event history.](#page-170-0)
- Security Log (export task). See [Exporting security log files.](#page-179-0)
- KPIs (export task). See [Exporting KPIs.](#page-207-0)
- Measurement Reports (export task). See [Exporting measurements reports.](#page-230-0)
- Backups (depending on the application, this may include provisioning and configuration data).

Types designated as export tasks are scheduled by the user using forms accessed from the applicable page. It is important to understand that when you are scheduling an

export task from one of these forms, you are not scheduling an export job to the remote server. You are scheduling an export task to the file management area. See [Files](#page-216-0) for more information.

Files to be selected for export jobs are sourced from the file management area. Within the file management area, only files in the **export** and **backup** directories are eligible for export. Selecting the scope of files to be exported is accomplished by defining a directory path, starting with the **export** or **backup** directories, and using wildcards to include a desired range of files. A simple search using your favorite search engine explains wildcards and how to use them.

As the names infer, the **backup** directory hosts the backup files and the **export** directory hosts various performance indicators and log files generated by export tasks. See [File name formats APDE](#page-217-0) for a description of directory structure and file name formats. For a practical view of files on your system, navigate from the GUI main menu to the **Status & Manage** > **Files** page and browse the various entries presented under each of the host tabs (this assumes some export tasks have already been executed).

Table 3-46 presents some examples when defining files to be transferred. Some of these examples may not be practical but convey a point.

| <b>Files to Transfer</b>                               | <b>Description</b>                                                                                                    |
|--------------------------------------------------------|----------------------------------------------------------------------------------------------------|
| $\export/*$                                            | Default value. Includes all subdirectories and files<br>from the export directory.                                                                                                    |
| backup/*                                               | Includes all subdirectories and files from the backup<br>directory.                                                                                                    |
| export/*,/backup/*                                     | Includes all subdirectories and files from both the<br>backup and export directories.                                                                                                    |
| export/ <hostname>/*</hostname>                        | Includes all export subdirectories and files from the<br>specified host.                                                                                                    |
| export/ <hostname>/Events/*</hostname>                 | Includes all events files from the specified host.                                                                                                    |
| export/*/Events/*                                      | Includes all events files from all hosts.                                                                                                    |
| export/ <hostname>/Events/*/<br/>*2016??01*</hostname> | Includes all events files from the specified host and all<br>network elements that occurred on the first day of<br>each month in the year 2016 (The date segment is part<br>of the file naming convention). |
| export/ <hostname>/Alarms/*</hostname>                 | Includes all alarm files from the specified host.                                                                                                    |
| export/ <hostname>/KPI/*</hostname>                    | Includes all KPI files from the specified host.                                                                                                    |
| export/ <hostname>/<br/>Measurements/*</hostname>      | Includes all Measurements files from the specified<br>host.                                                                                                    |
| export/ <hostname>/Seculog/*</hostname>                | Includes all Security Log files from the specified host.                                                                                                    |

**Table 3-46 Data Export Examples**

When configuring an export job, the typical scheduling mechanisms are available. These include **Upload Frequency**, **Minute**, **Time of Day**, and **Day of Week**. The minimum export frequency is 15 minutes with the other options being hourly, daily, and weekly. Depending on what upload frequency is selected, some scheduling choices may become inactive and the buttons or lists are grayed out. For example, if

<span id="page-101-0"></span>you were to select a frequency of daily, only the Time of Day list would be active. The minute list and the Day of Week buttons would be inactive and grayed out. See Data Export elements for information on the scheduling options.

File synchronization is managed using rsync. Depending on the OS and implementation of the remote server, it may be required to define the path to the rsync binary on the remote server. This is not common but an option is available to do that. Otherwise, this can be left blank. See Data Export elements for more information.

Several file compression choices are available, these include gzip, bzip2, and none. By default gzip is used. Based on scheduling, the compressed files are temporarily created on the local host once they are transferred to the remote server. The file compression choices can be made from the General Options form. See [General Options elements.](#page-34-0)

### **Data Export elements**

Table 3-47 describes the elements on the **Administration** > **Remote Servers** > **Data Export [Insert/Edit]** form.

| <b>Element</b>          | <b>Description</b>         | <b>Data Input Notes</b>                                                                                                    |
|-------------------------|----------------------------|----------------------------------------------------------------------------------------------------|
| <b>Task Name</b>        | Periodic export task name. | Format: Textbox                                                                                                    |
|                         |                            | Range: Maximum length is 40 characters.<br>Valid characters are alphanumeric, minus<br>sign, and spaces between words. The first<br>character must be an alpha character. The<br>last character must be an alpha character or<br>a number.                               |
|                         |                            | Default: APDE Remote Server Copy                                                                                                    |
| <b>Task Description</b> | Optional periodic export   | Format: Textbox                                                                                                    |
|                         | task description.          | Range: Maximum length is 255 characters.<br>Valid characters are alphanumeric, minus<br>sign, underscore, and spaces between<br>words. The first character must be an alpha<br>character. The last character must be an<br>alpha character or a number.<br>Default: None |
| <b>Remote Server</b>    | Name of export server.     | Format: Textbox                                                                                                    |
|                         |                            | Range: Maximum length is 255 characters.<br>Valid hostname characters are<br>alphanumeric, minus sign, and period. The<br>Hostname must start with an alphanumeric<br>and end with an alphanumeric. The top<br>level domain (TLD) must be alphabetic.                    |
|                         |                            | Must be a valid hostname, IPv4<br>Note:<br>address, or IPv6 address.                                                                                                    |
|                         |                            | Default: None                                                                                                    |

**Table 3-47 Data Export Elements**

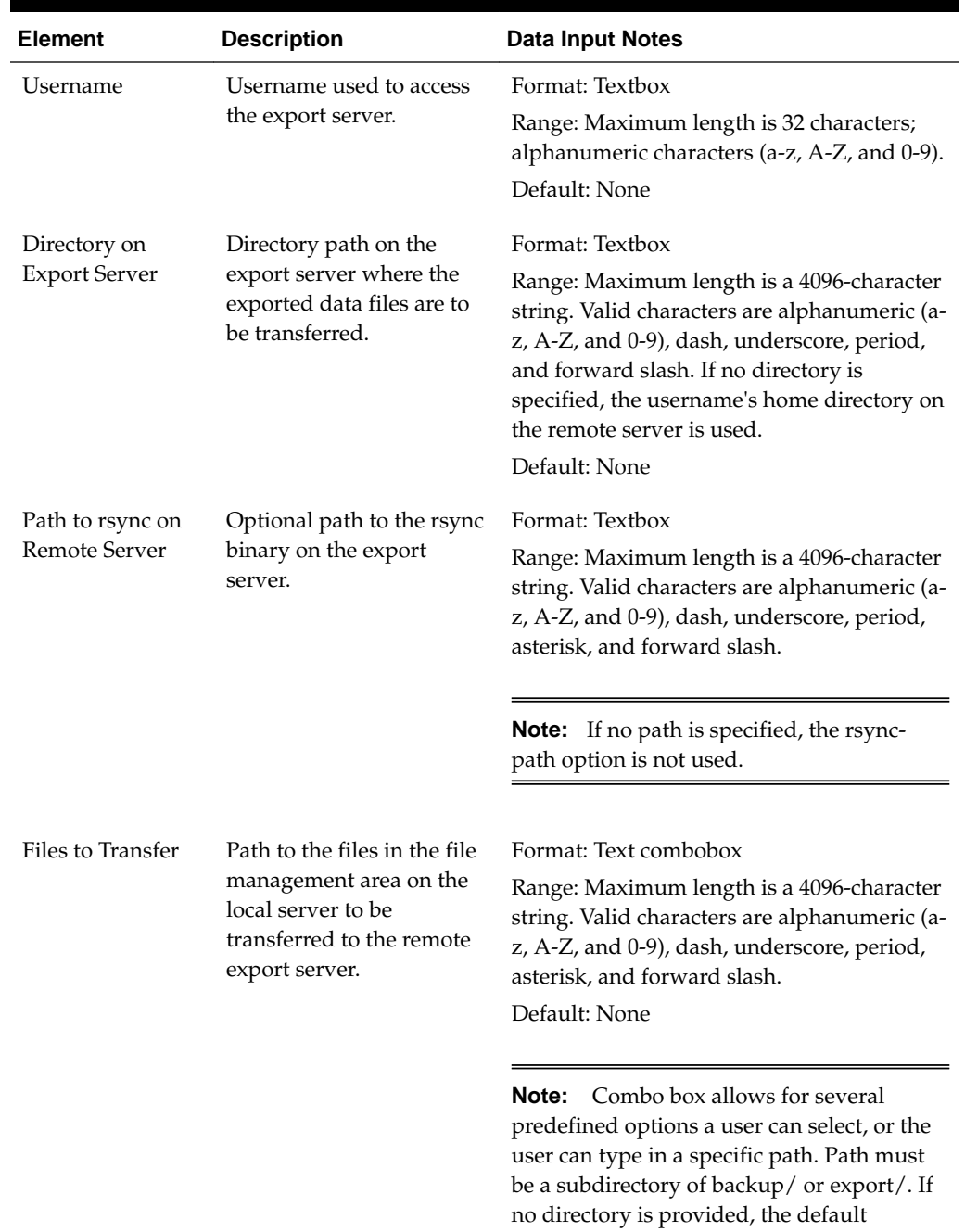

directory is set to export/\*.

**Table 3-47 (Cont.) Data Export Elements**

| <b>Element</b>                                                                                                    | <b>Description</b>                                                                                                    | <b>Data Input Notes</b>                                                                                                    |
|----------------------------------------------------------------------------------------------------|----------------------------------------------------------------------------------------------------|----------------------------------------------------------------------------------------------------|
| Upload<br>Frequency                                                                                                    | Frequency at which the<br>export occurs.                                                                                                    | Format: Options<br>Range: fifteen minutes, hourly, daily, or<br>weekly<br>Default: weekly                                                                                             |
|                                                                                                    |                                                                                                    | <b>Note:</b> Depending on what upload<br>frequency is selected, some scheduling<br>choices may become inactive and the<br>buttons or lists are grayed out.                            |
| Minute                                                                                                    | Select the minute of each<br>hour when transfer<br>begins. Enabled only if<br>Upload Frequency is<br>hourly or fifteen minutes.<br>For a frequency of fifteen<br>minutes, transfers occur<br>four times per hour, and<br>this field displays the<br>minute of the first transfer<br>in the hour, a value<br>between 0 and 14. | Format: Scrolling list<br>Range: 0 to 59<br>Default: 0                                                                                                    |
|                                                                                                    |                                                                                                    | <b>Note:</b> The Minute selection is only active if<br>the selected Upload Frequency is either<br>Fifteen Minutes or Hourly.                                                          |
| Time of Day                                                                                                    | Select the time of day<br>when the data will be<br>written to the export<br>directory. Enabled only if                                                                                                    | Format: Time textbox<br>Range: HH:MM with AM/PM<br>Default: 12:00 AM                                                                                                    |
|                                                                                                    | Export Frequency is daily<br>or weekly. Select from 15-<br>minute increments, or fill<br>in a specific value.                                                                                                    | The Time of Day selection is only<br>Note:<br>active if the selected Upload Frequency is<br>either Daily or Weekly. Select from 15-<br>minute increments or fill in a specific value. |
| Day of Week<br>Select the day of week<br>when the data will be<br>written to the export<br><b>Export Frequency is</b><br>weekly | directory. Enabled only if                                                                                                    | Format: Options<br>Range: Sunday through Saturday<br>Default: Sunday                                                                                                    |
|                                                                                                    |                                                                                                    | <b>Note:</b> This field is active only if Weekly is<br>selected.                                                                                                    |

**Table 3-47 (Cont.) Data Export Elements**

## **Configuring data export jobs**

The Data Export [Insert] form enables you to configure a single data export job to send files to a remote server. You are allowed to configure up to five jobs per site.

**1.** From the main menu, click **Administration** > **Remote Servers** > **Data Export**.

The Data Export page is presented with a grid displaying any currently configured export servers.

- **2.** Click **Insert**.
- **3.** Enter a **Task Name**.
- **4.** Enter a **Task Description**.
- **5.** Enter a **Remote Server** Name, IPv4, or IPv6 address.

See [Data Export elements](#page-101-0) for details about the **Remote Server** field and other fields that display on this page.

- **6.** Enter a **Username**.
- **7.** Optional: Enter the **Directory on Export Server**.

This is the target directory path on the export server.

**8.** Optional: Enter the **Path to Rsync** on the remote server.

**Note:** Depending on the OS and implementation of the remote server, it may be required to define the path to the rsync binary on the export server but this is not common. If no path is specified, the username's home directory on the export server is used.

**9.** Select or enter the **Files to Transfer** path(s).

This entry defines the path(s) to the files within the File Management Area from which files are exported. A combobox allows for one of several predefined options to be selected, or the user can type in a specific path. Multiple paths may be entered.

- **10.** Select the **Upload Frequency**.
- **11.**If you selected fifteen minutes or hourly for the upload frequency, select the **Minute** for which the transfer is set to begin.

**Note:** This is the minute of each period when the transfer is set to begin. For an Upload Frequency of Fifteen Minutes, transfers occur four times per hour, and this field sets the minute of the first transfer in the hour.

**12.**If you selected daily or weekly for the upload frequency, select the **Time of Day**.

**13.**If you selected weekly for the upload frequency, select the **Day of the Week**.

**14.** Click **OK** to apply the changes or **Cancel** to discard the changes.

The export job configuration is saved and you are returned to the Data Export page. A grid is presented reflecting the newly added job.

**15.**If public keys were manually placed on the remote server, skip to step [17](#page-105-0); otherwise, select the newly added export job by clicking on it and click **Key Exchange**. This button initiates a key exchange between the local OAM server and <span id="page-105-0"></span>the data export remote server currently defined in the job. See [Generating a data](#page-106-0) [export keys report](#page-106-0).

**16.** Enter the password.

A password must be entered before the exchange can complete. The server attempts to exchange keys with the remote server. After the keys are successfully exchanged, continue with the next step.

**17.** Optional: Select the newly updated export job by clicking on it. Click **Test Transfer** to confirm the ability to export to the remote server.

The user can monitor the progress of the task by selecting the **Tasks** list in the page control area.

The export job is now configured and active.

## **Updating data export jobs**

The Data Export [Edit] form enables you to modify the existing configuration settings of a specific export job.

**1.** From the main menu, click **Administration** > **Remote Servers** > **Data Export**.

The Data Export page displays with a grid displaying currently configured export jobs.

- **2.** Select the desired export job by left clicking on it and click **Edit**.
- **3.** Make the desired changes. Note that some options are not available to change and the buttons, text boxes, or lists are grayed out. Some options may become active based on other selections, for example, **Upload Frequency**.
- **4.** Click **OK** to apply the changes or **Cancel** to discard the changes.

If **OK** was selected, the export job configuration is saved and you are returned to the Data Export page.

**5.** Optional: Select the newly updated export job by clicking on it. Click **Test Transfer** to confirm the ability to export to the remote server.

The user can monitor the progress of the task by selecting the **Tasks** list in the page control area.

The export job is now updated and active.

### **Deleting data export jobs**

The Data Export page has a button that enables you to delete one or more data export jobs.

**1.** From the main menu, click **Administration** > **Remote Servers** > **Data Export**.

The Data Export page is presented with a grid displaying currently configured export jobs.

- **2.** From the grid, click to select the export job you want to delete.
- **3.** Click **Delete** and respond to the confirmation dialogue box that is presented.

<span id="page-106-0"></span>**4.** Click **OK** to delete the export job(s).

### **Data export transfer now**

The Data Export page has a button that enables you to initiate an immediate attempt to transfer any data files in the user defined directory to the remote server without having to wait for a scheduled period to arrive. Only a single export job may be selected for each attempt.

**1.** From the main menu, click **Administration** > **Remote Servers** > **Data Export**.

The Data Export page is presented with a grid displaying the currently configured export jobs.

- **2.** From the grid, click to select the desired export job. Click **Tranfer Now** to initiate an immediate attempt to transfer the data files and respond to the confirmation dialogue box that is presented.
- **3.** Click **OK** to initiate the transfer.

The file transfer is initiated. The user can monitor the task or simply check the export directory on the remote server for success.

### **Generating a data export keys report**

The **Keys Report** button located on the Data Export page generates a report that contains the root public key of the local OAM server in the associated network element. The key can then be added to the remote server to allow RSYNC transfer of exported data files from the selected OAM server.

**Note:** The **Keys Report** function is available regardless of whether a data export job is currently defined or not.

The report can be printed, or saved to a file.

Use this procedure to generate a data export keys report.

- **1.** Click **Administration** > **Remote Servers** > **Data Export**.
- **2.** Click **Keys Report**.

The Data Export [Report] page displays the public key of the local OAM server.

**3.** Click **Print** to print the report, or click **Save** to save the file locally to your client workstation. Click **Back** to return you to the Data Export page.

The keys report contains detailed instructions on how to add these public keys to the remote server.

## **DNS Configuration**

The following sections discuss the procedures used to set up the DNS (Domain Name System) configuration.

## **DNS overview**

The DNS Configuration page can be accessed by navigating from the main menu to **Administration** > **Remote Servers** > **DNS Configuration**.

The page presents a single row of tabs. Each tab represents a network element and all servers participating in that network element. In addition to the tabs, the page also presents **Insert**, **Edit**, and **Delete** buttons. These buttons are active or inactive based on the presence of (or lack of) an active DNS configuration.

**Note:** Only one DNS server is allowed to be configured per network element.

Once a DNS configuration has been applied, the page displays the name server and address as well as each of the defined search domains for that name server.

A DNS configuration can be applied globally to the system or to a specific network element. The DNS configuration is considered in **GLOBAL** mode if only a NO configuration exists. Otherwise, it's per-site. Put another way, if a single DNS configuration is only applied to the NO network element and no other tab receives a configuration then the DNS configuration is in **GLOBAL** mode and serves all the network elements. If two or more DNS configurations are applied to the system the configuration is in **SITE** mode. If no DNS configuration is applied then the system is in **UNCONFIGURED** mode. To determine the current mode of the system access the **Info** list.

**Note:** Once the system is in **SITE** mode, any network element tab not containing a DNS configuration is excluded from accessing a DNS server. If you want all network elements to have access to a DNS name server while the system is in **SITE** mode then each tab must be configured even if they use the same name server and search domains.

### **DNS configuration elements**

The DNS Configuration [Insert] form provides for configuration of the domain name system. Table 3-48 describes the elements of the DNS Configuration [Insert] form.

**Element Description Data Input Notes** External DNS Name Server Name Server Address of external DNS name server. [Must be a valid ipv4 or ipv6 address] Format: Valid IPv4 or IPv6 address Range: (IPv4) or colon hex (IPv6) Domain Search Order Search Domain 1 A valid domain name Format: alphanumeric, hyphen, and decimal characters Range: Up to 255 characters

**Table 3-48 DNS Configuration Elements**
| <b>Element</b>        | <b>Description</b>                                                                                      | <b>Data Input Notes</b>                                 |
|-----------------------|----------------------------------------------------------------------------------------------------|---------------------------------------------------------|
| Search<br>Domain 2    | A valid domain name                                                                                     | Format: alphanumeric, hyphen,<br>and decimal characters |
|                       |                                                                                                    | Range: Up to 255 characters                             |
| Search<br>Domain 3    | A valid domain name                                                                                     | Format: alphanumeric, hyphen,<br>and decimal characters |
|                       |                                                                                                    | Range: Up to 255 characters                             |
| Search<br>Domain 4    | A valid domain name                                                                                     | Format: alphanumeric, hyphen,<br>and decimal characters |
|                       |                                                                                                    | Range: Up to 255 characters                             |
| Search<br>Domain 5    | A valid domain name                                                                                     | Format: alphanumeric, hyphen,<br>and decimal characters |
|                       |                                                                                                    | Range: Up to 255 characters                             |
| Search<br>Domain 6    | A valid domain name                                                                                     | Format: alphanumeric, hyphen,<br>and decimal characters |
|                       |                                                                                                    | Range: Up to 255 characters                             |
| <b>Submit Buttons</b> |                                                                                                    |                                                         |
| <b>OK</b>             | Submits the information to the server.<br>and, if successful, returns to the DNS<br>Configuration page. |                                                         |
| Cancel                | Returns to the DNS Configuration page<br>without submitting any information to                          |                                                         |

**Table 3-48 (Cont.) DNS Configuration Elements**

# **Adding a DNS Configuration**

the server.

Use this procedure to add a DNS Configuration:

- **1.** Click **Administration** > **Remote Servers** > **DNS Configuration**.
- **2.** Select the tab representing the desired network element.
- **3.** Click **Insert**.
- **4.** Enter a **Name Server** using a valid ipv4 or ipv6 address.
- **5.** Enter the **Search Domain** in the domain search order. You may add up to six search domain names.
- **6.** Click **OK** to submit the information.

The new DNS configuration is saved and activated.

# **Updating a DNS Configuration**

Use this procedure to update a DNS configuration:

- **1.** Click **Administration** > **Remote Servers** > **DNS Configuration**.
- **2.** Select the tab representing the desired network element.
- **3.** Click **Edit**.

DNS **Configuration [Insert]** form appears.

**4.** Update the information as desired and click **OK** to submit the new information.

The updated DNS configuration is saved and activated.

#### **Deleting a DNS Configuration**

Use this procedure to delete a DNS configuration:

**Note:** Before deleting a configuration, note the DNS configuration mode. Deleting a DNS configuration from the NO network element while the system is in **GLOBAL** mode affects all network elements relying on DNS service.

- **1.** Click **Administration** > **Remote Servers** > **DNS Configuration**.
- **2.** Select the tab representing the desired network element.
- **3.** Click **Delete**.

A dialogue confirmation box appears. Click **OK** to proceed with the delete action.

**4.** Confirm that the DNS configuration has been deleted by navigating to the desired network element tab and confirming that the **No DNS configured** message is displayed.

The DNS configuration has been deleted.

# **Configuration**

This section describes configuration functions. Configuration data defines the network topology for the network. The topology determines the network configuration, the layout or shape of the network elements, and their components. It defines the interlinking and the intercommunicating of the components. The network topology represents all server relationships within the application. The server relationships are used by middleware to control data replication and data collection, and define HA relationships.

# **Networking**

Found under the main menu sub-directory of **Configuration** > **Networking** is a collection of pages which allow the user to configure networks, devices, and routes. Additionally, application services are mapped to networks via the Services page.

# **Networks**

The Networks page is used to create the networks used for internal, external, and signaling communications. The networks are grouped into logical buckets called network elements. Only after creating these buckets can the networks themselves be defined. One advantage of this architecture is simplified network device configuration and service mapping.

The workflow is to first create the network elements and then define the individual networks inside each element.

# **Network Elements**

A network element is simply a collection of networks. In other words, a container of networks. Any servers belonging to a specific network element uses those networks exclusively to communicate internally and externally. A network element can contain multiple servers but a single server can only belong to one network element.

Using a three-tier DSR system as an example, a typical, regionally diverse, signaling network would have multiple network elements. Consider a system deployed across an east region and west region. The network element configuration might look like:

- NO East
- NO West
- SO\_East
- SO\_West
- NO\_DR (Disaster Recovery Spare)

**Caution:** Depending on the application, the workflow and provisioning instruction may differ from the direction provided here. Always follow the provisioning guidelines for your specific application and release.

<span id="page-111-0"></span>There are two methods for creating network elements. The first method involves manual entry using the Networks [Insert network Element] form. See Inserting a network element for more information on this method. The second method is more encompassing and allows the user to simultaneously create the network element and associated networks. See Uploading a network element configuration file.

## **Networks Insert Network Element**

Table 4-1 describes the elements of theNetworks [Insert Network Element] form.

| <b>Field</b>                      | <b>Description</b>                                   | <b>Data Input Notes</b>                                                                                                    |
|-----------------------------------|------------------------------------------------------|----------------------------------------------------------------------------------------------------|
| <b>Network</b><br>Element<br>Name | The user-defined<br>name for the network<br>element. | Must be unique.<br>Format: String<br>Range: 1-32 alphanumeric characters and underscore.<br>Must contain at least one alphabetic character and<br>must not start with a digit.<br>Default: $n/a$<br>A Value is required. |

**Table 4-1 Insert Network Elements Elements**

## **Inserting a network element**

This procedure defines the manual process of inserting a network element. To view the procedure that involves the uploading of a network element configuration file see Uploading a network element configuration file.

Use this procedure to define and insert a network element:

- **1.** Click **Configuration** > **Networking** > **Networks**.
- **2.** Click **Insert Network Element**.
- **3.** Enter a unique name in the value field for **Network Element Name**.
- **4.** Enter a unique name across the network element table in **Network Element Name**.

See [Network Insert elements](#page-113-0) for value limitations of the **Network Element Name** field.

**5.** Click **OK** to submit the information and return to the Networks page or **Cancel** to discard the changes and return to the Networks page.

The network element is added to the topology database tables, and the GUI displays the newly added network element in tab format on the Networks page.

# **Uploading a network element configuration file**

This procedure defines the automated process of uploading a network element configuration file to create the network element. To view the procedure that involves the manual process of inserting a network element see Inserting a network element.

**Note:** Depending on the application, the workflow and provisioning instruction may differ from the direction provided here. Because applications differ, the format of the configuration file is not addressed here. Always follow the provisioning guidelines for your specific application and release.

Use this procedure to upload an XML file to configure a new network element:

- **1.** Click **Configuration** > **Networking** > **Networks**.
- **2.** Click **Browse** to locate the file you want to use to configure a new network element.

A file upload screen displays allowing you to navigate to and select the target configuration file.

**3.** Select the target file and click **Open**.

The screen disappears and the target file displays in the text box to the right of the **Browse** button.

**4.** Click **Upload File**.

The file is uploaded and data validation is performed.

Data validation is performed immediately. If the file is valid, a new network element is created and reflected in a new tab on the Networks page. Alternately, a file that contains invalid parameters returns an error message, and no network element is created.

## **Viewing Network Elements**

Use this procedure to view network elements:

- **1.** Click **Configuration** > **Networking** > **Networks**.
- **2.** Network elements are presented in tabular form. If the target network element is not visible in the available screen space use the scroll right/left buttons located in the tool bar area to the right or left of the visible tabs.

## **Deleting a Network Element**

Before deleting a network element the user must ensure that no servers are associated with the target network element. Attempting to delete a network element with at least one associated server results in an error message and the target network element is not deleted. If a network element contains networks, but is not associated with any servers, then deleting the network element is successful. The networks contained in the target network element are deleted along with the network element.

Use this procedure to delete a network element after confirming that no servers are associated with it:

- **1.** Click **Configuration** > **Networking** > **Networks**.
- **2.** Locate the target network element tab.

Network elements are presented in tabular form. If the target network element is not visible in the available screen space use the scroll right/left buttons located below the tool bar area and to the right or left of the visible tabs.

<span id="page-113-0"></span>**3.** Click the **x** located on the tab of the target network element.

A delete confirmation message appears.

**4.** Click **OK** to delete the network element from the database tables.

A status message is presented stating the network element has successfully been deleted. Closing the status message returns you to the Networks page.

The network element and related networks are deleted from the databases.

#### **Exporting a network element configuration file**

The network element **Export** button generates an installation script file used for configuration purposes. Use this procedure to export the configuration parameters of a network element:

- **1.** Click **Configuration** > **Networking** > **Networks**.
- **2.** Select the target network element tab.

Network elements are presented in tabular form. If the target network element is not visible in the available screen space use the scroll right/left buttons located below the tool bar area and to the right or left of the visible tabs.

**3.** Click **Export**.

A file dialogue box appears prompting you to open or save the configuration file. By default the name format of the output file is NE\_<yyyymmdd>\_<hhmmss>\_<zone>.xml. You may change this as needed.

#### **Network Insert elements**

Table 4-2 describes the elements of the Networks Insert form.

| <b>Field</b>   | <b>Description</b>          | <b>Data Input Notes</b>                                                                                 |
|----------------|-----------------------------|----------------------------------------------------------------------------------------------------|
| <b>Network</b> | The name of the network.    | Must be unique.                                                                                         |
| Name           |                             | Format: String                                                                                          |
|                |                             | Range: 1-31 alphanumeric characters. Must<br>start with a letter. No special characters are<br>allowed. |
|                |                             | Defaut: n/a                                                                                             |
|                |                             | A value is required.                                                                                    |
| <b>Network</b> | The type of network in the  | Format: List                                                                                            |
| Type           | context of the application. | Range: OAM or Signaling                                                                                 |
|                |                             | Default: OAM                                                                                            |
| <b>VLAN</b>    | The VLAN ID of the Network  | Format: Numeric                                                                                         |
| ID             |                             | Range: 1-4094                                                                                           |
|                |                             | A value is required.                                                                                    |

**Table 4-2 Networks Insert Elements**

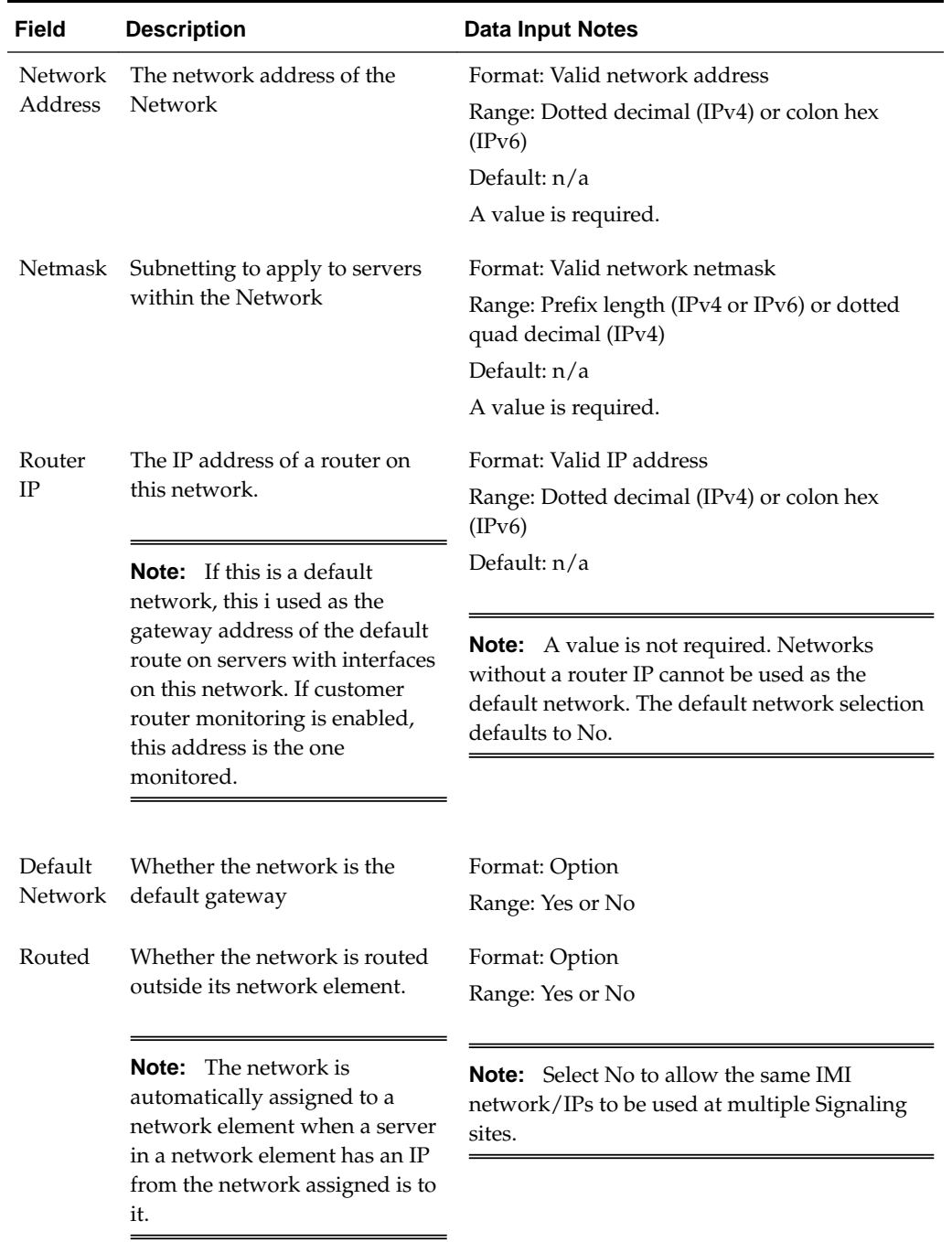

# <span id="page-114-0"></span>**Table 4-2 (Cont.) Networks Insert Elements**

# **Inserting a Network**

Use the following procedure for manually inserting a network. Alternatively, you can use the automated process of uploading a network element configuration file to create both the network element and associated networks. See [Uploading a network element](#page-111-0) [configuration file](#page-111-0).

**1.** Click **Configuration** > **Networking** > **Networks**.

<span id="page-115-0"></span>**2.** Locate and select the target network element tab where you want to create the network.

Network elements are presented in tabular form. If the target network element is not visible in the available screen space use the scroll right/left buttons located below the tool bar area and to the right or left of the visible tabs.

- **3.** Click **Insert**.
- **4.** Enter a **Network Name**.

For more information about **Network Name**, or any field on this page, see [Network](#page-113-0) [Insert elements.](#page-113-0)

- **5.** Select a **Network Type** from the list.
- **6.** Enter a **VLAN ID**.
- **7.** Enter a **Network Address**.

This is a network address and not a host IP address.

- **8.** Enter a **Netmask**.
- **9.** Optional: Enter the **Router IP**

This is used as the gateway address of the default route if yes is chosen in step 10.

**10.** Choose whether this will be the network with a default gateway.

If yes is chosen, the gateway address entered in step 9 acts as the default route for servers with interfaces on this network.

- **11.** Choose whether this network is routed outside its network element.
- **12.** Click **OK** to submit the information and return to the Networks page, or click **Apply** to submit the information and continue entering additional data. Clicking cancel discards your changes and returns you to the Networks page.

The new network is added to the target network element.

## **Locking and Unlocking a Network**

Any network on the system can be locked or unlocked. When a network is locked, no modifications may be made to any device or route that uses that network. To add a route or a device to a network, the network would have to be in an unlocked state.

- **1.** Click **Configuration** > **Networking** > **Networks**.
- **2.** Locate and select the network element tab where the network you want to unlock exists.

Network elements are presented in tabular form. If the target network element is not visible in the available screen space use the scroll right/left buttons located below the tool bar area and to the right or left of the visible tabs.

**3.** Identify the target network and determine the lock status. This can be accomplished by identifying the value of the **Locked** field for your target network. A value of yes indicates the network is currently locked; no indicates the network is not currently locked. Alternatively, you can select the target network and take note

of the **Lock/Unlock** button. If the button transitions to **Unlock** then the network is currently locked; if the button transitions to **Lock** then the network is currently unlocked.

**4.** To unlock a locked network, click **Unlock** and respond to the confirmation screen displayed. When unlocking you also have to confirm your decision using a checkbox.

The network is now unlocked.

**5.** To lock an unlocked network, click **Lock** and respond to the confirmation dialogue box that is presented.

The network is now locked.

The network is locked or unlocked.

#### **Editing a Network**

Not all networks can be edited. Pre-configured networks created during the install process, for example, cannot be edited. A network that cannot be edited is distinguished using italic font.

> **Note:** Before editing a network, generate a network report. The network report serves as a record of the network's original settings. Print or save the network report for your records. For more information about generating a network report, see [Generating a Network Report](#page-117-0).

- **1.** Click **Configuration** > **Networking** > **Networks**.
- **2.** Locate and select the network element tab where the network you want to edit exists.

Network elements are presented in tabular form. If the target network element is not visible in the available screen space use the scroll right/left buttons located below the tool bar area and to the right or left of the visible tabs.

**3.** Select the target network and determine the lock status. If the network is currently unlocked proceed to the next step. If the network is locked the **Lock/Unlock** button should be active and reflect **Unlock**. Click **Unlock** and respond to the confirmation dialogue box that is presented.

The network is now unlocked.

**4.** Navigate back to the target network elements tab and select the target network again. Click **Edit**.

If the network cannot be edited it means it is still locked or it is a pre-configured network.

**5.** Edit the available fields as necessary.

See [Network Insert elements](#page-113-0) for details about the fields that display on this page.

**Note:** Fields that cannot be edited are disabled.

- <span id="page-117-0"></span>**6.** Click **OK** to submit the changes and return to the Networks page, or click **Apply** to submit the information and continue editing additional data. Clicking cancel discards your changes and returns you to the Networks page.
- **7.** Return the target network to the desired lock status.

The network is changed.

# **Deleting a Network**

Not all networks can be deleted. In-use networks and pre-configured networks created during the install process, for example, cannot be deleted. A network that cannot be deleted is distinguished using italic font.

**Note:** Before deleting a network, generate a network report. The network report serves as a record of the network's original settings. Print or save the network report for your records. For more information about generating a network report, see Generating a Network Report.

- **1.** Click **Configuration** > **Networking** > **Networks**.
- **2.** Locate and select the network element tab where the network you want to delete exists.

Network elements are presented in tabular form. If the target network element is not visible in the available screen space use the scroll right/left buttons located below the tool bar area and to the right or left of the visible tabs.

**3.** Click to select the network you want to delete. To delete multiple networks, press and hold **Ctrl** and click to select multiple networks.

If the network cannot be deleted, **Delete** is disabled. To delete multiple networks at one time, all selected networks must be deletable.

- **4.** Click **Delete** and respond to the confirmation dialogue box that is presented.
- **5.** Click **OK** to delete the network.

The network has been removed from the database and it no longer displays in the network element tab.

## **Generating a Network Report**

A network report provides a summary of the configuration of one or more networks. Reports can be printed or saved to a file.

- **1.** Click **Configuration** > **Networking** > **Networks**.
- **2.** Locate and select the network element tab where the target networks exist.

Network elements are presented in tabular form. If the target network element is not visible in the available screen space use the scroll right/left buttons located below the tool bar area and to the right or left of the visible tabs.

**3.** Click **Report** to generate a report for all networks. To generate a report for a single network, click to select the network and click **Report**. To generate a report for multiple networks, press and hold **Ctrl** as you click to select specific networks.

**4.** Click **Print** to print the report, or click **Save** to save the report to a file.

# **Devices**

The Devices page is used to configure and manage additional interfaces other than what was configured during the initial installation.

## **Devices elements**

Table 4-3 describes the elements of theDevices page.

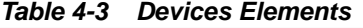

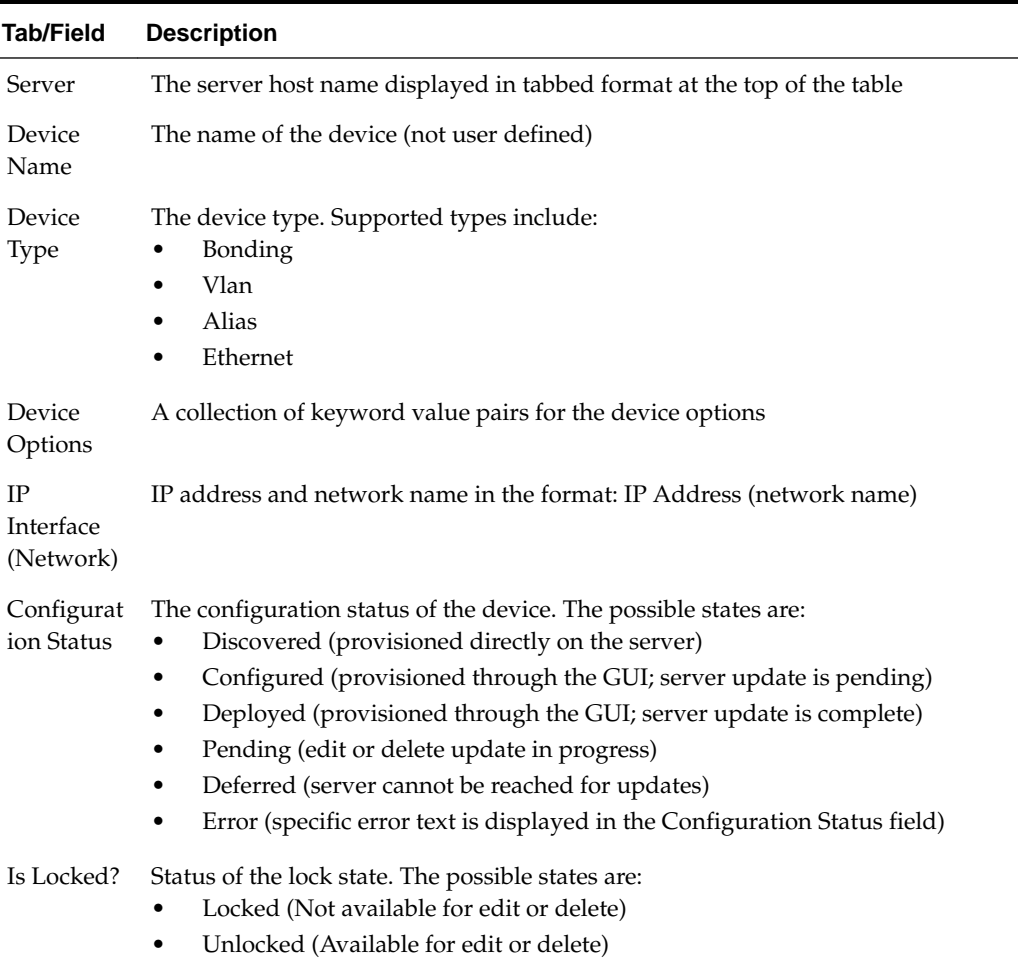

# **Viewing a Device**

Devices are viewed on per server basis. The use of italics indicates a device that cannot be edited or deleted.

Use this procedure to view devices:

- **1.** Click **Configuration** > **Networking** > **Devices**.
- **2.** Locate and select the desired server tab.

<span id="page-119-0"></span>Servers are presented in tabbed form. If the target server is not visible in the available screen space use the scroll right/left buttons located below the tool bar area and to the right or left of the visible tabs.

The devices for that selected server are displayed.

## **Device Insert elements**

Table 4-4 describes the elements of theDevices [Insert] form.

**Note:** Some fields are dynamic and only display when specific values are selected. Dynamic fields are noted in the description.

**Table 4-4 Devices General Options**

| <b>Field</b>         | <b>Description</b>                                                                                                    | <b>Data Input Notes</b> |
|----------------------|----------------------------------------------------------------------------------------------------|-------------------------|
| Device Type          | The type of device.                                                                                                    | Format: Options         |
|                      |                                                                                                    | Range: Bonding, VLAN,   |
|                      | A device type of Ethernet is system<br>Note:                                                                                    | Alias                   |
|                      | generated and not selectable from this form.                                                                                    | Default: N/A            |
|                      |                                                                                                    | A value is required.    |
| <b>Start on Boot</b> | When selected, this checkbox enables the device                                                                                 | Format: Checkbox        |
|                      | to start on boot.                                                                                                    | Default: Enabled        |
| <b>Boot Protocol</b> | The boot protocol.                                                                                                    | Format: List            |
|                      |                                                                                                    | Range: None, DHCP       |
|                      |                                                                                                    | Default: None           |
|                      |                                                                                                    | A value is required.    |
| <b>MTU</b> Setting   | The Maximum Transmission Unit (MTU) setting                                                                                     | Format: Numeric         |
|                      | for the device (bytes per packet)                                                                                               | Range: 1280-65570       |
|                      |                                                                                                    | Default: 1500           |
|                      | Changing the MTU setting for an<br><b>Caution:</b><br>existing interface restarts the interface, which is<br>service affecting. |                         |
| Monitoring           | The monitoring type to use with a bonding                                                                                       | Format: Options         |
| Type                 | device.                                                                                                    | Range: MII, ARP         |
|                      |                                                                                                    | Default: MI             |
|                      | This field is dynamic and only displays<br>Note:<br>when bonding is selected as the device type.                                | A Value is required.    |

| Field                      | <b>Description</b>                                                                                                    | <b>Data Input Notes</b>                                                        |
|----------------------------|----------------------------------------------------------------------------------------------------|--------------------------------------------------------------------------------|
| Primary                    | The preferred primary interface.                                                                                                    | Format: List<br>Range: None - all                                              |
|                            | <b>Note:</b> This field is dynamic and only appears<br>when bonding is selected as the device type and a<br>monitoring type choice is selected.   | available devices<br>Default: None<br>A value is required.                     |
| Monitoring<br>Interval     | MII monitoring interval in milliseconds.                                                                                                    | Format: Numeric<br>Range: A positive integer                                   |
|                            | <b>Note:</b> A monitoring type is selected by default<br>(MII).                                                                                   | Default: 100ms<br>A value is required.                                         |
| Upstream<br>Delay          | MII monitoring upstream delay in milliseconds.                                                                                                    | Format: Numeric<br>Range: A positive integer                                   |
|                            | <b>Note:</b> This field is dynamic and only appears<br>when bonding is selected as the device type and<br>MII is selected as the monitoring type. | Default: 200ms<br>A value is required.                                         |
| Downstream<br>Delay        | MII monitoring downstream delay in<br>milliseconds.                                                                                               | Format: Numeric<br>Range: A positive integer<br>Default: 200ms                 |
|                            | <b>Note:</b> This field is dynamic and only appears<br>when bonding is selected as the device type and<br>MII is selected as the monitoring type. | A value is required.                                                           |
| ARP<br>Validation          | The method to validate the ARP probes and<br>replies.                                                                                             | Format: List<br>Range: None, Active,<br>Backup, All                            |
|                            | <b>Note:</b> This field is dynamic and only appears<br>when bonding is selected as the device type and<br>ARP is selected as the monitoring type. | Default: None<br>A value is required.                                          |
| <b>ARP</b> Target<br>IP(s) | Comma-separated ARP target IP address list.                                                                                                    | Format: Valid IP<br>addresses                                                  |
|                            | <b>Note:</b> This field is dynamic and only appears<br>when bonding is selected as the device type and<br>ARP is selected as the monitoring type. | Range: Dotted quad<br>decimal (IPv4) or colon<br>hex $(IPv6)$<br>Default: None |
|                            |                                                                                                    | Range: Dotted quad<br>decimal (IPv4) or colon<br>hex $(IPv6)$                  |

**Table 4-4 (Cont.) Devices General Options**

| <b>Field</b>        | <b>Description</b>                                                                                                    | Data Input Notes                                     |
|---------------------|----------------------------------------------------------------------------------------------------|------------------------------------------------------|
| Base<br>Device(s)   | The base device(s) for bond, alias, and VLAN<br>device types.                                                                                                    | Format: Options<br>Range: Available base<br>devices  |
|                     | <b>Note:</b> Alias and VLAN devices require one<br>selection; bond devices require two selections.<br>This cannot be changed after the device is created.                                                                      | Default: N/A<br>A Value is required.                 |
| IP Interfaces       |                                                                                                    |                                                      |
| Add IP<br>Interface | Presents a row with a single address box and<br>network list.                                                                                                    | Format: Button<br>At least one entry is<br>required. |
|                     | Note: For each row, only one IP Address and<br>network can be specified. To specify additional<br>rows, clickAdd IP Interface.                                                                                                 |                                                      |
| Remove              | Removes the device interface IP Address on the<br>selected row                                                                                                    | Format: Button                                       |
|                     | Note: This is not a delete button. If Apply has<br>already been selected, clicking <b>Remove</b> does not<br>delete the interface. Deleting an interface that has<br>already been defined takes place from theDevices<br>page. |                                                      |
| Submit Buttons      |                                                                                                    |                                                      |
| OK                  | Submits the information to the database, and, if<br>successful, returns you to theDevices page.                                                                                                    |                                                      |
| Apply               | Submits the information to the database, and, if<br>successful, remains on theDevices [Insert] form so<br>that you can enter additional data.                                                                                  |                                                      |
| Cancel              | Discards the information and returns you to<br>theDevices page.                                                                                                    |                                                      |

**Table 4-4 (Cont.) Devices General Options**

# **Inserting a Device**

The Devices [Insert] form uses dynamic options. Depending on the selected value of a field, options may be added or removed from the form. It is important to review and understand the elements associated with this form by reviewing the [Device Insert](#page-119-0) [elements](#page-119-0) page.

**Note:** Devices cannot be created that use management networks (those configured after installation and designated in the Network listing in blue italic text). This ensures continued access to the GUI via the management networks. Additionally, device creation requires that the prerequisite networks are already configured. See [Inserting a Network](#page-114-0) for more details.

- **1.** Click **Configuration** > **Networking** > **Devices**.
- **2.** Locate and select the desired server tab.

Servers are presented in tabbed form. If the target server is not visible in the available screen space, use the scroll right/left buttons located below the tool bar area and to the right or left of the visible tabs.

- **3.** Click **Insert**.
- **4.** Select the **Device Type**. If the selected device type is **Bonding**, then continue with this step; otherwise, skip to 5.
	- **a.** By default, **Start on Boot** is enabled. Uncheck the checkbox if you want to disable **Start on Boot**.
	- **b.** Select the **Boot Protocol**.
	- **c.** Enter the **MTU Setting** if a default of 1500 is not desired.
	- **d.** Select the **Monitoring Type**.
	- **e.** Select the **Primary** interface.
	- **f.** Enter the **Monitoring Interval**.
	- **g.** If MII was selected as the monitoring type, then enter the **Upstream Delay** in milliseconds; otherwise, skip to substep 4.j.
	- **h.** Enter the **Downstream Delay** in milliseconds.
	- **i.** Select **Base Devices**. Two must be selected.
	- **j.** If ARP was selected as the monitoring type, then enter the **ARP Validation** method.
	- **k.** Enter the **ARP Target IP(s)** using valid comma separated IP addresses.
	- **l.** Skip to step [7](#page-123-0) to continue.
- **5.** If the selected device type is **VLAN**, then continue with this step; otherwise, skip to [6](#page-123-0).
	- **a.** By default, **Start on Boot** is enabled. Uncheck the checkbox if you want to disable **Start on Boot**.
	- **b.** Select the **Boot Protocol**.
	- **c.** Enter the **MTU Setting** if a default of 1500 is not desired.
	- **d.** Select **Base Device**. Only one can be selected.
	- **e.** Skip to step [7](#page-123-0) to continue.
- <span id="page-123-0"></span>**6.** If the selected device type is **Alias**, then continue with this step; otherwise, skip to 7.
	- **a.** By default, **Start on Boot** is enabled. Uncheck the checkbox if you want to disable **Start on Boot**.
	- **b.** Select the **Boot Protocol**.
	- **c.** Enter the **MTU Setting** if a default of 1500 is not desired. This is not an option for Alias device.
	- **d.** Select **Base Device**. Only one can be selected.
- **7.** Click **Add IP Interface**.

A new row is created with a textbox and list.

- **8.** Enter an **IP Address** for the device.
- **9.** Select a **Network Name** from the list.
- **10.**For each row, only one IP Address and Network Name can be specified. To specify additional interfaces, select **Add IP Interface** and complete steps 8 and 9.
- **11.**When you are finished adding IP addresses, click **OK** to submit the information and return to the Devices page, or click **Apply** to submit the information and continue entering additional data. Clicking **Cancel** discards your changes and returns you to the Devices page.

## **Taking ownership of a device**

Devices that have a configuration status of **Discovered** are devices that were configured during the initial install or extension process and not added manually. The user has limited abilities to modify these devices. When the need arrises to edit the attributes of these devices, the user must first take ownership of the device.

Before taking ownership of a device, the user should be familiar with the concept of locked/unlocked networks. Before editing or deleting any device that belongs to a locked network, the network must be unlocked. See [Locking and Unlocking a](#page-115-0) [Network](#page-115-0) for more information.

**Note:** Not all devices must belong to a network. For example, primary interfaces with a state of **Discovered** may not belong to a network.

The process of taking ownership of a device and then editing or deleting that device slightly differs depending on whether or not that device currently belongs to a locked network. See [Editing a Device](#page-124-0) for more information.

Before taking ownership of a discovered device, the device has a configuration status of **Discovered; Locked**. **Edit** and **Delete** are disabled. Immediately after taking ownership of the device, the configuration status temporarily changes to **Configured** and then **Pending**. Within a few minutes, the device should transition to its final configuration status of **Deployed**. If the device belonged to a locked network before taking ownership, the status displays as **Deployed; Locked**, otherwise it displays as **Deployed; Unlocked**.

<span id="page-124-0"></span>**Note:** Before taking ownership of a device, generate a device report. The device report serves as a record of the device's original settings. Print or save the device report for your records. For more information about generating a device report, see [Generating a Device Report](#page-126-0).

Use the following procedure to take ownership of a device.

- **1.** Click **Configuration** > **Networking** > **Devices**.
- **2.** Locate and select the desired server tab where the target device exists.

Servers are presented in tabbed form. If the target server is not visible in the available screen space use the scroll right/left buttons located below the tool bar area and to the right or left of the visible tabs.

The device data for the selected server appears.

**3.** Click to select the device you want to take ownership of. Alternately, you can take ownership of multiple devices. Press and hold **Ctrl** and click to select more than one device.

If one or more selected devices have a configuration status of something other than **Discovered**, the **Take Ownership** button is disabled. To take ownership of multiple devices at one time, all selected devices must have a configuration status of **Discovered**.

**4.** Click **Take Ownership**.

The configuration status temporarily displays **Configured**, then **Pending**, and finally **Deployed**.

The devices are now available for editing or deleting. Take note of the lock status. A device cannot be edited or deleted while in the **Locked** state. See [Locking and](#page-115-0) [Unlocking a Network](#page-115-0) for details on changing the lock status.

#### **Editing a Device**

Devices with a locked status cannot be edited without unlocking the network to which they belong. See [Locking and Unlocking a Network](#page-115-0) for more information. Additionally, devices that have a configuration status of discovered cannot be unlocked until you take ownership of the device. See [Taking ownership of a device](#page-123-0) for more information. Some discovered devices not belonging to a network are unlocked immediately after taking ownership. Other discovered devices require the extra step of unlocking the network after taking ownership.

**Note:** Before editing a device, generate a device report. The device report serves as a record of the device's original settings. Print or save the device report for your records. For more information about generating a device report, see [Generating a Device Report](#page-126-0).

- **1.** Click **Configuration** > **Networking** > **Devices**.
- **2.** Locate and select the desired server tab.

Servers are presented in tabbed form. If the target server is not visible in the available screen space use the scroll right/left buttons located below the tool bar area and to the right or left of the visible tabs.

The device data for the selected server appears.

**3.** Click to select a device and click **Edit**.

If the device cannot be edited, **Edit** is disabled. Confirm the device is in a deployed and unlocked state. If the device can be edited, the Devices [Edit] form appears.

**4.** Edit the available fields as necessary.

See [Device Insert elements](#page-119-0) for details about the fields that appear on this page.

**Note:** Fields that cannot be edited are disabled.

**Caution:** Changing the MTU setting for an existing interface restarts the interface, which affects service.

**5.** Click **OK** to submit the information and return to the Devices page, or click **Apply** to submit the information and continue entering additional data. Clicking cancel discards your changes and returns you to the Devices page.

The device is changed.

## **Deleting a Device**

Devices with a locked status cannot be deleted without unlocking the network to which they belong. See [Locking and Unlocking a Network](#page-115-0) for more information. Additionally, devices that have a configuration status of discovered cannot be unlocked until you take ownership of the device. See [Taking ownership of a device](#page-123-0) for more information. Some discovered devices not belonging to a network are unlocked immediately after taking ownership. Other discovered devices require the extra step of unlocking the network after taking ownership.

**Note:** Before deleting a device, generate a device report. The device report serves as a record of the device's original settings. Print or save the device report for your records. For more information about generating a device report, see [Generating a Device Report](#page-126-0).

- **1.** Click **Configuration** > **Networking** > **Devices**.
- **2.** Locate and select the desired server tab.

Servers are presented in tabbed form. If the target server is not visible in the available screen space use the scroll right/left buttons located below the tool bar area and to the right or left of the visible tabs.

The device data for the selected server appears.

**3.** Click to select the device you want to delete. Alternately, you can delete multiple devices. To delete multiple devices, press and hold **Ctrl** and click to select specific devices.

<span id="page-126-0"></span>If the device cannot be deleted, **Delete** is disabled. Confirm the device is in a deployed and unlocked state. To delete multiple devices at one time, all selected devices must be deletable.

- **4.** Click **Delete**.
- **5.** Click **OK**.

## **Generating a Device Report**

A device report can be generated on a single device, multiple devices within the same server, or all devices regardless of server.

- **1.** Click **Configuration** > **Networking** > **Devices**.
- **2.** Locate and select the desired server tab.

Servers are presented in tabbed form. If the target server is not visible in the available screen space use the scroll right/left buttons located below the tool bar area and to the right or left of the visible tabs.

The device data for the selected server displays.

- **3.** To generate a device report, select one of the following procedures:
	- To generate a report for all devices under the current server tab, click **Report**.
	- To generate a report for a single device, click to select the device and click **Report**. Alternatively, you can select multiple devices. To generate a report for multiple devices, press and hold **Ctrl** as you click to select specific devices.
	- To generate a report for all devices regardless of server, click **Report All**.

The Device Report is generated.

- **4.** Click **Print** to print the report.
- **5.** Click **Save** to save the report to a file.

# **Routes**

Use the route configuration page to define specific routes for traffic. You can specify routes for the entire network, specific servers, or specific server groups.

#### **Routes elements**

Table 4-5 describes the elements of the Routes page.

**Table 4-5 Routes Elements**

| <b>Tab/Field</b>        | <b>Description</b>                                                                                                    |
|-------------------------|----------------------------------------------------------------------------------------------------|
| Server Group/<br>Server | Server groups are presented in tabs at the top of the main work area.<br>Selecting a specific server group reveals the individual servers of that<br>group. Alternatively, selecting the Entire Network tab reveals all the servers<br>defined in the system. After selecting a specific server group, the user has<br>the option of selecting a specific server or selecting Entire Server Group to<br>reveal the existing routes. |

| Tab/Field               | <b>Description</b>                                                                                                    |  |
|-------------------------|----------------------------------------------------------------------------------------------------|--|
| Route Type              | The type of route. Possible types are:<br>Net (A route that serves a specific network)<br>default (The default route for that server)<br>$\bullet$<br>Host (A route to a specific target host)                                                                                                    |  |
| Destination             | The destination network IP address and prefix length in the format: IP<br>Address/Prefix Length                                                                                                    |  |
| Netmask                 | A valid netmask for the destination network                                                                                                    |  |
| Gateway                 | The IP Address of the gateway for the route                                                                                                    |  |
| Device Name             | The network device through which traffic is being routed.                                                                                                    |  |
|                         | Note: This is not available on the Entire Server Group tab.                                                                                                    |  |
| Scope Status            | The current number of servers where the route was successfully configured<br>out of the total servers in the server group.                                                                                                    |  |
|                         | Note: This column is only present for server group scoped routes.                                                                                                    |  |
| Route Scope             | The scope of the route. Possible types are server and server group.                                                                                                    |  |
|                         | Note: This column is only present for server sub-tabs.                                                                                                    |  |
| Configuration<br>Status | The configuration status of the route. The possible states are:<br>Discovered (provisioned directly on the server)<br>Configured (provisioned through the GUI; server update is pending)<br>Deployed (provisioned through the GUI; server update is complete)<br>٠<br>Pending (edit or delete update in progress)<br>٠<br>Deferred (server cannot be reached for updates)<br>٠<br>Error (specific error text is displayed in the Configuration Status field) |  |
| Is Locked?              | Status of the lock state. The possible states are:<br>Locked (Not available for edit or delete)<br>Unlocked (Available for edit or delete                                                                                                    |  |

**Table 4-5 (Cont.) Routes Elements**

# **Viewing a Route**

Use this procedure to view current routes.

- **1.** Click **Configuration** > **Networking** > **Routes**.
- **2.** Click to select a server group and/or server using the tabs at the top of the main work area.

<span id="page-128-0"></span>If the target server group or server is not visible in the available screen space use the scroll right/left buttons located below the tool bar area and to the right or left of the visible tabs. Server groups are presented in tabs at the top of the main work area. Selecting a specific server group reveals the individual servers of that group. Alternatively, selecting the **Entire Network** tab reveals all the servers defined in the system. After selecting a specific server group, the user has the option of selecting a specific server or selecting **Entire Server Group** to reveal the server group scoped routes.

The route data for the selected server or server group appears.

## **Routes Insert elements**

Table 4-6 describes the elements of the Routes [Insert] form. Elements are displayed for the selected server or server group.

| <b>Field</b> | <b>Description</b>                                                   | <b>Data Input Notes</b>                                                                                                    |
|--------------|----------------------------------------------------------------------|----------------------------------------------------------------------------------------------------|
| Route Type   | The type of route                                                    | Format: Option                                                                                                    |
|              |                                                                      | Range: Net, Default, Host                                                                                                    |
|              |                                                                      | Default: $N/A$                                                                                                    |
|              |                                                                      | A value is required.                                                                                                    |
|              |                                                                      | <b>Note:</b> The Default route option is<br>available only if there is no default<br>route configured on the target<br>server. There can be no more than<br>one IPv4 and one IPv6 default route<br>defined. |
| Device       | The network device name through                                      | Format: List                                                                                                    |
|              | which traffic is routed                                              | Range: Provisioned devices on the<br>selected server                                                                                                    |
|              |                                                                      | Default: $N/A$                                                                                                    |
|              |                                                                      | A value is required.                                                                                                    |
| Destination  | The destination network address                                      | Format: Valid network address                                                                                                    |
|              |                                                                      | Range: Dotted quad decimal (IPv4)                                                                                                    |
|              | <b>Note:</b> This field is disabled if the<br>Route Type is default. | or colon hex (IPv6)<br>Default: N/A                                                                                                    |
|              |                                                                      |                                                                                                    |

**Table 4-6 Routes Insert Elements**

| Field          | <b>Description</b>                                                                                                    | <b>Data Input Notes</b>                                                                                                    |
|----------------|----------------------------------------------------------------------------------------------------|----------------------------------------------------------------------------------------------------|
| <b>Netmask</b> | A valid netmask for the destination<br>network                                                                                                    | Format: Valid netmask<br>Range: Valid netmask for the<br>network in prefix length (IPv4 or<br>IPv <sub>6</sub> ) or dotted decimal (IPv <sub>4</sub> )<br>format<br>Default: N/A |
|                | <b>Note:</b> This field is disabled if the<br>Route Type is default. This field is<br>disabled and set to $32$ (IPv4) or $128$<br>(IPv6) if the Route Type is host. |                                                                                                    |
| Gateway IP     | The IP Address of the gateway for the<br>route                                                                                                    | Format: Valid IP address<br>Range: Dotted quad decimal (IPv4)<br>or colon hex (IPv6)<br>Default: $N/A$<br>A value is required.                                                   |

**Table 4-6 (Cont.) Routes Insert Elements**

#### **Inserting a Route**

Routes cannot be created which use management networks (those configured after installation and designated in the Network listing in blue italic text). This ensures continued access to the GUI via the management networks.

- **1.** Click **Configuration** > **Networking** > **Routes**.
- **2.** Using the tabs, navigate to the target server group or server.
- **3.** Click **Insert**.
- **4.** Select a **Route Type**.

For more information about **Route Type**, or any field on this page, see [Routes](#page-128-0) [Insert elements](#page-128-0) .

- **5.** Select a **Device**.
- **6.** Enter a **Destination**.

**Note:** This step is required only if the **Route Type** is Net or Host. The field is disabled if the **Route Type** is Default.

**7.** Enter the **Netmask**.

**Note:** This step is required only if the **Route Type** is Net. The field is disabled if the **Route Type** is Default or Host.

- **8.** Enter the **Gateway IP**.
- **9.** Click **OK** to submit the information and return to the Route page, or click **Apply** to submit the information and continue entering additional data.

# **Editing a Route**

Not all routes can be edited. Pre-configured routes created during the install process, for example, cannot be edited. A route that cannot be edited is distinguished using italic font.

**Note:** Before editing a route, generate a route report. The route report serves as a record of the route's original settings. Print or save the route report for your records. For more information about generating a route report, see [Generating a Route Report](#page-131-0).

- **1.** Click **Configuration** > **Networking** > **Routes**.
- **2.** Using the tabs, navigate to the target server group or server.

The route data for the selected server or server group appears.

**3.** Click to select a route and click **Edit**.

If the route cannot be edited, **Edit** is disabled. If the route can be edited, the Routes [Edit] form appears.

**4.** Edit the available fields as necessary.

See [Routes Insert elements](#page-128-0) for details about the fields that appear on this page.

**Note:** Fields that cannot be edited are disabled.

**5.** Click **OK** to submit the changes and return to the Routes page, or click **Apply** to submit the information and continue editing additional data.

# **Deleting a Route**

Not all routes can be deleted. In-use routes and pre-configured routes created during the install process, for example, cannot be deleted. A route that cannot be deleted is distinguished using italic font.

**Note:** Before deleting a route, generate a route report. The route report serves as a record of the route's original settings. Print or save the route report for your records. For more information about generating a route report, see [Generating a Route Report](#page-131-0).

- **1.** Click **Configuration** > **Networking** > **Routes**.
- **2.** Using the tabs, navigate to the target server group or server.

The route data for the selected server or server group displays.

**3.** Click to select the route you want to delete. Alternately, you can delete multiple routes. To delete multiple routes, press and hold **Ctrl** and click to select specific routes.

If the route cannot be deleted, **Delete** is disabled. To delete multiple routes at one time, all selected routes must be deletable.

<span id="page-131-0"></span>**4.** Click **Delete**.

A confirmation box displays.

**5.** Click **OK** to delete the route.

The route is deleted.

## **Generating a Route Report**

Use this procedure to generate a route report.

- **1.** Click **Configuration** > **Networking** > **Routes**.
- **2.** Using the tabs, navigate to the target server group or server.
- **3.** Click **Report** to generate a report for all routes. To generate a report for a single route, click to select the route and click **Report**. Alternately, you can select multiple routes. To generate a report for multiple routes, press and hold **Ctrl** as you click to select specific routes.

The Route Report is generated.

- **4.** Click **Print** to print the report.
- **5.** Click **Save** to save the report to a file.

# **Services**

This feature allows for flexible network deployment by allowing you to map an application service to a specific network. Additionally, this feature allows for the differentiation of intra- and inter-networks on a per service basis. This means that traffic from different services can be segmented, which allows for service specificnetworks and routes. This is predicated on the creation of network elements, networks, and routes to support the segmentation of service traffic.

Geo-redundant (spare) nodes and dual-path monitoring are special code on the node at the spare site that continually monitors the availability of the database instances at the primary site to determine if an automatic failover should occur due to loss of the active site servers. In the event of a network outage, it is possible that if the system is monitoring a single network path only and intra- and inter-networks are differentiated, an erroneous condition might occur where both sites try to assume activity. Inherent dual-path monitoring protects against this scenario.

The core services are:

- OAM
- **Replication**
- **Signaling**
- HA\_Secondary
- HA\_MP\_Secondary
- Replication MP

For example, segregation of replication traffic might occur for inter-network (WAN) traffic only. Prerequisite configuration work would have included the creation of at least one LAN network and two WAN networks along with the related routes. For the purposed of this example, these could be named LAN1, WAN1, and WAN2. The services mapping might look similar to the settings in Table 4-7.

| <b>Name</b>     | <b>Intra-NE Network</b> | <b>Inter-NE Network</b> |
|-----------------|-------------------------|-------------------------|
| <b>OAM</b>      | Unspecified             | Unspecified             |
| Replication     | LAN1                    | WAN1                    |
| Signaling       | Unspecified             | Unspecified             |
| HA Secondary    | Unspecified             | Unspecified             |
| HA_MP_Secondary | Unspecified             | Unspecified             |
| Replication_MP  | LAN1                    | WAN2                    |

**Table 4-7 Core Services**

**Note:** Services might vary depending on the application. For example, DSR adds a service known as ComAgent to the existing core services. Additionally, workflow and provisioning instruction might differ from the direction provided here. Always follow the provisioning guidelines for your specific application and release.

#### **Editing Service information**

Services are set during installation of the system. However, you can edit network characteristics of the services. Use this procedure to edit existing service information:

- **1.** Click **Configuration** > **Networking** > **Services**.
- **2.** Click **Edit**.
- **3.** Select from the available choices to determine the Intra-NE Network.
- **4.** Select from the available choices to determine the Inter-NE Network.
- **5.** Click **OK** to submit the information and return to the Services page, or click **Apply** to submit the information and remain in the Services [Edit] form. Clicking cancel discards your changes and returns you to the Services page.

#### **Generating a Services Report**

A services report provides a summary of the services configuration. This report can also be printed or saved to a file.

Use this procedure to generate a service reports:

- **1.** Click **Configuration** > **Networking** > **Services**.
- **2.** Click **Report**.
- **3.** Click **Print** to print the report, or click **Save** to save a text file of the report. Clicking **Back** returns you to the Services page.

# **Servers**

Servers are the processing units of the application. Servers perform various roles within the application. The roles are:

- <span id="page-133-0"></span>• Network OAM&P (NOAMP) - The NOAMP is one active and one standby server running the NOAMP application and operating in a high availability global configuration. It also provides a GUI which is used for configuration, user administration and the viewing of alarms and measurements.
- System OAM (SOAM) The SOAM is the combination of an active and a standby application server running the SOAM application and operating in a high availability configuration. SOAM also provides a GUI used for local configuration and viewing alarms and measurements details specific to components located within the frame (SOAM, MP). The SOAM supports up to 8 MPs.

**Note:** SOAM is not an available role in systems that do not support SOAMs.

- MP MPs are servers with the application installed and are configured for MP functionality.
- Query Server (QS) The Query Server is an independent application server containing replicated application data. A Query Server is located in the same physical frame as each NOAMP component.

The role you define for a server affects the methods it uses to communicate with other servers in the network. For more information about how each interface is used, refer to the Network Installation Guide that came with the product.

# **Add New Server Configuration Elements**

Table 4-8 describes the elements on the Adding a new server page:

| <b>Element</b> | <b>Description</b>                                                                                                    | <b>Data Input Notes</b>                                                                                                    |
|----------------|----------------------------------------------------------------------------------------------------|----------------------------------------------------------------------------------------------------|
| Hostname       | The defined name for the server. The<br>name must be unique across the server<br>table. Alphanumeric (A-Z, a-z, 0-9) and<br>hyphen (-) characters are allowed. The<br>Hostname must begin and end with an<br>alphanumeric character. | Format: Alphanumeric (A-Z,<br>$a-z$ , $0-9$ ) and hyphen $(-)$<br>characters. Hostname must<br>begin and end with an<br>alphanumeric character.<br>Range: Maximum length is 20<br>characters |
| Role           | The defined type for the network<br>element. The Role selected here affects<br>which of the following IP Addresses are<br>available to be configured.                                                                                | Format: List<br>Range: Network OAM&P,<br>System OAM, MP, Query<br>Server                                                                                                    |
|                |                                                                                                    | <b>Note:</b> System OAM is not<br>an available role in systems<br>that do not support SOAMs.                                                                                                 |
| System ID      | System ID for the NOAMP or SOAM<br>server.                                                                                                    | $Default = none$<br>Range = $A$ 64-character<br>string. Valid value is any text<br>string.                                                                                                   |

**Table 4-8 Add New Server Configuration Elements**

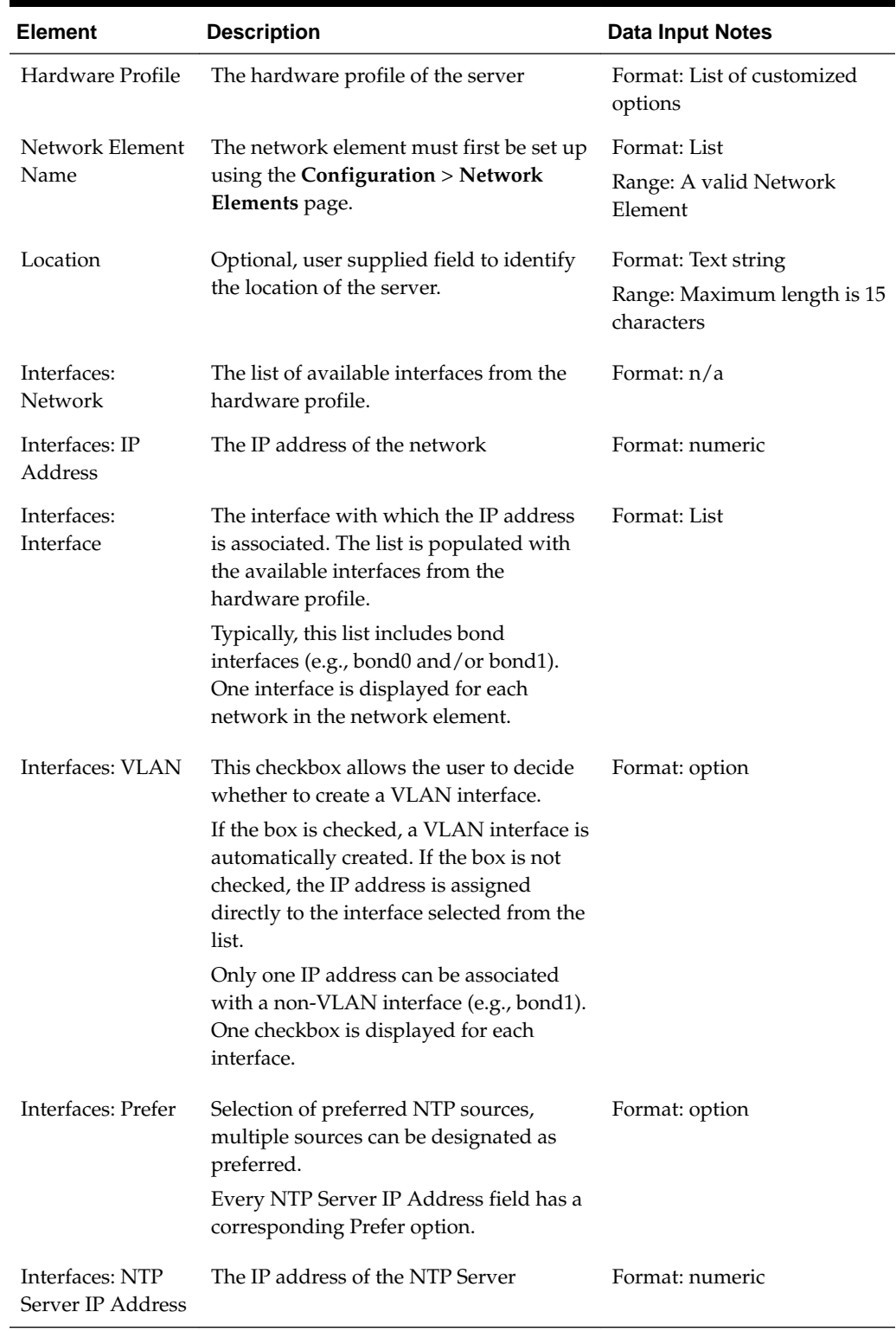

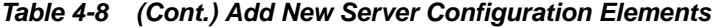

# **Inserting a Server**

Servers can be inserted only after a network element has been provisioned.

Use this procedure to insert a server:

- **1.** Click **Configuration** > **Servers**.
- **2.** Click **Insert** at the bottom of the table.
- **3.** Enter a **Hostname**. This is a user-defined name for the server. The server name must be unique across the server table.

For more information about **Hostname**, or any field on this page, see [Add New](#page-133-0) [Server Configuration Elements.](#page-133-0)

- **4.** Select a **Role**.
- **5.** Enter the **System ID**.
- **6.** Select a **Hardware Profile.**
- **7.** Select a **Network Element Name**.

Select from the network element names defined previously on the Network Element Configuration page.

- **8.** Enter the **IP address** for the appropriate network in the Interfaces grid
- **9.** Select the **Interface** in the Interfaces grid.
- **10.** Select the **VLAN ID** for the network in the Interfaces grid, if applicable.
- **11.** Select the **Prefer** checkbox for preferred sources.
- **12.** Click **Add** to add the NTP Server IP Address. Enter the NTP Server IP Address in the text box.
- **13.** Enter the **NTP Server IP Address** in the text box.
- **14.** Select the **Prefer** checkbox for the NTP Server IP Addresses.
- **15.** Enter a **Location**.
- **16.** Click **OK** to submit the information and return to the Servers Configuration page, or click **Apply** to submit the information and continue entering additional data.

The server is added to the network databases.

# **Servers Configuration Elements**

The Servers Configuration page lists all servers that are provisioned. Table 4-9 describes the elements of the Servers Configuration page.

| Element  | <b>Description</b>                                                                                                    |
|----------|----------------------------------------------------------------------------------------------------|
| Hostname | The defined name for the server. The name must be unique across the<br>server table. Alphanumeric ( $A$ - $Z$ , a- $z$ , 0-9) and hyphen (-) characters are<br>allowed. The Hostname must begin and end with an alphanumeric<br>character. |

**Table 4-9 Servers Configuration elements**

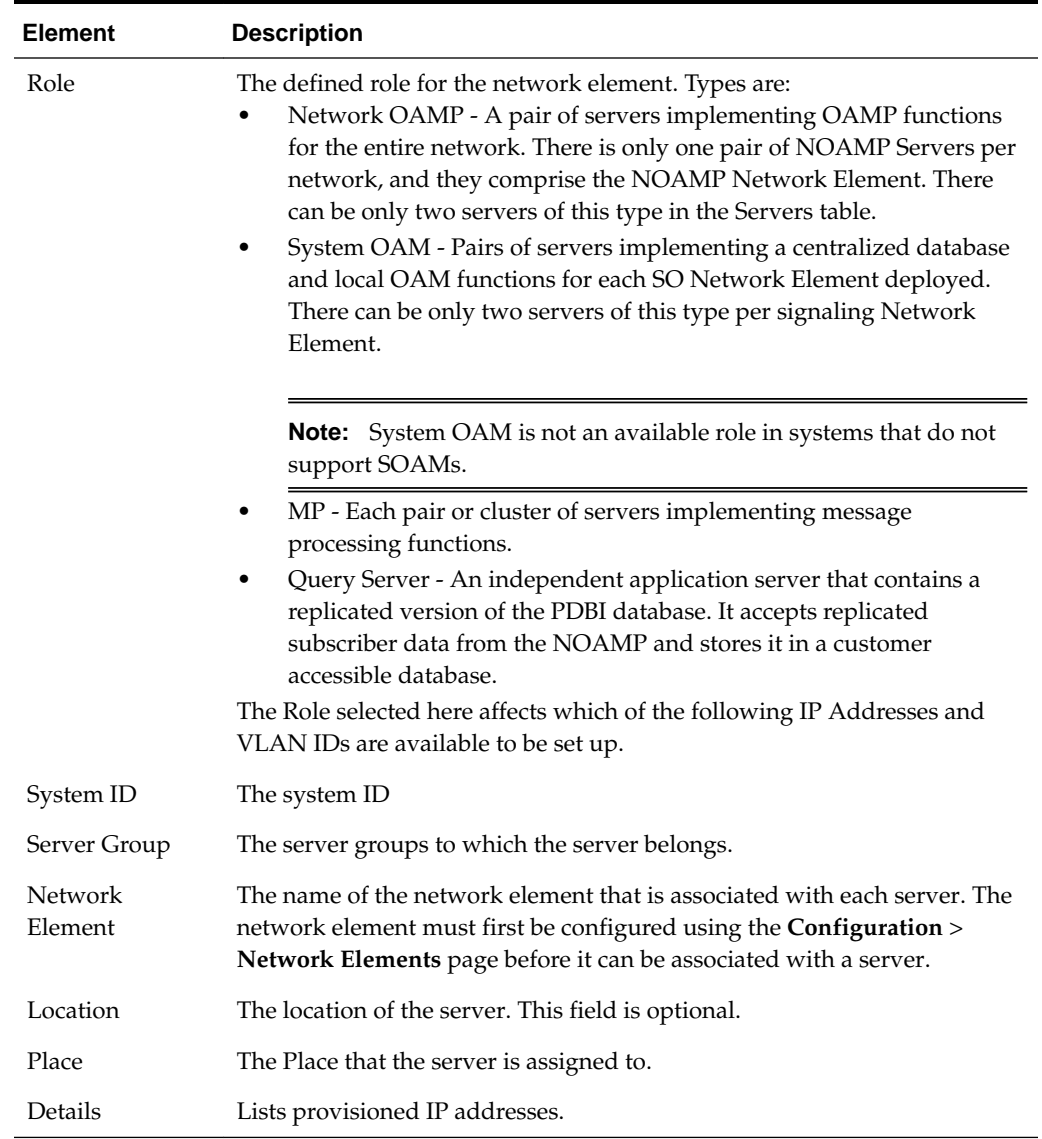

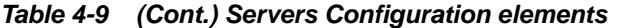

# **Editing a Server**

Servers that are currently in-service can be edited but the fields available for edit are limited and vary depending on the role. All servers, regardless of service state, can be edited to add, remove, or change NTP settings. Additionally, on OAM servers, System ID can be changed.

**Caution:** Operations, such as NTP sync, should be planned. Critical processes are temporarily shutdown to complete the action. This, or any other in-service operation, should only be run as directed by Oracle support personnel using documentation specific to your application and release.

Use this procedure to edit a server:

**1.** Click **Configuration** > **Servers**.

- **2.** Click to select the server you want to edit.
- **3.** Click **Edit**.
- **4.** Make the desired changes.
- **5.** Click **OK** to save the changes and return to the Servers page. Click **Apply** to submit the changes and remain on the Servers [Edit] form to make additional changes or click **Cancel** to undo the changes and return the values to the previously saved values.

The server edits are submitted to the database.

# **Deleting a Server**

Before a server can be deleted the following conditions must be true:

- The server is not part of a server group.
- The server is not configured as a server pair.

Use this procedure to delete a server:

- **1.** Click **Configuration** > **Servers**.
- **2.** Click to select the server you want to delete.
- **3.** Click **Delete**.

Click **Yes** to confirm.

# **Exporting a Server**

The server **Export** button generates an installation script file used for hardware configuration. Use this procedure to export a single server. For information about how to export multiple servers at once, see Exporting Multiple Servers.

- **1.** Click **Configuration** > **Servers**.
- **2.** Click to select a server to export.
- **3.** Click **Export**.

The server data is exported to an SH file.

- **4.** Click Info.
- **5.** Click the **download** link to download the file.

# **Exporting Multiple Servers**

The server **Export** button generates an installation script file used for hardware configuration. Use this procedure to export more than one server.

- **1.** Click **Configuration** > **Servers**.
- **2.** Press and hold **Ctrl** as you click to select multiple servers.
- **3.** Click **Export**.

<span id="page-138-0"></span>Data for the selected servers is exported to individual SH files located on the **Status and Manage** > **Files** page.

- **4.** Click **Info.**
- **5.** Click the **Status and Manage** > **Files** link.

The SH files for the server data exported in this procedure is located on the **Status and Manage** > **Files** page.

# **Generating a Server Report**

Use this procedure to generate a server report:

- **1.** Click **Configuration** > **Servers**.
- **2.** Click to select the server for which you want to create a report.

**Note:** To select multiple server groups, press and hold **Ctrl** as you click to select specific rows. Alternatively, if no servers are selected then all server groups appear in the report.

- **3.** Click **Report**.
- **4.** Click **Print** to print the report, or click **Save** to save a text file of the report.

# **Server Groups**

The Server Groups feature allows the user to assign a function, parent relationships, and levels to a group of servers that share the same role, such as NOAM, SOAM, and MP servers. The purpose of this feature is to define database relationships to support the high availability architecture. This relates to replication, availability, status, and reporting at the server level.

From the Server Groups page users can create new groups, edit groups, delete groups, and generate reports that contain server group data. Servers can be added or removed from existing groups using the edit function.

The Server Groups page can be accessed from the main menu by navigating to **Configuration** > **Server Groups**. The page displays a grid reflecting all currently configured server groups. A description of the elements displayed in the grid can be found in [Server Groups Edit Elements.](#page-140-0)

**Note:** Depending on the application configuration, the preferred HA role preference, or NE HA Pref, may not be displayed.

# **Server Groups Insert Elements**

[Table 4-10](#page-139-0) describes the elements of the Server Groups [Insert] form.

| <b>Element</b>                                    | <b>Description</b>                                                                                                    | <b>Data Input Notes</b>                                                                                                    |
|---------------------------------------------------|----------------------------------------------------------------------------------------------------|----------------------------------------------------------------------------------------------------|
| Server Group Name                                 | A unique name used to label<br>the server group.                                                                                            | Format: String                                                                                                    |
|                                                   |                                                                                                    | Range: 1-32 characters.<br>Alphanumeric and underscore are<br>allowed. A minimum of one<br>alphabetic character is required and<br>must not start with a digit. |
|                                                   |                                                                                                    | Default: $N/A$                                                                                                    |
|                                                   |                                                                                                    | A Value is required.                                                                                                    |
| Level                                             | The level of the servers<br>belonging to this group.                                                                                        | Format: List                                                                                                    |
|                                                   |                                                                                                    | Range: Levels A, B, or C                                                                                                    |
|                                                   |                                                                                                    |                                                                                                    |
|                                                   |                                                                                                    | Note: Level A groups contain<br>NOAMP and Query servers. Level B<br>groups are optional and contain<br>SOAM servers. Level C groups<br>contain MP servers.      |
|                                                   |                                                                                                    | A Value is required.                                                                                                    |
| Parent                                            | The parent server group that<br>functions as the replication<br>parent of the selected server<br>group                                      | Format: Pulldown menu                                                                                                    |
|                                                   |                                                                                                    | <b>Note:</b> If the level of the group<br>being inserted is A, then the parent<br>field is not editable and NONE is<br>displayed in the list.                   |
|                                                   |                                                                                                    |                                                                                                    |
| Function                                          | The defined function for the<br>server group.                                                                                               | Format: List                                                                                                    |
|                                                   |                                                                                                    | Range: Functions supported by the<br>system                                                                                                    |
| <b>WAN Replication</b><br><b>Connection Count</b> | Specifies the number of TCP<br>connections that are used by<br>replication over any WAN<br>connection associated with this<br>Server Group. | Format: Numeric                                                                                                    |
|                                                   |                                                                                                    | Range = An integer between 1 and $8$<br>Default $= 1$                                                                                                    |

<span id="page-139-0"></span>**Table 4-10 Server Groups Insert Elements**

# **Inserting a Server Group**

Use this procedure to configure a server group:

**Note:** Servers are not added at this time. Only after the SG is created can servers be added using the edit function.

**1.** From the main menu select **Configuration** > **Server Groups**.

- <span id="page-140-0"></span>**2.** Click **Insert**.
- **3.** Enter the **Server Group Name.**

For more information about **Server Group Name**, or any of the fields on this page, see [Server Groups Insert Elements.](#page-138-0)

- **4.** Select a **Level** from the list.
- **5.** Select a **Parent** from the list.
- **6.** Select a **Function** from the list.
- **7.** Enter a **WAN Replication Connection Count.**
- **8.** Click **OK** to submit the information and return to the server groups page or click **Apply** to submit the information and continue adding additional data. Clicking **Cancel** discards all changes and returns return you to the server groups page.

# **Server Groups Edit Elements**

The Server Groups [Edit] form allows you to edit existing server groups. Table 4-11 describes the elements of the Edit Server Groups page.

| <b>Element</b>    | <b>Description</b>                                                                                      | <b>Data Input Notes</b>                                                                                                    |
|-------------------|----------------------------------------------------------------------------------------------------|----------------------------------------------------------------------------------------------------|
| Server Group Name | A unique name used to label the<br>server group.                                                        | Format: String                                                                                                    |
|                   |                                                                                                    | Range: 1-32 characters.<br>Alphanumeric and underscore<br>are allowed. A minimum of one<br>alphabetic character is required<br>and must not start with a digit. |
|                   |                                                                                                    | Default: N/A                                                                                                    |
|                   |                                                                                                    | A Value is required.                                                                                                    |
| Level             | The level of the servers<br>belonging to this group.                                                    | This field cannot be edited.                                                                                                    |
|                   |                                                                                                    | Format: List                                                                                                    |
|                   |                                                                                                    | Range: Levels A, B, or C                                                                                                    |
|                   |                                                                                                    | Note: Level A groups contain<br>NOAMP and Query servers.<br>Level B groups are optional and<br>contain SOAM servers. Level C<br>groups contain MP servers.      |
|                   |                                                                                                    | A Value is required.                                                                                                    |
| Parent            | The parent server group that<br>functions as the replication<br>parent of the selected server<br>group. | Format: List                                                                                                    |
|                   |                                                                                                    | <b>Note:</b> If the level of the group<br>being inserted is A, then the<br>parent field is not editable and<br>NONE is displayed in the list.                   |

**Table 4-11 Server Groups Edit Elements**

| <b>Element</b>                                    | <b>Description</b>                                                                                                    | <b>Data Input Notes</b>                                                                     |
|---------------------------------------------------|----------------------------------------------------------------------------------------------------|---------------------------------------------------------------------------------------------|
| Function                                          | The defined function for the<br>server group.                                                                                                    | This field cannot be edited.<br>Format: List<br>Range: Functions supported by<br>the system |
| <b>WAN Replication</b><br><b>Connection Count</b> | Specifies the number of TCP<br>connections that are used by<br>replication over any WAN<br>connection associated with this<br>Server Group.                                                                                                    | Format: Numeric<br>Range = An integer between 1<br>and 8<br>Default $= 1$                   |
| Prefer Network<br>Element as spare                | The Preferred HA Role Setting<br>for the NE.<br>When marked as a preferred<br>spare, the network element only<br>assumes an active or standby<br>role if all the other network<br>elements are unavailable. This<br>allows the user to isolate a<br>dedicated disaster recovery<br>element from normal<br>operations.<br><b>Note:</b> Depending on the<br>application configuration, this<br>selection may not be available. | Format: Checkbox                                                                            |
| Server                                            | The name of a server available<br>for inclusion in the server<br>group.                                                                                                    | Automatically populated based<br>on servers available for inclusion.                        |
| <b>SG</b> Inclusion                               | When checked, the server is<br>included in the server group.                                                                                                    | Checkbox                                                                                    |
| Preferred HA Role                                 | The Preferred HA Role Setting<br>for the server.<br>When marked as a preferred<br>spare, the server only assumes<br>an active or standby role if all<br>the other servers in the server<br>group are unavailable. This<br>allows the user to isolate a<br>dedicated disaster recovery<br>node from normal operations.                                                                                                    | Checkbox                                                                                    |

**Table 4-11 (Cont.) Server Groups Edit Elements**

| <b>Element</b>                 | <b>Description</b>                                                                                                    | <b>Data Input Notes</b>                                                                                                    |
|--------------------------------|----------------------------------------------------------------------------------------------------|----------------------------------------------------------------------------------------------------|
| VIP Assignment: VIP<br>Address | A virtual IP address shared by<br>the servers in this group that<br>have networking interfaces on<br>the same layer-2 network. | Format: Valid IP address<br>Range: Four, 8-bit octets<br>separated by periods [The first<br>$octet = 1-255$ ; the last three octets<br>$= 0-255$ ] Dotted quad decimal<br>$(IPv4)$ or colon hex $(IPv6)$ |

**Table 4-11 (Cont.) Server Groups Edit Elements**

# **Editing a Server Group**

Once a server group is created, certain values can be edited, and available servers can be added to or deleted from the server group. Additionally, the edit form presents new fields and choices not present when initially creating the server group. For details regarding specific edit topics, select the appropriate link to display that information.

- For adding a server, see Adding a server to a server group.
- For deleting a server, see [Deleting a server from a server group.](#page-143-0)
- For assigning a VIP to the server group, see [Assigning a VIP to a server group.](#page-143-0)
- For removing a VIP from the server group, see [Removing a VIP from a server](#page-143-0) [group](#page-143-0).

Use this procedure to edit a server group:

- **1.** From the main menu select **Configuration** > **Server Groups**.
- **2.** From the grid, click to select the server group you want to edit.
- **3.** Click **Edit**.
- **4.** Edit the values you want to change.

Fields that cannot be edited are grayed out. For more information about these fields, or any of the fields in this procedure, see [Server Groups Edit Elements](#page-140-0).

**5.** Click **OK** to submit the information and return to the Server Groups page, or click **Apply** to submit the information and continue adding additional data. Clicking **Cancel** discards all changes and returns return you to the Server Groups page.

## **Adding a server to a server group**

Only after a server group is created canservers can be added. Use this procedure to add a server to a server group:

- **1.** From the main menu select **Configuration** > **Server Groups**.
- **2.** From the table, click to select the server group you want to edit.
- **3.** Click **Edit**.

The Servers Groups [Edit] form displays the servers in the network element that are possible candidates for inclusion in the server group.

- <span id="page-143-0"></span>**4.** To add a server to the server group, select the checkbox for **SG Inclusion**. When checked, the server is included in the server group.
- **5.** Click **OK** to submit the information and return to the Server Groups page, or click **Apply** to submit the information and continue adding additional data. Clicking **Cancel** discards all changes and returns return you to the Server Groups page.

#### **Deleting a server from a server group**

Use this procedure to delete a server from a server group:

- **1.** From the main menu select **Configuration** > **Server Groups**.
- **2.** From the table, click to select the server group you want to edit.
- **3.** Click **Edit**.
- **4.** To delete a server from the server group, de-select the checkbox for **SG Inclusion**. When unchecked, the server is not included in the server group.
- **5.** Click **OK** to submit the information and return to the Server Groups page, or click **Apply** to submit the information and continue adding additional data. Clicking **Cancel** discards all changes and returns return you to the Server Groups page.

#### **Assigning a VIP to a server group**

Use this procedure to assign a VIP to a server group.

**Note:** This procedure is optional and is only supported if the system supports VIP.

- **1.** From the main menu select **Configuration** > **Server Groups**.
- **2.** From the table, click to select the server group you want to edit.
- **3.** Click **Edit**.
- **4.** Click **Add** to add a new VIP address to the server group.

**Note:** Multiple VIP addresses can be added.

- **5.** Insert the **VIP address**.
- **6.** Click **OK** to submit the information and return to the Server Groups page, or click **Apply** to submit the information and continue adding additional data. Clicking **Cancel** discards all changes and returns return you to the Server Groups page.

#### **Removing a VIP from a server group**

Use this procedure to remove a VIP address from a server group:

- **1.** From the main menu select **Configuration** > **Server Groups**.
- **2.** From the table, click to select the server group you want to edit.
- **3.** Click **Edit**.
**4.** Click **Remove** next to the VIP address you want to remove from the server group.

The VIP address is removed from the server group.

**5.** Click **OK** to submit the information and return to the Server Groups page, or click **Apply** to submit the information and continue adding additional data. Clicking **Cancel** discards all changes and returns return you to the Server Groups page.

### **Deleting a Server Group**

Use this procedure to delete a server group.

**Note:** Only a server group with no existing servers in the group can be deleted. For information about how to delete a server from a server group, see [Deleting a server from a server group.](#page-143-0)

- **1.** From the main menu select **Configuration** > **Server Groups**.
- **2.** Click to select the server group you want to delete from the table.
- **3.** Click **Delete**.

A delete confirmation message appears in a pop up window.

**4.** Click **OK** to delete the server group.

If you click **Cancel**, the server group is not deleted, and you are returned to the Server Groups page.

### **Generating a Server Group Report**

Use this procedure to generate a server group report:

**Note:** Depending on the application configuration, the NE HA Pref, or network element high availability preference, may not be displayed.

- **1.** From the main menu select **Configuration** > **Server Groups**.
- **2.** Click to select the server group for which you want to create a report.

**Note:** To select multiple server groups, press and hold **Ctrl** as you click to select specific rows. Alternatively, if no servers are selected then all server groups appear in the report.

- **3.** Click **Report**.
- **4.** Click **Print** to print the report, or click **Save** to save a text file of the report.

### **Resource Domains**

The Resource Domains function allows you to assign servers to domains.

### **Add New Resource Domain Elements**

Table 4-12 describes the elements for adding a resource domain element:

| <b>Element</b>                | <b>Description</b>                                          | <b>Data Input Notes</b>                                                               |
|-------------------------------|-------------------------------------------------------------|---------------------------------------------------------------------------------------|
| Resource<br>Domain Name       | The name for the<br>resource domain.                        | Format: Alphanumeric (A-Z, a-z, 0-9) and<br>underscore () characters.                 |
|                               |                                                             | Range: Maximum length is 32 characters                                                |
|                               |                                                             | Default: $N/A$                                                                        |
| Resource<br>Domain<br>Profile | The profile associated<br>with the resource<br>domain.      | Format: List<br>Range: Policy Binding, Policy Session, and Policy<br>and Charging DRA |
| Server Groups                 | The server groups<br>associated with the<br>resource domain | Format: Checkbox<br>Range: MPSG, NOSG< SBRSG, SBSG2, SOSG                             |

**Table 4-12 Add New Resource Domain Elements**

### **Inserting a Resource Domain**

Use this procedure to insert a resource domain:

- **1.** Click **Configuration** > **Resource Domains**.
- **2.** Click **Insert** at the bottom of the table.
- **3.** Enter a **Resource Domain Name**. This is a user-defined name for the domain. The domain name must be unique.
- **4.** Select a **Resource Domain Profile**.
- **5.** Select a **Server Group**.
- **6.** Click **OK** to submit the information and return to the Resource Domains Configuration page, or click **Apply** to submit the information and continue entering additional data.

The resource domain is added to the network database.

### **Editing a Resource Domain**

Use this procedure to edit resource domain information

- **1.** Click **Configuration** > **Resource Domains**.
- **2.** Select the resource domain from the listing.
- **3.** Click **Edit** at the bottom of the table.
- **4.** Modify one or more of the resource domain information fields.
- **5.** Click **OK** to submit the information and return to the Resource Domains Configuration page, or click **Apply** to submit the information and continue editing additional data.

The resource domain information is updated in the network database and the changes take effect immediately.

### **Deleting a Resource Domain**

Use this procedure to delete a resource domain:

- **1.** Click **Configuration** > **Resource Domains**.
- **2.** Click to select the resource domain you want to delete.

**Note:** To prevent large service disruptions, you cannot delete a Resource Domain with a profile type or Policy Binding or Policy Session, unless the Policy DRA feature is deactivated. However, resource domains with a profile type of Policy DRA can be deleted without deactivation of the Policy DRA feature.

**3.** Click **Delete**.

Click **Yes** to confirm.

The resource domain is deleted from the network database table.

### **Generating a Resource Domains Report**

Use this procedure to generate a resource domains report:

- **1.** Click **Configuration** > **Resource Domains**.
- **2.** Click to select the resource domain for which you want to create a report.

**Note:** To select multiple server groups, press and hold **Ctrl** as you click to select specific rows. Alternatively, if no servers are selected then all server groups appear in the report.

- **3.** Click **Report**.
- **4.** Click **Print** to print the report, or click **Save** to save a text file of the report.

### **Places**

Places are used to build associations for groups of servers at a single geographic location. These places can then be grouped into place associations, which create relationships between one or more place.

### **Places Insert Elements**

[Table 4-13](#page-147-0) describes the elements of the Places Insert page.

| <b>Element</b> | <b>Description</b>                               | Data Input Notes                                                                                                    |
|----------------|--------------------------------------------------|----------------------------------------------------------------------------------------------------|
| Place Name     | A unique name used to label<br>the place.        | Format: Alphanumeric characters and<br>underscore $(\_)$ are allowed. A minimum of<br>one alphabetic character is required. |
|                |                                                  | Range: Maximum length is 32 characters.                                                                                     |
| Parent         | The parent of a place group                      | Format: List                                                                                                    |
|                |                                                  | <b>Note:</b> This field is not used for PCA<br>configuration. The only option is None.                                      |
|                |                                                  |                                                                                                    |
| Place Type     | The place type.                                  | Format: List                                                                                                    |
|                |                                                  | Range: Site (default option).                                                                                               |
| <b>Servers</b> | List of the available servers in<br>the NO or SO | Format: Checkbox                                                                                                    |
|                |                                                  | <b>Note:</b> Select all of the DA-MP and SBR<br>servers that are physically located at this<br>Site Place.                  |
|                |                                                  |                                                                                                    |

<span id="page-147-0"></span>**Table 4-13 Places Insert Elements**

### **Inserting a Place**

Use this procedure to configure a place:

- **1.** Click **Configuration** > **Places**.
- **2.** Click **Insert**.
- **3.** Enter the **Place Name.**
- **4.** Select a **Parent** from the list.

**Note:** A Parent Place is not required for PCA Places and can be set as **None**.

- **5.** Select a **Place Type** from the list.
- **6.** Select all of the available DA-MP and SBR **Servers** that are physically located at this Site Place.
- **7.** Click **OK** to submit the information and return to the Places page, or click **Apply** to submit the information and continue adding additional data.

### **Editing a Place**

Use this procedure to edit place information

**1.** Click **Configuration** > **Places**.

- **2.** Select the place from the listing.
- **3.** Click **Edit** at the bottom of the table.
- **4.** Modify one or more of the place information fields.
- **5.** Click **OK** to submit the information and return to the Places page, or click **Apply** to submit the information and continue editing additional data.

The place information is updated in the network database and the changes take effect immediately.

### **Deleting a Place**

Use this procedure to delete a place.

- **1.** Click **Configuration** > **Places**.
- **2.** Click to select the place you want to delete from the table.

**Note:** A Place cannot be deleted if it includes servers. Before deleting, disassociate any servers.

**3.** Click **Delete**.

A delete confirmation message appears in a pop up window.

**4.** Click **OK** to delete the place.

If you click **Cancel**, the place is not deleted, and you are returned to the Places page.

### **Generating a Places Report**

Use this procedure to generate a places report:

- **1.** Click **Configuration** > **Places**.
- **2.** Click to select the place for which you want to create a report.

**Note:** To select multiple server groups, press and hold **Ctrl** as you click to select specific rows. Alternatively, if no servers are selected then all server groups appear in the report.

- **3.** Click **Report**.
- **4.** Click **Print** to print the report, or click **Save** to save a text file of the report.

### **Place Associations**

The Place Association function allows you to create relationships between places. Places are groups of servers at a single geographic location. For PCA, Place Associations are used to identify all sites that require access to the Policy DRA binding database, and to identify sites that share a PCA session database.

### **Place Association Insert Elements**

Table 4-14 describes the elements of the Place Association Insert page.

**Table 4-14 Place Association Insert Elements**

| <b>Element</b>                   | <b>Description</b>                                         | <b>Data Input Notes</b>                                                                                                    |
|----------------------------------|------------------------------------------------------------|----------------------------------------------------------------------------------------------------|
| Place Association<br>Name        | A unique name used to<br>label the place association.      | Format: Alphanumeric characters and<br>underscore $(\_)$ are allowed. A minimum of<br>one alphabetic character is required.<br>Range: Maximum length is 32 characters. |
| Place Association<br><b>Type</b> | The type of place<br>association.                          | Format: List<br>Range: defined by the application                                                                                                    |
| Places                           | The places available to be<br>grouped in this association. | Format: Option<br>Range: list of places defined using Places<br>function                                                                                               |

### **Inserting a Place Association**

Use this procedure to configure a place association:

- **1.** Click **Configuration** > **Place Association**.
- **2.** Click **Insert**.
- **3.** Enter the **Place Association Name.**

For more information about **Place Association Name**, or any of the fields on this page, see Place Association Insert Elements.

- **4.** Optional: Select a **Place Association Type** from the list.
- **5.** Click **OK** to submit the information and return to the Place Associations page, or click **Apply** to submit the information and continue adding additional data.

### **Editing a Place Associations**

Use this procedure to edit place associations information

- **1.** Click **Configuration** > **Place Associations**.
- **2.** Select the place association from the listing.
- **3.** Click **Edit** at the bottom of the table.
- **4.** Modify one or more of the place associations information fields.
- **5.** Click **OK** to submit the information and return to the Place Associations Configuration page, or click **Apply** to submit the information and continue editing additional data.

The place association information is updated in the network database and the changes take effect immediately.

### **Deleting a Place Association**

Use this procedure to delete a place association.

- **1.** Click **Configuration** > **Place Associations**.
- **2.** Click to select the place association you want to delete from the table.

**Note:** You cannot delete a Place Association that includes Places. Before deleting the Place Association, disassociate the Places from the Place Association

**3.** Click **Delete**.

A delete confirmation message appears in a pop up window.

**4.** Click **OK** to delete the place association.

If you click **Cancel**, the place association are not deleted, and you are returned to the Place Association page.

### **Generating a Place Associations Report**

Use this procedure to generate a place associations report:

- **1.** Click **Configuration** > **Place Associations**.
- **2.** Click to select the place associations for which you want to create a report.
- **3.** Click **Report**.
- **4.** Click **Print** to print the report, or click **Save** to save a text file of the report.

## **DSCP**

Use the he Differentiated Services Code Point (DSCP) pages to configure service point codes. Through the DSCP Configuration page, Interface and Port DSCP information can be inserted and saved to the configuration.

**Note:** Use the Differentiated Services Code Point (DSC) pages to configure the priority value of outbound traffic. The router receiving the traffic will use the configured value to prioritize the traffic before sending to the intended destination. The priority value can be applied to a network interface or to a network port of the target. For either case, both TCP and SCTP protocols are supported.

### **Interface DSCP**

The Interface Differentiated Services Code Point (DSCP) pages allow the user to configure server interfaces for service point codes. Through the Interface DSCP Configuration page, DSCP information can be inserted and saved to the configuration.

### **Interface DSCP Elements**

[Table 4-15](#page-151-0) describes the elements of the Interface DSCP insert page.

**Note:** The page tabs and elements reflect your site configuration.

<span id="page-151-0"></span>The appearance of the Interface DSCP can vary, and it includes an **Entire Network** tab (when a server group is selected), as well as other server tabs for the selected server group.

| <b>Tab/Field</b>          | <b>Description</b>                                                                                                    | <b>Data Input Notes</b>                                                                                                    |
|---------------------------|----------------------------------------------------------------------------------------------------|----------------------------------------------------------------------------------------------------|
| Interface/Server          | Server groups are presented in tabs at the<br>top of the main work area. Selecting a<br>specific server group reveals the<br>individual servers of that group.<br>Alternatively, selecting the Entire<br>Network tab reveals all the servers defined<br>in the system. After selecting a specific<br>server group, the user has the option of<br>selecting a specific server or selecting<br>Entire Server Group to reveal the existing<br>routes. | Visible only for the view<br>page.                                                                                                    |
| Interface                 | The server interface name                                                                                                    | Format: List<br>Range: Valid server interfaces                                                                                                  |
| <b>DSCP</b>               | DSCP value for the associated network<br>interfaces                                                                                                    | Format: Numeric<br>Range: 0 to 63, inclusive<br>Default: NA                                                                                     |
| Protocol                  | TCP or SCTP protocol                                                                                                    | Format: List<br>Range: TCP or SCTP<br>Default: TCP                                                                                              |
| Scope (View<br>page only) | The DSCP interface details.                                                                                                    | This informational field lists<br>the scope and can reflect the<br>entire network or the scope of<br>one of the configurable<br>container tabs. |

**Table 4-15 Interface DSCP Elements**

### **Inserting an Interface DSCP**

Use the following procedure for inserting an interface DSCP.

- **1.** Click **Configuration** > **DSCP** > **Interface DSCP**.
- **2.** Remain on the tab for Entire Network or select a server group tab.
- **3.** Select a server sub-tab for the interface, or alternatively if a server group tab is selected and the interface is for all servers in the server group select the Entire Server Group sub-tab
- **4.** Click **Insert**.
- **5.** Select the **Interface** from the list of available server interfaces.
- **6.** Enter a valid **DSCP** value. A valid value is an integer between 0 and 63, inclusive.
- **7.** Select **TCP or SCTP protocol** from the list.
- **8.** Click **OK** to submit the information and return to the DSCP page, or click **Apply** to submit the information and continue entering additional data.

The new DSCP is added.

### **Deleting an Interface DSCP**

Use the following procedure for deleting an interface DSCP.

- **1.** Click **Configuration** > **DSCP** > **Interface DSCP**.
- **2.** Remain on the tab for Entire Network or select a server group tab.
- **3.** Select a server sub-tab for the interface, or alternatively if a server group tab is selected and the interface is for all servers in the server group select the Entire Server Group sub-tab
- **4.** Click **Delete**.

A confirmation box appears.

**5.** Click **OK** to delete the DSCP

### **Generating an Interface DSCP Report**

An interface DSCP report provides a summary of the configuration of one or more DSCPs. Reports can be printed or saved to a file.

- **1.** Click **Configuration** > **DSCP** > **Interface DSCP**.
- **2.** Select a server tab or **Entire Network**.
- **3.** Click **Report** to generate a DSCP report. This button generates a report for all the interfaces on the selected server or **Entire Server Group** sub-tab if no rows are selected. If one or more rows are selected, the report only contains the information on the selected rows..
- **4.** Click **Print** to print the report.
- **5.** Click **Save** to save the report to a file.
- **6.** Click **Back** to return to the **Configuration** > **DSCP** > **Interface DSCP** grid.

### **Port DSCP**

The Port Differentiated Services Code Point (DSCP) pages allow the user to configure server ports for service point codes. Through the Port DSCP Configuration page, DSCP information can be inserted and saved to the configuration.

### **Port DSCP Elements**

[Table 4-16](#page-153-0) describes the elements of the Port DSCP Insert page.

**Note:** The page tabs and elements reflect your site configuration.

<span id="page-153-0"></span>The appearance of the Interface DSCP can vary, and it includes an **Entire Network** tab (when a server group is selected), as well as other server tabs for the selected server group.

| <b>Tab/Field</b>           | <b>Description</b>                                                                                                    | <b>Data Input Notes</b>                                                                                                    |
|----------------------------|----------------------------------------------------------------------------------------------------|----------------------------------------------------------------------------------------------------|
| Port/Server                | Server groups are presented in tabs at the top of<br>the main work area. Selecting a specific server<br>group reveals the individual servers of that<br>group. Alternatively, selecting the Entire<br>Network tab reveals all the servers defined in<br>the system. After selecting a specific server<br>group, the user has the option of selecting a<br>specific server or selecting Entire Server Group<br>to reveal the existing ports. | Visible only for the<br>view page.                                                                                                    |
| Port (Insert page<br>only) | A valid TCP or SCTP port.                                                                                                    | Format: Numeric<br>Range: 1 to 65535,<br>inclusive                                                                                                    |
| <b>DSCP</b>                | DSCP value for the associated port                                                                                                    | Format: Numeric<br>Range: 0 to 63,<br>inclusive                                                                                                    |
| Protocol                   | TCP or SCTP protocol                                                                                                    | Format: List                                                                                                    |
| Scope (View page<br>only)  | The DSCP port details.                                                                                                    | This informational<br>field lists the scope<br>and can reflect the<br>entire network or the<br>scope of one of the<br>configurable<br>container tabs. |

**Table 4-16 Port DSCP Insert Elements**

#### **Inserting a Port DSCP**

Use the following procedure for inserting a Port DSCP.

- **1.** Click **Configuration** > **DSCP** > **Port DSCP**.
- **2.** Remain on the tab for Entire Network or select a server group (but not a specific server for the interface).
- **3.** Select the server for the interface, or alternatively if a server group is selected, create the interface on all servers in the server group by selecting the Entire Server Group tab.
- **4.** Click **Insert**.
- **5.** Enter a valid **Port** value. A valid value is an integer between 1 and 65535, inclusive.
- **6.** Enter a valid **DSCP** value. A valid value is an integer between 0 and 63, inclusive.
- **7.** Select **TCP or SCTP protocol** from the list.

**8.** Click **OK** to submit the information and return to the DSCP page, or click **Apply** to submit the information and continue entering additional data.

### **Deleting a Port DSCP**

Use the following procedure for deleting a Port DSCP.

- **1.** Click **Configuration** > **DSCP** > **Port DSCP**.
- **2.** Select the server or server group containing the interface, alternatively select the **Entire Network** tab.
- **3.** Click **Delete**.

A confirmation box appears.

**4.** Click **OK** to delete the DSCP

### **Generating a Port DSCP Report**

A Port DSCP report provides a summary of the configuration of one or more DSCPs. Reports can be printed or saved to a file.

- **1.** Click **Configuration** > **DSCP** > **Port DSCP**.
- **2.** Click **Report** to generate a report for all DSCPs.
- **3.** Click **Print** to print the report.
- **4.** Click **Save** to save the report to a file.
- **5.** Click **Back** to return to the **Configuration** > **DSCP** > **Port DSCP** grid.

# **Alarms and Events**

This section provides an overview of alarms and events. Application alarms and events are unsolicited messages used in the system for trouble notification and to communicate the status of the system to Operations Services (OS). The application merges unsolicited alarm messages and unsolicited informational messages from all servers in a network and notifies you of their occurrence. Alarms enable a network manager to detect faults early and take corrective action to prevent a degradation in the quality of service.

Since alarms from each server are merged into one table of alarms at the SOAM and NOAMP servers, alarms should be viewed at the SOAM or NOAMP servers. When you log in to the GUI at the SOAM server, only alarms within that Network Element are visible. However, if you log in to the GUI at the NOAMP server, all alarms in the entire system are visible.

The Alarms and Events menu also features a page for viewing and generating reports of SNMP traps.

## **Alarms and events defined**

Alarms provide information pertaining to a system's operational condition that a network manager may need to act upon. An alarm might represent a change in an external condition, for example, a communications link has changed from connected to a disconnected state. Alarms can have these severities:

- **Critical**
- Major
- Minor
- Cleared An alarm is considered inactive once it has been cleared, and cleared alarms are logged on the **Alarms & Events** > **View History** page.

Events note the occurrence of an expected condition, such as an unsuccessful login attempt by a user. Events have a severity of Info and are logged on the View History page.

[Figure 5-1](#page-157-0) shows how alarms and events are organized in the application.

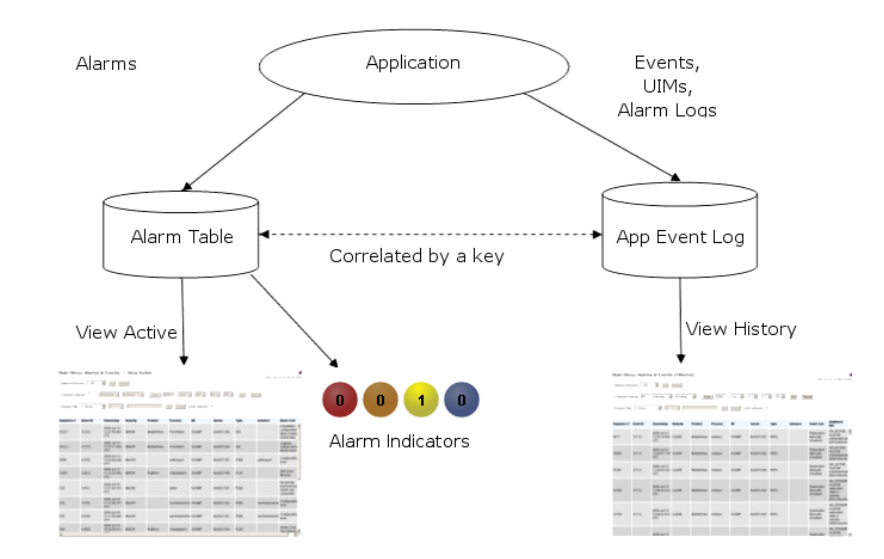

<span id="page-157-0"></span>**Figure 5-1 Flow of Alarms**

Alarms and events are recorded in a database log table. Application event logging provides an efficient way to record event instance information in a manageable form, and is used to:

- Record events that represent alarmed conditions
- Record events for later browsing
- Implement an event interface for generating SNMP traps

Alarm indicators, located in the User Interface banner, indicate all critical, major, and minor active alarms. A number and an alarm indicator combined represent the number of active alarms at a specific level of severity. For example, if you see the number six in the orange-colored alarm indicator, that means there are six major active alarms. This is shown in Figure 5-2 and Figure 5-3.

**Figure 5-2 Alarm Indicators Legend**

| <b>Active Critical Alarm</b><br>(bright red) |
|----------------------------------------------|
| Active Major Alarm<br>(bright orange)        |
| Active Minor Alarm<br>(bright yellow)        |
| No active Critical Alarm<br>(pale red)       |
| No active Major Alarm<br>(pale orange)       |
| No active Minor Alarm<br>(pale yellow)       |
| Not Connected (white)                        |

**Figure 5-3 Trap Count Indicator Legend**

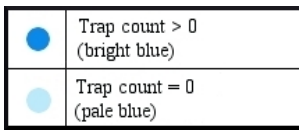

# <span id="page-158-0"></span>**Alarm and event ID ranges**

The **Alarm ID** listed for each alarm falls into one of the process classifications listed in Table 5-1.

**Table 5-1 Alarm/Event ID Ranges**

| <b>Application/Process Name</b> | <b>Alarm ID Range</b>                              |
|---------------------------------|----------------------------------------------------|
| <b>IPFE</b>                     | 5000-5099                                          |
| <b>OAM</b>                      | 10000-10999                                        |
| <b>IDIH</b>                     | 11500-11549                                        |
| ComAgent                        | 19800-19909                                        |
| <b>DSR</b> Diagnostics          | 19910-19999                                        |
| Diameter                        | 8000-8299, 22000-22350, 22900-2999,<br>25500-25899 |
| <b>RBAR</b>                     | 22400-22424                                        |
| Generic Application             | 22500-22599                                        |
| <b>FABR</b>                     | 22600-22640                                        |
| <b>PDRA</b>                     | 22700-22799                                        |
| <b>TVOE</b>                     | 24400-24499                                        |
| <b>CAPM</b>                     | 25000-25499                                        |
| OAM Alarm Management            | 25500-25899                                        |
| Platform                        | 31000-32700                                        |
| DM-IWF                          | 33000-33024                                        |
| Load Generator                  | 33025-33049                                        |
| MD-IWF                          | 33050-33099                                        |
| <b>GLA</b>                      | 33100-3149                                         |
| <b>DCA</b>                      | 33300-33630                                        |
| I-SBR                           | 33730-33830                                        |

# **Alarm and event types**

Table 5-2 describes the possible alarm/event types that can be displayed.

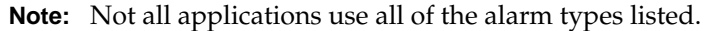

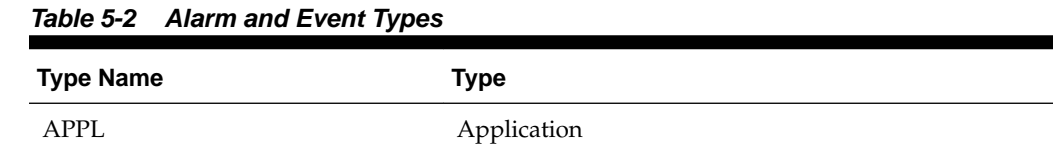

| <b>Type Name</b>                | <b>Type</b>                                       |
|---------------------------------|---------------------------------------------------|
| CAF                             | Communication Agent (ComAgent)                    |
| <b>CAPM</b>                     | Computer-Aided Policy Making (Diameter Mediation) |
| CFG                             | Configuration                                     |
| <b>CHG</b>                      | Charging                                          |
| CNG                             | Congestion Control                                |
| COLL                            | Collection                                        |
| <b>DAS</b>                      | Diameter Application Server (Message Copy)        |
| DB                              | Database                                          |
| <b>DIAM</b>                     | Diameter                                          |
| <b>DISK</b>                     | Disk                                              |
| <b>DNS</b>                      | Domain Name Service                               |
| <b>DPS</b>                      | Data Processor Server                             |
| <b>ERA</b>                      | <b>Event Responder Application</b>                |
| <b>FABR</b>                     | <b>Full Address Based Resolution</b>              |
| HA                              | High Availability                                 |
| <b>HTTP</b>                     | Hypertext Transfer Protocol                       |
| IDIH                            | <b>Integrated DIH</b>                             |
| IF                              | Interface                                         |
| $_{\rm IP}$                     | <b>Internet Protocol</b>                          |
| <b>IPFE</b>                     | IP Front End                                      |
| <b>LOADGEN</b>                  | Load Generator                                    |
| LOG                             | Logging                                           |
| <b>MEAS</b>                     | Measurements                                      |
| <b>MEM</b>                      | Memory                                            |
| NAT                             | Network Address Translation                       |
| $\ensuremath{\text{NP}}\xspace$ | Number Portability                                |
| <b>OAM</b>                      | Operations, Administration & Maintenance          |
| PCRF                            | Policy Charging Rules Function                    |
| <b>PDRA</b>                     | Policy Diameter Routing Agent                     |
| <b>PLAT</b>                     | Platform                                          |
| <b>PROC</b>                     | Process                                           |
| PROV                            | Provisioning                                      |

**Table 5-2 (Cont.) Alarm and Event Types**

| <b>Type Name</b> | <b>Type</b>                                 |
|------------------|---------------------------------------------|
| pSBR             | Policy SBR                                  |
| QP               | QBus                                        |
| <b>RBAR</b>      | Range-Based Address Resolution              |
| <b>REPL</b>      | Replication                                 |
| <b>SCTP</b>      | <b>Stream Control Transmission Protocol</b> |
| <b>SDS</b>       | Subscriber Database Server                  |
| <b>SIGC</b>      | <b>Signaling Compression</b>                |
| <b>SIP</b>       | Session Initiation Protocol Interface       |
| <b>SL</b>        | Selective Logging                           |
| SS7              | Signaling System 7                          |
| <b>SSR</b>       | SIP Signaling Router                        |
| <b>STK</b>       | <b>EXG</b> Stack                            |
| SW               | Software (generic event type)               |
| <b>TCP</b>       | <b>Transmission Control Protocol</b>        |

**Table 5-2 (Cont.) Alarm and Event Types**

# **Active alarms elements**

Table 5-3 describes the elements on the View Active alarms page.

| <b>Active Alarms Element</b> | <b>Description</b>                                                                                           |  |
|------------------------------|----------------------------------------------------------------------------------------------------|--|
| Sequence #                   | A system-wide unique number assigned to each alarm                                                           |  |
| Alarm ID                     | A unique number assigned to each alarm in the system. See<br>Alarm and event ID ranges for more information. |  |
| <b>Alarm Text</b>            | Description of the alarm. The description is truncated to 140<br>characters.                                 |  |
|                              | <b>Note:</b> The <b>Alarm Text</b> field is not truncated in exports or<br>reports.                          |  |
| Timestamp                    | Date and time the alarm occurred (fractional seconds resolution)                                             |  |
| <b>Severity</b>              | Alarm severity - Critical, Major, Minor                                                                      |  |
| Product                      | Name of the product or application that generated the alarm                                                  |  |
| <b>Process</b>               | Name of the process that generated the alarm                                                                 |  |
| <b>NE</b>                    | Name of the Network Element where the alarm occurred                                                         |  |

**Table 5-3 Active Alarms Elements**

| <b>Active Alarms Element</b> | <b>Description</b>                                                                                                    |  |
|------------------------------|----------------------------------------------------------------------------------------------------|--|
| Server                       | Name of the server where the alarm occurred                                                                                                    |  |
| <b>Type</b>                  | Alarm or Event Type, e.g., Process, Disk, Platform. See Alarm<br>and event types for more information.                                                                                                    |  |
| Instance                     | Instance of the alarm, e.g., Link01 or Disk02. The Instance<br>provides additional information to help differentiate two or<br>more alarms with the same number. This field may be blank if<br>differentiation is not necessary |  |

<span id="page-161-0"></span>**Table 5-3 (Cont.) Active Alarms Elements**

# **Viewing active alarms**

Active alarms are displayed in a scrollable, optionally filterable table. By default, the active alarms are sorted by time stamp with the most recent alarm at the top.

Use this procedure to view active alarms.

**Note:** The alarms and events that appear in View Active vary depending on whether you are logged in to an NOAM or **SOAM**. Alarm collection is handled solely by NOAM servers in systems that do not support SOAMs.

- **1.** Click **Alarms & Events** > **View Active**.
- **2.** If necessary, specify filter criteria and click **Go**.

The active alarms are displayed according to the specified criteria.

The active alarms table updates automatically. When new alarms are generated, the table is automatically updated, and the view returns to the top row of the table.

**3.** To suspend automatic updates, click any row in the table.

The following message appears: (Alarm updates are suspended.)

If a new alarm is generated while automatic updates are suspended, a new message appears: (Alarm updates are suspended. Available updates pending.)

To resume automatic updates, press and hold **Ctrl** as you click to deselect the selected row.

## **Active alarms data export elements**

[Table 5-4](#page-162-0) describes the elements on the **View Active [Export]** form.

| <b>Element</b>                       | <b>Description</b>                                                                                  | <b>Data Input Notes</b>                                                                                                    |
|--------------------------------------|----------------------------------------------------------------------------------------------------|----------------------------------------------------------------------------------------------------|
| Export<br>Frequency<br>export occurs | Frequency at which the                                                                              | Format: Option<br>Range: Once, Fifteen Minutes, Hourly, Daily,<br>or Weekly<br>Default: Once                                                                                                    |
|                                      |                                                                                                    | <b>Note:</b> Depending on what upload frequency<br>is selected, some scheduling choices may<br>become inactive and the buttons or lists are<br>grayed out. Note that the Fifteen Minute,<br>Hourly, Daily, and Weekly scheduling options<br>are only available when provisioning is<br>enabled.                                                                                               |
| Task Name                            | Name of the scheduled                                                                               | Format: Textbox                                                                                                    |
|                                      | task.                                                                                               | Range: Maximum length is 40 characters.<br>Valid characters are alphanumeric, minus<br>sign, and spaces between words. The first<br>character must be an alpha character. The last<br>character must not be a minus sign.<br>Default: APDE Alarm Export. The default<br>value can only be used once. For scheduled<br>exports, the frequency is not Once, because the<br>name must be unique. |
|                                      |                                                                                                    | Note: This field is not active if the selected<br>export frequency is once.                                                                                                    |
| Description                          | Optional description of the<br>scheduled task                                                       | Format: Textbox<br>Range: Maximum length is 255 characters;<br>alphanumeric (a-z, A-Z, and 0-9) and minus<br>sign (-). Description must begin with an<br>alphanumeric character.                                                                                                    |
|                                      |                                                                                                    | <b>Note:</b> This field is not active if the selected<br>export frequency is once.                                                                                                    |
| Filename<br>Prefix                   | Optional export filename<br>prefix. The extension to<br>pre-pend the generated<br>export file name. | Format: Textbox<br>Range: Maximum length is 8 characters;<br>alphanumeric (a-z, A-Z, and 0-9).                                                                                                    |

<span id="page-162-0"></span>**Table 5-4 Schedule Active Alarm Data Export Elements**

| <b>Element</b>                                                                                                    | <b>Description</b>                                                                                                    | <b>Data Input Notes</b>                                                                                                    |
|----------------------------------------------------------------------------------------------------|----------------------------------------------------------------------------------------------------|----------------------------------------------------------------------------------------------------|
| Minute<br>Select the minute of each<br>hour when the data will be<br>written to the export<br>directory. Enabled only if<br>Export Frequency is hourly<br>or fifteen minutes. For a<br>frequency of fifteen<br>minutes, transfers occur<br>four times per hour, and<br>this field displays the | Format: Scrolling list<br>Range: 0 to 59<br>Default: 0                                                                                                    |                                                                                                    |
|                                                                                                    | This field is not active if the selected<br>Note:<br>export frequency is Once, Daily, or Weekly.<br>This field is only active if the selected export<br>frequency is Fifteen Minutes or Hourly. |                                                                                                    |
|                                                                                                    | minute of the first transfer<br>in the hour, a value<br>between 0 and 14.                                                                                                    |                                                                                                    |
| Time of Day<br>Select the time of day<br>when the data will be<br>written to the export<br>directory. Enabled only if<br>Export Frequency is daily<br>or weekly. Select from 15-<br>minute increments, or fill<br>in a specific value.                                                         | Format: Time textbox<br>Range: HH:MM with AM/PM<br>Default: 12:00 AM                                                                                                    |                                                                                                    |
|                                                                                                    |                                                                                                    | <b>Note:</b> This field is not active if the selected<br>export frequency is Once, Fifteen Minutes, or<br>Hourly. This field is only active if the selected<br>export frequency is Daily or Weekly. |
| Day of Week                                                                                                    | Select the day of week<br>when the data will be<br>written to the export<br>directory. Enabled only if<br><b>Export Frequency is</b><br>weekly.                                                 | Format: Option<br>Range: Sunday, Monday, Tuesday, Wednesday,<br>Thursday, Friday, or Saturday<br>Default: Sunday                                                                                    |
|                                                                                                    |                                                                                                    | <b>Note:</b> This field is active only if Weekly is<br>selected.                                                                                                    |

**Table 5-4 (Cont.) Schedule Active Alarm Data Export Elements**

## **Exporting active alarms**

You can initiate a one-time export task of active alarm data or schedule periodic exports from the **Alarms and Events** > **View Active** page. If filtering has been applied in the View Active page, only filtered data is exported.

For each export task, the system automatically creates a CSV file of the filtered data. The file is available in the file management area until you manually delete it, or until the file is transferred to an alternate location using the remote server data export feature. For more information about using remote server data export, see [Remote](#page-89-0) [Servers.](#page-89-0)

Use this procedure to export active alarms to a file, or schedule a periodic data export task of this data.

- **1.** Click **Alarms & Events** > **View Active**.
- **2.** Locate and select the server group tab that contains the alarms of interest.

Server groups are presented in tabular form. If the target server group is not visible in the available screen space use the scroll right/left buttons located below the tool bar area and to the right or left of the visible tabs.

- **3.** Click **Export**.
- **4.** Select the **Export Frequency**. Based on this selection other fields may become active or inactive.
- **5.** Enter a **Task Name**.

This field is not active if the selected export frequency is once. For more information about **Task Name**, or any field on this page, see [Active alarms data](#page-161-0) [export elements.](#page-161-0)

**6.** Optional: Enter a **Description**.

This field is not active if the selected export frequency is once.

**7.** Optional: Enter a **Filename Prefix**.

The filename prefix is pre-pended to the generated export file name for quick identification.

**8.** Select the **Minute** if **Export Frequency** is fifteen minutes or hourly.

If the selected export frequency is fifteen minutes or hourly, this is the minute of each period when the transfer is set to begin. For an export frequency of fifteen minutes, transfers occur four times per hour, and this field displays the minute of the first transfer of the hour.

**9.** Select the **Time of Day** if **Export Frequency** is daily or weekly.

This field is not active if the selected export frequency is once, fifteen minutes, or hourly.

**10.** Select the **Day of Week** if **Export Frequency** is weekly.

This field is not active if the selected export frequency is once, fifteen minutes, hourly, or daily.

**11.** Click **OK** to initiate the active alarms export task or **Cancel** to discard the changes and return to the View Active page.

The data export task is initiated or scheduled.

From the **Status & Manage** > **Files** page, you can view a list of files available for download, including the file you exported during this procedure. For more information, see [Viewing the file list.](#page-222-0)

Scheduled tasks can be viewed, edited, and deleted, and reports of scheduled tasks can be generated from **Status & Manage** > **Tasks** > **Scheduled Tasks**. For more information see:

- [Editing a scheduled task](#page-215-0)
- [Deleting a scheduled task](#page-216-0)

• [Generating a scheduled task report](#page-216-0)

**Note:** Only one export operation at a time is supported on a single server. If an export is in progress from another GUI session when you click **Export**, a message is displayed and the export does not start. You must wait until the other export is complete before you can begin your export.

## **Generating a report of active alarms**

Use this procedure to generate a report.

- **1.** Click **Alarms & Events** > **View Active**.
- **2.** Specify filter criteria, if necessary, and click **Go**.

The active alarms are displayed according to the specified criteria. Alternately, you can select multiple rows and generate a report using those. To select multiple rows, press and hold **Ctrl** as you click to select specific rows.

**3.** Click **Report**.

The View Active Report can be printed or saved to a file.

- **4.** Click **Print** to print the report.
- **5.** Click **Save** to save the report to a file.

## **Graphing active alarms**

The View Active alarm screen includes the ability to produce a set of summary graphs which provide statistical summaries of the active alarms. The active alarms can be graphed based on different topology characteristics or alarm data fields by selecting one or more components from the **Graph** list. The graphing selections are persistent.

The active alarm graphs display as a series of stacked bar graphs, one bar stack for each server. Each bar stack shows the count of critical, major and minor alarms for the selected items in the **Graph** list. Multiple graphs display side-by-side for each item selected. The graphs are displayed above the active alarms grid listing.

Use this procedure to graph active alarms:

- **1.** Click **Alarms & Events** > **View Active**.
- **2.** If necessary, specify filter criteria In the **Filter** list and click **Go**.

The selected Filter criteria are applied to all Server Group tabs. The active alarms that meet the specified criteria display.

**3.** Specify one or more graphical information components from the **Graph** list. Valid components are listed in Table 5-5.

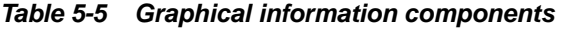

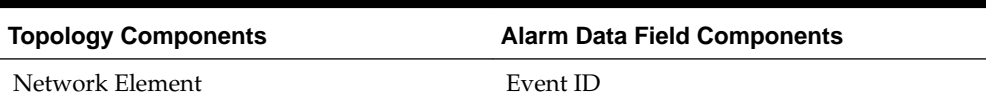

| <b>Topology Components</b> | <b>Alarm Data Field Components</b> |
|----------------------------|------------------------------------|
| Server                     | Severity                           |
| Server Group               | Product                            |
| Resource Domain            | Process                            |
| Place                      | Server                             |
| Place Association          | Type                               |
|                            |                                    |

**Table 5-5 (Cont.) Graphical information components**

**Note:** Server is both a topology component and a data field in the active alarm data grid display.

The graphs for the selected components display above the tabbed area.

- **4.** To adjust the graph viewing area, click and hold the slider above the graph while adjusting the proportions with the mouse.
- **5.** To remove one or more graphs, de-select the choices from the **Graph** list.

If only some choices are deselected, the deselected graphs disappear. If all choices are deselected, the graph display disappears.

### **Active alarms quick filter**

The individual information in the bar stacks of the active alarm graphs can be used to further filter the alarm information in the current Server Group tab. This allows a more focused, quick look at the alarms. The quick filter selection(s) are not persistent. The quick filter settings are cleared once the user browses away from the **View Active Alarms** page.

Quick filter selections from the graph are applied to the grid and all graphs displayed within the current Server Group tab of the **View Active Alarms** page. For example, if the portion of the stacked bar graph that displays the critical alarms is selected, the grid filters to show critical platform alarms and the summary statistics are recalculated to adjust the graphs. If additional portions of the graphs are selected, both the grid and the graphs continue to be filtered according to the selections.

**Note:** Although the quick filter is applied to the grid display, the quick filter criteria are not applied to generated **Reports** and **Exports** of active alarm data. Use the **Filter** list in the toolbar to filter the data.

Once active alarms have been graphed, use this procedure to apply a quick filter to active alarms in a server group:

**1.** To add a quick filter, select a portion of the stacked bar graph to filter. The stacked bar displays lists of active alarms by the alarm severity.

**Note:** Alarm severity types are displayed using the following color distinctions:

- Critical Red
- Major Orange
- Minor Yellow

Upon selection, the filtered graph portion displays green to indicate it is being used as a filter.

- **2.** Repeat the previous step as needed to filter additional portions of the remaining bar graphs.
- **3.** To **remove all** quick filtering selections from the active Server Group tab, click **Clear Selections**.

The display grid and all graphs display with no quick filtering.

**4.** To **remove individual** quick filtering selections from the active Server Group tab, select the portion of the stacked bar graph that is displayed in green.

The display grid and all graphs recalculate based on the remaining selections.

## **Historical alarms and events elements**

Table 5-6 describes the elements on the View History alarms and events page.

| <b>Historical Alarms Element</b> | <b>Description</b>                                                                                                    |  |
|----------------------------------|----------------------------------------------------------------------------------------------------|--|
| Sequence #                       | A system-wide unique number assigned to each alarm/event.                                                                                                    |  |
| <b>Event ID</b>                  | A unique number assigned to each alarm/event in the<br>system.                                                                                                    |  |
| <b>Event Text</b>                | Description of the alarm/event. The description is truncated<br>to 140 characters. If the description is truncated, a link to the<br>alarm report is appended.                     |  |
| Timestamp                        | Date and time the alarm/event occurred (fractional seconds<br>resolution).                                                                                                    |  |
| <b>Severity</b>                  | Alarm/event severity - Critical, Major, Minor and Info.                                                                                                    |  |
| <b>Additional Info</b>           | Any additional information about the alarm/event that might<br>help fix the root cause of the alarm/event. <b>Additional</b><br><b>Information</b> is truncated to 140 characters. |  |
|                                  | <b>Note:</b> Additional Info field is not truncated in exports or<br>reports.                                                                                                    |  |

**Table 5-6 Historical Alarms Elements**

| <b>Historical Alarms Element</b> | <b>Description</b>                                                                                                    |
|----------------------------------|----------------------------------------------------------------------------------------------------|
| Product                          | Name of the product or application that generated the alarm/<br>event.                                                                                                    |
| <b>Process</b>                   | Name of the process that generated the alarm/event.                                                                                                    |
| NE                               | Name of the Network Element where the alarm/event<br>occurred.                                                                                                    |
| Server                           | Name of the server where the alarm/event occurred.                                                                                                    |
| <b>Type</b>                      | Alarm or Event Type, e.g., Process, Disk, Platform. See Alarm<br>and event types for more information.                                                                                                    |
| <b>Instance</b>                  | Instance of the alarm/event, e.g., Link01 or Disk02. The<br>Instance provides additional information to help differentiate<br>two or more alarms/events with the same number. This field<br>may be blank if differentiation is not necessary. |

**Table 5-6 (Cont.) Historical Alarms Elements**

## **Viewing alarm and event history**

All historical alarms and events are displayed in a scrollable, optionally filterable table. The historical alarms and events are sorted, by default, by time stamp with the most recent one at the top. Use this procedure to view alarm and event history.

**Note:** The alarms and events that appear in View History vary depending on whether you are logged in to an NOAM or SOAM. Alarm collection is handled solely by NOAM servers in systems that do not support SOAMs.

- **1.** Click **Alarms & Events** > **View History**.
- **2.** If necessary, specify filter criteria and click **Go**.

**Note:** Some fields, such as **Additional Info**, truncate data to a limited number of characters. When this happens, a **More** link appears. Click **More** to view a report that displays all relevant data.

Historical alarms and events are displayed according to the specified criteria.

The historical alarms table updates automatically. When new historical data is available, the table is automatically updated, and the view returns to the top row of the table.

**3.** To suspend automatic updates, click any row in the table.

The following message appears: (Alarm updates are suspended.)

If a new alarm is generated while automatic updates are suspended, a new message appears: (Alarm updates are suspended. Available updates pending.)

To resume automatic updates, press and hold **Ctrl** as you click to deselect the selected row.

# <span id="page-169-0"></span>**Historical events data export elements**

Table 5-7 describes the elements on the **View History** > **Export** form.

| <b>Element</b>     | <b>Description</b>                                                                                  | <b>Data Input Notes</b>                                                                                                    |
|--------------------|----------------------------------------------------------------------------------------------------|----------------------------------------------------------------------------------------------------|
| Export             | Frequency at which the                                                                              | Format: Option                                                                                                    |
| Frequency          | export occurs                                                                                       | Range: Once, Fifteen Minutes, Hourly, Daily, or<br>Weekly                                                                                                    |
|                    |                                                                                                    | Default: Once                                                                                                    |
|                    |                                                                                                    | <b>Note:</b> Depending on what upload frequency<br>is selected, some scheduling choices may<br>become inactive and the buttons or lists are<br>grayed out. Note that the Fifteen Minute,<br>Hourly, Daily and Weekly scheduling options<br>are only available when provisioning is<br>enabled. |
| Task Name          | Name of the scheduled                                                                               | Format: Textbox                                                                                                    |
|                    | task.                                                                                               | Range: Maximum length is 40 characters. Valid<br>characters are alphanumeric, minus sign, and<br>spaces between words. The first character must<br>be an alpha character. The last character must<br>not be a minus sign.                                                                      |
|                    |                                                                                                    | A value is required.                                                                                                    |
|                    |                                                                                                    | <b>Note:</b> This field is not active if the selected<br>export frequency is once.                                                                                                    |
| Description        | Optional description of the<br>scheduled task                                                       | Format: Textbox<br>Range: Maximum length is 255 characters;<br>alphanumeric (a-z, A-Z, and 0-9) and minus<br>sign (-). The first character must be<br>alphanumeric. The last character must be a<br>$minus sign (-).$                                                                          |
|                    |                                                                                                    | This field is not active if the selected<br>Note:<br>export frequency is once.                                                                                                    |
| Filename<br>Prefix | Optional export filename<br>prefix. The extension to<br>pre-pend the generated<br>export file name. | Format: Textbox<br>Range: Maximum length is 8 characters;<br>alphanumeric (a-z, A-Z, and 0-9).                                                                                                    |

**Table 5-7 Schedule Event Data Export Elements**

| <b>Element</b>                                                                                                    | <b>Description</b>                                                                                                    | <b>Data Input Notes</b>                                                                                                    |
|----------------------------------------------------------------------------------------------------|----------------------------------------------------------------------------------------------------|----------------------------------------------------------------------------------------------------|
| Minute<br>Select the minute of each<br>hour when the data will be<br>written to the export<br>directory. Enabled only if<br>Export Frequency is hourly<br>or fifteen minutes. For a<br>frequency of fifteen<br>minutes, transfers occur<br>four times per hour, and<br>this field displays the<br>minute of the first transfer<br>in the hour, a value<br>between 0 and 14. | Format: Scrolling list<br>Range: 0 to 59<br>Default: 0                                                                                                    |                                                                                                    |
|                                                                                                    | This field is not active if the selected<br>Note:<br>export frequency is Once, Daily, or Weekly.<br>This field is only active if the selected export<br>frequency is Fifteen Minutes and Hourly. |                                                                                                    |
|                                                                                                    |                                                                                                    |                                                                                                    |
| Time of Day<br>Select the time of day<br>when the data will be<br>written to the export<br>directory. Enabled only if<br>Export Frequency is daily<br>or weekly. Select from 15-<br>minute increments, or fill<br>in a specific value.                                                                                                    | Format: Time textbox<br>Range: HH:MM with AM/PM<br>Default: 12:00 AM                                                                                                    |                                                                                                    |
|                                                                                                    |                                                                                                    | <b>Note:</b> This field is not active if the selected<br>export frequency is Once, Fifteen Minutes, or<br>Hourly. This field is only active if the selected<br>export frequency is Daily or Weekly. |
| Day of Week                                                                                                    | Select the day of week<br>when the data will be<br>written to the export<br>directory. Enabled only if<br><b>Export Frequency is</b><br>weekly.                                                  | Format: Option<br>Range: Sunday, Monday, Tuesday, Wednesday,<br>Thursday, Friday, or Saturday<br>Default: Sunday                                                                                    |
|                                                                                                    |                                                                                                    | This field is active only if Weekly is<br>Note:<br>selected.                                                                                                    |

**Table 5-7 (Cont.) Schedule Event Data Export Elements**

## **Exporting alarm and event history**

You can initiate a one-time export task of alarm history data or schedule periodic exports from the **Alarms and Events** > **View History** page. If filtering has been applied in the View History page, only filtered data is exported.

For each export task, the system automatically creates a CSV file of the filtered data. The file is available in the file management area until you manually delete it, or until the file is transferred to an alternate location using the remote server data export feature. For more information about using remote server data export, see [Remote](#page-89-0) [Servers.](#page-89-0)

Use this procedure to export alarm and event history to a file, or schedule a periodic data export task of this data.

- **1.** Click **Alarms & Events** > **View History**.
- **2.** Specify the desired filter criteria and click **Go**. The **Collection Interval** is required.

The alarm and event history files are displayed according to the specified criteria.

- **3.** Click **Export**.
- **4.** Select the **Export Frequency**. Based on this selection, other fields may become active or inactive.
- **5.** Enter a **Task Name**.

This field is not active if the selected export frequency is once. For more information about **Task Name**, or any field on this page, see [Historical events data](#page-169-0) [export elements.](#page-169-0)

**6.** Optional: Enter a **Description**.

This field is not active if the selected export frequency is once.

**7.** Optional: Enter a **Filename Prefix**.

The filename prefix is pre-pended to the generated export file name for quick identification.

**8.** Select the **Minute** if **Export Frequency** is fifteen minutes or hourly.

If the selected export frequency is fifteen minutes or hourly, this is the minute of each period when the transfer is set to begin. For an export frequency of fifteen minutes, transfers occur four times per hour, and this field displays the minute of the first transfer.

**9.** Select the **Time of Day** if **Export Frequency** is daily or weekly.

This field is not active if the selected export frequency is once, fifteen minutes, or hourly.

**10.** Select the **Day of Week** if **Export Frequency** is weekly.

This field is not active if the selected export frequency is once, fifteen minutes, hourly, or daily.

**11.** Click **OK** to initiate the export task or **Cancel** to discard the changes and return to the View History page.

The data export task is initiated or scheduled.

From the **Status & Manage** > **Files** page, you can view a list of files available for download, including the file you exported during this procedure. For more information, see [Viewing the file list.](#page-222-0)

Scheduled tasks can be viewed, edited, and deleted, and reports of scheduled tasks can be generated from **Status & Manage** > **Tasks** > **Scheduled Tasks**. For more information see:

- [Editing a scheduled task](#page-215-0)
- [Deleting a scheduled task](#page-216-0)
- [Generating a scheduled task report](#page-216-0)

**Note:** Only one export operation at a time is supported on a single server. If an export is in progress from another GUI session when you click **Export**, a message is displayed and the export does not start. You must wait until the other export is complete before you can begin your export.

## <span id="page-172-0"></span>**Generating a report of historical alarms and events**

Use this procedure to generate a report.

- **1.** Click **Alarms & Events** > **View History**.
- **2.** Specify filter criteria, if necessary, and click **Go**.

The historical alarms and events are displayed according to the specified criteria.

**3.** Click **Report**.

The View History Report can be printed or saved to a file.

- **4.** Click **Print** to print the report.
- **5.** Click **Save** to save the report to a file.

## **View Trap Log**

The View Trap Log page allows you to monitor traps from external application equipment, such as switches and enclosures. The purpose of monitoring traps is to gain early warning of possible service impacting conditions. View Trap Log provides a visual indicator of active, existing conditions. It also provides a detailed log recording the historical conditions present in the external monitored hardware and important background information for investigating the root cause of the condition.

## **View Trap Log elements**

Table 5-8 describes the elements on the View Trap Log page.

| <b>Element</b>        | <b>Description</b>                                                                  |
|-----------------------|-------------------------------------------------------------------------------------|
| Timestamp             | The timestamp (in UTC) when the trap record was collected on the<br>current system. |
| ODD                   | The Object Identifier (OID) for the trap.                                           |
| upTime                | The uptime as reported by the monitored external equipment.                         |
| <b>Trap Collector</b> | The name of the server that first logged the trap.                                  |
| <b>Trap Source</b>    | The external hostname (or IP, if name cannot be resolved) for the trap<br>source.   |

**Table 5-8 View Trap Log Elements**

| <b>Element</b>                     | <b>Description</b>                                                                                                    |  |
|------------------------------------|----------------------------------------------------------------------------------------------------|--|
| VarBinds                           | The OID/value pairs found in the varbind list.                                                                                                    |  |
|                                    | <b>Note:</b> Only the first few OID/value pairs display. A link to the report<br>for the record is added if the varbind list is truncated.                                                               |  |
| Acknowledge All<br>Acknowledge     | When <b>Acknowledge All</b> is clicked, up to 2000 traps selected by the<br>filter are cleared. Acknowledged traps are removed from both the trap<br>count indicator and the View Trap Log page.         |  |
|                                    | <b>Note:</b> Acknowledge All is the default setting for this button. When<br>one or more traps are selected, the button toggles to Acknowledge,<br>and only the selected traps are affected.             |  |
| Unacknowledge All<br>Unacknowledge | When <b>Unacknowledge All</b> is clicked, all previously acknowledged<br>traps selected by the filter reappear on the page. Unacknowledged<br>traps are added to the trap count indicator.               |  |
|                                    | Note: Unacknowledge All is the default setting for this button.<br>When one or more traps are selected, the button toggles to<br>Unacknowledge, and only the selected traps are affected.                |  |
| Report All<br>Report               | When <b>Report All</b> is clicked, a report is generated that contains<br>information about the first 25 traps selected by the filter.                                                                   |  |
|                                    | <b>Note:</b> Report All is the default setting for this button. When one or<br>more traps are selected, the button toggles to <b>Report</b> , and only the<br>selected traps are included in the report. |  |
| Show: Ack'ed                       | Selection of this checkbox shows (if checked) or hides (if unchecked)<br>the acknowledged trap records.                                                                                                  |  |
|                                    | This checkbox is a filter option that is only available on the<br>Note:<br>View Trap Log page.                                                                                                    |  |

**Table 5-8 (Cont.) View Trap Log Elements**

# **Viewing trap logs**

Trap logs are displayed in a scrollable, optionally filterable table.

**1.** Click **Alarms & Events** > **View Trap Log**.

- **2.** If necessary, specify filter criteria and click **Go**.
- **3.** If necessary, click to select any traps you want to acknowledge.

**Note:** Acknowledging a trap causes the trap to be removed from the table and from the trap count indicator. For more information, see [View Trap Log](#page-172-0) [elements](#page-172-0).

Alternately, click **Acknowledge All** to acknowledge all traps, or click **UnAcknowledge All** to show all traps in the table once again.

The trap log table updates automatically. When new traps are available, the table is automatically updated, and the view returns to the top row of the table.

**4.** To suspend automatic updates, click any row in the table.

The following message appears: (SNMP Trap updates are suspended.)

If a new trap is generated while automatic updates are suspended, a new message appears: (SNMP Trap updates are suspended. Available updates pending.)

To resume automatic updates, press and hold **Ctrl** as you click to deselect the selected row.

# **View Trap Log Report elements**

Table 5-9 describes the elements on the View Trap Log Report page.

| <b>Element</b> | <b>Description</b>                                                                             |  |
|----------------|------------------------------------------------------------------------------------------------|--|
| acked          | Indicates whether the trap has been acknowledged.                                              |  |
|                | Value = True or False                                                                          |  |
| duplicate      | Indicates whether the trap has been marked as a duplicate.                                     |  |
|                | Value = True or False                                                                          |  |
| trapId         | The trap ID is an internal sequence number to identify specific traps<br>from the same source. |  |
| OID            | The Object Identifier (OID) for the trap.                                                      |  |
| upTime         | The upTime as reported by the monitored external equipment.                                    |  |
| srcNode        | The name of the server that first logged the trap.                                             |  |
| networkElement | The Network Element of the server that first logged the trap.                                  |  |
| timeStamp      | The timestamp (in UTC) when the trap record was collected on the<br>current system.            |  |
|                |                                                                                                |  |
|                | <b>Note:</b> This is the timestamp used when specifying the collection<br>interval.            |  |

**Table 5-9 View Trap Log Report Elements**

| <b>Element</b>     | <b>Description</b>                                                                                                    |
|--------------------|----------------------------------------------------------------------------------------------------|
| srcTimeStamp       | The time (in UTC) when the specific trap record was received at the<br>system that first logged the trap.                       |
| <b>Trap Source</b> | The external hostname (or IP, if name cannot be resolved) for the trap<br>source.                                               |
| trapSourceIP       | The IP address of the external hardware being monitored.                                                                        |
| varbind            | The specific OID/value pairs found in the varbind list. There is a<br>varbind entry for each varbind in the logged trap record. |

**Table 5-9 (Cont.) View Trap Log Report Elements**

## **Generating a trap log report**

Use this procedure to generate a report..

- **1.** Click **Alarms & Events** > **View Trap Log**.
- **2.** Click to select the trap log for which you want to create a report.

**Note:** If no trap is selected, the report contains data about the first 25 traps selected by the filter. Alternately, you can select multiple rows and generate a report using those. To select multiple rows, press and hold **Ctrl** as you click to select specific rows.

**3.** Click **Report**.

**Note:** When no trap is selected, the button toggles to **Report All**.

**4.** Click **Print** to print the report, or click **Save** to save a text file of the report.

# **Security Log**

This section provides an overview of security log options. The Security Log page allows you to view the historical security logs from all configured servers. Security logs are displayed in a scrollable, optionally filterable table. Security log data can be exported and then retrieved from the **Status & Manage** > **Files** page.

The **Export** function allows you to export security log files from one or more servers to the file management storage area of the server to which your GUI session is connected. Files in the file management storage area can be viewed from the **Status & Manage** > **Files** page. The logging feature is an OAM function, so you can be connected to either a NOAMP server or an SOAM server (but not an MP server).

The system automatically creates and writes the exported security log details to a **CSV** file in the file management area, as the following figure shows. If filtering has been applied in the View Active page, only filtered active alarms are exported.

CSV files can be downloaded from the file management storage area to your computer, such as your client PC, using the **Status & Manage** > **Files** page. See [Files](#page-216-0) for steps on how to download files to your computer.

## **Security Log View History elements**

Table 6-1 describes the elements of the **Security Log** > **View History** page.

| <b>Security Log History</b><br><b>Element</b> | <b>Element Description</b>                                                              |
|-----------------------------------------------|-----------------------------------------------------------------------------------------|
| Timestamp                                     | The date and time the security record was generated<br>(fractional seconds resolution). |
| User                                          | The user initiating the action.                                                         |
| Sess ID                                       | The session identifier.                                                                 |
| Remote IP                                     | The remote IP address for the user.                                                     |
| Message                                       | Summary details about the action which generated the<br>security record.                |
| <b>Status</b>                                 | The status of the action, either SUCCESS or ERROR.                                      |
| <b>Screen</b>                                 | The page on which the action occurred, the Login page, for<br>example.                  |
| Action                                        | The user action, login, for example.                                                    |
| Details                                       | Additional details about the action which generated the<br>security record.             |

**Table 6-1 Security Log View History Elements**

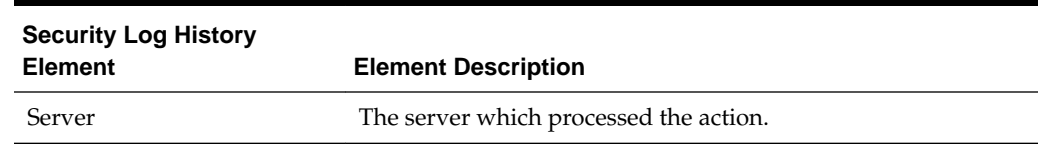

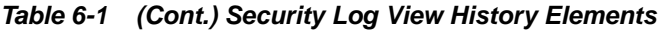

## **Viewing security log files**

Use this procedure to view security log files.

- **1.** Click **Security Log** > **View History**.
- **2.** Specify the **Collection Interval**.
- **3.** If necessary, specify filter criteria and click **Go**.

**Note:** Some fields, such as **Details**, truncate data to a limited number of characters. When this happens, a **More** link appears. Click **More** to view a report that displays all relevant data.

The security log history displays sorted by collection time stamp.

**Note:** There are two relevant time stamps for the security log: the time stamp of the event and the time stamp for when the record was merged. The time stamps display initially using the source time, which makes the report appear unordered. However, the report is indeed sorted by collection time.

## **Security log data export elements**

Table 6-2 describes the elements on the **Security Log** > **View History [Export]** form.

**Table 6-2 Schedule Security Log Data Export Elements**

| <b>Element</b>      | <b>Description</b>                      | <b>Data Input Notes</b>                                                                                                    |
|---------------------|-----------------------------------------|----------------------------------------------------------------------------------------------------|
| Export<br>Frequency | Frequency at which the<br>export occurs | Format: Option<br>Range: Once, Fifteen Minutes, Hourly, Daily,<br>or Weekly<br>Default: Once                                                                                                    |
|                     |                                         | <b>Note:</b> Depending on what upload frequency<br>is selected, some scheduling choices may<br>become inactive and the buttons or lists are<br>grayed out. Note that the Fifteen Minute,<br>Hourly, Daily, and Weekly scheduling options<br>are only available when provisioning is<br>enabled. |

| <b>Element</b>     | <b>Description</b>                                                                                                    | <b>Data Input Notes</b>                                                                                                    |
|--------------------|----------------------------------------------------------------------------------------------------|----------------------------------------------------------------------------------------------------|
| <b>Task Name</b>   | Name of the scheduled task.                                                                                                    | Format: Textbox<br>Range: Maximum length is 40 characters.<br>Valid characters are alphanumeric, minus sign,<br>and spaces between words. The first character<br>must be an alpha character. The last character<br>must not be a minus sign.<br>A value is required.   |
|                    |                                                                                                    | <b>Note:</b> This field is not active if the selected<br>export frequency is once.                                                                                                    |
| Description        | Optional description of the<br>scheduled task                                                                                                    | Format: Textbox<br>Range: Maximum length is 255 characters;<br>alphanumeric (a-z, A-Z, and 0-9) and minus<br>sign (-). Description must begin with an<br>alphanumeric character.<br><b>Note:</b> This field is not active if the selected<br>export frequency is once. |
| Filename<br>Prefix | Optional export filename<br>prefix. The extension to pre-<br>pend the generated export<br>file name.                                                                                                    | Format: Textbox<br>Range: Maximum length is 8 characters;<br>alphanumeric (a-z, A-Z, and 0-9).                                                                                                    |
| Minute             | Select the minute of each<br>hour when the data will be<br>written to the export<br>directory. Enabled only if<br>Export Frequency is hourly<br>or fifteen minutes. For a<br>frequency of fifteen minutes,<br>transfers occur four times<br>per hour, and this field<br>displays the minute of the | Format: Scrolling list<br>Range: 0 to 59<br>Default: 0<br>This field is not active if the selected<br>Note:<br>export frequency is Once, Daily, or Weekly.<br>This field is only active if the selected export<br>frequency is Fifteen Minutes and Hourly.             |
|                    | first transfer in the hour, a<br>value between 0 and 14.                                                                                                    |                                                                                                    |

**Table 6-2 (Cont.) Schedule Security Log Data Export Elements**

| <b>Element</b> | <b>Description</b>                                                                                                    | <b>Data Input Notes</b>                                                                                                    |
|----------------|----------------------------------------------------------------------------------------------------|----------------------------------------------------------------------------------------------------|
| Time of Day    | Select the time of day when<br>the data will be written to<br>the export directory.<br>Enabled only if Export<br>Frequency is daily or<br>weekly. Select from 15-<br>minute increments, or fill in<br>a specific value. | Format: Time textbox<br>Range: HH:MM with AM/PM<br>Default: 12:00 AM<br><b>Note:</b> This field is not active if the selected<br>export frequency is Once, Fifteen Minutes, or |
|                |                                                                                                    | Hourly. This field is only active if the selected<br>export frequency is Daily or Weekly.                                                                                      |
| Day of Week    | Select the day of week when<br>the data will be written to<br>the export directory.<br>Enabled only if Export<br>Frequency is weekly.                                                                                   | Format: Option                                                                                                    |
|                |                                                                                                    | Range: Sunday, Monday, Tuesday, Wednesday,                                                                                                    |
|                |                                                                                                    | Thursday, Friday, or Saturday<br>Default: Sunday                                                                                                    |
|                |                                                                                                    | <b>Note:</b> This field is active only if Weekly is<br>selected.                                                                                                    |
|                |                                                                                                    |                                                                                                    |

**Table 6-2 (Cont.) Schedule Security Log Data Export Elements**

## **Exporting security log files**

You can initiate a one-time export task of security log data or schedule periodic exports from the **Security Log** > **View History** page. If filtering has been applied in the View History page, only filtered data is exported.

For each export task, the system automatically creates a CSV file of the filtered data. The file is available in the file management area until you manually delete it, or until the file is transferred to an alternate location using the remote server data export feature. For more information about using remote server data export, see [Remote](#page-89-0) [Servers.](#page-89-0)

Use this procedure to export seculogs to a file, or schedule a periodic data export task of this data.

- **1.** From the main menu select **Security Log** > **View History**.
- **2.** Specify the desired filter criteria and click **Go**. The **Collection Interval** is required.

The security log files are displayed according to the specified criteria.

- **3.** Click **Export**.
- **4.** Select the **Export Frequency**. Based on this selection, other fields may become active or inactive.
- **5.** Enter a **Task Name**.
This field is not active if the selected export frequency is once. For more information about **Task Name**, or any field on this page, see [Security log data](#page-177-0) [export elements.](#page-177-0)

**6.** Optional: Enter a **Description**.

This field is not active if the selected export frequency is once.

**7.** Optional: Enter a **Filename Prefix**.

The filename prefix is pre-pended to the generated export file name for quick identification.

**8.** Select the **Minute** if **Export Frequency** is fifteen minutes or hourly.

If the selected export frequency is fifteen minutes or hourly, this is the minute of each period when the transfer is set to begin. For an export frequency of fifteen minutes, transfers occur four times per hour, and this field displays the minute of the first transfer.

**9.** Select the **Time of Day** if **Export Frequency** is daily or weekly.

This field is not active if the selected export frequency is once, fifteen minutes, or hourly.

**10.** Select the **Day of Week** if **Export Frequency** is weekly.

This field is not active if the selected export frequency is once, fifteen minutes, hourly, or daily.

**11.** Click **OK** to initiate the export task or **Cancel** to discard the changes and return to the View History page.

The data export task is initiated or scheduled.

From the **Status & Manage** > **Files** page, you can view a list of files available for download, including the file you exported during this procedure. For more information, see [Viewing the file list.](#page-222-0)

Scheduled tasks can be viewed, edited, and deleted, and reports of scheduled tasks can be generated from **Status & Manage** > **Tasks**. For more information see:

- [Editing a scheduled task](#page-215-0)
- [Deleting a scheduled task](#page-216-0)
- [Generating a scheduled task report](#page-216-0)

**Note:** Only one export operation at a time is supported on a single server. If an export is in progress from another GUI session when you click **Export**, a message is displayed and the export does not start. You must wait until the other export is complete before you can begin your export.

# **Generating a Security Log report**

Use this procedure to generate a report.

**1.** Click **Security Log** > **View History**.

- **2.** Specify the **Collection Interval**.
- **3.** Specify the filter criteria, if necessary, and click **Go**.

The security log files are displayed according to the specified criteria. Alternately, you can select multiple rows and generate a report using those. To select multiple rows, press and hold **Ctrl** as you click to select specific rows.

**4.** Click **Report**.

The Security Log Report can be printed or saved to a file.

- **5.** Click **Print** to print the report.
- **6.** Click **Save** to save the report to a file.

**7**

# **Status and Manage**

This section describes how to view and manage the various types of data generated by the system.

# <span id="page-182-0"></span>**Network Elements**

The Network Elements page provides the status of network elements as well as a location in which you can manage Customer Router Monitoring. Customer Router Monitoring, if enabled, monitors connectivity from the system to customer network gateways.

## **Network elements status elements**

Table 7-1 describes the elements of the **Status & Manage** > **Network Elements** page.

| <b>Network Elements</b><br><b>Status Element</b> | <b>Description</b>                                                                                                    |
|--------------------------------------------------|----------------------------------------------------------------------------------------------------|
| Network Element<br>Name                          | The network element name associated with each server hostname.<br>Each configured network element in the system is listed here.<br>A network is a collection of servers that share networking<br>configuration, regardless of physical location or replication<br>relationships. |
| Customer Router<br>Monitoring                    | Indicates whether router monitoring is enabled or disabled.                                                                                                    |
| Enable Ping                                      | A button that enables Customer Router Monitoring for the selected<br>network element.                                                                                                    |
| Disable Ping                                     | A button that disables Customer Router Monitoring for the<br>selected network element.                                                                                                    |

**Table 7-1 Network Elements Status Elements**

# **Enabling and disabling ping on Network Elements**

This procedure describes how to enable or disable Customer Router Monitoring on selected Network Elements.

- **1.** Click **Status & Manage** > **Network Elements**.
- **2.** Click to select a Network Element.
- **3.** Click **Enable Ping** to enable Customer Router Monitoring, or click **Disable Ping** to disable Customer Router Monitoring.

A confirmation window appears.

<span id="page-183-0"></span>**4.** Click **OK** to continue.

A progress bar displays a status message. message.

A message appears in the Information area of the screen to confirm the success of the procedure. The Customer Router Monitoring status has been changed.

If the procedure fails, an error message appears. Repeat steps [2](#page-182-0) through 4. If the problem persists, contact My Oracle Support.

# **Server**

The Server page provides a single point for monitoring collected data, isolating problems, and performing actions required for server maintenance. This page provides roll-up status for six subsystems on each server defined in the network. You can navigate to individual subsystem status pages for more detailed information with a single click on the Server page.

## **Server status elements**

Table 7-2 describes the elements on the **Status & Manage** > **Server** page.

| <b>Server Status</b><br><b>Element</b> | <b>Description</b>                                                                                                    |
|----------------------------------------|----------------------------------------------------------------------------------------------------|
| Network Element                        | The network element name associated with each Server Hostname.                                                                                                    |
| Server Hostname                        | The server hostname. All servers in the system are listed here.                                                                                                    |
| Appl State                             | An administrative state that reflects the state of the application<br>running on each server. Possible states are Enabled, Disabled, and<br>Unk (Unknown indicates the application state cannot be determined<br>due to an error). |
| Alm                                    | Aggregated alarm status for each server. Possible values are Norm,<br>Err, Warn, and Unk.                                                                                                    |
| DB                                     | Aggregated database status for each server. Possible values are<br>Norm, Err, Warn, Unk, and Man.                                                                                                    |
| Reporting Status                       | Reporting status for each server. Possible values are Norm, Err,<br>Warn, Unk, and Man.                                                                                                    |
| Proc                                   | Aggregated process status for each server. Possible values are Norm,<br>Err, Unk, and Man.                                                                                                    |

**Table 7-2 Server Status Elements**

#### **Server Status**

Each server collects performance data and status information for several subsystems. Since the system may consist of hundreds of geographically diverse servers, you need the ability to monitor this data and quickly isolate problems.

There are several aspects to monitoring server status. You can monitor the administrative state of each server in the system, as well as the status of the alarms, replication, collection, high availability, database, and process systems on each server.

The **Application State** field for each server displays the current administrative state of the application running on that server. Stopping application software places it in the

Disabled **Application State**. Restarting application software places it in the Enabled **Application State**. Servers that are restarted by clicking **Restart** restart all application processes, regardless of their current state.

**Note:** Enabled and Disabled are administrative states. They do not reflect the current status or running state of the application software.

The Collection subsystem gathers status and alarm information from all other subsystems. Each of these subsystems reports varying degrees and severities of status. The status reported is not the same between subsystems. For this reason, the Server Status page provides a common status reporting framework to help identify problems at a server level.

# **Reporting status framework**

Table 7-3 describes the reporting framework.

| <b>Reporting Status</b>            | <b>Description</b>                                                                                                    |
|------------------------------------|----------------------------------------------------------------------------------------------------|
| <b>Norm</b> (Normal)               | The subsystem is operating as expected.                                                                                                    |
| <b>Warn</b> (Warning)              | The subsystem is experiencing one or more minor problems.                                                                                                    |
| <b>Err</b> (Error)                 | The subsystem is experiencing one or more Major or Critical<br>problems.                                                                                                    |
| <b>Man</b> (Manual<br>Maintenance) | The subsystem has been placed in a manually assigned state.                                                                                                    |
| <b>Unk</b> (Unknown)               | No information is available for the subsystem. When there is a<br>problem gathering data in the Alarm, HA, or Database subsystems,<br>the Collection subsystem sends a status of <b>unknown</b> . |

**Table 7-3 Reporting Status Framework**

Not all of the subsystems report status per server. The HA Status subsystem shares some status information between two servers. The Server page combines status information into a single status per subsystem per server.

How status is reported for each subsystem is explained in more detail in these sections:

- Alarm status elements
- [HA status elements](#page-185-0)
- [Database status elements](#page-185-0)
- [Process status elements](#page-186-0)

## **Alarm status elements**

Alarm status is derived from all of the alarms present on a server. For information on the alarms subsystem, see [Alarms and events defined](#page-156-0). [Table 7-4](#page-185-0) describes the possible alarm severities and their equivalent reporting statuses on the Serverpage.

| <b>Alarm Status</b> | <b>Reporting Status</b><br>Equivalent | <b>Priority</b> | Color           |
|---------------------|---------------------------------------|-----------------|-----------------|
| Unknown             | Unk                                   | 1 (highest)     | Red             |
| Critical            | Err                                   | 2               | Red             |
| Major               | Err                                   | 3               | Orange          |
| Minor               | Warn                                  | 4               | Yellow          |
| None                | Norm                                  | 5 (lowest)      | $\qquad \qquad$ |

<span id="page-185-0"></span>**Table 7-4 Alarm Status vs Reporting Status**

#### **Database status elements**

The Server page combines the individual status, maintenance, and the collection delivery mechanism into a single database status. The highest priority status is the one reported to the Server page. Table 7-5 lists the database statuses.

**Note: Unknown** is the status reported when a failure prevents the reporting or the collection of database status.

| <b>Reporting Status Equivalent</b> |                                          |                                              |                |                              |
|------------------------------------|------------------------------------------|----------------------------------------------|----------------|------------------------------|
| <b>Database Status</b>             | <b>Maintenance in</b><br><b>Progress</b> | <b>Maintenance NOT in</b><br><b>Progress</b> | Priority       | Color                        |
| Unknown                            | Unk                                      | Unk                                          | 1 (highest)    | Red                          |
| Critical                           | Man                                      | Err                                          | $\overline{2}$ | Red                          |
| Major                              | Man                                      | Err                                          | 3              | Red                          |
| Minor                              | Man                                      | Warn                                         | 4              | Yellow                       |
| Normal                             | Man                                      | Norm                                         | 5 (lowest)     | $\qquad \qquad \blacksquare$ |

**Table 7-5 Database Status vs Reporting Status**

#### **HA status elements**

HA Status is derived from the **HA Status** and **HA Availability** fields on the HA Status page. The collection mechanism is combined with status and availability but not with the forced standby state.

The Server page reports High Availability manual maintenance status (forced standby) differently from other status subsystems. Most manual maintenance statuses are stored on the affected server, collected to the reporting server, and displayed. The forced standby state is replicated rather than collected, and is therefore available directly on the reporting server. [Table 7-6](#page-186-0) lists the status differences.

**Note: Unknown** is the status reported when a failure prevents the reporting or the collection of HA availability.

|                  | <b>Reporting Status Equivalent</b> |                           |                 |        |
|------------------|------------------------------------|---------------------------|-----------------|--------|
| <b>HA Status</b> | <b>Forced Standby</b>              | <b>NOT Forced Standby</b> | <b>Priority</b> | Color  |
| Unknown          | Man                                | Unk                       | 1 (highest)     | Red    |
| Offline          | Man                                | Err                       | Err             | 2      |
| Failed           | Man                                | Err                       | 3               | Red    |
| Degraded         | Man                                | Warn                      | 4               | Yellow |
| Normal           | Man                                | Norm                      | 5 (lowest)      | -      |

<span id="page-186-0"></span>**Table 7-6 HA Status vs Reporting Status**

## **Process status elements**

The Server page combines the individual process status and the collection delivery mechanism into a single process status. The highest priority status is the one reported to the Status page. Processes which are intentionally not running on the server do not show up in process status. Table 7-7 lists the process statuses.

**Note: Unknown** is the status reported when a failure prevents the reporting or the collection of process status.

|                       | <b>Reporting Status Equivalent</b>    |                                      |                 |       |
|-----------------------|---------------------------------------|--------------------------------------|-----------------|-------|
| <b>Process Status</b> | <b>Application</b><br><b>Disabled</b> | <b>Application</b><br><b>Enabled</b> | <b>Priority</b> | Color |
| Unknown               | Man                                   | Unk                                  | 1 (highest)     | Red   |
| Pend                  | Man                                   | Err                                  | 2               | Red   |
| Kill                  | Man                                   | Norm                                 | 3               | -     |
| Up                    | Man                                   | <b>Norm</b>                          | 4 (lowest)      | -     |

**Table 7-7 Process Status vs Reporting Status**

#### **Server errors**

There are three ways to view servers with alarm status other than Normal:

- **Viewing the Server Status page**: All servers appear on this page along with the highest alarm for each subsystem.
- **Mousing over an aggregated server status**: The underlying status reported by the subsystem appears when the cursor moves over that status.
- **Viewing the aggregated server status**: The aggregated status for each subsystem is a link to the selected subsystem's page. The page provides details for the selected server only. Click on the link to view the status for the selected server.

Clicking a status link opens the status page that corresponds to the selected column and filters that page by the server corresponding to the selected row. This is shown in Table 7-8.

**Table 7-8 Click-Through Status Screen**

| <b>Server Status Column</b> | <b>Corresponding Status Page</b>                           |
|-----------------------------|------------------------------------------------------------|
| Alm                         | Alarm History Page - see Viewing alarm and event history   |
| DВ                          | Database Status Page - see Database                        |
| HА                          | High Availability Status Page - see HA (High Availability) |
| Proc                        | Processes Page - see Processes                             |

# **Displaying aggregated server status**

Use this procedure to display a corresponding status page:

- **1.** Click **Status & Manage** > **Server**.
- **2.** Click the status field for which you want to view more details.

The related status page appears with only the selected server in the status table.

# **Stopping the application**

Use this procedure when the application on a server needs to be stopped. Stopping the application software places it in the Disabled Application state. Examples of when to stop the application include times when you need to delete a server, change a server role, or perform a system restore.

GUI sessions are not affected by the stop and restart application software actions. You may continue to use the GUI as these actions progress. You may use GUI sessions connected to servers with stopped application software. GUI provisioning may be affected if the server is the active NOAMP server. Stopping and starting application software may cause a switchover as well; you can observe changes in the status of those servers from the Server Status page.

**Caution:** Do not click **Stop** for an application until you have assessed the impact on the system. Stopping the application on a server can adversely affect processes on this server and/or other servers in the network element.

- **1.** Click **Status & Manage** > **Server**.
- **2.** Click to select the server you want to stop.

To select multiple rows, press and hold **Ctrl** as you click to select specific rows.

**3.** Click **Stop**.

A warning message appears:

**4.** Click **OK** to continue.

Application processes are disabled on this server. Stopping the application or restarting running software influences the High Availability subsystem by raising an alarm. Stopping application software affects server processing in the following ways:

- Servers continue to emit alarms and collect measurements.
- NOAMP and SOAM servers continue to publish replicated data and accept GUI connections.
- SOAM and Message processing servers continue to subscribe to replicated data.
- NOAMP servers do not accept provisioning/configuration changes.
- MP servers do not maintain signaling connections nor process messages.

# **Restarting the application**

If the **Application State** displays Disabled, **Restart** starts the software. If the **Application State** displays Enabled, **Restart** stops and then starts the software. Restarting the software places it in the enabled state.

A Restart can be used:

- To restart a newly created server, which has software in the disabled state.
- When a server is removed and re-added to topology and has software in the disabled state.

GUI sessions are not affected by the restart application software action. You may continue to use the GUI as these actions progress. You may use GUI sessions connected to servers with application software being restarted. GUI provisioning may be affected if the server is the active NOAMP server. Stopping and starting application software may cause a switchover as well; you can observe changes in the status of these servers from the Server Status page.

**Caution:** Do not click **Restart** for an application until you have assessed the impact on the system. Restarting the application on a server can adversely affect processes on this server and/or other servers in the network element.

Use this procedure to restart the application on a server:

**1.** Click **Status & Manage** > **Server**.

The Server Status page appears.

**2.** Click to select the server you want to restart.

Alternately, you can select multiple servers to restart. To select multiple rows, press and hold **Ctrl** as you click to select specific rows.

**3.** Click **Restart**

A warning message appears:

Server

#### **Are you sure you wish to restart application software on the following server(s)? <server name>**

**4.** Click **OK** to continue.

Application processes are restarted on this server. Restarting running software influences the High Availability subsystem by raising an alarm. If the software is running when the Restart is selected, the stopping of the software affects server processing in the following ways:

- Servers continue to emit alarms and collect measurements.
- NOAMP and SOAM servers continue to publish replicated data and accept GUI connections.
- SOAM and Message processing servers continue to subscribe to replicated data.
- NOAMP servers do not accept provisioning/configuration changes.
- Message Processing servers do not maintain signaling connections nor process messages.

## **Rebooting a server**

A server should not be rebooted until you have assessed the full impact on the system. This list describes what happens when servers of different roles are rebooted:

- **OAM Server controlling GUI session:** Reboot of OAM Servers ends all GUI sessions controlled by that server. Note that the reboot may reboot the server controlling your GUI session. After the reboot sequence completes, you can reestablish a GUI session with the rebooted server. You are presented with a login screen and need to re-authenticate to create a new session.
- **Active OAM Server:** Stopping and starting application software may cause a switchover. You have different capabilities on Active vs. Standby OAM servers, depending on the feature. For example, provisioning is only allowed from the Active NOAMP server.
- **Other Servers:** Rebooting Message Processing servers and Standby OAM servers without GUI sessions has no direct GUI impact. You can observe changes in the status of these servers. A BR tag was used here in the original source.

**Caution:** Do not click **Reboot** for a server until you have assessed the impact on the system. **Reboot** temporarily halts all services on the designated server; do not perform a Reboot unless other servers within the network element can take over the traffic load.

Use this procedure to reboot a server:

- **1.** Click **Status & Manage** > **Server**.
- **2.** Click to select the server you want to reboot.

Alternately, you can select multiple servers to reboot. To select multiple rows, press and hold **Ctrl** as you click to select specific rows.

**3.** Click **Reboot**.

A warning message appears:

**Are you sure you wish to reboot the following server(s)? <server name>**

**4.** Click **OK** to continue.

The specified server is rebooted. Rebooting the server influences the High Availability subsystem. The rebooted server's mate no longer detects HA heartbeats and raises an alarm.

## **NTP Sync**

Periodically a user has the need to sync or resync one or more servers to the preferred NTP source. This might be required for various reasons including a network change, a new NTP server has been added, or a disaster recovery of an existing NTP server has taken place. Capabilities differ depending on the application. For example, The DSR Network OAM presents a broader scope of eligible servers than the DSR System OAM but the functionality remains the same.

**Caution:** This operation should be planned. Critical processes are temporarily shutd down to complete the action. The user should understand the concepts of the High Availability (HA) subsystem related to **Max Allowed HA Role**. Reference [HA \(High Availability\)](#page-191-0).

**Note: NTP Sync** can only be performed on a server that currently reflects a **Max Allowed HA Role** of Standby, Spare, or Observer.

Use this procedure to perform an **NTP Sync** on one or more servers.

- **1.** Click **Status and Manage** > **HA**.
- **2.** Identify the target server(s) on which you want to perform the **NTP Sync** action. Confirm that all target servers reflect a **Max Allowed HA Role** of either Standby, Spare or Observer.
- **3.** Click **Status and Manage** > **Server**.
- **4.** Select one or more targets servers and click **NTP Sync**.

A warning message appears:

**Are you sure you wish to force an NTP Sync on the following server(s)?**

**5.** Click **OK** to continue.

The NTP sync action is invoked on the target server(s). A message is displayed at the top of the work area informing the user of the status of the operation.

#### **Generating a server status report**

Use this procedure to generate a server status report on one or more servers . This report differs from the server configuration report in that it presents server status information as defined in the server status elements table. Reference [Server status](#page-183-0) [elements](#page-183-0).

- <span id="page-191-0"></span>**1.** Click **Status & Manage** > **Server**.
- **2.** Select one or more servers.

**Note:** If no servers are selected then all servers appear in the status report.

- **3.** Click **Report**.
- **4.** Click **Print** to print the report, or click **Save** to save a text file of the report to your local workstation.

# **HA (High Availability)**

HA Status provides the status of the HA relationships for OAM and MP servers, which are configured to run as either active-standby server pairs or individual servers. The internal status fields are used to map to a Derived HA Status. The Derived HA Status is displayed as the HA Status.

The Availability state of a server is used by HA to determine when a switchover is necessary. Availability is ranked with a score. A lower score is better and means the server is in better health. The decision to switchover is based on this score. The switchover only occurs if a Standby server is deemed to be in better health (has a lower score) than an Active server. If the Standby's score is equal to or higher than the Active's score, then a switchover does not occur. In the HA Status screen, the server taking over shows its HA Status going to Active and HA Role going to Providing Service. The mate shows its unhealthier status.

Availability states are driven from conditions or events which have occurred on a server. As events and conditions change on a server, its Availability status can change. Depending on the set of conditions on an Active-Standby server pair, a switchover may occur.

#### **HA status elements**

The HA page displays detailed status of how HA is working in the entire network in tabular form. Table 7-9 describes the details displayed for all servers.

| <b>HA Status</b><br><b>Element</b> | <b>Description</b>                                                                                                    |
|------------------------------------|----------------------------------------------------------------------------------------------------|
| Hostname                           | The server's hostname.                                                                                                    |
| OAM HA Role                        | The operational OAM HA role of the server:<br>Active: Server is running as the Active server. It is providing service<br>$\bullet$<br>and owns the VIP. |
|                                    | Standby: Server is running as the Standby server. It is ready to<br>$\bullet$<br>provide service in the event of a switch over.                         |
|                                    | Spare: Server is running as the Spare server.<br>$\bullet$                                                                                              |
|                                    | Observer: Server is running as the Observer server.<br>$\bullet$                                                                                        |
|                                    | OOS: Server is out of service for that role.<br>٠                                                                                                    |

**Table 7-9 HA Status Elements**

| <b>HA Status</b><br><b>Element</b> | <b>Description</b>                                                                                                    |
|------------------------------------|----------------------------------------------------------------------------------------------------|
| Application HA<br>Role             | The operational application HA role of the server:<br>Active: Server is running as the Active server. It is providing service<br>and owns the VIP.<br>Standby: Server is running as the Standby server. It is ready to<br>٠ |
|                                    | provide service in the event of a switch over.                                                                                                    |
|                                    | Spare: Server is running as the Spare server.<br>٠                                                                                                    |
|                                    | Observer: Server is running as the Observer server.<br>٠                                                                                                    |
|                                    | OOS: Server is out of service for that role.                                                                                                    |
| Max Allowed HA<br>Role             | The administrative maximum allowed HA role that the server is allowed<br>to achieve. Defaults are:<br><b>NOAMP</b> : Active<br>SOAM: Active<br>MP: Active<br>٠                                                              |
|                                    | Query Server: Observer<br>٠                                                                                                    |
| Mate Hostname<br>List              | List of possible hostnames that can act as the server's mate.                                                                                                    |
| Network Element                    | The network element that the server belongs to.                                                                                                    |
| Server Role                        | The server's role (Query Server, or MP for Message Processor).                                                                                                    |
| <b>Active VIPs</b>                 | An indication of all VIPs that are active on the server.                                                                                                    |

**Table 7-9 (Cont.) HA Status Elements**

## **Modifying the HA Status**

Use this procedure to modify the HA status:

- **1.** Click **Status & Manage** > **HA**.
- **2.** Click **Edit**.
- **3.** Change the **Max Allowed HA Role** for any hostname on the list.

**Note:** At least one NOAMP must remain active on the network.

**4.** Click **OK** to save the changes.

The modifications are written to the database. The change takes effect immediately.

#### **Sorting HA status data**

HA status data is not displayed in a particular default order. To sort the HA status data, click on any of the column headers in the HA status table to sort the table by that column. Clicking again on the same column header reverses the direction of the sort (ascending or descending). To return to the table's original ordering, click **Status & Manage** > **HA**.

# <span id="page-193-0"></span>**Database**

The Database page provides:

- The ability to disable and enable provisioning system-wide on the active NOAM and site-wide on the active SOAM.
- Database status information for each server in the network. The system tracks alarms associated with a database and displays this information on the Database page.
- Access to several database functions. These functions include: disabling and enabling provisioning; displaying a database status report; inhibiting and allowing replication; backing up and restoring database and/or provisioning information; comparing the current database version to a backup to ensure schema compatibility; initiate a manual audit and suspend an automated audit. With the exceptions of restore and replication, these functions affect a single OAM or MP server only.
- The status of database backups.
- The durability status.

#### **Database status elements**

The Database page displays status information and functions on a per server basis. Table 7-10 describes the elements on the Status & Manage Database page.

**Note:** At the top of the Database Status and Manage screen is an Info display. Database maintenance operations, for example, automatic and manual backups, or restore messages, are listed in this information display. While not technically a status table element, this display provides important information and should be viewed periodically.

| <b>Element</b>            | <b>Description</b>                                                                                                    |
|---------------------------|----------------------------------------------------------------------------------------------------|
| Network Element           | The name of the Network Element to which the server belongs.                                                                                                    |
| Server                    | Name of the Server.                                                                                                    |
| Role                      | The role the server plays in the system.                                                                                                    |
| <b>OAM Max HA</b><br>Role | The observed maximum high availability role among all resources in<br>policy 0 on the server:<br>Active: Server is running as the Active server.<br>Standby: Server is running as the Standby server. It is ready to<br>$\bullet$<br>provide service in the event of a switch over.<br>Spare: Server is running as the Spare server.<br>Observer: Server is running as the Observer server.<br>٠<br>OOS: Server is out of service. |

**Table 7-10 Database Status Elements**

| <b>Element</b>                           | <b>Description</b>                                                                                                    |
|------------------------------------------|----------------------------------------------------------------------------------------------------|
| <b>Application Max</b><br><b>HA Role</b> | The observed maximum HA role among all resources in all other<br>policies on the server:<br>Active: Server is running as the Active server for application<br>policies.<br>Standby: Server is running as the Standby server. It is ready to<br>$\bullet$<br>provide service in the event of a switch over.<br>Spare: Server is running as the Spare server.<br>٠<br>Observer: Server is running as the Observer server.<br>OOS: Server is out of service.<br>٠                                                                                                    |
| Status                                   | Alarm status for a server; status is reported for a server as the highest<br>severity of all database alarms associated with that server. The status of<br>the server affects the color of that server row:<br>Normal - No alarms related to DB status (no change in background<br>color).<br>Minor - The server has raised a minor alarm that relates to DB<br>$\bullet$<br>status (yellow background).<br>Major - The server has raised a major alarm that relates to DB status<br>٠<br>(orange background).<br>Critical - The server has raised a critical alarm that relates to DB<br>٠<br>status (red background).<br>Unknown - Alarm collection is not possible or reports an error (red<br>٠<br>background). |
| DB Level                                 | The database update level on a server. This value is incremented by<br>certain types of database updates and allows the user to compare DB<br>levels across different servers.                                                                                                    |
| <b>OAM Repl Status</b>                   | OAM Replication status for a server as reported by COMCOL:<br>Unknown - no current status information.<br>$\bullet$<br>Normal - all links are normal.<br>٠<br>Degraded - some replication links are up, some are down.<br>Failed - all replication links to this server are down or failed.<br>Not Applicable - replication does not apply.<br>Not Configured - replication is not configured.<br>Auditing - all links are auditing or normal, zero links are down.                                                                                                    |
| SIG Repl Status                          | Signaling Replication status for a server as reported by COMCOL:<br>Unknown - no current status information.<br>$\bullet$<br>Normal - all links are normal.<br>Degraded - some replication links are up, some are down.<br>Failed - all replication links to this server are down or failed.<br>Not Applicable - replication does not apply.<br>Not Configured - replication is not configured.<br>Auditing - all links are auditing or normal, zero links are down.                                                                                                    |

**Table 7-10 (Cont.) Database Status Elements**

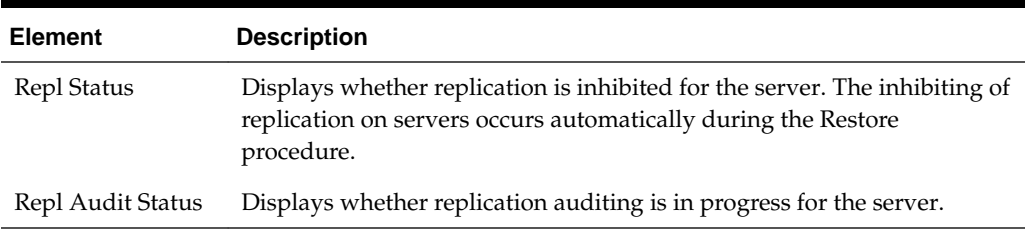

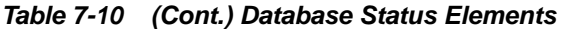

#### **Viewing database status**

The Database Status page displays a table of all servers and their associated database status. To identify servers that require attention, information for each database is condensed into a single status, which is shown in the **Status** column. The database alarm status indicates the severity of the most severe database-related alarm on each server. This status affects the color of the background for the server status cell. For more details on the **Status** element and a description of the background colors, see the **Status** description in the table in the previous section, [Database status elements.](#page-185-0)

Use the following procedure to view the database status for servers:

**1.** Click **Status & Manage** > **Database**.

#### **Sorting database data**

Database data is not displayed in a particular default order. To sort the database data, click on any of the column headers in the Database status table to sort the table by that column. Clicking again on the same column header reverses the direction of the sort (ascending or descending).

#### **Generating the server database report**

The Server Database Report provides detailed information about a selected server, such as:

- Name of the server on which the report is generated
- Any associated database alarms
- Any associated database maintenance in progress
- Current database disk and memory utilization
- Other service information of use to My Oracle Support personnel when diagnosing a problem

Use this procedure to generate a server database report:

- **1.** Click **Status & Manage** > **Database**.
- **2.** Click to select the server for which you want to generate a report.
- **3.** Click **Report**.
- **4.** Click **Print** to print the report.

**5.** Click **Save** to save the report to a file.

#### **Inhibiting/Allowing replication of data**

The Database Status page provides manual control for inhibiting and re-allowing database replication on servers.

> **Note:** The inhibiting of replication on servers occurs automatically during the Restore procedure. For information on this process, see [Restoring data to the](#page-199-0) [active NOAMP server.](#page-199-0)

Use this procedure to inhibit replication on a server:

- **1.** Click **Status & Manage** > **Database**.
- **2.** Click to select the server for which you want to inhibit replication.
- **3.** Click **Inhibit Replication**.

A confirmation box displays the message, **Inhibit replication to server <servername>. Are you sure?**

**4.** Click **OK**.

Replication for the selected server is inhibited. The text on the button changes from **Inhibit Replication** to **Allow Replication** for the selected server, and **Inhibited** appears in the last column in the selected server's row. When you are ready to allow replication on this server again, click **Allow Replication**.

#### **Backing up data**

Backup allows you to capture and archive data configured and/or provisioned on a specific NOAMP or SOAM server. All files that are part of the backup are archived into a single file in the file management storage area. For information on file storage and file name format conventions, see [Files.](#page-216-0)

A backup of configuration and/or provisioning data on the NOAMP or on an SOAM server can be initiated or terminated from the Database Status page. The status of a backup can viewed from the Backup and Archive page.

**Note:** You must be logged into the active server to backup data for that server. For example, to perform a backup of NOAMP configuration or provisioning data, you must be logged into the active NOAMP. To perform a backup of SOAM configuration data, you must be logged into the active SOAM. Data backup is handled solely by NOAMP servers in systems that do not support SOAMs.

**Note:** Depending on the application, the Provisioning button may not be functional. For example, on the active DSR NOAMP, the Provisioning button displays, but it is disabled. The active UDR NOAMP presents the button as functional and the user may toggle the selection as desired.

**Note:** Only Configuration data can be backed up on SOAM. The Provisioning button is not functional on SOAM and cannot be checked. Only the Configuration button is active.

Use this procedure to backup data for a server.

- **1.** Click **Status & Manage** > **Database**.
- **2.** Click **Disable Provisioning** and click **OK**.

Provisioning and configuration updates are disabled for all servers, and the **Disable Provisioning** button changes to **Enable Provisioning**.

**Note:** On an NOAMP, this means provisioning and configuration are disabled system-wide. On an SOAM, configuration is disabled only on the SO level.

- **3.** Click to select the Active server in the Network Element that contains the data you want to backup.
- **4.** Click **Backup**.
- **5.** Select the data to be backed up, either **Provisioning**, **Configuration**, or both.

**Note:** Only Configuration data can be backed up on SOAM. The Provisioning button is not functional on SOAM and cannot be checked. Only the Configuration button is active.

**6.** Select the backup archive compression algorithm, either gzip, bzip2, or none.

**Note:** When backing up a database above 300M for SDS provisioning, it is recommended that you do not use bzip2.

**7.** Enter a comment in the **Comment** field to identify the backup file.

This information is stored as part of the backup file and is displayed before a restore of the file occurs.

- **8.** Change the **Archive Filename**, if desired.
- **9.** Click **OK**.

The backup begins. When the backup begins, the Tasks box is displayed with the long running task which is managing the backup. You can follow the progress of the backup from the Tasks box. After refreshing the page, the status of the backup appears in the Information message box with a message similar to this.

Backup on <server\_name> status MAINT\_IN\_PROGRESS.

The only action that can be taken for this server while a backup is in progress is **Report**. The backup is complete when the status message changes to this one.

Backup on <server\_name> status MAINT\_CMD\_SUCCESS. Success

**10.** Click **Enable Provisioning** and click **OK**.

**Note:** You do not have to wait until the backup is complete to re-enable provisioning and configuration updates.

Provisioning and configuration updates are enabled for all servers, and the **Enable Provisioning** button changes to **Disable Provisioning**.

The backed up data is stored in a compressed file and copied to the file management storage area of the server that was backed up. Use the **Status & Manage** > **Files** option to access this file. To transfer the file off-site, use the procedure, [Transferring a File to](#page-222-0) [Off-site Storage.](#page-222-0)

#### **Database Archive Compare elements**

The Database Archive Compare page displays a database report for the selected server. The databases and topologies are compared and the results are displayed. Table 7-11 describes the elements of the Database Archive Compare page.

| <b>Element</b>                       | <b>Description</b>                                                                             |
|--------------------------------------|------------------------------------------------------------------------------------------------|
| <b>SBR</b> Database<br>Compatibility | The compatibility status of the SBR databases being compared.                                  |
| Archive Contents                     | The type of data that has been archived.                                                       |
| Database Compatibility               | The compatibility status of the databases being compared.                                      |
| Node Type Compatibility              | The compatibility status of the relevant nodes.                                                |
| <b>Topology Compatibility</b>        | The compatibility status of the topology.                                                      |
| User Compatibility                   | The compatibility of the user and authentication data.                                         |
| Contents                             | The contents of the archived database.                                                         |
| Table Instance Counts                | Compares the number of database tables in the current database<br>versus the database archive. |

**Table 7-11 Database Status Elements**

#### **Comparing a backup file to an active database**

The Compare page allows you to select a backup file in the file management storage area to compare and authenticate to the current database on the selected server. You must have at least one backup file to do a comparison.

Use this procedure to compare a backed up file with an active database:

- **1.** Click **Status & Manage** > **Database**.
- **2.** Click to select the server whose data you want to compare to a backup.
- **3.** Click **Compare**.
- **4.** Click an option to select the backup to compare.
- **5.** Click **OK**.

<span id="page-199-0"></span>The Database Archive Compare page appears displaying a database report for the selected server. The databases and topologies are compared and the results displayed.

- **6.** Click **Print** to print the report.
- **7.** Click **Save** to save the report to a file.

# **Restoring data to the active NOAMP server**

**Caution:** This information is provided for informational purposes only and does not grant permission to the customer to enact these procedures. The database restore operation is a service affecting procedure and careful consideration needs to be taken before executing database restore. All restore procedures shall be performed by Oracle Communications or its authorized representatives using the product specific Disaster Recovery guide.

Restore allows you to select and re-apply previously stored data across all components. Restorations can only be performed from the active NOAMP server.

**Note:** Restoration to any server other than the active NOAMP prevents proper provisioning and replication control within the network.

Restoration causes HA activity to switch from the targeted NOAMP server at the start to the mate of the target server, and back again on completion.

During restoration, the target server's database is stopped so that the database tables may be replaced with those contained in the Backup and Archive file. No alarms, events, measurements, or other stateful or collected data is archived by the target server for that time period. The target server begins recollecting that data once restoration is complete.

Restoration automatically enacts replication control on all application servers. This isolates the changes to the server being restored and allows the remainder of the network to operate without impact. Restoration automatically disables provisioning using the provisioning control subsystem. This stabilizes the database contents for the duration of the restoration procedure.

Several procedures are used during the restore process. The order in which they are performed varies depending on the number of servers and the setup of your system. Before data restoration can occur, the archived file being restored must be transferred to the file storage area. For more information, see [Transferring a Local File to the File](#page-223-0) [Management Storage Area.](#page-223-0)

The documentation that came with your application provides a detailed list of all steps to perform during a restore, as well as the order in which to perform them. However, this information is provided for informational purposes only and does not grant permission to the customer to enact these procedures. Contact My Oracle Support for more information about restoring data.

# **Confirming a restore procedure on the active NOAMP server**

**Caution:** This information is provided for informational purposes only and does not grant permission to the customer to enact these procedures. The database restore operation is a service affecting procedure and careful consideration needs to be taken before executing database restore. All restore procedures shall be performed by Oracle Communications or its authorized representatives using the product specific Disaster Recovery guide.

After the restore procedure is initiated, the Database Restore Confirm page appears. This page contains information about the compatibility status of the server and the selected archive.

The documentation that came with your application provides a detailed list of all steps to perform during a restore, as well as the order in which to perform them. However, this information is provided for informational purposes only and does not grant permission to the customer to enact these procedures. Contact My Oracle Support for more information.

#### **Replicating restored data to an SOAM server**

When data is restored to the NOAMP, the data must be replicated to one SOAM server in each signaling network element, if the system supports SOAMs.

**Caution:** This information is provided for informational purposes only and does not grant permission to the customer to enact these procedures. All restore procedures shall be performed by Oracle Communications or its authorized representatives.

This procedure describes the process used to replicate restored data to an SOAM server:

- **1.** Click **Status & Manage** > **Database**.
- **2.** Locate all standby SOAM servers in the server table.
- **3.** Click **Allow Replication** for each of these servers.

**Allow Replication** displays for servers that are currently inhibited from receiving replicated database updates. This action enables replication for the selected servers. (For servers currently allowed to receive replicated database updates, the word **Inhibit Replication** displays here instead).

- **4.** Click **Status and Manage** > **Replication**.
- **5.** Verify that Auto Refresh is turned on.

When the replication audit starts for a specific server, the Replication Status for that server displays **Not Replicating**, and Replication Channel Status displays **Audit**.

**6.** When the replication audit is complete, Replication Status returns to **Replicating** and Replication Channel Status returns to **Active**.

- **7.** Click **Status & Manage** > **HA**.
- **8.** Switch over the high availability state of the standby SOAM servers.

For more information about setting the high availability state, see [HA \(High](#page-191-0) [Availability\).](#page-191-0)

Replication is restored, and standby SOAM servers are updated with data from the restored backup. See Replicating Restored Data to an MP Server, for information about how to manually turn replication back on for MP servers.

#### **Replicating restored data to an MP server**

When data is restored to SOAM servers, the data must be replicated to each MP server.

**Caution:** This information is provided for informational purposes only and does not grant permission to the customer to enact these procedures. All restore procedures shall be performed by Oracle Communications or its authorized representatives.

Use this procedure to replicate restored data to an MP server:

- **1.** Click **Status & Manage** > **Database**.
- **2.** Locate all MP servers.
- **3.** Click **Allow Replication** for each of these servers.

Replication resumes for each of these servers.

- **4.** Click **Status & Manage** > **Replication**.
- **5.** Verify that Auto Refresh is turned on.
- **6.** When the replication audit starts for a specific server, the Replication Status for that server displays **Not Replicating**, and Replication Channel Status displays **Audit**.
- **7.** When the replication audit is complete, Replication Status returns to **Replicating** and Replication Channel Status returns to **Active**.
- **8.** Click **Status & Manage** > **HA**.
- **9.** Switch over the high availability state of the standby MP servers.

For more information about setting the high availability state, see [HA \(High](#page-191-0) [Availability\).](#page-191-0)

Replication is restored on the selected servers, and the servers are updated with data from the restored backup.

## **Enabling and disabling provisioning on the active NOAMP server**

Use this procedure to enable or disable provisioning updates on the active NOAMP server:

**1.** Click **Status & Manage** > **Database**.

**2.** Click **Enable Provisioning**.

Provisioning and configuration updates are enabled on all active NOAMP servers in the system. The **Enable Provisioning** button switches to **Disable Provisioning**.

**3.** To disable provisioning on a NOAMP GUI, click **Disable Provisioning**.

## <span id="page-202-0"></span>**Enabling and disabling provisioning on the active SOAM server**

Use this procedure to enable or disable provisioning updates on the active SOAM server:

- **1.** Click **Status & Manage** > **Database**.
- **2.** Click **Enable Site Provisioning**.

Provisioning and configuration updates are enabled on all active SOAMs at the SO level. The **Enable Site Provisioning** button switches to **Disable Site Provisioning**.

**3.** To disable provisioning on a SOAM GUI, click **Disable Site Provisioning**.

# **KPIs**

This section provides general information about KPIs, the **Status & Manage** > **KPIs** page, and how to view, export, and graph KPIs. Be aware that core KPI functionality is described here. Applications expand on this functionality based on topology and features. Always refer to the documentation for your specific application and release.

#### **KPI Overview**

Key Performance Indicators (KPIs) can be accessed from the **Status & Manage** > **KPIs** page. KPIs represent point-in-time values monitoring various aspects of system performance. There are two types of KPIs, scalar and arrayed, that are used when the monitored element is either distinct or when the monitored element is repeated. For example, the overall CPU utilization for a system can be monitored as a scalar KPI, and the per core CPU utilization can be monitored as an arrayed KPI (where each array element represents the utilization for a CPU core.)

Two important filter concepts in this section are **Scope** and **Group**. These options can be selected from the **KPI Filter** drawer.

A scope is a collection of servers in a given topology. The scope presented in the first tab is referred to as the Entire Network scope. A sub-scope can be selected from the filter using one of the configurable containers:

- Network Element
- Server Group
- Resource Domain
- Place
- Place Associations

**Note:** Scope is limited to only one selection. Multiple scope selections from the filter are prohibited.

Statistics are calculated across the selected scope. For example, when viewing CPU utilization with a selected scope of **Entire-Network** and a group of **Non Arrayed**, the CPU average statistic displayed is for all CPUs in the topology.

A group is a collection of KPIs. For example, Server, displays various system data related to a server. A group is named, and may consist of any mix of single (scalar) or arrayed KPIs. For presentation, groups are automatically partitioned into sub-groups where all of the scalar KPIs are grouped in the Non Arrayed sub-group, and each arrayed KPI is grouped into its own sub-group. Applications, topology, and features dictate what named groups are available to the user.

Smooth data presentation is a technique used to provide less erratic updates to the data. This process uses a form a data averaging as opposed to real time data and provides the user with a better overview of what resources are being used.

Exporting of KPIs uses the Automated Performance Data Export (APDE) framework. The export options can be accessed by opening the **KPI APDE Export** drawer. Export tasks can be monitored by opening the **KPI APDE Tasks** drawer. See [Exporting KPIs](#page-207-0) for more information on the exporting of KPIs. See [Files](#page-216-0) for more information on the APDE format.

Graphing options can be accessed by opening the **KPI Graph** drawer. See [Graphing](#page-209-0) [KPIs](#page-209-0) for more on the KPI graphing feature.

#### **KPI work area layout**

The KPIs page can be accessed by navigating from the main menu to **Status & Manage** > **KPIs**. Notice the title at the top of the work area. Like other pages, the title presents the ordered list of navigation steps taken to reach the current page. The title also reflects the selected group whose information is being displayed in the main work area. An example of this would be:

#### **Main Menu: Status & Manage** > **KPIs [Group: 'Server']**

In this case the default group of 'Server' is presented in the title bar. This changes as different groups are selected from the filter function.

Unlike some of the other pages viewed in the OAM GUI, the KPIs page uses the concept of drawers. These are similar in function to the **Filter**, **Info**, and **Tasks** lists found on other pages but are located (docked) on the right side of the work area. When selected, they open horizontally presenting the options available.

Under the title bar are two levels of tabs. The top level of tabs present a scope roll-up and subsequent tabs in that row present sub-scoped servers. By default, or when no scope is selected, the view presents a global scope. In this case the first tab is labeled **Entire-Network** and subsequent tabs reflect individual servers. This varies depending on the tier being served by the GUI. Using DSR as an example, the System OAM presents different servers than the Network OAM in the same topology.

The second level of tabs present named groups of arrays with the exception of the first tab. The first tab presents the non-arrayed or scalar KPIs. The subsequent tabs present compatible arrays based on the selected scope.

**Note:** The named groups of arrays vary depending on application and features. Refer to documentation specific to your application and release.

## **KPIs elements**

KPI elements vary based on the context of the information being displayed and selected scope. Statistical data is always presented using the smooth data presentation technique. See [KPI Overview.](#page-202-0) Depending on the application, arrayed KPI names may be pulled from a mapping table providing a proper name. Alternatively, the KPI name may be a simple index and the meaning can be inferred from the context of the group. For example, a multi-core CPU KPI presenting the utilization of each core named 0,1,2,3. Table 7-12 lists the KPI status elements and Table 7-13 lists the KPI statistical elements..

| <b>KPIs Status Element</b> | <b>Description</b>                                                            |
|----------------------------|-------------------------------------------------------------------------------|
| Name                       | The KPI name (or index if this is an arrayed KPI without a<br>mapping table). |
| Average                    | Average value of the KPI name within the selected scope.                      |
| Max                        | Maximum value of the KPI name within the selected scope.                      |
| Min                        | Minimum value of the KPI name within the selected scope.                      |
| Median                     | Median value of the KPI name within the selected scope.                       |
| Sum                        | Summary of all values of the KPI name within the selected<br>scope.           |
| Description                | Description of the KPI name.                                                  |

**Table 7-12 KPIs Statistical Elements**

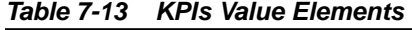

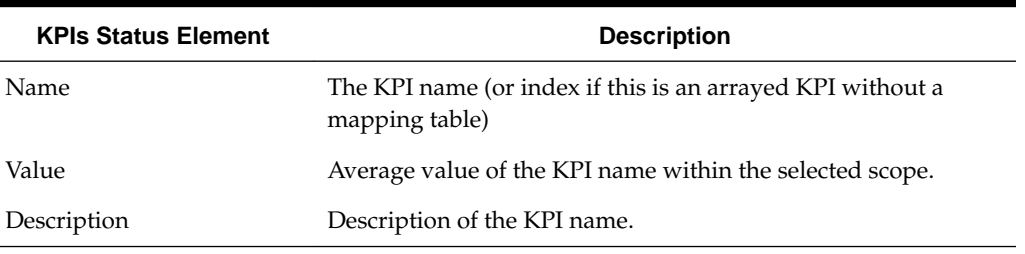

# **Viewing KPIs**

Use this procedure to filter and view KPI data.

By default, the initial page display presents KPI data with a scope of **Entire-Network** and a group of **Non Arrayed**. From this filter set, the work area displays server statistics based on all the servers in this topology. Use this procedure to apply a different filter set and view the corresponding KPI data.

**1.** From the main menu select **Status & Manage** > **KPIs**.

To isolate the statistics of specific server on the **Status and Manage** > **KPIs [Group: 'Server']** page, navigate the tabs in the row containing **Scope** selection tabs. If the target server is not visible in the available screen space use the scroll right/left buttons located to the right or left of the visible tabs in the row containing scope selection tabs.

<span id="page-205-0"></span>**2.** To apply a different filter, select the **KPI Filter** drawer located to the right of the main work area. The filter icon is represented by a funnel. The drawer slides open and presents lists for both **Group** and **Scope**. In addition to the lists, two action buttons are presented: **Go** and **Reset**. Select the desired **Group** and **Scope** and click **Go**.

The drawer closes and the KPI data displays in the work area. Navigate the **Group** and **Scope** tabs to further isolate the KPI data.

# **KPIs data export elements**

Table 7-14 describes the elements in the Schedule KPI Periodic Export Task drawer.

| <b>Element</b>   | <b>Description</b>     | <b>Data Input Notes</b>                                                                                                    |
|------------------|------------------------|----------------------------------------------------------------------------------------------------|
| Export           | Frequency at which the | Format: Option                                                                                                    |
| Frequency        | export occurs          | Range: Once, Fifteen Minutes, Hourly, Daily, or<br>Weekly                                                                                                    |
|                  |                        | Default: Once                                                                                                    |
|                  |                        | Note: Depending on what upload frequency<br>is selected, some scheduling choices may<br>become inactive and the buttons or lists are<br>grayed out. Note that the Fifteen Minute,<br>Hourly, Daily, and Weekly scheduling options<br>are only available when provisioning is<br>enabled. |
| <b>Task Name</b> | Name of the scheduled  | Format: Textbox                                                                                                    |
| task.            |                        | Range: Maximum length is 40 characters. Valid<br>characters are alphanumeric, minus sign, and<br>spaces between words. The first character must<br>be an alpha character. The last character must<br>not be a minus sign.<br>A value is required.                                        |
|                  |                        | This field is not active if the selected<br>Note:<br>export frequency is once.                                                                                                    |

**Table 7-14 Schedule KPI Periodic Export Task Elements**

| <b>Element</b>                       | <b>Description</b>                                                                                                    | <b>Data Input Notes</b>                                                                                                    |
|--------------------------------------|----------------------------------------------------------------------------------------------------|----------------------------------------------------------------------------------------------------|
| Description                          | Optional description of the<br>scheduled task                                                                                                    | Format: Textbox<br>Range: Maximum length is 255 characters;<br>alphanumeric (a-z, A-Z, and 0-9) and minus<br>sign (-). Description must begin with an<br>alphanumeric character.                     |
|                                      |                                                                                                    | <b>Note:</b> This field is not active if the selected<br>export frequency is once.                                                                                                    |
| Filename<br>Prefix                   | Optional export filename<br>prefix. The extension to<br>pre-pend the generated<br>export file name.                                                                                                    | Format: Textbox<br>Range: Maximum length is 8 characters;<br>alphanumeric (a-z, A-Z, and 0-9).                                                                                                    |
| Minute<br><b>Export Frequency is</b> | Select the minute of each<br>hour when the data will be<br>written to the export<br>directory. Enabled only if                                                                                                    | Format: Scrolling list<br>Range: 0 to 59<br>Default: 0                                                                                                    |
|                                      | hourly or fifteen minutes.<br>For a frequency of fifteen<br>minutes, transfers occur<br>four times per hour, and<br>this field displays the<br>minute of the first transfer<br>in the hour, a value<br>between 0 and 14. | <b>Note:</b> This field is not active if the selected<br>export frequency is Once, Daily, or Weekly. This<br>field is only active if the selected export<br>frequency is Fifteen Minutes and Hourly. |
| Time of Day                          | Select the time of day<br>when the data will be<br>written to the export<br>directory. Enabled only if<br>Export Frequency is daily<br>or weekly. Select from 15-                                                        | Format: Time textbox<br>Range: HH:MM with AM/PM<br>Default: 12:00 AM<br>Note: This field is not active if the selected                                                                               |
|                                      | minute increments, or fill<br>in a specific value.                                                                                                    | export frequency is Once, Fifteen Minutes, or<br>Hourly. This field is only active if the selected<br>export frequency is Daily or Weekly.                                                           |
| Day of Week                          | Select the day of week<br>when the data will be<br>written to the export<br>directory. Enabled only if<br><b>Export Frequency is</b><br>weekly.                                                                          | Format: Option<br>Range: Sunday, Monday, Tuesday, Wednesday,<br>Thursday, Friday, or Saturday<br>Default: Sunday                                                                                     |
|                                      |                                                                                                    | <b>Note:</b> This field is active only if Weekly is<br>selected.                                                                                                    |

**Table 7-14 (Cont.) Schedule KPI Periodic Export Task Elements**

# <span id="page-207-0"></span>**Exporting KPIs**

You can schedule a one-time or periodic export of KPI data from the KPIs page. KPI data can be exported immediately, or you can schedule periodic exports to occur every fifteen minutes, hourly, daily, or weekly.

The **KPI Export** feature uses the Automated Performance Data Export (APDE) framework. See [Files](#page-216-0) for more information on APDE generated files. Once the export task is complete the files can be located in the files management storage area which can be accessed by navigating from the main menu to **Status & Manage** > **Files**. The files are available in the file management area until you manually delete it, or until the file is transferred to an alternate location using the Export Server feature. For more information about using Export Server, see [Remote Servers](#page-89-0).

One or more export files are created for every export task. Exports based on a filtered data set honor scope but not group. All groups are included in the export task. Each exported file contains a unique name with a suffix type of csv. By default the system uses gzip compression. The default compression type can be changed. See [Remote](#page-89-0) [Servers](#page-89-0) for more information.

The csv subgroup portion of the filename is one of the following type:

- SCALAR the report contains Non-Arrayed items; there is no index column.
- INDEXED the report contains Arrayed items using a numerical index.
- <map\_name> the report contains Arrayed items using a common name mapped index.

**Note:** Index values can be either numeric or string. For CPU cores, naming the array indexes does not offer any significant value, but for other kinds of arrayed KPIs, the indexes may have a meaningful name (which are used in place of a numeric index.)

Use this procedure to initiate or schedule a KPI data export task.

- **1.** Click **Status & Manage** > **KPIs**.
- **2.** Apply the desired filter criteria. Select the **KPI Filter** drawer located to the right of the main work area. The filter icon is represented by a funnel. The drawer slides open and presents lists for both **Group** and **Scope**. Specify filter criteria and click **Go**.

The KPIs are displayed according to the specified filter criteria.

- **3.** Select the **KPI APDE Export** drawer located to the right of the main work area. The filter icon is represented by a stylistic clock. The drawer slides open and presents the export options.
- **4.** Select the **Export Frequency**. Based on this selection, other fields may become active or inactive.
- **5.** Enter a **Task Name**.

This field is not active if the selected export frequency is once. For more information about **Task Name**, or any field on this page, see [KPIs data export](#page-205-0) [elements.](#page-205-0)

**6.** Optional: Enter a **Description**.

This field is not active if the selected export frequency is once.

**7.** Optional: Enter a **Filename Prefix**.

The filename prefix is pre-pended to the generated export file name for quick identification.

**8.** Select the **Minute** if **Export Frequency** is fifteen minutes or hourly.

If the selected export frequency is fifteen minutes or hourly, this is the minute of each period when the transfer is set to begin. For an export frequency of fifteen minutes, transfers occur four times per hour, and this field displays the minute of the first transfer.

**9.** Select the **Time of Day** if **Export Frequency** is daily or weekly.

This field is not active if the selected export frequency is once, fifteen minutes, or hourly.

**10.** Select the **Day of Week** if **Export Frequency** is weekly.

This field is not active if the selected export frequency is once, fifteen minutes, hourly, or daily.

**11.** Click **OK** to initiate the KPI export task.

KPI export task progress can be monitored from the **KPI APDE Tasks** drawer. See KPI Export Tasks.

The data export task is initiated or scheduled.

From the **Status & Manage** > **Files** page, you can view a list of files available for download, including the file you exported during this procedure. For more information, see [Viewing the file list.](#page-222-0)

Scheduled KPI tasks can be viewed, deleted and reports can be generated from **Status & Manage** > **Tasks** > **Scheduled Tasks**. For more information, see:

- [Editing a scheduled task](#page-215-0)
- [Deleting a scheduled task](#page-216-0)
- [Generating a scheduled task report](#page-216-0)

You cannot modify KPIs using this task unless you delete the KPI and create a new one.

> **Note:** Only one export operation at a time is supported on a single server. If an export is in progress from another GUI session when you click **Export**, a message is displayed and the export does not start. You must wait until the other export is complete before you can begin your export.

#### **KPI Export Tasks**

You can monitor the progress of a **KPI APDE Export** task from the **KPI APDE Tasks** drawer. No task management actions are available from this drawer but active links to the exported files are presented upon selecting a specific task.

<span id="page-209-0"></span>Use this procedure to monitor the status of a **KPI APDE Export** task. This procedure assumes an export has been performed or scheduled.

- **1.** Click **Status & Manage** > **KPIs**.
- **2.** Select the **KPI APDE Tasks** drawer located to the right of the main work area. The filter icon is represented by a stylistic list. The drawer slides open and presents the task list.
- **3.** To access the active links to exported files select a completed task. The active links appear below the task list and are available for selecting.

Scheduled and completed tasks can be viewed, edited, and deleted, and reports of scheduled tasks can be generated from the **Status & Manage** > **Tasks** page. For more information see:

- [Editing a scheduled task](#page-215-0)
- [Deleting a scheduled task](#page-216-0)
- [Generating a scheduled task report](#page-216-0)

#### **Graphing KPIs**

The graphing function allows for an easy visual display of KPI information over time.

Graph plots the information in selected rows on the grid over time with each line representing a row selected from the grid. A key is displayed to the right of the graph that shows which lines represent which rows.

When only rows of type percentage are selected, the graph displays a range from zero to one hundred on the y-axis. Otherwise, a range from the minimum value to the maximum value (with some buffer) is displayed. The y-axis automatically adjusts if a KPI goes outside the range displayed. When incompatible rows are selected a warning is presented at the top of the drawer stating "Mixed data detected. Results may not be as expected.

Use this procedure to graph KPIs:

- **1.** Click **Status & Manage** > **KPIs**.
- **2.** Apply the desired filter criteria. Select the **KPI Filter** drawer located to the right of the main work area. The filter icon is represented by a funnel. The drawer slides open and presents lists for both **Group** and **Scope**. Specify filter criteria and click **Go**.

The KPIs are displayed according to the specified filter criteria.

- **3.** To isolate the statistics of specific server navigate the tabs in the row containing **Scope** selection tabs. If the target server is not visible in the available screen space use the scroll right/left buttons located to the right or left of the visible tabs in the row containing scope selection tabs.
- **4.** To isolate the statistics of specific group navigate the tabs in the row containing **Group** selection tabs. If the target group is not visible in the available screen space use the scroll right/left buttons located to the right or left of the visible tabs in the row containing group selection tabs.
- **5.** Select one or more lines from the grid representing the desired data set.

**Note:** Press **Ctrl** to individually select KPIs. Press **Shift** to select a range of KPIs.

<span id="page-210-0"></span>**6.** Select the **KPI Graph** drawer located to the right of the main work area. The filter icon displays by a stylistic graph. The drawer slides open and displays two action buttons: **Go** and **Reset**. Click **Go** to generate graph.

The drawer closes and the KPI graph displays in the work area below the KPI grid.

**7.** To remove the graphing, navigate back to the **KPI Graph** drawer and select **Reset**.

The drawer is closed and the KPI graph is no longer presented in the work area.

# **Processes**

The Processes page displays process status and other process information on a perprocess basis for all servers in the system. Processes are controlled at the server level using the Stop, Restart, and Reboot options on the Servers page. See [Server](#page-183-0) for more on Stop, Restart, and Reboot.

#### **Process status elements**

Table 7-15 describes elements on the Status & Manage Processes page.

| <b>Process Status</b><br><b>Element</b> | <b>Description</b>                                                                                                    |  |
|-----------------------------------------|----------------------------------------------------------------------------------------------------|--|
| Hostname                                | The hostname of the server.                                                                                                    |  |
| Process Name                            | Name of the process, based on a unique identifying process tag<br>within the application. Multiple processes on a server with the same<br>name are appended with an instance number (#), for example,<br>$idbsvc(0)$ and $idbsvc(1)$ .                                                                                                    |  |
| <b>Start Time</b>                       | Date and time the process was last (re)started.                                                                                                    |  |
| <b>Status</b>                           | Status of the process. Possible values are:<br>Up: Process is up and running. Processes which are started<br>successfully and reach a steady-state have a status of Up.<br>Done: The process is complete.<br>٠<br>Kill: Process is being stopped. This is the normal state for a<br>٠<br>process to enter while being stopped. If a process is failing to<br>shutdown, it remains in the Kill state for an extended amount of<br>time.<br>Pend: Process execution is pending, waiting to be (re)started.<br>٠<br>Processes that have exited abnormally from the Up state shall<br>fall into the Pend state. Processes that cannot start successfully<br>shall remain in the Pend state.<br><b>Unknown:</b> A failure is preventing the reporting or collection of<br>٠<br>the process status. |  |

**Table 7-15 Process Status Elements**

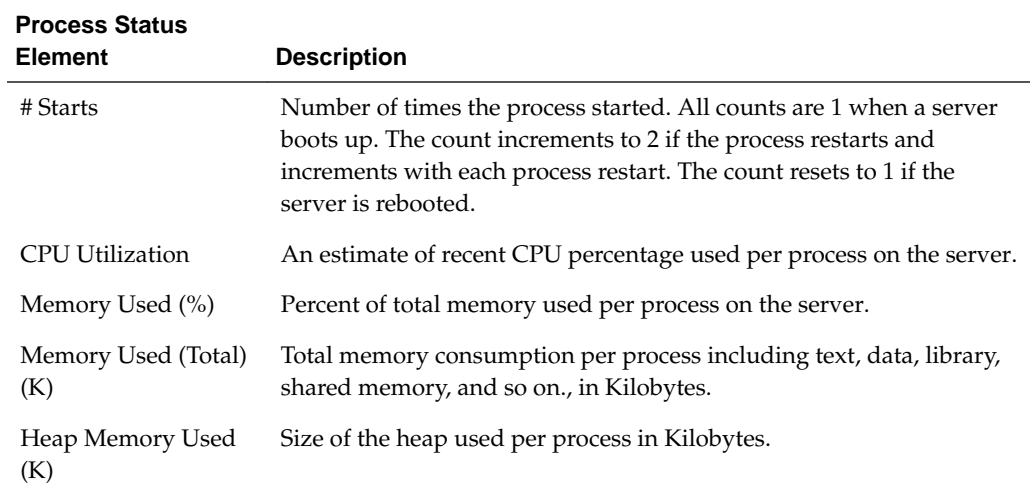

#### **Table 7-15 (Cont.) Process Status Elements**

# **Tasks**

The Tasks pages display the active, long running tasks and scheduled tasks on a selected server. The Active Tasks page provides information such as status, start time, progress, and results for long running tasks, while the Scheduled Tasks page provides a location to view, edit, and delete tasks that are scheduled to occur.

# **Active Tasks**

The Active Tasks page displays the long running tasks on a selected server. The Active Tasks page provides information such as status, start time, progress, and results, all of which can be generated into a report. Additionally, you can pause, restart, or delete tasks from this page.

#### **Active Tasks elements**

The Active Tasks page displays information in a tabular format where each tab represents a unique server. By default, the current server's tab is selected when the page is loaded. Table 7-16 describes elements on the Active Tasks page.

| <b>Active Tasks</b><br><b>Element</b> | <b>Description</b>                                                                                        |
|---------------------------------------|----------------------------------------------------------------------------------------------------|
| ID                                    | Task ID                                                                                                   |
| Name                                  | Task name                                                                                                 |
| Status                                | Current status of the task. Status values include: running, paused,<br>completed, exception, and trapped. |
| <b>Start Time</b>                     | Time and date when the task was started                                                                   |
| Update Time                           | Time and date the task's status was last updated                                                          |

**Table 7-16 Active Tasks Elements**

| <b>Active Tasks</b><br><b>Element</b> | <b>Description</b>                                                                                                    |
|---------------------------------------|----------------------------------------------------------------------------------------------------|
| Result                                | Integer return code of the task. Values other than 0 (zero) indicate<br>abnormal termination of the task. Each value has a task-specific<br>meaning. |
| <b>Result Details</b>                 | Details about the result of the task                                                                                                    |
| Progress                              | Current progress of the task                                                                                                    |

**Table 7-16 (Cont.) Active Tasks Elements**

#### **Deleting a task**

Use this procedure to delete one or more tasks.

- **1.** Click **Status & Manage** > **Tasks** > **Active Tasks**.
- **2.** Select a server.

**Note:** Hovering the cursor over any tab displays the name of the server.

All active tasks on the selected server are displayed.

**3.** Select one or more tasks.

**Note:** To delete a single task or multiple tasks, the status of each task selected must be one of the following: completed, exception, or trapped.

**Note:** You can select multiple rows to delete at one time. To select multiple rows, press and hold Ctrl as you click to select specific rows.

- **4.** Click **Delete**.
- **5.** Click **OK** to delete the selected task(s).

#### **Deleting all completed tasks**

Use this procedure to delete all completed tasks.

- **1.** Click **Status & Manage** > **Tasks** > **Active Tasks**.
- **2.** Select a server.

**Note:** Hovering the cursor over any tab displays the name of the server.

All active tasks on the selected server are displayed.

- **3.** Click **Delete all Completed**.
- **4.** Click **OK** to delete all completed tasks.

#### **Cancelling a running or paused task**

Use this procedure to cancel a task that is running or paused.

- **1.** Click **Status & Manage** > **Tasks** > **Active Tasks**.
- **2.** Select a server.

**Note:** Hovering the cursor over any tab displays the name of the server.

All active tasks on the selected server are displayed.

- **3.** Select a task.
- **4.** Click **Cancel**.
- **5.** Click **OK** to cancel the selected task.

#### **Pausing a task**

Use this procedure to pause a task.

- **1.** Click **Status & Manage** > **Tasks** > **Active Tasks**.
- **2.** Select a server.

**Note:** Hovering the mouse over any tab displays the name of the server.

All active tasks on the selected server are displayed.

**3.** Select a task.

**Note:** A task may be paused only if the status of the task is running.

**4.** Click **Pause**.

A confirmation box appears.

**5.** Click **OK** to pause the selected task.

For information about restarting a paused task, see Restarting a task.

#### **Restarting a task**

Use this procedure to restart a task.

- **1.** Click **Status & Manage** > **Tasks** > **Active Tasks**.
- **2.** Select a server.

**Note:** Hovering the mouse over any tab displays the name of the server.

All active tasks on the selected server are displayed.

**3.** Select a paused task.

**Note:** A task may be restarted only if the status of the task is paused.

**4.** Click **Restart**.

A confirmation box appears.

**5.** Click **OK** to restart the selected task.

The selected task is restarted.

#### **Active Tasks report elements**

The Active Tasks [Report] page displays report data for selected tasks. Table 7-17 describes elements on the Active Tasks [Report] page.

| <b>Active Tasks Report</b><br><b>Element</b> | <b>Description</b>                                                                                                    |
|----------------------------------------------|----------------------------------------------------------------------------------------------------|
| Task ID                                      | Task ID                                                                                                    |
| Display Name                                 | Task name                                                                                                    |
| <b>Task State</b>                            | Current status of the task. Status values include: running, paused,<br>completed, exception, and trapped.                                            |
| Admin State                                  | Confirms task status                                                                                                    |
| <b>Start Time</b>                            | Time and date when the task was started                                                                                                    |
| Last Update Time                             | Time and date the task's status was last updated                                                                                                    |
| Elapsed Time                                 | Time to complete the task                                                                                                    |
| Result                                       | Integer return code of the task. Values other than 0 (zero) indicate<br>abnormal termination of the task. Each value has a task-specific<br>meaning. |
| <b>Result Details</b>                        | Details about the result of the task                                                                                                    |

**Table 7-17 Active Tasks Report Elements**

#### **Generating an active task report**

Use this procedure to generate an active task report.

- **1.** Click **Status & Manage** > **Tasks** > **Active Tasks**.
- **2.** Select a server.

**Note:** Hovering the mouse over any tab displays the name of the server.

All active tasks on the selected server are displayed.

**3.** Select one or more tasks.

**Note:** If no tasks are selected, all tasks matching the current filter criteria is included in the report.

- <span id="page-215-0"></span>**4.** Click **Report**.
- **5.** Click **Print** to print the report.
- **6.** Click **Save** to save the report.

## **Scheduled Tasks**

The periodic export of certain data can be scheduled through the GUI. The Scheduled Tasks page provides you with a location to view, edit, delete, and generate reports of these scheduled tasks. For more information about the types of data that can be exported, see:

- [Exporting active alarms](#page-163-0)
- [Exporting alarm and event history](#page-170-0)
- [Exporting security log files](#page-179-0)
- [Exporting KPIs](#page-207-0)
- [Exporting measurements reports](#page-230-0)

**Note:** APDE remote server copy tasks cannot be deleted or edited from the Scheduled Tasks page. The user must perform these actions from the Data Export page.

#### **Scheduled Tasks elements**

The Scheduled Tasks page displays information in a tabular format where each tab represents a unique server. By default, the current server's tab is selected when the page is loaded. Table 7-18 describes elements on the Scheduled Tasks page.

| <b>Scheduled Tasks Element</b> | <b>Description</b>                                  |
|--------------------------------|-----------------------------------------------------|
| <b>Task Name</b>               | Name given at the time of task creation             |
| Description                    | Description of the task                             |
| Time of Day                    | The hour and minute the task is scheduled to<br>run |
| Day-of-Week                    | Day of the week the task is scheduled to run        |
| Network Elem                   | The Network Element associated with the<br>task     |

**Table 7-18 Scheduled Tasks Elements**

#### **Editing a scheduled task**

Use this procedure to edit a scheduled task.

**1.** Click **Status & Manage** > **Tasks** > **Scheduled Tasks**.
All scheduled tasks are displayed on the Scheduled Tasks page.

- <span id="page-216-0"></span>**2.** Select a task.
- **3.** Click **Edit**.

The Data Export page for the selected task appears.

**4.** Edit the available fields as necessary.

See [Scheduled Tasks elements](#page-215-0) for details about the fields that appear on this page.

**5.** Click **OK** or **Apply** to submit the changes and return to the Scheduled Tasks page.

#### **Deleting a scheduled task**

Use this procedure to delete one or more scheduled tasks.

**1.** Click **Status & Manage** > **Tasks** > **Scheduled Tasks**.

All scheduled tasks are displayed on the Scheduled Tasks page.

- **2.** Select one or more tasks.
- **3.** Click **Delete**.
- **4.** Click **OK** to delete the selected task(s).

#### **Generating a scheduled task report**

Use this procedure to generate a scheduled task report.

**1.** Click **Status & Manage** > **Tasks** > **Scheduled Tasks**.

All scheduled tasks are displayed on the Scheduled Tasks page.

**2.** Select one or more tasks.

**Note:** If no tasks are selected, all tasks matching the current filter criteria is included in the report.

- **3.** Click **Report**.
- **4.** Click **Print** to print the report.
- **5.** Click **Save** to save the report.

# **Files**

The Files page provides access to the file management storage area of all servers configured on the system. This area is used to store and manage files generated by OAM server operations such as backup data and measurement processes. In addition to viewing and deleting files, you can also use the Files page to download existing files to an alternate location and upload new files.

## <span id="page-217-0"></span>**File status elements**

The Files page displays information in a tabular format where each tab represents a unique server. By default, the current server's tab is selected when the page is loaded. Table 7-19 describes the elements on the Files page.

**Table 7-19 File Elements**

| <b>Element</b> | <b>Description</b>                                                                                                    |
|----------------|----------------------------------------------------------------------------------------------------|
| File Name      | Name of the file.                                                                                                    |
| <b>Size</b>    | File size. Sizes are shown in one of the following units: PB (petabyte), TB<br>(terabyte), GB (gigabyte), MB (megabyte), KB (kilobyte), or B (byte). |
| <b>Type</b>    | File extension type.                                                                                                    |
| Timestamp      | Time and date of file creation on the server.                                                                                                    |

## **File name formats APDE**

This table describes the file content types and file name formats for files written to the file management storage area using the Automated Performance Data Export (APDE) framework. APDE defines a common process by which various performance indicators and logs are exported to the file management storage area. These are Alarms, Events, KPIs, Measurements, and Security Logs.

**Note:** This section describes the system generated file names only.

In general, APDE generates files with a file name format of:

<directory path>/<name><suffix><ext>

Using an example of the type **Events** a file name might look like:

export/myserver/Events/Events\_20159030-112016-EDT\_13.csv.gz.

In this example the **<directory path>** includes export/<hostname>/<export type>/. The <name> includes <export type>\_<date-time-tz>\_<task id>. The **<suffix>** is csv and the **<ext>** is gz.

**Note:** Depending on the filtering used when the data was exported to the file management area, a scope may be added to the path. This may include a network element or server group.

There are five **export type** categories differentiating the directory paths. We used **Events** in the example but the full list includes:

- Alarms
- **Events**
- KPI
- Seculog

• Measurements

**Note:** The measurements export type is only under the **Measurements** export type directory. The supported types vary according to the measurements offered by the application.

Following the export type in the **<directory path>** comes the **<name>**. With the exception of measurement export file names, the first part of the **<name>** typically begins with the **export type**. Names vary per export type but are similar to:

- Alarms\_<date-time-tz>\_<task id>
- Events\_<date-time-tz>\_<task id>
- KPI\_<date-time-tz>\_<task id>
- Seculog\_<date-time-tz>\_<task id>
- <Measurements> have varying name formats which include (but not limited to):
	- MeasSimple\_<date-time-tz>\_<task id>
	- MeasSimple\_<date-time-tz>\_<measurement group>\_<task id>
	- MeasArrayed\_<date-time-tz>\_<task id>
	- MeasArrayed\_<date-time-tz>\_<measurement group>\_<task id>
	- <type name>\_<date-time-tz>\_<task id>
	- <type name>\_<date-time-tz>\_<measurement group>\_<task id>

**Note:** Task ID uniquely identifies an individual export task and can be correlated to an active task under **Status & Manage** > **Tasks** > **Active Tasks**.

By default the <suffix> is **csv** (comma-separated value).

The file <ext> dictates the compression used and is user defined. The default is gzip. See [Remote Servers](#page-89-0) for details on choosing file compression. Table 7-20 lists the file content types.

| <b>File Content Type</b> | <b>File Name Common Examples</b>                                                                                                    |  |
|--------------------------|----------------------------------------------------------------------------------------------------|--|
| Exports (APDE)           |                                                                                                    |  |
| Alarms & Events          | A common example of an events file is:                                                                                                    |  |
|                          | export/ <hostname>/Events/Events <date-time-tz> <task id="">.csv.gz<br/>A common example of an alarms file is:</task></date-time-tz></hostname> |  |
|                          | export/ <hostname>/Alarms/Alarms_<date-time-tz>_<task id="">.csv.gz</task></date-time-tz></hostname>                                            |  |
|                          | Each of these types are comma-separated value files (csv) compressed<br>using gzip (gz).                                                        |  |

**Table 7-20 File Name Formats Exports**

| <b>File Content Type</b> | <b>File Name Common Examples</b>                                                                                                    |  |
|--------------------------|----------------------------------------------------------------------------------------------------|--|
| Security Logs            | A common example of a security log file is:                                                                                                    |  |
|                          | export/ <hostname>/Seculog/Seculog_<date_time_tz>_<task id="">.csv.gz</task></date_time_tz></hostname>                                                               |  |
|                          | Each of these types are comma-separated value files (csv) compressed<br>using gzip (gz).                                                                             |  |
| <b>KPIs</b>              | A common example of a KPI file is:                                                                                                    |  |
|                          | export/ <hostname>/KPI/KPI_<date-time-tz>_<task id="">.csv.gz</task></date-time-tz></hostname>                                                                       |  |
|                          | Each of these types are comma-separated value files (csv) compressed<br>using $gzip (gz)$ .                                                                          |  |
| Measurements             | Many variations of Measurements files exist. Additionally, the user has<br>the ability to optionally add the measurement group name to the file.                     |  |
|                          | Some common examples without the measurement group added:                                                                                                    |  |
|                          | export/ <hostname>/Measurements/OAM.ALARM/<br/>MeasSimple_<date-time-tz>_<task id="">.csv.gz</task></date-time-tz></hostname>                                        |  |
|                          | export/ <hostname>/Measurements/OAM.SYSTEM/<br/>MeasSimple_<date-time-tz>_<task id="">.csv.gz</task></date-time-tz></hostname>                                       |  |
|                          | export/ <hostname>/Measurements/OAM.SYSTEM/<br/>MeasArrayed_<date-time-tz>_<task id="">.csv.gz</task></date-time-tz></hostname>                                      |  |
|                          | Some common examples with the measurement group added:                                                                                                    |  |
|                          | export/ <hostname>/Measurements/OAM.ALARM/<br/>MeasSimple_<date-time-tz>_<measurement group="">_<task id="">.csv.gz</task></measurement></date-time-tz></hostname>   |  |
|                          | export/ <hostname>/Measurements/OAM.SYSTEM/</hostname>                                                                                                    |  |
|                          | MeasSimple_ <date-time-tz>_<measurement group="">_<task id="">.csv.gz</task></measurement></date-time-tz>                                                            |  |
|                          | export/ <hostname>/Measurements/OAM.SYSTEM/<br/>MeasArrayed_<date-time-tz>_<measurement group="">_<task id="">.csv.gz</task></measurement></date-time-tz></hostname> |  |
|                          | Each of these types are comma-separated value files (csv) compressed<br>using gzip (gz).                                                                             |  |

**Table 7-20 (Cont.) File Name Formats Exports**

**Note:** It is recommended that policies be developed to prevent overuse of the storage area. These might include a procedure to delete files after transferring them to an alternate location using the data export feature. See [Remote Servers](#page-89-0) for details of the feature.

## **File name formats**

This table describes the file content types and file name formats for files written to the file management storage area by processes not using the Automated Performance Data Export (APDE) framework for exporting files. For exports using APDE see [File name](#page-217-0) [formats APDE](#page-217-0) for details of those file names.

**Note:** Files appearing in the storage area are put there by various automated and manual processes. In some cases the user has the ability to modify the system generated file name. This section describes the system generated file names only.

The file types addressed in this section include:

- **Backup** (Upgrade). This differs from the database backup and is a manual process.
- **Backup** (Database). This differs from the upgrade backup and can be manually or automatically generated.
- **Checkup** (Health Check). These are manually generated files.
- **ISO**. Manually uploaded and system managed.
- **Logs**. These are manually generated files.
- **Servers** (Configuration). These are manually generated files.

The following variables are commonly used in file naming:

- **<server name>** or **<hostname>** is the server hostname from which the file is generated.
- **<checkup type>** is the upgrade health check type. These are EarlyUpgrade, PreUpgrade, or PostUpgrade.
- **<checkup scope>** specifies whether the health check was run on a server group or network element basis.
- **<application name>** is the name of the application.
- **<group name>** is the type of data stored in the backup file.
- **<node type>** specifies whether the backup was generated on an NOAMP or SOAM.
- **<date\_time\_tz>** is the date, time and time zone that a file was created. This format can vary from file to file. Some may use hyphens while others use underscores. Some files may not include the time zone. The data and time format is generally YYYYMMDD HHMMSS.
- **<task id>** Task ID uniquely identifies an individual export task and can be correlated to an active task under **Status & Manage** > **Tasks**.
- **(AUTO | MAN)** indicates whether the backup was automatically or manually generated.

The various file extensions used are:

- **bz2** is a compressed archive file created by bzip2. This type of file must be uncompressed to access the content inside.
- **gz** is a compressed archive file created by gzip. This type of file must be uncompressed to access the content inside.
- **log** is a flat file type that can be read by a text reader.
- **sh** is a self-extracting archive commonly used in linux systems for scripting.
- **tar** is an archive container and must be unpacked to access the content inside.
- txt is a flat file type that can be read by a text reader.

**Note:** The file types listed in Table 7-21 are among the most commonly seen in the file management storage area. The list, however, is not exhaustive and other file types may appear in the storage area.

| <b>File Content</b><br>Type          | <b>File Name and Description</b>                                                                                                    |  |
|--------------------------------------|----------------------------------------------------------------------------------------------------|--|
| Backup<br>(Upgrade)                  | Backup. <application>.<hostname>.FullRunEnv.<group<br>name&gt;.<date_time>.UPG.tar.bz2</date_time></group<br></hostname></application>                                                                                                    |  |
|                                      | Backup. <application>.<hostname>.FullDBParts.<group<br>name&gt;.<date_time>.UPG.tar.bz2</date_time></group<br></hostname></application>                                                                                                    |  |
|                                      | <b>Note:</b> In this case the upgrade backup created two files differentiated by<br>run environment and database. Both are tar files separately compressed<br>using bzip2.                                                                                                    |  |
| Backup<br>(Database)                 | backup/<br>Backup. <application>.<hostname>.ProvisioningAndConfiguration.<gr<br>oup name&gt;.<date_time>.(AUTO   MAN).tar.bz2</date_time></gr<br></hostname></application>                                                                                                    |  |
|                                      | Note: A database backup can generate files using a default or custom<br>file name. Additionally, the user can select compression or no<br>compression. Available compression choices are bz2 or gz. Files generated<br>using no compression are simple tar files. In this type of backup the user<br>has the choice of Provisioning data, Configuration data, or both |  |
| Checkup<br>(Upgrade Health<br>Check) | <checkup type="">_HealthCheck_<checkup scope="">_<date_time>.txt<br/>A checkup generates a simple text file that can be viewed or downloaded.</date_time></checkup></checkup>                                                                                                    |  |
| ISO File Image                       | <name>.iso</name>                                                                                                    |  |
|                                      | <b>Note:</b> ISO images that have been uploaded but not deployed present a<br>different file name than ISO images that have been uploaded and<br>deployed. For example, an uploaded DSR ISO image has a filename that<br>starts with iso whereas a deployed DSR ISO image has a filename that<br>starts with DSR.                                                     |  |
| Logs                                 | ugwrap.log<br>upgrade.log                                                                                                    |  |
|                                      | Note: Upgrade or system logs are different than security logs. Seculogs<br>use the APDE framework to export security logs to the file management                                                                                                    |  |

**Table 7-21 File Name Formats**

storage area.

| <b>File Content</b><br><b>Type</b> | <b>File Name and Description</b>                                                                                 |
|------------------------------------|----------------------------------------------------------------------------------------------------|
| <b>Servers</b><br>(Configuration)  | TKLCConfigData. <hostname>.sh</hostname>                                                                         |
|                                    | <b>Note:</b> Servers configuration data generally starts with the term<br>TKLCConfigData. These are shell files. |

<span id="page-222-0"></span>**Table 7-21 (Cont.) File Name Formats**

**Note:** It is recommended that policies be developed to prevent overuse of the storage area. These might include a procedure to delete files after transferring them to an alternate location using the data export feature. See [Remote Servers](#page-89-0) for details of the feature.

#### **Viewing the file list**

Use this procedure to view the list of files located in the file management storage area of a server. The amount of storage space currently in use can also be viewed on the Files page.

- **1.** From the Main menu, select **Status & Manage** > **Files**.
- **2.** Select a server.

All files stored on the selected server are displayed.

#### **Viewing a file**

Use this procedure to view, print, or save the contents of a file in the file management storage area.

- **1.** Click **Status & Manage** > **Files**.
- **2.** Select a server.

All files stored on the selected server are displayed.

**3.** Select the file you want to view.

**Note:** The **View** button is disabled when the contents of the file cannot be viewed from the GUI. For example, if a tar file is selected, the **View** button is disabled, because the contents of tar files cannot be viewed from the GUI.

- **4.** Click **View**.
- **5.** Click **Print** to print the file contents, or click **Save** to save the file.

## **Uploading a file to an alternate location**

Use this procedure to move a file from the file management storage area to an alternate location.

- **1.** Click **Status & Manage** > **Files**.
- **2.** Select a server.

All files stored on the selected server are displayed.

**3.** Click **Download**.

Your browser's file download window appears.

**4.** Click **Save**.

You browser's Save As window appears.

- **5.** Navigate to the drive and folder where you want to save the file.
- **6.** Click **Save**.

#### **Uploading a local file**

This procedure allows you to transfer a file from your local computer to the file management storage area of any server in the topology. A file up to 2 GB in size can be uploaded to the file management storage area.

**Note:** This product currently only supports file uploads and transfers for files less than 2 GB in size. To upload or transfer files greater than 2 GB in size, contact My Oracle Support for assistance.

Use this procedure when you want to transfer a local file to the file management storage area:

- **1.** Click **Status & Manage** > **Files**.
- **2.** Select a server.

All files stored on the selected server are displayed.

**3.** Click **Upload**.

A dialog box appears.

**4.** Click **Browse** to select the file to upload.

The Choose File window appears allowing you to select a file to upload.

**5.** Select the file and click **Open**.

The selected file and its path display in the file upload field.

**Note:** Before proceeding, verify the selected file is uniquely named to avoid unintentionally overwriting another file.

**6.** Click **Upload**.

A progress bar shows the status of the upload. When the upload is complete, an **Upload Complete** message appears.

**Note:** Do not close the Status & Manage Files page during the upload. If you attempt to navigate away from the Status & Manage Files page during the upload, a dialog appears to confirm the action. If the page is closed before upload completes, the transfer of data is stopped.

The file is now stored in the selected server's file management storage area.

#### **Deleting files from the file management storage area**

If a Minor or Major Alarm is raised indicating either a minimum of 80% or 90% of file management space is used, old backup files can be deleted to clear space on that server.

Use this procedure remove one or more files from the file management storage area.

- **1.** Click **Status & Manage** > **Files**.
- **2.** Select a server.

All files stored on the selected server are displayed.

- **3.** Select the file you want to delete.
- **4.** Click **Delete**.

A deletion confirmation window appears.

**5.** Click **OK**.

The file is deleted and space is cleared on the server.

**6.** Repeat this procedure for each file to be removed.

The deleted files are cleared from the server and space becomes available in the file management storage area.

## **Deploying an ISO file**

Use this procedure deploy an ISO file:

- **1.** Click **Status & Manage** > **Files**.
- **2.** Select the ISO file.
- **3.** Click **Deploy ISO**.

The ISO deploys to the server and is made available for upgrade on the server and all subtending servers. You can view the current deployment status using the **Tasks** list at the top left of the screen.

#### **Undeploying an ISO file**

Use this procedure to undeploy an ISO file:

- **1.** Click **Status & Manage** > **Files**.
- **2.** Highlight the ISO to be undeployed.

**3.** Click **Undeploy ISO**.

A confirmation message displays.

**4.** Click on the confirmation message.

The ISO is recalled and is unavailable for upgrade.

## **Validating an ISO file**

Use this procedure to validate an ISO file:

- **1.** Click **Status & Manage** > **Files**.
- **2.** Highlight the ISO to be validated.
- **3.** Click **Validate ISO**.

The ISO is validated. If an ISO image fails validation, it is renamed. An invalid ISO image cannot be deployed.

# **Measurements**

This section provides an overview of the options on the Measurements page. All components of the system measure the amount and type of messages sent and received. Measurement data collected from all components of the system can be used for multiple purposes, including discerning traffic patterns and user behavior, traffic modeling, size traffic sensitive resources, and troubleshooting. This section provides an overview of measurements, describes how to generate and export a measurements report, and provides a list of register types.

# **Measurements**

The measurements framework allows applications to define, update, and produce reports for various measurements.

- Measurements are ordinary counters that count occurrences of different events within the system, for example, the number of messages received. Measurement counters are also called pegs. Additional measurement types provided by the Platform framework are not used in this release.
- Applications simply peg (increment) measurements upon the occurrence of the event that needs to be measured.
- Measurements are collected and merged at the SOAM and NOAM servers as appropriate.
- The GUI allows reports to be generated from measurements.

Measurements that are being pegged locally are collected from shared memory and stored in a disk-backed database table every 5 minutes on all servers in the network. Measurements are collected every 5 minutes on a 5 minute boundary; for example, at HH:00, HH:05, HH:10, HH:15, and so on. The collection frequency is set to 5 minutes to minimize the loss of measurement data in case of a server failure, and also to minimize the impact of measurements collection on system performance.

All servers in the network (NOAM, SOAM, and **MP** servers) store a minimum of 8 hours of local measurements data. More than 5 minutes of local measurements data is retained on each server to minimize loss of measurements data in case of a network connection failure to the server merging measurements.

Measurements data older than the required retention period are deleted by the measurements framework.

Measurements are reported in groups. A measurements report group is a collection of measurement IDs. Each measurement report contains one measurement group. A measurement can be assigned to one or more existing or new measurement groups so that it is included in a measurement report. Assigning a measurement ID to a report group ensures that when you select a report group the same set of measurements is always included in the measurements report.

**Note:** Measurements from a server may be missing in a report if the server is down; the server is in overload; something in the Platform merging framework is not working; or the report is generated before data is available from the last collection period (there is a 25 to 30 second lag time in availability).

# <span id="page-227-0"></span>**Measurement elements**

Table 8-1 describes the elements on the **Measurements** > **Report** page.

| <b>Element</b>    | <b>Description</b>                                                                                                    | <b>Data Input Notes</b>                                                                                                    |
|-------------------|----------------------------------------------------------------------------------------------------|----------------------------------------------------------------------------------------------------|
| Scope             | Network Elements, Server<br>Groups, Resource Domains,<br>Places and Place Associations<br>for which the measurements<br>report can be run. | Format: List<br>Range: Network Elements in the topology;<br>Server Groups in the topology; Resource<br>Domains in the topology; Places in the<br>topology; Place Associations in the topology                                                                                                    |
|                   | <b>Note:</b> Measurements for<br>SOAM network elements are<br>not available in systems that                                                | <b>Note:</b> If no selection is made, the default<br>scope is Entire Network.                                                                                                    |
|                   | do not support SOAMs.                                                                                                    | Default: Entire Network                                                                                                    |
| Report            | A selection of reports                                                                                                    | Format: List<br>Range: Varies depending on application<br>Default: Group                                                                                                    |
| Column Filter     | The characteristics for<br>filtering the column display                                                                                    | Format: List<br>Range: Sub-measurement<br>Sub-measurement Ranges:<br>Like: A pattern-matching distinction for<br>sub-measurement name, for example,<br>123* matches any sub-measurement<br>that begins with 123.<br>In: A list-matching distinction for sub-<br>measurement ID, for example, 3,4,6-10<br>matches only sub-measurements 3, 4,<br>and 6 through 10.<br>Default: None |
| <b>Time Range</b> | The interval of time for<br>which the data is being<br>reported, beginning or<br>ending on a specified date.                               | Format: List<br>Range: Days, Hours, Minutes, Seconds<br>Interval Reference Point: Ending, Beginning<br>Default: Days                                                                                                    |

**Table 8-1 Measurements Elements**

## <span id="page-228-0"></span>**Generating a measurements report**

Use this procedure to generate and view a measurements report.

- **1.** Click **Measurements** > **Report**.
- **2.** Select the **Scope**.

For details about this field, or any field on the **Measurements** > **Report** page, see [Measurement elements.](#page-227-0)

- **3.** Select the **Report**.
- **4.** Click **Interval**.
- **5.** Click **Time Range**.
- **6.** Select **Beginning** or **Ending** as the **Time Range** interval reference point.
- **7.** Select the **Beginning** or **Ending** date.
- **8.** Click **Go**.

**Note:** Data for the selected scope is displayed in the primary report page. Data for any available sub-scopes are displayed in tabs. For example, if the selected scope is Entire Network, report data for the entire network appears in the primary report page. The individual network entities within the entire network are considered sub-scopes.

**9.** To view report data for a specific sub-scope, click on the tab for that sub-scope.

# **Measurements data export elements**

Table 8-2 describes the elements on the **Measurements** > **Report [Export]** form.

**Table 8-2 Schedule Measurement Data Export Elements**

| <b>Element</b> | <b>Description</b>                                                              | <b>Data Input Notes</b>                                                            |
|----------------|---------------------------------------------------------------------------------|------------------------------------------------------------------------------------|
| Report Scope   | A collection of<br>configurable elements<br>to control report scope.            | Format: Options                                                                    |
| Report Groups  | A graphical list of<br>available groups for<br>report generation.               | Format: Options                                                                    |
| Time Interval  | A configurable element<br>to schedule report<br>generation export<br>frequency. | Format: Options<br>Range: Day, Fifteen Minute, Five Minute, Half<br>Hour, and Hour |
| Time Range     | A configurable element<br>to manage report<br>generation.                       | Format: Options<br>Range: Days, Hours, Minutes, or Seconds<br>Default: Days        |

| <b>Element</b>      | <b>Description</b>                                                                                     | <b>Data Input Notes</b>                                                                                                    |
|---------------------|----------------------------------------------------------------------------------------------------|----------------------------------------------------------------------------------------------------|
| Export<br>Frequency | Frequency at which the<br>export occurs                                                                | Format: Options<br>Range: Once, Fifteen Minutes, Hourly, Daily, or<br>Weekly<br>Default: Once                                                                                                    |
|                     |                                                                                                    | <b>Note:</b> Depending on what upload frequency is<br>selected, some scheduling choices may become<br>inactive and the buttons or lists are grayed out.<br>Note that the Fifteen Minute, Hourly, Daily, and<br>Weekly scheduling options are only available<br>when provisioning is enabled. |
| <b>Task Name</b>    | Name of the scheduled<br>task.                                                                         | Format: Textbox<br>Range: Maximum length is 40 characters. Valid<br>characters are alphanumeric, minus sign, and<br>spaces between words. The first character must be<br>an alpha character. The last character must not be<br>a minus sign.<br>A value is required.                         |
|                     |                                                                                                    | Note: This field is not active if the selected<br>export frequency is once.                                                                                                    |
| Description         | Optional description of<br>the scheduled task                                                          | Format: Textbox<br>Range: Maximum length is 255 characters;<br>alphanumeric (a-z, A-Z, and 0-9) and minus sign<br>(-). Description must begin with an alphanumeric<br>character.                                                                                                    |
|                     |                                                                                                    | Note: This field is not active if the selected<br>export frequency is once.                                                                                                    |
| Filename<br>Prefix  | Optional export<br>filename prefix. The<br>extension to pre-pend<br>the generated export<br>file name. | Format: Textbox<br>Range: Maximum length is 8 characters;<br>alphanumeric (a-z, A-Z, and 0-9).                                                                                                    |

**Table 8-2 (Cont.) Schedule Measurement Data Export Elements**

| <b>Element</b>                                                                                                    | <b>Description</b>                                                                                                    | <b>Data Input Notes</b>                                                                                                    |
|----------------------------------------------------------------------------------------------------|----------------------------------------------------------------------------------------------------|----------------------------------------------------------------------------------------------------|
| Select the minute of<br>Minute<br>each hour when the<br>data will be written to<br>the export directory.<br>Enabled only if Export<br>Frequency is hourly or<br>fifteen minutes. For a<br>frequency of fifteen<br>minutes, transfers | Format: Scrolling list<br>Range: 0 to 59<br>Default: 0                                                                                   |                                                                                                    |
|                                                                                                    | occur four times per                                                                                                    | <b>Note:</b> This field is not active if the selected<br>export frequency is Once, Daily, or Weekly. This<br>field is only active if the selected export frequency<br>is Fifteen Minutes and Hourly. |
|                                                                                                    | hour, and this field<br>displays the minute of<br>the first transfer in the<br>hour, a value between 0<br>and 14.                        |                                                                                                    |
| Time of Day                                                                                                    | Select the time of day<br>when the data will be<br>written to the export<br>directory. Enabled only<br>if Export Frequency is            | Format: Time textbox<br>Range: HH:MM with AM/PM<br>Default: 12:00 AM                                                                                                    |
|                                                                                                    | daily or weekly. Select<br>from 15-minute<br>increments, or fill in a<br>specific value.                                                 | This field is not active if the selected<br>Note:<br>export frequency is Once, Fifteen Minutes, or<br>Hourly. This field is only active if the selected<br>export frequency is Daily or Weekly.      |
| Day of Week                                                                                                    | Select the day of week<br>when the data will be<br>written to the export<br>directory. Enabled only<br>if Export Frequency is<br>weekly. | Format: Option<br>Range: Sunday, Monday, Tuesday, Wednesday,<br>Thursday, Friday, or Saturday<br>Default: Sunday                                                                                     |
|                                                                                                    |                                                                                                    | <b>Note:</b> This field is active only if Weekly is<br>selected.                                                                                                    |

**Table 8-2 (Cont.) Schedule Measurement Data Export Elements**

# **Exporting measurements reports**

You can initiate a one-time export task of a measurement report or schedule periodic exports from the **Measurements** > **Report** page. If filtering has been applied on the Measurements page, only filtered data is exported.

For each export task, the system automatically creates a CSV file of the filtered data. The file is available in the file management area until you manually delete it, or until the file is transferred to an alternate location using the remote server data export feature. For more information about using remote server data export, see [Remote](#page-89-0) [Servers.](#page-89-0)

Use this procedure to export a measurements report to a file, or schedule a periodic data export task of this data.

#### **1.** Click **Measurements** > **Report**.

For a description of each field, see [Measurement elements](#page-227-0).

**2.** Generate a measurements report.

For information about how to generate a measurements report, see [Generating a](#page-228-0) [measurements report](#page-228-0).

**3.** Locate and select the scope tab that contains the measurements of interest.

Scopes are presented in tabular form. If the target tab is not visible in the available screen space use the scroll right/left buttons located below the tool bar area and to the right or left of the visible tabs.

- **4.** Click **Export**.
- **5.** Click to select the scope or sub-scope measurement report that you want to export.
- **6.** Check the **Report Groups** boxes corresponding to any additional measurement reports to be exported.

**Note:** This step is optional, but is available to allow the export of multiple measurement group reports simultaneously.

- **7.** Select the desired **Time Interval** and **Time Range**.
- **8.** Select the **Export Frequency**. Based on this selection, other fields may become active or inactive.
- **9.** Enter a **Task Name**.

This field is not active if the selected export frequency is once. For more information about **Task Name**, or any field on this page, see [Measurements data](#page-228-0) [export elements.](#page-228-0)

**10.** Optional: Enter a **Description**.

This field is not active if the selected export frequency is once.

**11.** Optional: Enter a **Filename Prefix**.

The filename prefix is pre-pended to the generated export file name for quick identification.

**12.** Select the **Minute** if **Export Frequency** is fifteen minutes or hourly.

If the selected export frequency is fifteen minutes or hourly, this is the minute of each period when the transfer is set to begin. For an export frequency of fifteen minutes, transfers occur four times per hour, and this field displays the minute of the first transfer.

**13.** Select the **Time of Day** if **Export Frequency** is daily or weekly.

This field is not active if the selected export frequency is once, fifteen minutes, or hourly.

**14.** Select the **Day of Week** if **Export Frequency** is weekly.

This field is not active if the selected export frequency is once, fifteen minutes, hourly, or daily.

**15.** Click **OK** to initiate the active alarms export task or **Cancel** to discard the changes and return to the View Active page.

The data export task is initiated or scheduled.

From the **Status & Manage** > **Files** page, you can view a list of files available for download, including the file you exported during this procedure. For more information, see [Viewing the file list.](#page-222-0)

Scheduled tasks can be viewed, edited, and deleted, and reports of scheduled tasks can be generated from **Status & Manage** > **Tasks**. For more information see:

- [Editing a scheduled task](#page-215-0)
- [Deleting a scheduled task](#page-216-0)
- [Generating a scheduled task report](#page-216-0)

**Note:** You cannot edit or delete those types of scheduled tasks from **Status & Manage** > **Tasks** > **Scheduled Tasks**.

**Note:** Only one export operation at a time is supported on a single server. If an export is in progress from another GUI session when you click **Export**, a message is displayed and the export does not start. You must wait until the other export is complete before you can begin your export.